# Digital Recording Studio

# **D12**

# Owner's Manual Rems

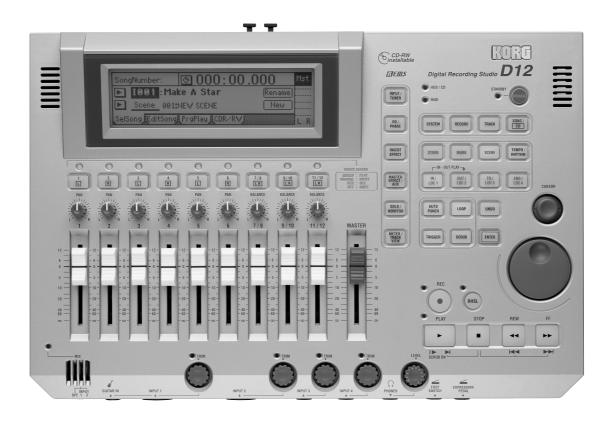

# KORG

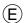

# To ensure long, trouble-free operation, please read this manual carefully.

#### **Precautions**

#### Location

Using the unit in the following locations can result in a malfunction.

- · In direct sunlight
- · Locations of extreme temperature or humidity
- · Excessively dusty or dirty locations
- · Locations of excessive vibration

#### Power supply

Please connect the designated AC/AC power supply to an AC outlet of the correct voltage. Do not connect it to an AC outlet of voltage other than that for which your unit is intended.

The AC/AC power supply will produce a certain amount of heat during operation, but this is not a malfunction. When power is connected, place it in a well ventilated location, and avoid placing it on a plastic object or where heat buildup might occur.

#### Interference with other electrical devices

This product contains a microcomputer. Radios and televisions placed nearby may experience reception interference. Operate this unit at a suitable distance from radios and televisions.

#### Handling

To avoid breakage, do not apply excessive force to the switches or controls.

#### Care

If the exterior becomes dirty, wipe it with a clean, dry cloth. Do not use liquid cleaners such as benzene or thinner, or cleaning compounds or flammable polishes.

#### Keep this manual

After reading this manual, please keep it for later reference.

#### Keeping foreign matter out of your equipment

- Never set any container with liquid in it near this equipment. If liquid gets into the equipment, it could cause a breakdown, fire, or electrical shock.
- Be careful not to let metal objects get into the equipment. If something does slip into the equipment, unplug the AC/AC power supply from the wall outlet. Then contact your nearest Korg dealer or the store where the equipment was purchased.

#### THE FCC REGULATION WARNING (for U.S.A.)

This equipment has been tested and found to comply with the limits for a Class B digital device, pursuant to Part 15 of the FCC Rules. These limits are designed to provide reasonable protection against harmful interference in a residential installation. This equipment generates, uses, and can radiate radio frequency energy and, if not installed and used in accordance with the instructions, may cause harmful interference to radio communications. However, there is no guarantee that interference will not occur in a particular installation. If this equipment does cause harmful interference to radio or television reception, which can be determined by turning the equipment off and on, the user is encouraged to try to correct the interference by one or more of the following measures:

- Reorient or relocate the receiving antenna.
- Increase the separation between the equipment and receiver.
- Connect the equipment into an outlet on a circuit different from that to which the receiver is connected.
- Consult the dealer or an experienced radio/TV technician for help.

Unauthorized changes or modification to this system can void the user's authority to operate this equipment.

#### **CE mark for European Harmonized Standards**

CE mark which is attached to our company's products of AC mains operated apparatus until December 31, 1996 means it conforms to EMC Directive (89/336/EEC) and CE mark Directive (93/68/EEC). And, CE mark which is attached after January 1, 1997 means it conforms to EMC Directive (89/336/EEC), CE mark Directive (93/68/EEC) and Low Voltage Directive (73/23/EEC).

Also, CE mark which is attached to our company's products of Battery operated apparatus means it conforms to EMC Directive (89/336/EEC) and CE mark Directive (93/68/EEC).

# Handling of the internal hard disk

Do not apply physical shock to this device. In particular, you must never move this device or apply physical shock while the power is turned on. This can cause part or all of the data on disk to be lost, or may damage the hard disk or interior components.

When this device is moved to a location where the temperature is radically different, water droplets may condense on the disk drive. If the device is used in this condition, it may malfunction, so please allow several hours to pass before operating the device.

Do not repeatedly turn the power on/off. This may damage not only the D12, but also any SCSI devices that are connected.

This device begins to access the hard disk immediately after the power is turned on.

Never turn off the power while the HDD access indicator is lit or blinking. Doing so can cause all or part of the data on disk to be lost, or may cause malfunctions such as hard disk damage.

If the hard disk has been damaged due to incorrect operation, power failure, or accidental interruption of the power supply, a fee may be charged for replacement even if this device is still within its warranty period.

#### COPYRIGHT WARNING

This professional device is intended only for use with works for which you yourself own the copyright, for which you have received permission from the copyright holder to publicly perform, record, broadcast, sell, and duplicate, or in connection with activities which constitute "fair use" under copyright law. If you are not the copyright holder, have not received permission from the copyright holder, or have not engaged in fair use of the works, you may be violating copyright law, and may be liable for damages and penalties. If you are unsure about your rights to a work, please consult a copyright attorney. KORG TAKES NO RESPONSIBILITY FOR ANY INFRINGEMENT COMMITTED THROUGH USE OF KORG PRODUCTS.

#### For customers using the CDRW-1 drive

#### **CAUTION FOR LASER**

This product utilizes a laser.

Use of control, adjustment or performance of procedures other than those specified herein may result in hazardous radiation exposure. Do not open covers and do not repair yourself. Refer servicing to qualified personnel.

#### Laser diode properties

Material Semiconductor laser GaAlAs

Laser output Less than HHS and IEC 825-1 Class 1 Limit

Wave length 778-787 nm

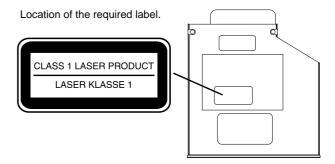

- \* Appearance and specifications of this product are subject to change without notice.
- Company names, product names, and names of formats etc. are the trademarks or registered trademarks of their respective owners.

# **Table of Contents**

| Introduction                                                                    | 5    |
|---------------------------------------------------------------------------------|------|
| Features                                                                        | 5    |
| Printing conventions in this manual                                             |      |
| Panel overview of the D12                                                       |      |
| Top panel                                                                       |      |
| Front panel<br>Rear panel                                                       |      |
| Side panel                                                                      |      |
| Objects in the LCD screen and their functions                                   |      |
| Objects in the LCD screen                                                       |      |
| Adjusting the LCD screen contrast                                               |      |
| Basic operation                                                                 |      |
| Selecting a filode      Selecting a tab page                                    |      |
| 3. Selecting and setting a parameter                                            |      |
|                                                                                 |      |
| Basic operation                                                                 | 15   |
| Step 0. Starting                                                                | 15   |
| 1. Using the D12                                                                | 15   |
| Step 1. Making connections, and turning the                                     |      |
| power on/off                                                                    | . 17 |
| 1. Connections                                                                  | 17   |
| Turning the power on/off  Listening to the demo songs                           | 18   |
|                                                                                 |      |
| Step 2. Creating/selecting a song  1. Creating a new song                       |      |
| 2. Naming a song                                                                | 21   |
| 3. Selecting another song                                                       | 22   |
| Step 3. Assign audio inputs to the mixer                                        |      |
| 1. Analog inputs                                                                |      |
| Digital input      Using the tuner                                              | 25   |
| Step 4. Recording                                                               |      |
| Adjust the recording level, and record                                          |      |
| 2. Recording on virtual tracks                                                  |      |
| 3. Playback while recording addition tracks:                                    | •    |
| Overdubbing4. Re-record part of a performance: Punch-in/ou                      |      |
| 5. Combining multiple tracks into two: Bounce.                                  |      |
| Other recording methods                                                         |      |
| Step 5. Playback                                                                |      |
| 1. Playback                                                                     |      |
| Program play  Other playback options                                            |      |
| Step 6. Changing the time location                                              |      |
| Switching the counter display                                                   |      |
| 2. Moving the current time location                                             | 35   |
| 3. Using scrub playback etc. to find a precise                                  |      |
| time location                                                                   |      |
| Step 7. Using the mixer                                                         |      |
| <ol> <li>Adjusting the volume</li> <li>Adjusting the stereo position</li> </ol> |      |
| 3. Using EQ to adjust the tone                                                  | 37   |
| 4. Pairing                                                                      | 38   |
| 5. Monitor settings                                                             |      |
| 6. Solo settings                                                                | 55   |

|     | 7. Registering and playing scenes                                       | . 39         |
|-----|-------------------------------------------------------------------------|--------------|
| Sto | ep 8. Using effects                                                     | .43          |
|     | Overview of the effects                                                 | . 43         |
|     | 1. Insert effects                                                       |              |
|     | 2. Master effects                                                       |              |
|     | 3. Final effect                                                         |              |
|     | 4. Editing an effect                                                    |              |
|     | Using an external effect                                                |              |
| CT. | ep 9. Mixdown                                                           |              |
| 310 | 1. Creating an audio CD                                                 |              |
|     | Recording to a master tape                                              |              |
|     | 3. Using the sub inputs                                                 |              |
| Sta | ep 10. Track editing                                                    |              |
| ٠., | Track editing functions                                                 |              |
|     | Track editing examples                                                  |              |
| Sta | ep 11. Song editing                                                     |              |
| J11 | 1. Song editing procedure                                               | .59<br>59    |
|     | Examples of song editing                                                |              |
| Sŧ. | ep 12. Rhythm/tempo settings                                            |              |
| Jit | 1. Specifying and playing a rhythm                                      |              |
|     | 2. Recording your performance while you listen                          |              |
|     | to the rhythm                                                           | . 61         |
|     | 3. Recording the rhythm                                                 | . 61         |
|     | 4. Setting the tempo                                                    | . 62         |
| Sto | ep 13. Saving your data                                                 | .65          |
|     | 1. Copy Song, Copy All Songs                                            | . 65         |
|     | 2. Backup/Restore                                                       |              |
|     | 3. Connecting external drives                                           |              |
|     | 4. Importing/exporting WAV files                                        |              |
|     | Drive and data compatibility within the Digital Recording Studio series | 70           |
|     | Regarding disk capacity                                                 | . 70<br>. 71 |
|     | Note when using DOS format disks                                        |              |
| Ste | ep 14. MIDI                                                             |              |
| •   | 1. MIDI connections                                                     |              |
|     | 2. MIDI messages used by the D12                                        |              |
|     | 3. Using MIDI                                                           |              |
|     |                                                                         |              |
| R   | eference                                                                | <b>75</b>    |
| _   |                                                                         |              |
| ١.  | COUNTER                                                                 |              |
|     | Counter: Counter display                                                |              |
| 2.  | SYSTEM                                                                  | .75          |
|     | P1 Control: Foot switch/control change device                           |              |
|     | (pedal/MIDI) settings                                                   |              |
|     | P3 Sync: Synchronization settings                                       |              |
|     | P4 MMC: MMC settings                                                    |              |
|     | P5 B–U/Rst: Backing-up and restoring data to                            |              |
|     | removable disk                                                          |              |
|     | P6 DiskUtil: Initialize/format/check a drive                            | . 79         |
| 3.  | RECORD                                                                  | .80          |
|     | P1 RecMode: Selecting the recording mode                                | . 80         |
|     | P2 Bounce: Settings for bounce recording                                | . 80         |
| 4.  | TRACK                                                                   | .81          |
|     | P1 Vtr1-6: Select virtual tracks 1-6                                    |              |
|     | P2 Vtr7–12: Select virtual tracks 7–12                                  |              |
|     | P3 EditTrk: Track editing                                               |              |
|     | P4 Import: Import a WAV file                                            |              |
|     | P5 Export: Export a WAV file                                            | . 87         |

| 5.  | SONG                                             | . 88  | P6 FinalEff: Selection and settings for the                                                                                                    |     |
|-----|--------------------------------------------------|-------|----------------------------------------------------------------------------------------------------|-----|
|     | P1 SelSong: Selecting a song                     |       | final effect                                                                                                    | 108 |
|     | P2 EditSong: Song editing                        |       | 21. SOLO/MONITOR                                                                                                    | 109 |
|     | P3 PrgPlay: Program playback of songs            |       | P1 Solo: Solo select                                                                                                    |     |
|     | P4CDR/RW: Creating and playing a CD-R/RW         | 90    | P2 Monitor: Monitor settings                                                                                                    |     |
| 6.  | STORE                                            | . 91  | 22. METER/TRACK VIEW                                                                                                    |     |
| 7.  | MARK                                             | . 92  |                                                                                                    |     |
| •   | P1 Mark: Editing marks                           | 92    | 23. TRACK STATUS                                                                                                    |     |
| Q   | SCENE                                            |       | 24. PAN/BALANCE                                                                                                    | 111 |
| υ.  | P1 ReadDel: Scene playback on/off and editing.   |       | 25. FADER                                                                                                    | 112 |
|     | P2MixView: Pan/fader scene display               |       | 26. TRANSPORT KEYS                                                                                                    | 112 |
| 0   | TEMPO/RHYTHM                                     |       | 20. INCITATION ON INCIDENTALISMENT OF THE PROPERTY OF THE PROPERTY OF THE PROP | 112 |
| 7.  | P1 SetUp: Tempo and rhythm settings              |       | eff in the                                                                                                    | 10  |
|     | P2 TmpMap: Editing the tempo map                 |       | Effect Parameter List 1                                                                                                    | 13  |
|     | P3 TmpTrk: Create a tempo track                  | 96    | Insert (2in2outx2)/Master/Final Effect                                                                                                    | 113 |
| 10  | ). IN/LOC1, OUT/LOC2, TO/LOC3, END/LOC4.         |       | Reverb RV1 – RV7 Category: Reverb-type effects                                                                                                    |     |
|     |                                                  |       | 1: RV1: Reverb Hall                                                                                                    |     |
| 1 1 | AUTO PUNCH                                       | . 98  | 2: RV2: Smooth Hall                                                                                                    |     |
|     | P1 AtPunch: Settings for auto punch-in/out       | 00    | 3: RV3: Reverb Wet Plate                                                                                                    |     |
|     | recording                                        |       | 4: RV4: Reverb Dry Plate<br>5: RV5: Reverb Room                                                                                                    | 113 |
| 12  | 2. LOOP                                          | . 99  | 6: RV6: Bright Room                                                                                                    | 113 |
|     | P1 Loop: Loop playback/recording settings        | 99    | 7: RV7: Early Reflection                                                                                                    | 113 |
| 13  | 3. UNDO                                          | 99    | Delay DL1 – DL6 Category: Delay-type effects                                                                                                    |     |
|     |                                                  |       | 8: DL1: L/C/R Delay                                                                                                    |     |
| 14  | I. TRIGGER                                       |       | 9: DL2: St/Cross Delay (Stereo/Cross Delay)                                                                                                    |     |
|     | P1 Trigger: Settings to start trigger recording  | . 100 | 10: DL3: St.Multitap Delay (Stereo Multitap Delay)                                                                                                    |     |
| 15  | 5. SCRUB                                         | 101   | 11: DL4: St.Modulation Delay                                                                                                    |     |
|     |                                                  |       | 12: DL5: St.Dynamic Delay (Stereo Dynamic Delay) 13: DL6: St.Auto Panning Delay                                                                                                    |     |
| IĆ  | 5. ENTER                                         | 101   | Modulation MO1–MO7                                                                                                    | 110 |
| 17  | 7. INPUT                                         | 102   | Category: Modulation-type effects                                                                                                    | 115 |
|     | P1 Ch1–6: Select the inputs for mixer channels   |       | 14: MO1: St.Chorus (Stereo Chorus)                                                                                                    |     |
|     | 1–6                                              | . 102 | 15: MO2: St.Flanger (Stereo Flanger)                                                                                                    |     |
|     | P2 Ch7–12: Select the inputs for mixer channels  |       | 16: MO3: St.Phaser (Stereo Phaser)                                                                                                    |     |
|     | 7–12                                             | . 103 | 17: MO4: St. Vibrato (Stereo Vibrato)                                                                                                    |     |
|     | P3 InEq1–4: EQ settings for inputs 1–4           | . 103 | 18: MO5: St.Tremolo (Stereo Tremolo)<br>19: MO6: St.Auto Pan (Stereo Auto Pan)                                                                                                    |     |
|     | P4 Tuner: Tuner                                  |       | 20: MO7: Ensemble                                                                                                    |     |
| 18  | B. EQ/PHASE                                      | 104   | Dynamics DY1 – DY7                                                                                                    |     |
|     | P1 Eq1–4: EQ settings for mixer channels 1–4     |       | Category: Dynamics-type effects                                                                                                    |     |
|     | P2 Eq5–8: EQ settings for mixer channels 5–8     |       | 21: DY1: St.Compressor (Stereo Compressor)                                                                                                    |     |
|     | P3 Eq9–12: EQ settings for mixer channels 9–12   |       | 22: DY2: St.Limiter (Stereo Limiter)                                                                                                    | 116 |
|     | P4 Phase: Phase settings for mixer channels      |       | 23: DY3: Multiband Limiter                                                                                                    |     |
|     | <del>-</del>                                     |       | 24: DY4: St.Gate (Stereo Gate)<br>25: DY5: St.Exciter/Enhancer                                                                                                    |     |
| 15  | P. INSERT EFFECT                                 |       | 26: DY6: St.Decimator (Stereo Decimator)                                                                                                    |     |
|     | P1 InsAss: Insert effect insertion location/type | . 105 | 27: DY7: St.Parametric 4band EQ                                                                                                    |     |
|     | P2 InsEff1: Selection and settings for Insert    | 10:   | Special Effect SE1 – SE4 Category: Special Effect                                                                                                    |     |
|     | Effect 1                                         | . 106 | 28: SE1: St.Ring Modulator                                                                                                    |     |
|     | P3 InsEff2: Selection and settings for Insert    | 1.05  | 29: SE2: Doppler                                                                                                    | 118 |
|     | Effect 2                                         | . 107 | 30: SE3: St.Analog Record                                                                                                    | 118 |
|     | P4 InsEff3: Selection and settings for Insert    | 105   | 31: SE4: Talking Modulator                                                                                                    |     |
|     | Effect 3                                         | . 107 | Insert (2in2outx2), Final                                                                                                    |     |
|     | P5 InsEff4: Selection and settings for Insert    | 107   | Large size LS1 – LS7 Category: Large size effects                                                                                                    |     |
|     | Effect 4                                         | . 107 | 32: LS1: St.Graphic 7band EQ                                                                                                    |     |
|     | P6 Ins5–8: Selection and settings for Insert     | 107   | 33: LS2: St. Multiband Limiter                                                                                                    |     |
|     | Effects 5–8                                      |       | 34: LS3: Vocoder                                                                                                    |     |
| 20  | ). MASTER EFFECT/AUX/FINAL EFFECT                | 107   | 36: LS5: Early Reflections L                                                                                                    |     |
|     | P1 MstEff1: Selection and settings for master    |       | 37: LS6: Rotary Speaker                                                                                                    |     |
|     | effect 1                                         | . 107 | 38: LS7: Center Canceller                                                                                                    |     |
|     | P2 MstEff2: Selection and settings for master    |       | Insert (1in2outx2)                                                                                                    | 120 |
|     | effect 2                                         | . 108 | GT1 – GT6 Category: Guitar multi                                                                                                    |     |
|     | P3 EffSnd1: Send settings for effect 1           | . 108 | 39: GT1: Guitar Multi1                                                                                                    |     |
|     | P4 EffSnd2: Send settings for effect 2           | . 108 | 40: GT2: Guitar Multi2                                                                                                    |     |
|     | P5 AuxSend: External send settings               |       | 41: GT3: Guitar Multi3                                                                                                    |     |
|     |                                                  |       | 42: GT4: Guitar Multi4                                                                                                    |     |
|     |                                                  |       | 43: GT5: Guitar Multi5                                                                                                    | 120 |

| 44: GT6: Guitar Multi6                                                                                    | 120                                                                       | Excit1 (Exciter1)                                                    |                                                     |
|----------------------------------------------------------------------------------------------------|---------------------------------------------------------------------------|----------------------------------------------------------------------|-----------------------------------------------------|
| AS1 – AS3 Category: Guitar amp simulator                                                                  | 120                                                                       | Excit2 (Exciter2)                                                    |                                                     |
| 45: AS1: Amp Simulator1                                                                                   |                                                                           | Wah (Wah/Auto Wah)                                                   |                                                     |
| 46: AS2: Amp Simulator2                                                                                   |                                                                           | Comp1 (Compressor1) Comp2 (Compressor2)                              |                                                     |
| 47: AS3: Amp Simulator3                                                                                   |                                                                           | Lmtr (Limiter)                                                       |                                                     |
| PA1 Category: Pre-amp simulator                                                                           |                                                                           | AmpSim (Amp Simulator)                                               |                                                     |
| 48: PA1: Pre Amp Simulator                                                                                |                                                                           | MicSim (Mic Simulator)                                               |                                                     |
| EB1 – EB3 Category: Bass multi                                                                            |                                                                           | Decima (Decimator)                                                   |                                                     |
| 49: EB1: Bass Multi1                                                                                      |                                                                           | ODHiG (OverDrive/HighGain)                                           | 125                                                 |
| 50: EB2: Bass Multi2<br>51: EB3: Bass Multi3                                                              |                                                                           | ChFl1 (Chorus/Flanger)                                               |                                                     |
| MS1 Category: Mic multi                                                                                   |                                                                           | ChFl2 (Chorus/Flanger2)                                              | 12                                                  |
| 52: MS1: Mic Multi                                                                                        |                                                                           | Phaser                                                               |                                                     |
| VO1 – VO2 Category: Vocal multi                                                                           |                                                                           | Trml (Tremolo)                                                       |                                                     |
| 53: VO1: Vocal Multi1                                                                                     |                                                                           | Mt.Dly (Multitap Delay)                                              |                                                     |
| 54: VO2: Vocal Multi2                                                                                     |                                                                           | Reverb (Mono Reverb)                                                 |                                                     |
| Effects within multi-effect programs GT1–VO                                                               |                                                                           | Gate                                                                 |                                                     |
| and their parameters                                                                                      |                                                                           | Insert (1in1outx8)                                                   | 126                                                 |
| Dist (Distortion)                                                                                         |                                                                           | 88: MN1: OverDrive/HighGain                                          | 126                                                 |
| NR (Noise Reduction)                                                                                      |                                                                           | 89: MN2: Compressor2                                                 |                                                     |
| Comp (Compressor/Limiter)                                                                                 |                                                                           | 90: MN3: Limiter                                                     |                                                     |
| P4EQ (Parametric 4band EQ)                                                                                |                                                                           | 91: MN4: Gate                                                        |                                                     |
| Exctr (Exciter)                                                                                           |                                                                           | 92: MN5: Exciter2                                                    |                                                     |
| Wah                                                                                                    | 121                                                                       | 93: MN6: Parametric 4band EQ                                         |                                                     |
| Filter                                                                                                    | 121                                                                       | 94: MN7: Amp Simulator                                               |                                                     |
| AmpSim (AmpSimulator)                                                                                     | 122                                                                       | 95: MN8: Multitap Delay<br>96: MN9: Chorus/Flanger2                  |                                                     |
| CabRes (CabinetResonator)                                                                                 |                                                                           | 97: MN10: Phaser                                                     |                                                     |
| Tone                                                                                                    |                                                                           | 98: MN11: Expander                                                   |                                                     |
| Gate                                                                                                    |                                                                           |                                                                      |                                                     |
| DeEss (Deesser)                                                                                           |                                                                           | Effect Control                                                       |                                                     |
| Cho/Fl (Chorus/Flanger)                                                                                   |                                                                           | Cntrl (Control)                                                      | 126                                                 |
| Treml (Tremolo)<br>Phaser                                                                                 |                                                                           |                                                                      |                                                     |
| Delay                                                                                                    |                                                                           | Appendices                                                           | 127                                                 |
| S.Dly (Stereo Delay)                                                                                      |                                                                           | Appendices                                                           | 12/                                                 |
| Pitch (Pitch shifter)                                                                                     |                                                                           | Troubleshooting                                                      | 127                                                 |
| MicSim (Mic Simulator)                                                                                    |                                                                           | No sound                                                             |                                                     |
| Insert (1in1outx4)                                                                                        | 122                                                                       | Channel fader or EQ does not work                                    |                                                     |
| 55: MM1: P4EQ – Exciter                                                                                   |                                                                           | Can't record                                                         |                                                     |
| 56: MM2: P4EQ – Exciter                                                                                   |                                                                           |                                                                      |                                                     |
| 57: MM3: P4EQ – Cho/Flng                                                                                  |                                                                           | Can't input digitally                                                |                                                     |
| 58: MM4: P4EQ – Phaser                                                                                    |                                                                           | Too much noise or distortion in the input sour                       |                                                     |
| 59: MM5: P4EQ – Mt.Delay                                                                                  |                                                                           | or recorded sound                                                    |                                                     |
| 60: MM6: Comp – Wah                                                                                       | 123                                                                       | Effects do not apply                                                 |                                                     |
| 61: MM7: Comp – AmpSim                                                                                    | 123                                                                       | Rhythm                                                               |                                                     |
| 62: MM8: Comp – OD/HiG                                                                                    |                                                                           | Pressing a key does not perform the function.                        |                                                     |
|                                                                                                    |                                                                           |                                                                      |                                                     |
| 63: MM9: Comp – P4EQ                                                                                      | 123                                                                       | MIDI                                                                 |                                                     |
| 63: MM9: Comp – P4EQ<br>64: MM10: Comp – Cho/Flng                                                         | 123<br>123                                                                |                                                                      |                                                     |
| 63: MM9: Comp – P4EQ<br>64: MM10: Comp – Cho/Flng<br>65: MM11: Comp – Phaser                              | 123<br>123<br>123                                                         | MIDI                                                                 | 130                                                 |
| 63: MM9: Comp – P4EQ<br>64: MM10: Comp – Cho/Flng<br>65: MM11: Comp – Phaser<br>66: MM12: Comp – Mt.Delay | 123<br>123<br>123<br>123                                                  | MIDI<br>External disk drive                                          | 130<br>130                                          |
| 63: MM9: Comp – P4EQ                                                                                      | 123<br>123<br>123<br>123                                                  | MIDI<br>External disk drive<br>CD-R/RW<br>WAV                        | 130<br>130                                          |
| 63: MM9: Comp – P4EQ                                                                                      | 123<br>123<br>123<br>123<br>123<br>124                                    | MIDIExternal disk drive                                              | 130<br>130<br>131                                   |
| 63: MM9: Comp – P4EQ                                                                                      | 123<br>123<br>123<br>123<br>123<br>124<br>124                             | MIDI External disk drive CD-R/RW WAV  Messages Confirmation messages | 130<br>131<br>131                                   |
| 63: MM9: Comp – P4EQ                                                                                      |                                                                           | MIDIExternal disk drive                                              | 130<br>131<br>131                                   |
| 63: MM9: Comp – P4EQ                                                                                      |                                                                           | MIDI                                                                 | 130<br>131<br>131<br>131<br>131                     |
| 63: MM9: Comp – P4EQ                                                                                      | 123<br>123<br>123<br>123<br>123<br>124<br>124<br>124<br>124               | MIDI                                                                 | 130 131 131 133 133                                 |
| 63: MM9: Comp – P4EQ                                                                                      | 123<br>123<br>123<br>123<br>124<br>124<br>124<br>124<br>124<br>124<br>124 | MIDI                                                                 | 130 131 131 132 133 133                             |
| 63: MM9: Comp – P4EQ                                                                                      |                                                                           | MIDI                                                                 | 130 131 131 132 133 133 133                         |
| 63: MM9: Comp – P4EQ                                                                                      |                                                                           | MIDI                                                                 | 130 131 131 133 133 133 133 133                     |
| 63: MM9: Comp – P4EQ                                                                                      |                                                                           | MIDI                                                                 | 130 131 131 133 133 133 133 133                     |
| 63: MM9: Comp – P4EQ                                                                                      |                                                                           | MIDI                                                                 | 130 131 131 133 133 133 135 135                     |
| 63: MM9: Comp – P4EQ                                                                                      |                                                                           | MIDI                                                                 | 130 131 131 132 133 133 135 136 136                 |
| 63: MM9: Comp – P4EQ                                                                                      |                                                                           | MIDI                                                                 | 130 131 131 132 133 133 134 136 136                 |
| 63: MM9: Comp – P4EQ                                                                                      |                                                                           | MIDI                                                                 | 130 131 133 133 133 135 136 136 136                 |
| 63: MM9: Comp – P4EQ                                                                                      |                                                                           | MIDI                                                                 | 130 131 133 133 133 135 136 136 136 138             |
| 63: MM9: Comp – P4EQ                                                                                      |                                                                           | MIDI                                                                 | 130 131 133 133 133 135 136 136 136 138             |
| 63: MM9: Comp – P4EQ                                                                                      |                                                                           | MIDI                                                                 | 130 131 133 133 133 135 135 136 136 136             |
| 63: MM9: Comp – P4EQ                                                                                      |                                                                           | MIDI                                                                 | 130 131 133 133 133 135 136 136 137 138 138         |
| 63: MM9: Comp – P4EQ                                                                                      |                                                                           | MIDI                                                                 | 130 131 133 133 133 135 136 136 137 138 138         |
| 63: MM9: Comp – P4EQ                                                                                      | 123123                                                                    | MIDI                                                                 | 130 131 133 133 133 135 135 136 136 136 136 137 138 |
| 63: MM9: Comp – P4EQ                                                                                      | 123123                                                                    | MIDI                                                                 | 130 131 133 133 133 135 135 136 136 136 136 137 138 |

# Introduction

Thank you for purchasing the Korg **D12** *Digital Recording Studio*.

To ensure trouble-free enjoyment, please read this manual carefully and use the instrument as directed.

#### **Features**

- The D12 is a 12 track digital multi-track recorder (MTR) with full-digital processing (24 bit internal processing, 16/24 bit uncompressed recording and playback, 44.1 kHz sampling frequency).
   From recording to effect processing to mixing down to CD-R/RW (a CD-R/RW drive is required), all processing is performed completely in the digital domain.
- It contains a **12 track** recorder, a **16-channel 4-bus** mixer, and effects.
  - When using 16 bit recording/playback: 4 tracks can be recorded simultaneously, and 12 tracks can be played back simultaneously.
  - When using 24 bit recording/playback: 4 tracks can be recorded simultaneously, and 6 tracks can be played back simultaneously.
- A 6 GB hard disk is built-in, allowing a total of up to 18.6 hours of recording (when recording one track at 16 bits). A maximum of 100 songs × 12 tracks × 8 virtual tracks can be recorded, for a total maximum of 9,600 tracks of data.
- All analog inputs in the mixer section use high-performance balanced preamps to take full advantage of the audio quality of full-digital processing.
   Dedicated XLR input and guitar input jacks are provided, and support a range from mic level to +16 dBu (beyond pro audio level) so that virtually any audio source can be connected.
  - All phone jack inputs use **TRS balanced jacks** to support **balanced** input. Of course, unbalanced input is also supported.
  - The D12 has a **built-in mic** that lets you immediately record phrases that come to mind.
  - The **S/P DIF digital input** provides a sampling rate converter that automatically converts 48 kHz or 32 kHz sources to **44.1 kHz**.
- Each analog input/mixer channel provides high EQ, mid EQ, and low EQ. The mid EQ has an adjustable cutoff frequency.
  - EQ is provided separately for input and mixer channels, preventing the problem that can occur on MTR units with an analog mixer when recording EQ settings are applied again to the playback.
- The built-in effects use Korg's " TELLS" modeling technology, putting detailed and powerful effect models at your fingertips.

- Up to eight insert effects are available for insertion into analog input/mixer channels; signals from each channel can be sent to the two master effects, and an independent final effect can be applied to the master output.
  - For the insert effects, master effects, and final effects you can choose from 98 different types of high quality effect, and use up to five effects simultaneously. The D12 provides 128 insert effect presets, 32 master effect presets, and 32 final effect presets created by professional musicians and studio engineers, for a **total of 192 preset effect programs**. Based on these preset programs, you can edit your own settings and save them in one of the 192 user effect memories. An expression pedal (separately sold option) can be connected to control an insert effect in realtime.
- The built-in **tuner** makes it easy to tune a connected guitar or an instrumental sound input via the built-in mic, and can even be used to check the tuning of a playback track.
- The fader, EQ, pan, and effect settings of the mixer section can be saved in a scene, and 100 scenes can be registered for each song. You can cause scenes to change automatically as playback progresses, or recall them as general-purpose settings when needed.
- Operations such as recorded, copy, and delete are performed as non-destructive editing. You can use the Undo function to reverse any record or edit operations previously executed. Then use the Redo function to cancel the "undo." Undo allows up to 99 prior recording or editing operations to be undone.
- Songs or phrases that you create by recording or editing can be saved to disk automatically by the Auto Save function when you switch songs, eliminating the need to save the data manually.
- Each track provides **eight virtual tracks**. For example, you might record different takes of a solo part on different virtual tracks, and then choose the best performance later. When using bounce (ping-pong) recording, currently-unused virtual tracks can be specified as the bounce destination, allowing you to combine multiple tracks of data into two tracks without erasing any of the 12 tracks. By repeating this "12 to 2 track bounce" operation, you can theoretically create a song of 12 x 8 tracks = 96 tracks without erasing any of the original track data.
- In addition to a conventional metronome sound, 215
   rhythm patterns for a variety of musical styles are
   built-in, allowing you to hear a more musically interesting rhythmic guide as you record. You can select a
   favorite rhythm and start recording right away,
   without having to connect and set up a rhythm
   machine. These rhythm patterns can also be
   recorded on a track.
- Auto and manual punch-in/out recording make it easy to re-record just the desired portion of a performance.

- The Trigger Recording function allows recording to start automatically in response to an audio input, so that it's easy to begin recording even when both hands are occupied in playing an instrument. You can also use a foot switch to start or stop recording.
- The Scrub function lets you listen to the recorded sound of a track just as if you were manually moving the reels of an open-reel tape recorder – a great convenience when you need to find the exact beginning of a phrase.
- The Locate Point Memory function (four points for each song) and Mark Memory function (100 points for each song) allow you to register locations within a song, making it easy to mark and jump instantly to transitional points within the song. Names can also be assigned to marks.
- The Program Play function lets you play back multiple songs in the order you specify. These songs can then be recorded to MD or DAT to create your own album.
- An optional CD-R/RW drive can be installed. If the CDRW-1 CD-R/RW drive option (sold separately) is installed, you can create original CD's without requiring any other equipment. You can also backup your song data, or record from an audio CD.
  - The audio of the internal CD-R/RW drive is connected as an analog signal.
- When recording and editing songs or phrases from a record or CD, you can use tap input to input a tempo that follows the song. Alternatively, you can create tempo maps, or record MIDI clock messages from an external device.
- The D12 can synchronize with MIDI Clock, MTC, or MMC-compatible sequencers or rhythm machines.
- Standard connectors such as **SCSI** and **S/PDIF** (digital interface) are provided, allowing connection to numerous external devices. The SCSI connector allows external hard disks, CD-R/RW, or removable disks to be used to record/play or backup data. The S/P DIF connectors allow you to record digital audio from an external digital device such as DAT or MD, and to directly output the mixdown of a song you created for recording on an external DAT or MD.

**AUX OUT** jacks allow external effect devices to be connected.

- The D12 is **compact** and lightweight, easily carried into studios or wherever you need it.
- WAV files can be imported/exported, making it easy for audio data to be exchanged with your computer.
- Mixer parameters can be controlled via MIDI. An external MIDI sequencer can be used to implement mixer automation.
- Data backed up by the D8 and D16 digital recording studio units can be restored into the D12, allowing easy transfer of data. Playable D16 drives can also be played back by the D12.

#### What is **BEMS**?

Mems (Resonant structure and Electronic circuit Modeling System) is KORG's proprietary sound modeling technology which precisely reproduces the complex character and nature of both acoustic and electric instruments as well as electronic circuits in real world environments. Mems emulates a wide variety of sound generation characteristics including instrument bodies, speakers & cabinets, acoustic fields, microphones, vacuum tubes, transistors, etc.

# Printing conventions in this manual

#### Switches and knobs [ ]

**Keys**, **dials**, and **knobs** on the panel of the D12 are printed within [square brackets].

#### Parameters that appear in the LCD screen " "

Parameters that appear in the LCD screen are printed inside "double quotation marks." The terms 'button' and 'cell' refer to objects in the LCD screen.

To select a parameter that is displayed in the LCD of the D12, use the [CURSOR] keys to move the cursor to the parameter that you wish to select  $(\rightarrow p.14)$ .

#### **Bold-face type**

Panel settings such as for faders or the [TRACK STATUS] keys are printed in **bold type**, and parameter values are printed in "**bold type**."

**Bold** type also indicates content within the text that we wish to emphasize.

Steps (1) (2) (3) ...

Steps in a procedure are indicated as ① ② ③ ...

#### **p.**■■

This indicates a page or parameter number for reference.

#### Symbols 🚜 , note

These symbols respectively indicate points of caution and notes of advice.

#### [...] "xx" tab page

This indicates a page displayed in the LCD screen. To access this page, press the [...] key on the panel. If there is more than one tab, the tab pages will be selected successively each time you press the [...] key.

The illustration below shows the [MASTER EFFECT/AUX] "MstEff1" tab page. To select this tab page, press the top panel [MASTER EFFECT/AUX] key

The various objects in the tab page are parameters etc. There are also under-bars, popup buttons, and icons.

In the figure shown, "EffectNumber," "RetLev" and "Rename" buttons etc. are parameters. Currently, "EffectNumber" is highlighted, and can be edited. The current value is "M001," and this will change if you rotate the [VALUE] dial. (→p.14)

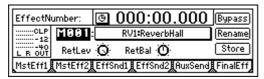

When you press the [MASTER EFFECT/AUX] key once again, the [MASTER EFFECT/AUX] "MstEff2" tab page will appear.

#### LCD screens

The parameter values shown in the LCD screens printed in this manual are explanatory examples, and may not necessarily match the displays that appear on your D12.

# Panel overview of the D12

### Top panel

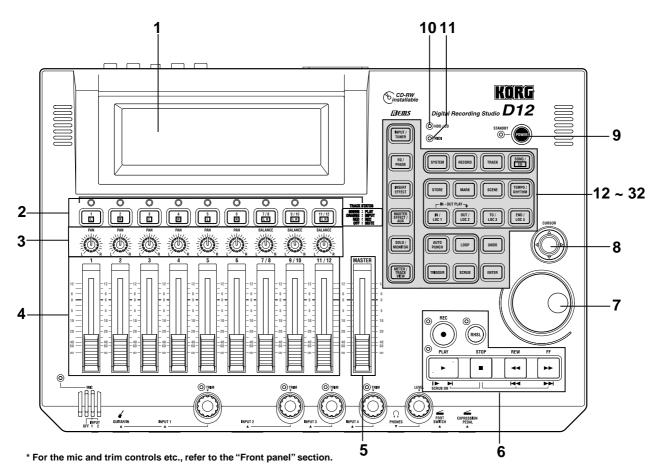

#### 1 LCD screen

This displays the volume (level meters) and time locations (locate) during recording or playback, and displays the various parameters. (→p.13)

#### 2 [TRACK STATUS] keys

These keys are used to put each track into play-back, record, or to mute (silence) status. Each time you press a key, the track setting will alternate.  $(\rightarrow p.111)$ 

Green: PLAY Orange: INPUT Red: REC Dark: MUTE

When recording from analog/digital input, you can select up to four recording tracks.

note These settings can be paired.

#### 3 [PAN] knobs (Ch 1...6) [BALANCE] knobs (Ch 7...12)

These knobs adjust the stereo location of each channel.

For channels 1–6 they adjust the pan of each channel. For channels 7–12 they adjust the balance.  $(\rightarrow p.111)$ 

note These settings can be paired, and registered in

#### 4 [CHANNEL] faders (Ch1...6, Ch7/8...11/12)

These faders adjust the recording/playback volume of each channel.

Channels 7–12 are stereo faders.  $(\rightarrow p.112)$ 

These settings can be paired, and registered in a scene.

#### 5 [MASTER] fader

This adjusts the volume of all channels. During bounce recording, this sets the recording level of the bounce destination track.  $(\rightarrow p.112)$ 

#### 5 TRANSPORT keys [REC] key, [RHSL] key, [PLAY] key, [STOP] key, [REW] key, [FF] key

These are used to perform recorder operations such as playback and record. (→p.112)

#### 7 [VALUE] dial

This is used to modify parameter values, and to move the current time.

When the Scrub function is on, rotating the dial will cause the track to play at the corresponding speed.

#### [CURSOR] key

This key moves the cursor.

#### [POWER] key

This key turns the power on/off.  $(\rightarrow p.17)$ 

#### 10 HDD/CD access indicator

This indicator will light when the internal hard disk is being accessed for recording or playback, or when the internal CD-R/RW drive is operating.

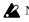

Never move the D12 or apply physical shock to it when this HDD/CD access indicator is lit.

#### 11 MIDI indicator

This indicator will light when MIDI messages are received from the MIDI IN connector.

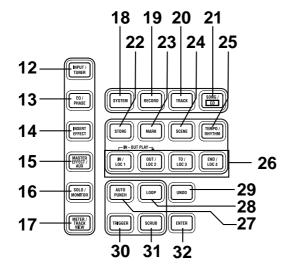

#### 12 [INPUT/TUNER] key

This key is used to select the mixer channel to which the audio signal from each input jack will be sent.  $(\rightarrow p.23)$ 

This is also used when adjusting the EQ (for recording) that is applied to the analog inputs.

In addition, this key is used to access the tuner.  $(\to p.103)$ 

#### 13 [EQ/PHASE] key

This key is used to specify the EQ (for track playback) and phase of each channel. ( $\rightarrow$ p.37, 104)

note These settings can be paired, and registered in a scene.

#### 14 [INSERT EFFECT] key

This key is used to select the location of an insert effect, to select the effect type, and to select and edit effect programs.  $(\rightarrow p.43, 105)$ 

note These settings can be registered in a scene.

#### 15 [MASTER EFFECT/AUX] key

This key is used to select and edit effect programs for master effects 1 and 2, and to set the send levels from each channel to the master effects. In addition, it is used to set the send amount to an external effect, and to select and edit effect programs for the final effects. ( $\rightarrow$ p.45, 107)

note These settings can be registered in a scene. The send settings can be paired.

#### 16 [SOLO/MONITOR] key

This key is used to solo an individual channel, send, or return. It is also used to select an audio source for monitoring.  $(\rightarrow p.109)$ When solo is on, the LED will blink.

#### 17 [METER/TRACK VIEW] key

This key is used to display volume data (level meters) during recording and playback, and to view audio event data in each track (track view). (→p.111)

#### 18 [SYSTEM] key

This key is used to make foot switch and MIDIrelated settings, to manage data on disk, and to backup or restore data. (→p.75)

#### 19 [RECORD] key

Press this key to make recorder settings such as selecting the recording source or the bounce recording method etc. (→p.80)

#### 20 [TRACK] key

This key is used to select the virtual track for each track, to perform track editing operations such as copy or delete, and when importing or exporting WAV files.  $(\rightarrow p.81)$ 

#### 21 [SONG/CD] key

Press this key to create a new song, rename/select a song, perform a song editing operation such as copy or move, perform program playback of songs, or produce an audio CD (a CD-R/RW drive is required).  $(\rightarrow p.88)$ 

#### 22 [STORE] key

Press this key to register the time location for a locate point, a mark, or a scene.  $(\rightarrow p.35, 91)$ 

#### 23 [MARK] key

Register the desired time location in a song as a Mark, so that the registered time can be recalled

It is also used to edit marks by renaming or deleting them etc.  $(\rightarrow p.36, 92)$ 

#### 24 [SCENE] key

This key is used to register [CHANNEL] fader, [PAN]/[BALANCE] knob, EQ or effect send settings as a scene at the specified time location in a song. If the Scene Read setting is on during playback, the registered scenes will be selected automatically at the corresponding times. Scenes can also be sorted, renamed, or deleted.  $(\rightarrow p.39, 92)$ This key will light when Scene Read is "On."

#### 25 [TEMPO/RHYTHM] key

This key is used to set the tempo for a song, create a tempo map, and turn the rhythm function on/off.

This key will light when the Rhythm function is on.

#### 26 [IN/LOC1] key, [OUT/LOC2] key, [TO/LOC3] key, [END/LOC4] key

These keys are used to register a desired time location within a song, or to instantly jump to a registered time location.

The time locations registered here are used as the punch-in/out locations, and the editing range for track editing operations such as copy or delete.

 $(\to p.35, 97)$ 

By holding down the [IN/LOC1] key and pressing the [OUT/LOC2] key, you can listen to the audio between the IN–OUT points.

#### 27 [AUTO PUNCH] key

This key is used to turn the Auto Punch-in/out function on/off, to set the pre/post roll time, and to verify the start/end locations. (→p.28, 98) This key will light when the Auto Punch-in/out function is on.

#### 28 [LOOP] key

This key is used to turn the Loop function on/off for playback or recording, and to verify the start/end locations. (→p.99)

This key will light when the Loop function is on.

#### 29 [UNDO] key

After recording or editing a track, you can use the **Undo function** to return the data to its prior state, and then (if desired) use the **Redo function** to cancel the Undo and go back to the edited data. Up to 99 prior recording or editing operations can be undone. You can select from 1, 8, or 99 levels of

This key will light when Undo or Redo is available.

#### 30 [TRIGGER] key

undo.  $(\rightarrow p.99)$ 

This is the on/off key for the **Trigger Recording** function, which causes recording to begin automatically in response to an audio input. This key is also used to set the threshold level and pre-trigger time.  $(\rightarrow p.31, 100)$ 

This key will light when the Trigger Recording function is on.

#### 31 [SCRUB] key

This key turns the **Scrub**, **Play To/From**, and **Slow Play functions** on/off. The key will light when the Scrub function is "On." These functions are used by controlling the [VALUE] dial or TRANSPORT keys. (→p.101)

#### 32 [ENTER] key

This key is used to finalize a parameter selection, or to turn a parameter on/off.

### Front panel

- 1 MIC (built-in mic)
- 2 [MIC] on indicator

#### 3 [MIC] switch: OFF, INPUT 1, INPUT 2

**OFF:** The built-in mic is turned off. (LED dark) **INPUT 1:** The built-in mic is input from [INPUT 1]. (LED lit)

**INPUT 2:** The built-in mic is input from [INPUT 2]. (LED lit)

When the [MIC] switch is set of the INPUT 1 or INPUT 2, that input will used as the mic input, and the source connected to that jack will not be input.

The input priority order is as follows.

• ① [MIC], ② [GUITAR IN], ③ [INPUT] If you are not using the internal mic, turn the [MIC] switch **off** so that unwanted sound is not input from the mic.

#### 4 [GUITAR IN] jack

A guitar or bass guitar can be plugged in here. This is an unbalanced 1/4" (6.3 mm) input jack with 1 M-ohm impedance.

#### 5 [INPUT 1], [INPUT 2] jacks

Audio sources such as mic or line (keyboard etc.) can be connected here.

These are combo-type balanced inputs that combine XLR jacks and 1/4" TRS phone jacks. Unbalanced phone plugs can also be connected.

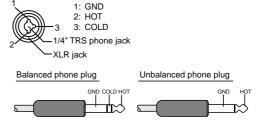

If you connect a plug to the [GUITAR IN] jack, no input signal will be received from the [INPUT 1] jack. If you wish to use the [INPUT 1] jack, disconnect the plug from the [GUITAR IN] jack.

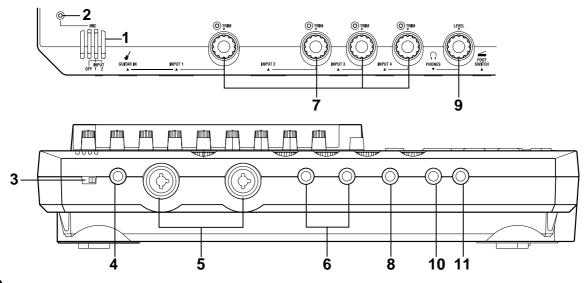

#### 6 [INPUT 3], [INPUT 4] jacks

Mic/line (e.g., keyboard) sources can be input here. These are balanced 1/4" TRS phone jacks. Unbalanced phone jacks can also be connected.

#### 7 [TRIM] knob: -60...-10...+4 dBu

These knobs adjust the input level. The markings indicate the input level.

Adjust each [TRIM] knob as appropriate for the input instrument, so that the peak indicator lights when the connected instrument is played most loudly.

The input level will depend on the instrument or performance, but the approximate ranges are as follows.

-60 - -40 dBu: mic input

-30 dBu: guitar, bass guitar

**-10** dBu: consumer audio devices such as a CD player

+4 dBu: keyboards or studio equipment

If the [TRIM] knob is raised when nothing is connected to an input, hum or noise may result.

#### 8 [PHONES] jack

A set of headphones can be connected here. This is a 1/4" stereo phone jack. This outputs the same signal as the [MONITOR OUT L/R] jacks.

#### 9 [PHONES LEVEL] knob: 0...10

This knob sets the volume level of the headphones. The volume will increase in correspondence to the printed grad.

#### 10 [FOOT SWITCH] jack

When your hands are occupied with playing an instrument, you can use a foot switch to control basic operation of the recorder section. A foot switch can be used to start/stop the playback, start/end manual punch-in recording, to register a mark, or to record tap tempo. ( $\rightarrow$ p.75) Connect the foot switch (such as the optional PS-1) to this jack.

#### 11 [EXPRESSION PEDAL] jack

You can use a pedal to control a specified parameter of an insert effect. You can control the parameter in realtime while you play or record.  $(\rightarrow p.47)$  Connect an expression pedal (separately sold option, EXP-2, XVP-10 etc.) to this jack.

### Rear panel

#### 1 [AC 9V] connector

Connect the included AC/AC power supply to this connector.

#### 2 [MIDI OUT] connector

MIDI messages are transmitted from this connector. Use this when you wish to control a connected external MIDI device from the D12.  $(\rightarrow p.73)$ 

#### 3 [MIDI IN] connector

MIDI messages are received at this connector. Use this when you wish to control the D12 from a connected external MIDI device. ( $\rightarrow$ p.73)

#### 4 [LCD CONTRAST] knob

This adjusts the contrast of the LCD screen. The optimal setting will depend on the viewing angle, so adjust the contrast as necessary. Looking from the front panel, turning the knob toward the right will darken the text, and turning it toward the left will lighten the text.

#### 5 [SCSI] connector

An external hard disk drive, or removable disk drive can be connected here, and used for recording/playback in the same way as the internal drive. An external drive can also be used for backup. (→p.67)

In addition, a CD-R/RW drive can be connected here to create an audio CD or to make backups.  $(\rightarrow p.49, 67)$ 

This is a HD SCSI-2 (50 pin SCSI) connector.

For details on the SCSI devices that can be used with the D12, please refer to the Korg website or contact Korg distributor.

#### 6 [AUX OUT] jack

This jack outputs the external send signal from each mixer channel. (The send amount is adjusted in the [MASTER EFFECT/AUX] "AuxSnd" tab page.) Connect this jack to your external effect processor.

This is a 1/4" phone jack.

#### 7 [MONITOR OUT L/R] jacks

Connect your external monitor system to these jacks. The bus that is sent to the monitor output is selected in the [SOLO/MONITOR] "Monitor" tab page. ( $\rightarrow$ p.109) These jacks output the same audio signal as [PHONES].

These are RCA phono jacks.

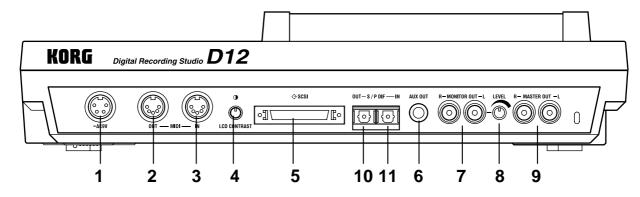

#### 8 [MONITOR OUT LEVEL] knob

This knob sets the volume level from the [MONITOR OUT L/R] jacks.

#### 9 [MASTER OUT L/R] jacks

These are analog outputs for the master LR bus which combines the signals from each mixer channel, or for the audio source that is selected by the Solo function. The Solo selection is made in the [SOLO/MONITOR] "Solo" tab page.

Connect your external monitor system or recording device to these jacks. They output the same audio signal as the [S/P DIF OUT] jacks.

These are RCA phono jacks.

#### 10 [S/P DIF OUT] jack

This is an optical-type S/P DIF format (IEC60958, EIAJ CP-1201) digital output jack (stereo). Use an optical cable to connect this jack to the optical digital input of your DAT or MD. This jack digitally outputs the same audio signal as the [MASTER OUT L/R] jacks at a sampling rate of  $44.1 \, \mathrm{kHz}$ .

#### 11 [S/P DIF IN] jack

This is an optical-type S/P DIF format (IEC60958, EIAJ CP-1201) digital input jack (stereo). Use an optical cable to connect this jack to the optical digital output of your DAT or MD. A sampling rate converter is built in. If the connected source has a sampling rate of 48 kHz or 32 kHz source, it will be converted automatically to 44.1 kHz.

## Side panel

#### 1 CDRW-1 drive bay

A separately sold CDRW-1 CD-R/RW drive option can be installed in this bay.  $(\rightarrow p.133)$ 

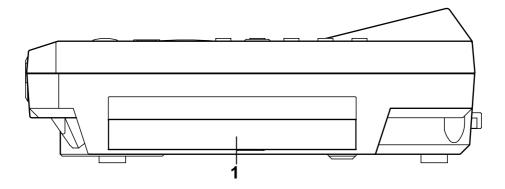

# Objects in the LCD screen and their functions

## Objects in the LCD screen

To select an object displayed in the LCD screen, use the [CURSOR] key to select it, and press the [ENTER] key.

In this manual, terms enclosed in "quotation marks" such as "...", "..." button, or "..." tab refer to objects in the LCD screen which you can operate.

Terms enclosed in square brackets such as [...] key, [...] knob, [...] dial, or [...] fader refer to controls etc. located on the top panel, front panel, or rear panel.

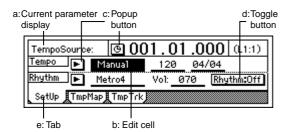

### a: Current parameter display

This is the name of the parameter currently selected by the edit cell.

For icon-type parameters such as EQ or fader, the value is displayed at the right.

#### b: Edit cell

When you select a parameter in the LCD screen, the parameter value will be highlighted in some cases. This area is referred to as the **edit cell**, and your editing will apply to the highlighted portion.

The parameter value in the edit cell can be modified using the [VALUE] dial (→p.8) or by using the popup buttons in the LCD screen.

#### c: Popup button

When you select this button and press the [ENTER] key, a **dialog box (f)** will appear.

To enter a parameter value, choose the desired value from the dialog box.

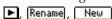

#### d: Toggle button

This type of button will turn the corresponding function on/off each time you press the [ENTER] key.

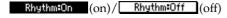

### e: Tab page

Each mode contains numerous parameters, which are organized into pages. Each page is accessed by its own **tab**.

#### f: Dialog box

Select the "OK" button to execute the function (or select the "Cancel" button to cancel without executing), and press the [ENTER] key. The dialog box will close.

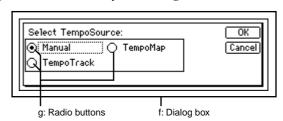

### g: Radio buttons

These buttons are used to select one of multiple items. Select one radio button and press the [ENTER] key.

#### h: Icons

These are objects shaped like sliders or knobs. To modify a value, select it and rotate the [VALUE] dial.

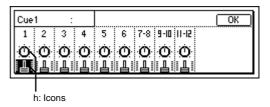

#### i: Scroll buttons

These buttons are used to view parameter values that cannot be displayed in a single screen.

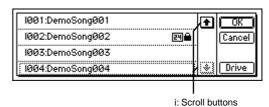

# Adjusting the LCD screen contrast

Use the rear panel [LCD CONTRAST] knob to adjust the contrast. ( $\rightarrow$ p.11)

### **Basic operation**

### 1. Selecting a mode

To make settings in the LCD screen for the various functions of the D12, you must first press the key of the mode that includes that function.

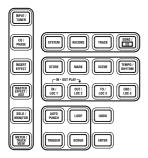

For the functions of each mode, refer to "Reference"  $(\rightarrow p.75-)$ .

### 2. Selecting a tab page

Each mode contains numerous parameters, and these are organized into pages. Pages are accessed by **tabs**.

1) Press the key for the desired mode.

The illustration below shows a page of TEMPO/RHYTHM mode that will appear when you press the [TEMPO/RHYTHM] key.

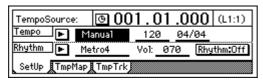

2 Select the desired tab page.

Each time you press the key of the currently selected mode, you will cycle through the tab pages of that mode.

Some pages contain only one tab.

### 3. Selecting and setting a parameter

#### Selecting a parameter

To edit a parameter, use the [CURSOR] key to move the edit cell to the parameter that you wish to edit, highlighting that parameter.

In a list display screen, you can rotate the [VALUE] dial to move the edit cell.

#### Setting a parameter value

The method of setting a parameter value will differ depending on the type of parameter.

 Underlined "\_\_\_" parameters, and icons such as FO

Use the [CURSOR] key to move the edit cell to the parameter, highlighting it, and rotate the [VALUE] dial to set the value.

This is the usual type, and includes underlined parameters such as "Tempo," parameters represented by an icon such as EQ, and also Locate times to be adjusted.

#### O Popup buttons and dialog boxes

Use the popup button to access the dialog box, and set the parameter value ( $\rightarrow$ p.13).

• Use the [CURSOR] key to move the edit cell to the popup button, and press the [ENTER] key to access the dialog box.

#### ○ Toggle buttons

These buttons are used to turn a function on/off.  $(\rightarrow p.13)$ 

 Use the [CURSOR] key to select the parameter, and press the [ENTER] key. The button will turn on/off each time you press it.

#### O Radio buttons

These buttons are used to select one of multiple choices.

 Use the [CURSOR] key to move the edit cell to the desired button, and press the [ENTER] key.

#### O Selecting an item from a list

- To select a song or mark, rotate the [VALUE] dial to select the desired item.
- To select a song in a program play list, use the following procedure.
  - ① Select the playback list num.
  - ② Rotate the [VALUE] dial to select the song.

₹

# **Basic operation**

# Step 0. Starting

### 1. Using the D12

The D12 lets you record your own performance and shape it into a completed song.

If a separately sold **CDRW-1** CD-R/RW drive option is installed in the D12, you can easily create an original CD

# Connecting instruments and turning on the power

Connect the instrument and mic etc. that you wish to use for recording to the D12, and turn on the power.  $(\rightarrow p.17)$ 

#### Create a song

First you will create a song, and assign a song title. If you will be creating a CD, set the song type to 16 bit. The title can be assigned later.  $(\rightarrow p.21)$ 

### Recording

Successively record the melody, bass, and drums etc. on tracks 1–12.

This process is the same as when using analog tape multi-track recorders such as a multi-track cassette, but the important difference is that on the D12, you can use numerous convenient functions, such as the **Undo function** to cancel a mistake you made, the **Auto Punch-in/out function** to re-record a specific area that you wish to fix, or **Trigger Recording** to automatically start recording as soon as you begin playing your instrument. You can also take advantage of the D12's virtual tracks to record and edit using more than 12 tracks. In addition, you can use the internal rhythm sounds as a tempo guide, or apply the internal effects as you record. (→p.27)

#### Mixdown

In this step, you can apply EQ and effects to the sound of each recorded track, adjust the volume and pan, and combine the tracks into two tracks. ( $\rightarrow$ p.49) By applying the built-in Final Effect to the MASTER L/R, you can add finishing touches to your song. When you have finished adjusting the balance, use "12Tr  $\rightarrow$  2Tr bounce" to mix the song down to two tracks. At this time if you record the mixdown on virtual tracks other than the current virtual tracks (i.e., the tracks selected for recording and playback), you will be able to record and compare between up to seven different mixdowns. ( $\rightarrow$ p.30)

#### Writing your song to CD

In this step, the song you mixed down to tracks 1 and 2 can be written to a CD.

Play back tracks 1 and 2 to hear the result of your mixdown. Tracks 1 and 2 will be written to the CD. Simply insert a new CD-R disc into the drive, select the "WriteToCD" button, and press the [ENTER] key to write your song to CD.

You can create an album by using the same procedure to write each new song to the CD.

When you are finished, select the "Final" button and press the [ENTER] key to finalize the CD. This completes your own original CD.  $(\rightarrow p.49)$ 

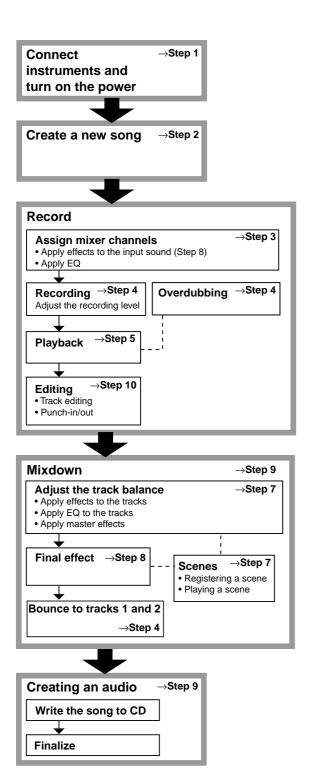

# Step 1. Making connections, and turning the power on/off

#### 1. Connections

Make the appropriate connections for your system, substituting your own equipment as necessary for the equipment shown here.

The diagram below shows a basic example of connections when using the D12 to record.

- For details on installing the **CDRW-1** CD-R/RW drive option, refer to p.133.
- Be sure that the power is turned off while you are making connections. If the power is on while connections are being made, your speaker system may be damaged, or other malfunctions may occur.
- ① Connect the included AC/AC power supply.

  Connect the AC/AC power supply to the AC/AC power supply connector of the D12. Then plug the other end into an AC outlet.
- 2 Connect your audio monitoring system.

  Use RCA phono cables to connect a powered monitor system etc. to the [MONITOR OUT L/R] jacks. If you will be monitoring through headphones, connect the 1/4" phone plug of your headphones to the [PHONES] jack.

Use the [PHONES LEVEL] knob to adjust the volume.

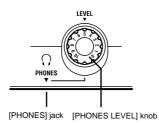

- The audio signal that is output from the [MONITOR OUT L/R] jacks and the [PHONES] jack is set in the [SOLO/MONITOR] "Monitor" tab page. (→p.109)
- **3** Connect your input devices.

#### Connections for recording analog sources

- Guitar, bass guitar ↔ [GUITAR IN] jack
- Mic (XLR) ↔ [INPUT 1], [INPUT 2] jacks
- Synthesizer etc. ↔ [INPUT 1]–[INPUT 4] jacks For details on assigning the audio inputs to mixer channels and auditioning the input sound, refer to p.23.

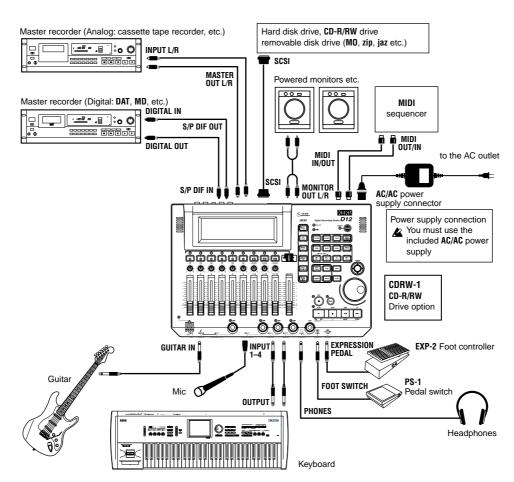

- A guitar or bass guitar that is being sent through a compact effect device can be connected to [INPUT 1]–[INPUT 4].
- when inputting in stereo, you should select two adjacent inputs (1–2, 3–4) so that track editing can be performed more efficiently.
- If you are recording from a connected mic, locate the mic at a sufficient distance from the D12 so that it does not pick up noise.

#### Connections for recording digital sources

• Optical digital (S/P DIF) output of a digital output device such as DAT or MD ↔ [S/P DIF IN] connector of the D12 (use an optical digital cable for connection)

For details on assigning the audio inputs to mixer channels and auditioning the input sound, refer to p.23.

4 Make other connections.

#### Connections for mixdown

Here's how to make connections when the song created on the D12 will be mixed down on an external recording device (DAT, MD, tape recorder, etc.)

- Optical digital (S/P DIF) input of a digital recording device such as DAT or MD ↔ [S/P DIF OUT] of the D12
- AUX IN inputs of an analog recording device such as a cassette tape recorder ↔ [MASTER OUT L/R] jacks of the D12

#### Connections when using external effects

If you wish to apply an external effect to the signal from [AUX OUT] send output, use the [INPUT 1]– [INPUT 4] jacks to receive the return signal(s). In this case, you can choose whether the signal(s) will be returned to the mixer channel(s) in the same way as a conventional input, or sent directly to the master bus.  $(\rightarrow p.48)$ 

# Connections when using a foot switch to perform manual punch recording, or playback/stop etc.

Connect the pedal switch (separately sold option: PS-1) to the [FOOT SWITCH] jack.

## Connections when using a foot pedal to control effects

Connect the expression pedal (separately sold option: EXP-2, XVP-10) to the [EXPRESSION PEDAL] connector.

⚠ If a volume pedal is connected, it will not operate correctly.

# Connections when controlling effects or switching scenes from an external MIDI device

Connect the MIDI OUT connector of the external MIDI device ↔ [MIDI IN] connector of the D12. (→p.73)

# Connections when synchronizing the D12 and a MIDI sequencer etc.

Connect the MIDI IN connector of the sequencer etc.  $\leftrightarrow$  [MIDI OUT] connector of the D12. (use a MIDI cable)

Connect the MIDI OUT connector of the sequencer etc.  $\leftrightarrow$  [MIDI IN] connector of the D12. ( $\rightarrow$ p.73)

# Connections when saving or backing up data on an external hard disk or removable disk

SCSI connector of the external SCSI device  $\leftrightarrow$  [SCSI] connector of the D12 (use a SCSI cable to make connections). ( $\rightarrow$ p.67)

### 2. Turning the power on/off

#### Turning the power on

Use the following procedure to turn on the power of the D12 and of the devices connected to it.

- Before turning the power on, be sure to lower the volume of each device to the minimum position, and turn the devices on beginning with the first device in the signal chain (i.e., devices that produce audio signals).
- ① Lower the D12's [MASTER] fader to the  $-\infty$  position.

Also turn down the volume of each connected device.

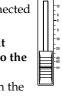

- 2 Turn on the power of the external input device, such as a keyboard connected to the D12.
  - If an external drive is connected, turn on the power of the external drive.
- 3 Press the [POWER] key of the D12 to turn on the power.

The LCD screen will show the opening message, and then the [SONG] "Sel-Song" tab page will appear.

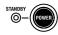

- The song that had been selected when the power was last turned off will be selected.
- 4 Turn on the power of the devices to which audio signals are being sent from the D12, such as your monitor system or MD recorder.

#### Turning the power off

When you are finished playing or recording a song, turn off the power. Use the following procedure to turn off the power of the D12 and of the connected devices.

#### About the power switch of the AC/AC power supply

- When turning off the power of the recorder, you must first turn off the [POWER] switch of the recorder itself.
  - If you turn off the power switch of the AC/AC power supply first, the recorded data and user settings will be lost.
- Never turn off the power switch of the AC/AC power supply while the recorder is operating.
   Doing so may cause part or all of the data on the internal hard disk drive to be lost, or the hard disk to be damaged.
- Before turning off the power, turn the volume of all devices down to the minimum position, and turn off the power switches beginning with the devices that are at the end of the audio signal chain.
- Never disconnect the AC/AC power supply until the power is completely off. Data may be destroyed if you do so.

- The audio that is recorded on the D12 and the mixer settings etc. are saved automatically when you select or change songs, or when you turn off the power. However, effect settings that you edit will be lost unless you save them.
- ① If you wish to keep any effect settings that you edited, save them. (→p.46)
- ② Lower the [MASTER] fader of the D12 to the -∞ position. Lower the volume of any external devices to the minimum position.
- 3 Turn off the power of the monitor system to which the D12 is sending audio, and the power of any external output devices such as an MD.
- **4** Press and hold the [POWER] switch of the D12 to turn off the power.

When you press the [POWER] switch a dialog box will appear, asking you to confirm. If you select the "Yes" button and press the [ENTER] key, the song will automatically be saved, and then the power will be turned off.

If you select the "No" button and press the [ENTER] key, you will return to the previous screen.

- (5) If an external drive is connected, turn off the power of the external drive.
- **(6)** Turn off the power of external input devices, such as keyboards.

### Listening to the demo songs

When shipped from the factory, the D12 contains several demo songs.

Here's how to listen to these demo songs.  $(\rightarrow p.143)$ 

- ① Set the [CHANNEL] faders of the D12 to the 0 position, and the [MASTER] fader to -∞.
- ② Select the song that you wish to play. For details on selecting a song, refer to "3. Selecting another song" (→p.22).
- ③ Make the [TRACK STATUS] key LED of each track light green.

If any are lit with a different color, or are dark, press the key to select green (PLAY).

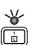

4 Press the [PLAY] key to begin playback.

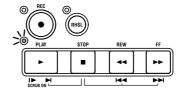

⑤ Gradually raise the [MASTER] fader to adjust the volume level.

While the song plays, you can try adjusting the [CHANNEL] faders, [PAN] knobs, EQ, the send amount to the master effects, or selecting different programs for the insert effects or master effects to hear the result.

**(6)** When the demo song finishes playing, press the [STOP] key to stop playback.

# Step 2. Creating/selecting a song

In order to record a new song, you must first create the new song. Here's how to create a song, assign a name to it, and select songs.

### 1. Creating a new song

① Press the [SONG] key to access the "SelSong" tab page.

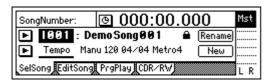

② Use the [CURSOR] key to select the "New" button, and press the [ENTER] key.

The "MakeNewSong" dialog box will appear.

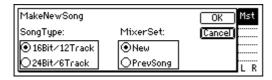

3 Select the quantization bits/number of tracks for the song that will be created, and select the mixer settings.

Use the "SongType" radio buttons to select the quantization and the number of tracks, and press the [ENTER] key to finalize your selection. Set the "MixerSet" radio buttons in the same way. ("Song-Type," "MixerSet"  $\rightarrow$ p.88)

**(4)** Select the "OK" button and press the [ENTER] kev.

A song named "NEWSONG" will be created following the last song that currently exists. For details on deleting a song, refer to p.60.

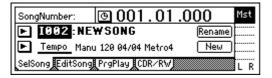

### 2. Naming a song

Now you can assign a name to the newly created song.

We recommend that you assign a name to the song before recording it, so that it can be distinguished from other songs.

If you wish to change the name of another song, select that song before you begin the following procedure.  $(\rightarrow$ "3. Selecting another song")

① Press the [SONG] key to access the "SelSong" tab page.

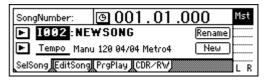

② Use the [CURSOR] key to select the "Rename" button, and press the [ENTER] key.

The "RenameSong" dialog box will appear.

**3** Modify the song name.

Use the "◄" "►" buttons to move the cursor in the song name to the character that you wish to change, and rotate the [VALUE] dial to modify the name.

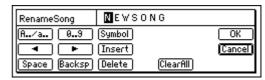

The buttons in the LCD screen have the following function.

"A../a..": Select alphabetical characters (e.g., "A"). Press the button once again to select lowercase alphabetical characters (e.g., "a").

"0...9": Select numerals (e.g., "0").

"Symbol": Select symbols.

"Insert": Insert a space and move the subsequent characters backward.

"Space": Select a space (blank).

"Backsp": Delete the character before the cursor location.

"Delete": Delete the character at the cursor location

"ClearAll": Erase the entire name.

#### 4 Finalize the name.

If you are satisfied with the name you input, select the "OK" button. To cancel without changing the name, select the "Cancel" button. Then press the [ENTER] key.

### 3. Selecting another song

This section explains how to select songs. There are three ways to select an existing song.

### [STOP] key + [FF] key, [STOP] + [REW] key

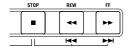

Use this method to select the song of the previous or next number on the same drive.

- Hold down the [STOP] key and press the [FF] key
  to move to the end of the current song. Press these
  keys once again to move to the beginning of the next
  song.
- When you hold down the [STOP] key and press the [REW] key, you will move to the beginning of the previous song if you were already at the beginning of the song (e.g., "000:00.000"). If you were at a location during the song, you will move to the beginning of that song.

# Move the edit cell to the song number, and rotate the [VALUE] dial

Use this method to select another song in the same drive.

 Press the [SONG] key to access the "SelSong" tab page.

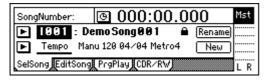

Select "SongNumber" (it will be highlighted), and rotate the [VALUE] dial to select the song num.

# Select from the song list (Selecting a song from another drive)

Use this method to select another song in the same drive, or to select a song from another drive.

① Press the [SONG] key to access the "SelSong" tab page.

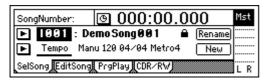

② Select the "F" button at the left of the song number, and press the [ENTER] key. The song list will appear.

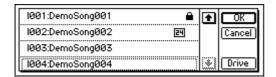

③ Rotate the [VALUE] dial to select a song in the song list. Then select the "OK" button and press the [ENTER] key.

#### To change the drive

To change the drive, select the "Drive" button, press the [ENTER] key, and select a drive from the list. Select the "OK" button and press the [ENTER] key to return to the song list.

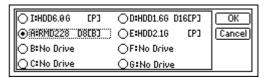

#### **Drive ID**

Each connected drive is assigned a different "Drive ID" according to its SCSI ID.

I: Internal IDE (internal drive)

A-G: SCSI ID numbers 0-6

- if you connect a CD-R or CD-RW drive to the [SCSI] connector, set the SCSI ID of the drive to "6" (assigning it to "G"). A hard disk drive can also be assigned this number.
- note If a CDRW-1 (sold separately) is installed, it will be assigned to "**G**."
- ⚠ If Drive ID "G" is assigned to a connected CD-ROM drive, a CD-R or CD-RW drive, or a hard disk, the internal CD-RW drive option cannot be used.

#### Device Type, Total Size

This shows information on the drive (type and capacity).

HDD: Hard Disk Drive RMD: Removable Disk Drive CD: CD-ROM, CD-R, CD-RW

\* Removable disk drive is a collective term for drives from which the disk can be removed, such as MO, Zip, or Jaz.

#### **Format Type**

This shows the format type of the drive. Internal drives of the D12 and external drives formatted or initialized while connected to the D12 will be displayed as [P] or playback drive, which can be used to record songs. Other drives will be displayed as [B] or backup drives which you can backup and restore songs from.

# Step 3. Assign audio inputs to the mixer

The D12 provides four channels of analog input and one (two-channel) digital input jack. In order to record the audio signals from these inputs, they must be assigned to mixer channels. If the CDRW-1 CD-R/RW drive option (sold separately) is installed, you can also assign the signal from an audio CD to the mixer channels.

\* The audio of the internal CD-R/RW drive is connected as an analog signal.

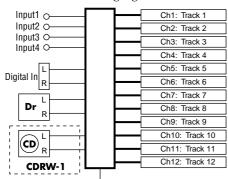

[INPUT] "Ch1-6", "Ch7-12"

In this section we will explain how to assign each type of input source to mixer channels, and audition the source.

The D12, the input mixer channel numbers are the same as the recording and playback track numbers. For example if you wish to record on track 8, you must assign the audio signal to mixer channel 8.

### 1. Analog inputs

Use the connections and settings most applicable to your situation.

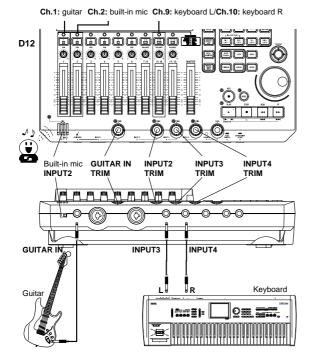

- Connect a guitar to the [GUITAR IN] jack, and assign it to mixer channel 1
- Set the internal mic to [INPUT 2], and assign it to mixer channel 2
- Connect a keyboard to the [INPUT 3] and [INPUT 4] jacks, and assign them to mixer channels 9 and 10
- If you are using stereo input, you should use adjacent inputs (1–2, 3–4), and input the signals to adjacent mixer channels.
- Before you proceed, create a new song as described in "1. Creating a new song" ( $\rightarrow$ p.21).

# Connect a guitar to the [GUITAR IN] jack, and assign it to mixer channel 1

1 Connect your guitar.

Set the GUITAR IN [TRIM] to the minimum (+4 dB) and lower the [MASTER] fader before connecting your guitar to the [GUITAR IN] jack.

- Select the input channel.
  - Access the [INPUT] "Ch1-6" tab page.
  - Select the "Ch1" icon, and rotate the [VALUE] dial to select "INPUT 1."

The input from the [GUITAR IN] jack has now been assigned to mixer channel 1.

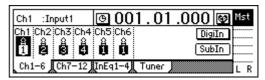

③ Assign the input sound to mixer channel 1. Press the track 1 [TRACK STATUS] key to set it to INPUT (LED lit orange).

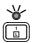

(4) Use the trim to adjust the input level.

Press the [METER/TRACK VIEW] key. Select the "►" button and press the [ENTER] key to access the dialog box.

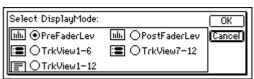

Select "PreFaderLev," select the "OK" button, and press the [ENTER] key.

Play your guitar to input sound, and the level meter of Ch.1 will move accordingly. Adjust the INPUT 1 [TRIM] knob while watching the level meter. Raise the [TRIM] as high as possible without the level reaching **CLP**, while playing your guitar.

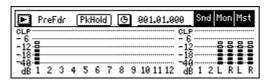

- **⑤** Audition the sound.
  - Set the [MASTER] and [CHANNEL 1] faders to unity gain (0 dB).
  - Access the [SOLO/MONITOR] "Monitor" tab page.
  - Select the "MasterLR" button and press the [ENTER] key to turn it "On" (highlighted).
  - Gradually raise the [PHONES LEVEL] knob or [MONITOR OUT LEVEL] knob, and listen to the sound in your headphones or monitor system.

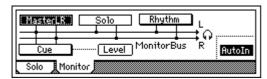

# Set the internal mic to [INPUT 2], and assign it to mixer channel 2

① Enable the internal mic.

Set the INPUT 2 [TRIM] to the minimum position (+4 dB), lower the [MASTER] fader of the D12, and set the [MIC] switch to INPUT 2.
The [MIC] on indicator will light.

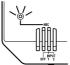

- ② Specify the input channel.
  - Access the [INPUT] "Ch1-6" tab page.
  - Select the "Ch2" icon, and rotate the [VALUE] dial to select "INPUT 2."

The input from the [Internal mic] has now been assigned to mixer channel 2.

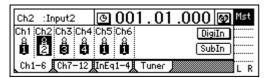

- ③ Assign the input sound to mixer channel 2. Press the track 2 [TRACK STATUS] key to select INPUT (the LED will light orange).
- 4 Use trim to adjust the internal.
  - Press the [METER/TRACK VIEW] key.
  - Select the "►" button and press the [ENTER] key to access the dialog box. Choose "PreFader-Lev," select the "OK" button and press the [ENTER] key.
  - When you produce sound nearby the mic, the channel 2 level meter will move accordingly.

- Adjust the input 2 [TRIM] knob while you watch the level meter. Raise the [TRIM] as high as possible. Don't allow the level to reach **CLP** when you produce your loudest sound.
- **⑤** Audition the sound.
  - Set the [MASTER] and [CHANNEL 2] faders to unity gain (0 dB).
  - Access the [SOLO/MONITOR] "Monitor" tab page.
  - Select the "MasterLR" button and press the [ENTER] key to turn it "On" (highlighted).
  - Gradually raise the [PHONES LEVEL] knob or [MONITOR OUT LEVEL] knob, and listen to the sound in your headphones or monitor system.

# Connect a keyboard to the [INPUT 3] and [INPUT 4] jacks, and assign them to mixer channels 9 and 10.

① Connect your keyboard.

Set the [INPUT 3] and [INPUT 4] trim to the minimum (+4 dB) and lower the [MASTER] fader before connecting your keyboard to the [INPUT 3] and [INPUT 4] jacks.

- 2 Select the input channels.
  - Access the [INPUT] "Ch7–12" tab page.
  - Select the "Ch9" icon, and rotate the [VALUE] dial to select "INPUT 3."
  - Select the "Ch10" icon, and rotate the [VALUE] dial to select "INPUT 4."

The input from the [INPUT 3] and [INPUT 4] jacks has now been assigned to mixer channels 9 and 10.

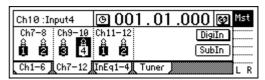

3 Assign the input sound to mixer channels 9 and

Press the track 9/10 [TRACK STATUS] keys to set them to INPUT (LED lit orange).

- 4 Use the trim to adjust the input level.
  - Press the [METER/TRACK VIEW] key.
  - Select the "►" button and press the [ENTER] key to access the dialog box. Choose "PreFader-Lev," select the "OK" button, and press the [ENTER] key.
  - Play your keyboard to input sound, and the level meters of Ch.9 and Ch.10 will move accordingly. Adjust the INPUT 3 and 4 [TRIM] knobs while watching the level meter. Raise the [TRIM] level as high as possible, don't allow the level to reach **CLP** when you play your keyboard with maximum velocity.
- (5) Audition the sound.
  - Set the [MASTER] and [CHANNEL 9–10] faders to **unity gain** (0 dB).
  - Access the [SOLO/MONITOR] "Monitor" tab page.

 Select the "MasterLR" button and press the [ENTER] key to turn it "On" (highlighted).
 Gradually raise the [PHONES LEVEL] knob or [MONITOR OUT LEVEL] knob, and listen to the sound in your headphones or monitor system.

### 2. Digital input

The D12 can record a digital audio signal that is input via the S/P DIF jack.

The S/P DIF input has a built-in sampling rate converter. Sources with sampling rates of 48 kHz or 32 kHz can be connected directly, and will automatically be converted to 44.1 kHz.

Here we will explain how the audio from a DAT connected to the [S/P DIF IN] jack can be input to mixer channels 1 and 2.

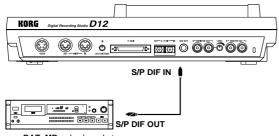

**DAT, MD** or keyboard etc. (digital output)

① Connect the digital output device.

Lower the [MASTER] fader of the D12, and use an optical digital cable to connect the digital output of your DAT to the [S/P DIF IN] jack.

- 2 Enable the digital input.
  - Access the [INPUT] "Ch1-6" tab page.
  - When you select the "DigiIn" button and press the [ENTER] key, a message of "Obey Copyright Rules" will appear.

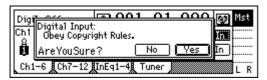

Carefully read the owner's manual section "COPY-RIGHT WARNING" ( $\rightarrow$ p.1). If you accept the terms, select the "Yes" button for the "AreYou-Sure?" prompt, and press the [ENTER] key. Digital input will be enabled.

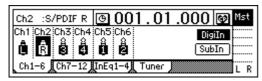

③ Specify the input channels.

Select the "Ch1" icon, and rotate the [VALUE] dial to select "S/P DIF L." In the same way, select "S/P DIF R" for "Ch2."

The input from the [S/P DIF IN] jack has now been assigned to channels 1 and 2.

- 4 Assign the input sound to mixer channels 1 and 2. Play back the DAT, and press the [TRACK STATUS] keys of tracks 1 and 2 to set them to INPUT (LED lit orange).
- 5 Check the recording mode and input level, and audition the sound.

Refer to steps ③, ④, and ⑤ of "Connect a guitar to the [GUITAR IN] jack and assign it to mixer channel 1."

### 3. Using the tuner

Here's how you can tune a sound that is being input.

- ① Use "SelectSource" to select the source that you wish to tune.
  - If you wish to tune an instrument such as a guitar, connect the instrument to the [INPUT 1/ GUITAR IN] jack. If you wish to tune using the internal mic, set the [MIC] switch (→p.10) to INPUT1.
  - In [INPUT] "Ch1-6" tab page, set "Ch1" to "Input 1." In [INPUT] "Tuner" tab page, set "SelectSource" to "Input1."

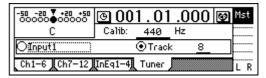

- ② Set "<u>Calib</u>" to specify the reference frequency.
- 3 Adjust or measure the pitch.

The "Note Display" shows the note name, and the "CENT Scale" shows the pitch.

• If you selected "Input1," play your instrument to produce sound, and tune it so that the central triangle is displayed as "▼."

#### To measure the pitch of a previously-recorded sound

• To measure the pitch of a previously-recorded track, set "SelectSource" to "Track," and choose the track that you wish to measure. Move to the time location that you wish to measure, press the [PLAY] key to play back, and measure the note name and pitch.

# Step 4. Recording

This section explains the basic recording procedure on the D12.

During recording, the audio signal flows in the order of input  $\rightarrow$  mixer channel  $\rightarrow$  recorder.

# 1. Adjust the recording level, and record

Here's how to record the audio that you specified in "Assign audio inputs to the mixer" (→p.23).

note If you wish to create a new song and record into it, refer to "1. Creating a new song" (→p.21). Make sure that the [RHSL] key is Off.

Check the recording mode.
 Access the [RECORD] "RecMode" tab page.
 Set "Select RecMode" to "Input" (i.e., the audio input will be recorded).

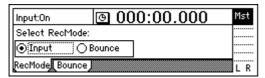

Use the [CHANNEL] fader to set the recording level.

- Press the [METER/TRACK VIEW] key.
- Select the "►" button, press the [ENTER] key to select "PostFaderLev," select the "OK" button and press the [ENTER] key.

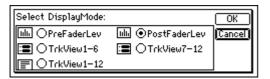

 Gradually raise the [CHANNEL] fader, and the level meter of the input channel will change according to the input. Raise the level as far as possible without allowing the level bar to reach "CLP."

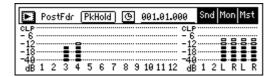

- ② Move the current time to the location where you wish to begin recording. (→p.35)
  Start recording from the beginning of the song ("001.01.000" or "000:00.000").
- ③ Press the [TRACK STATUS] key of the track that you wish to record, to set the status to REC (LED lit red).
- 4 Enter record-ready mode. Press the [REC] key. (The [REC] and [PLAY] LEDs will blink.)

**5** Start recording.

Press the [PLAY] key. (The [REC] and [PLAY] LEDs will light.)
Begin playing.

6 Stop recording.

When you have finished playing, press the [STOP] key. (The [REC] and [PLAY] LEDs will go dark.)

- When you have finished recording, verify that the performance was recorded correctly.
- 7 Move to the beginning of the song ( $\rightarrow$ p.35).
- Specify the track(s) for playback.
  Press the [TRACK STATUS] key of the track you recorded, to set its status to PLAY (LED lit green).
- Begin playback.
   Press the [PLAY] key. (The [PLAY] LED will light.)
- Stop playback.When you are finished playing back, press the [STOP] key. (The [PLAY] LED will go dark.)

### 2. Recording on virtual tracks

The D12 has twelve tracks, and each of these tracks has **eight virtual tracks**.

For example when recording a solo part, you can switch between **several virtual tracks** to record different performances on each, and select the best performance later. Or when using bounce (ping-pong) recording, you can specify an **unrecorded virtual track** as the recording destination, so that you can mixdown into two tracks without erasing any of the twelve tracks. (→p.29)

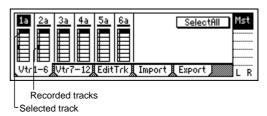

#### Recording on a virtual track

- 1) Select the virtual track.
  - In the [TRACK] "Vtr1–6" or "Vtr7–12" tab page, select the track that you wish to record, and use the [VALUE] dial to select an unrecorded virtual track.
- ② Adjust the recording level of the input device, and record.
  - Refer to "1. Analog inputs" and "1. Adjust the recording level, and record" ( $\rightarrow$ p.23).

# 3. Playback while recording addition tracks: Overdubbing

The process of listening to previously-recorded tracks while you record additional tracks is called **overdub-bing**. For example, this can be used to record a solo while you listen to previously-recorded backing tracks.

- ① **Select the playback tracks.**Press the [TRACK STATUS] keys of the tracks that you wish to play back, to set them to **PLAY** mode (LED lit green).
- ② Select the recording track. Press the [TRACK STATUS] key of the track that you wish to record, to set it to REC mode (LED blinking red).
- ③ Lower the faders of tracks you are not using. Press the [TRACK STATUS] key of the tracks that are not being recorded or played, to set them to MUTE (LED dark). This will silence the tracks that are not being recorded or played.
- ④ Adjust the recording level of the input device, and record.
  Refer to "1. Analog inputs" and "1. Adjust the recording level, and record" (→p.23, 27)
- ⚠ In the [RECORD] "RecMode" tab page, set "Select Rec Mode" to "Input."

# 4. Re-record part of a performance: Punch-in/out

If you make a mistake during part of your recorded performance, or are not completely satisfied with your performance, you can re-record just the unsatisfactory portion without having to record from the beginning of the song.

"Punch-in" is when you switch the song from playback to record, and "punch-out" is when you switch the song from record back into playback.

### Manual punch-in/out

**Manual punch-in/out** is when you manually switch between punch-in and punch-out.

On the D12, manual punch-in/out can be performed by pressing the [REC] key or a **PS-1** foot switch (separately sold option) during playback to begin recording, and pressing the [REC] key, [PLAY] key, or foot switch to end recording.

① Connect the input device, and adjust the recording level.

Refer to "1. Analog inputs" and "1. Adjust the

recording level, and record" ( $\rightarrow$ p.23, 27).

- 2 Make monitor output settings.
  - Access the [SOLO/MONITOR] "Monitor" tab page.

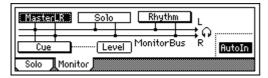

- Select the signal that you wish to monitor. (→p.110)
- Turn the "AutoIn" button "On." (→p.110)
- always hear the input signal that is assigned to the recording track. If it is "On", the sound recorded on that track will be heard during playback, and the assigned input signal will automatically be heard during recording.
- ③ Move the current time to a location earlier than the point where you wish to begin re-recording. (→p.35)
- 4 Press the [PLAY] key to begin playback. The song will play back, and you will hear the sound of the playback tracks and the track selected for recording.
- (5) At the point where you wish to begin re-recording, press the [REC] key.

  Recording will begin (manual punch-in), and you will begin hearing the external input signal.
- 6 At the point where you wish to stop re-recording, press the [REC] key or [PLAY] key.
  Recording will stop, and the track will switch back to playback (manual punch-out). You will begin hearing the track playback.
- Press the [STOP] key to stop. After recording, move the current time to a point earlier than where you began recording, and check that the recording was satisfactory.

#### Manual punch-in/out using a foot switch

You can switch between playback and recording by pressing a **PS-1** foot switch (separately sold option). This allows you to switch between playback and recording while you are performing on an instrument, or when you are at a distance from the D12.

- ① Connect a foot switch to the [FOOT SWITCH] jack.
- 2 Access the [SYSTEM] "Control" tab page.
- ③ Specify the function of the foot switch. Select "Func (<u>FootSwFunction</u>)" to "PunchIn-Out."

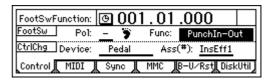

- 4 In "Manual punch-in/out" steps (5) and (6), perform manual punch-in/out by pressing the foot switch instead of the [REC] key (you may use either).
- You can also use the PS-1 foot switch to record from the beginning of the song. In this case, set "Func" to "Play/Stop."
  - Press the [REC] key at the beginning of the song (LED will blink), and press the foot switch to start recording.

#### Auto punch-in/out

**Auto punch-in/out** is when punch-in and punch-out occur automatically at pre-specified times.

1) Access the [AUTO PUNCH] "AtPunch" tab page.

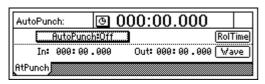

② Register IN (punch-in) as the time at which recording will begin, and OUT (punch-out) as the time at which recording will end.

For details on registering the IN and OUT times, refer to p.35.

In the [AUTO PUNCH] "AtPunch" tab page, you can select the "Wave" button and press the [ENTER] key to register the IN and OUT points while viewing a waveform display.

- The time locations you register will be overwritten onto the [IN/LOC1] key and [OUT/LOC2] key.
- ③ Connect the input device, and adjust the recording level.
  Refer to "1. Analog inputs" and "1. Adjust the
- Make monitor output settings. Refer to "Manual punch-in/out" step ②. (→p.28)

recording level, and record" ( $\rightarrow$ p.23, 27).

- ⑤ Specify the "pre-roll" the length of playback that will occur before the recording start location. In the [AUTO PUNCH] "AtPunch" tab page, select the "RolTime" button and press the [ENTER] key to access the "SetRollTime" dialog box. (→p.98)
  - Set "<u>PreRoll</u>" to the desired length of playback before the beginning of recording. Set "<u>Pos-</u> <u>tRoll</u>" to the desired length of playback after the end of recording. Set "<u>Unit</u>" to the desired unit of pre/post-roll time.
  - When you have finished making settings, select the "OK" button and press the [ENTER] key to return to the previous page.
- (6) Turn on the auto punch-in/out function. In the [AUTO PUNCH] "AtPunch" tab page, select the "AutoPunch" button and press the [ENTER] key to turn it "On." The [AUTO PUNCH] key will light.
- 7 Begin recording.
  - When you press the [REC] key, the location will move back from the specified record start time by the length of the pre-roll time specified by "PreRoll," and the D12 will enter record-ready mode (LED blinking).
  - When you press the [PLAY] key, playback will begin. The track will play back during the preroll time, and will switch to recording at the specified point (IN). (The [REC] LED will light.)
  - When the specified end of recording is reached, recording will end. (The [REC] LED will blink.)
- **8** Press the [STOP] key to stop.
- After the post-roll time has elapsed, the D12 will stop and return to the beginning of the pre-roll time.
- (9) Listen to the performance that you recorded.

# 5. Combining multiple tracks into two: Bounce

You can combine the performances of multiple tracks into two tracks, thus freeing up the original tracks for additional recording. This procedure is called **bouncing**. You can use this when you wish to play back the performances of more than 12 tracks simultaneously.

You can use bounce recording to do the following things.

- Combine 12 tracks of audio, and overwrite-record them onto two tracks.
- Combine 12 tracks of audio, and record them onto two unused virtual tracks.
- Record 10 tracks of audio and two external input signals onto the remaining two tracks.
- When you use a CD-R/RW drive to create an audio CD, the data of tracks 1 and 2 will be written to the CD, so you must combine your completed song into tracks 1 and 2.
- You can also mix down your completed song to two tracks of the D12, instead of mixing down to an external two-channel recorder.

#### Combining 12 tracks of audio and overwriting them onto 2 tracks

As an example, here's how to combine the audio of tracks 1–12, and overwrite-record the result onto tracks 1 and 2.

- ① Select bounce recording as the recording mode.
  - Access the [RECORD] "RecMode" tab page.
  - Select "Bounce" (bounce recording).
- ② Select the bounce mode.
  - Access the [RECORD] "Bounce" tab page.
  - Set "BounceMode" to "12Tr->2Tr."
- (3) Choose the currently selected tracks for recording.

Set "RecordVirtualTrack" to "Current."

- 4 Select the tracks that you wish to record. Set the status of the tracks to be recorded (tracks 1 and 2) to REC (LED lit red). Set the remaining tracks (3–12) to PLAY (LED lit green).
- (5) Adjust the stereo positions of the playback tracks. Press the [PLAY] key, and rotate the [PAN] and [BALANCE] knobs to adjust the stereo positions of channels 1–12.
- 6 Adjust the playback/recording levels. Use the [CHANNEL] faders to adjust the playback level.
  - Press the [METER/TRACK VIEW] key.
  - Select the "►" button, and press the [ENTER] key to access the dialog box. Select "PostFader-Lev" so that you can view the meter display for each fader.
- ① Use the [MASTER] fader to adjust the recording level.
  - When you are finished making adjustments, press the [STOP] key.
- Move the current location to the beginning of the song. (→p.35)

#### (9) Begin bounce recording.

Press the [REC] key to enter record-ready mode (LED blinking), and then press the [PLAY] key to begin recording (LED lit).

- When recording is finished, press the [STOP] key to stop.
- (1) Listen to the recording.
  - Press the [TRACK STATUS] keys of the recording tracks (1 and 2) to set them to PLAY (LED lit green).
  - Either lower the faders of the other channels, or turn the [SOLO/MONITOR] "Solo" tab page "1–2" setting "On."
  - Press the [PLAY] key to listen to the playback, and then press the [STOP] key to stop.

# Recording 12 tracks of audio to 2 virtual tracks that are not currently selected

As an example, here's how the audio of tracks 1–12 (virtual track "a" selected for all tracks) can be recorded to virtual track "b" of tracks 1 and 2.

- Perform bounce recording as described in "Combining 12 tracks of audio and overwriting them onto 2 tracks" (→p.29). However in step ③, change the "Record Virtual Track" setting to "b," so that the recording will occur on virtual track "b."
- To listen to the result of the recording, select virtual track "b."

Access the [TRACK] "Vtr1–6" tab page, and set "SelectVirtualTrack" to "**1b**" and "**2b**" for tracks 1 and 2.

# Recording 10 tracks of audio and 2 external input sources on the remaining 2 tracks

Here's how the audio of tracks 1–10 and the audio inputs from INPUT 1 and 2 can be recorded on tracks 11 and 12.

- Specify the input channels.
  - Access the [INPUT] "Ch7–12" tab page.
  - Set "Ch11" to "INPUT1, and set "Ch12" to "INPUT2."
- 2 Set the recording mode to bounce recording.
  - Access the [RECORD] "RecMode" tab page.
  - Select "Bounce" (bounce recording).
- **3** Select the bounce mode.
  - Access the [RECORD] "Bounce" tab page.
  - Set "BounceMode" to "10Tr+2In \rightarrow 2Tr."
- **4** Choose the currently selected tracks for recording.

Set "RecordVirtualTrack" to "Current."

- (5) Select the tracks for playback and recording. Press each [TRACK STATUS] key to set the playback tracks (1–10) to **PLAY** (LED lit green) and the recording tracks (11 and 12) to **REC** (LED lit red).
- **⑥** Adjust the stereo positions of the playback tracks and the input sources.

Press the [PLAY] key, and rotate the [PAN] and [BALANCE] knobs to adjust the stereo positions of channels 1–10. Set the [BALANCE] knob of channels 11/12 to the center position.

#### (7) Adjust the playback/input levels.

Use the [CHANNEL] faders to adjust the playback level and input level.

- Press the [METER/TRACK VIEW] key.
- Select the "F" button, and press the [ENTER] key to access the dialog box. Select "PostFader-Lev" so that you can view the meter display for each fader.

#### **8** Adjust the recording level.

Use the [MASTER] fader to adjust the recording level

When you are finished making adjustments, press the [STOP] key.

#### 9 Start bounce recording.

Refer to steps (8-1) of "Combining 12 tracks of audio and overwriting them onto 2 tracks"  $(\rightarrow p.29)$ .

After recording or track editing, you can use Undo to return the data to the state before recording or track editing (→p.99). After returning to the state before recording, don't forget to set tracks 11–12 back to virtual track "a."

## Other recording methods

#### Trigger recording

This is a function that uses the input level (trigger) to initiate recording. Recording will begin at the instant that sound is input to the D12.

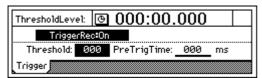

① Connect the input device, and set the recording level.

Refer to "1. Analog inputs" and "1. Adjust the recording level, and record" ( $\rightarrow$ p.23, 27).

2 Select trigger recording.

Access the [TRIGGER] "Trigger" tab page, and turn "TriggerRec" **On** (the [TRIGGER] key will light).

- ③ Press the [REC] key to enter record-ready mode (LED blinking).
- 4 Begin playing.

When the input level exceeds the threshold level ("Threshold"), recording will begin automatically.

- Refer to "<u>Threshold</u>" and "<u>PreTrigTime</u>." (→p.100)
- You can use the Rehearsal function to check the threshold level.
- (§) When you have finished playing, press the [STOP] key to stop.

#### Loop recording

When using auto-punch recording, you can use Loop recording to record repeated takes over the same section, and then use undo/redo to choose the best take. If you turn "Loop" "On" during auto-punch recording, the IN-OUT region will be recorded repeatedly (looped).

At this time, playback will occur before and after the **IN–OUT** region for the lengths specified by the [AUTO PUNCH] "AtPunch" tab page settings for "RolTime" ("PreRoll" and "PostRoll").

- ① Register the region (IN-OUT) that you wish to record. (→p.35)
  - This setting can also be made using "Wave" in the [LOOP] "Loop" or [AUTO PUNCH] "AtPunch" tab pages.
- ② Connect the input device, and adjust the recording level.
  - Refer to "1. Analog inputs" and "1. Adjust the recording level, and record" ( $\rightarrow$ p.23, 27).
- **③** Specify how the sound will be output for monitoring.

Refer to "Manual punch-in/out" ②. (→p.28)

- 4 Set the pre-roll and post-roll.
  - In the [AUTO PUNCH] "AtPunch" tab page, select "RolTime."

- Set "<u>PreRoll</u>" to specify the length of playback prior to the beginning of recording, and set "<u>PostRoll</u>" to specify the length of playback after the end of recording. Set "<u>Unit</u>" to select the units in which the pre/post-roll times are set.
- When you have made these settings, select the "OK" button and press the [ENTER] key.
- ⑤ In the [AUTO PUNCH] "AtPunch" tab page, turn "Auto Punch" "On." (The [AUTO PUNCH] key will light.)
- (§) In the [LOOP] "Loop" tab page, turn "Loop" "On."
- Begin recording.
  - When you press the [REC] key, the D12 will locate to the beginning of the pre-roll time preceding the IN (recording start) point, and will enter record-ready mode. (The [REC] key LED will blink.)
  - Press the [PLAY] key to begin playback.
     Playback will occur for the pre-roll time, and recording will begin at the IN time. (The [REC] key LED will light.)
     When the OUT time is reached, recording will end, and playback will continue for the post-roll time. (The [REC] key LED will blink.)
     Then the D12 will locate to the beginning of the pre-roll time, and the same operations will be repeated.
  - To stop, press the [STOP] key at a point outside of the recording area (IN–OUT).
- 8 Listen to the recorded content.

Use the undo/redo function to select the best take.

(9) Press the [UNDO] key.

A list will show the latest and previous recordings.

| Current Level 00     | 99           | ( <u>OK</u> ) |
|----------------------|--------------|---------------|
| Level02: RecordTrack | New <b></b>  | Level         |
| Level03: RecordTrack |              | Undo          |
| Level04: RecordTrack | 01d <b>♦</b> | Redo          |

- ® Rotate the [VALUE] dial to select what you believe to be the best take from the list.
- fl Press the "Undo" button to execute the Undo.
  The selected take will be recalled.
- ② Play back, and verify that you selected the correct

If the [AutoPunch] "AtPunch" tab page "AutoPunch" setting is "**On**" when you press the [PLAY] key, the region between the recording start (**IN**) and recording end (**OUT**) points will play back as a loop.

If you decide to cancel the Undo, select the "Redo" button and press the [ENTER] key to return to the "Level00" take.

The **undo** operation you executed in step (f) will be cancelled.

Select the "OK" button and press the [ENTER] key to return to the previous screen.

In addition to the recording methods described above, the following possibilities are available when recording on the D12. For details refer to the page listed.

- Apply **EQ** to the audio being recorded. ( $\rightarrow$ p.38)
- Apply effects to the audio being recorded. (→p.44)
  Listen to the internal rhythm while recording your performance. (→p.61)
  • Record the internal **rhythm**. (→p.61)
- **Rehearse** the recording.  $(\rightarrow p.112)$

# Step 5. Playback

This section explains basic playback on the D12, and also how to use program playback.

### 1. Playback

① Select the track(s) for playback.

Press the [TRACK STATUS] keys for the tracks that you wish to play, to put them in **PLAY** mode (LED lit green).

② Move to the time location from which you wish to playback.

For details on changing the time location, refer to p.35.

3 Begin playback.

Press the [PLAY] key. (The [PLAY] LED will light.)

4 Stop playback.

Press the [STOP] key. (The [PLAY] LED will go dark.)

You can also use a **PS-1** foot switch (separately sold option) to start and stop playback. (→p.75)

### 2. Program play

Here's how you can play back multiple songs in the order you specify.

In addition to using this to play songs in a desired order, this function is also convenient when mixing down to DAT or MD.

#### Setting up a program

① Access the [SONG] "PrgPlay" tab page.

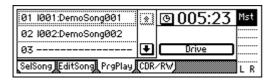

Select the first song.

Use the scroll buttons to select "01" in the program play list, and rotate the [VALUE] dial to select a song. If you wish to change the drive, select the "Drive" button and press the [ENTER] key. Select the desired drive in the "Drive Select" screen.

- ③ Select the second, third, and subsequent songs in the same way.
- To **delete** a song from the list, select the song and rotate the [VALUE] dial to select "---."
- The program play list is maintained until you turn off the power.
- The program play list can be played only when the "PrgPlay" tab page is displayed.

#### Playing the program of songs

- 1) Access the [SONG] "PrgPlay" tab page.
- ② Press the [PLAY] key to begin playback. Songs will be played in the order of the list, starting with the first song of the program. During playback you can press the [FF] key to skip to the next song, or the [REW] key to skip to the beginning of the current song or (if you are already at the beginning of the current song) to the beginning of the previous song.
- 3 Press the [STOP] key to stop playback.

## Other playback options

#### Loop playback

This function repeatedly plays the IN–OUT region of the song. This is convenient when you wish to audition that region, and is also used in conjunction with auto punch recording to perform loop recording. (→p.31)

- Select the playback track.Press the [TRACK STATUS] key of the playback track(s) to select PLAY (LED lit green).
- ② Register the desired region (IN–OUT) for loop playback. (→p.97) You can also set this by using "Wave" in [LOOP] "Loop" or [AUTO PUNCH] "AtPunch" tab page.
- ③ Access the [LOOP] "Loop" tab page, and turn the "Loop" button "On."
- 4 Begin loop playback. When you press the [PLAY] key, playback will begin from the IN location, and repeat over the IN-OUT region.
- (5) Press the [STOP] key to stop.

In addition to the playback methods described above, the following playback methods are also available on the D12. For details refer to the page given.

- Apply EQ to the playback audio. (→p.37)
- Adjust the level and pan of the playback audio. (→p.37)
- Apply effects to the playback audio. (→p.43)
- Play the built-in rhythms together with the playback. (→p.61)

# Step 6. Changing the time location

This section explains how you can move the counter that shows the current location within the song.

# 1. Switching the counter display

You can switch the time display type shown by the counter.

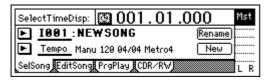

① Select the "O" button located at the left of the counter, and press the [ENTER] key to access the "Select TimeDisp Type" dialog box.

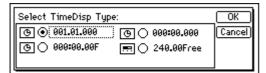

② Select the type of time units that you wish to view, select the "OK" button and press the [ENTER] key.

You can select one of the following four types of display.

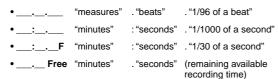

In order for the "\_\_.\_\_ Free" display to accurately indicate the remaining time, you must set the recording track [TRACK STATUS] to **REC**, and set the counter display to "FreeTime." When you do so, the remaining recording time will be displayed according to the number of tracks that are set to **REC**.

# 2. Moving the current time location

# Using the counter

- ① Select a page in which the counter is displayed in the upper part of the LCD screen, such as the [SONG] "SelSong" tab page.
- ② Select the portion in the counter that you wish to change to a new location.

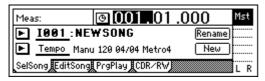

3 Rotate the [VALUE] dial to move the time.

# Using the [FF] or [REW] keys

#### Moving backward

Press the [REW] key to move toward the beginning of the song. If you hold down the key, you will rewind continuously.

You can also rewind during playback.

#### Moving forward

Press the [FF] key to move toward the end of the song. If you hold down the key, you will fast-foward continuously.

You can also fast foward during playback.

#### Moving to the beginning of the song

While in the middle of the song, hold down the [STOP] key and press the [REW] key to return to the beginning of the song.

#### Moving to the end of the song

While in the middle of the song, hold down the [STOP] key and press the [FF] key to jump to the end of the song.

# Using the locate keys to move (LOC1, LOC2, LOC3, LOC4)

You can register specific times in the locate keys, and jump instantly to those times.

Up to **four** locate points can be registered for each song. Use the [IN/LOC1], [OUT/LOC2], [TO/LOC3], and [END/LOC4] keys.

rote In addition to recalling the locate times that you register, these keys are also used to specify the time locations for auto punch recording (IN/OUT times) and for track editing (the editing region). For details on the various locate functions, refer to p.97.

#### Registering a locate point

① Move the current time to the location that you wish to register.

Use the counter ("Counter") or the [FF]/[REW] keys to change the current time.

② Press the [STORE] key to capture the selected time location.

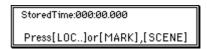

③ Register the time location you captured.

Press one of the [IN/LOC1], [OUT/LOC2], [TO/LOC3], or [END/LOC4] keys to register the saved location in that key. The registration will be completed as soon as you press the key.

You can capture and register a time location while the D12 is playing even during recording.

## Moving to a locate point

When you press a previously-registered [IN/LOC1], [OUT/LOC2], [TO/LOC3], or [END/LOC4] key, you will move to the registered location.

# Using marks to move the time location

You can register a specific location in a **mark**, and then move instantly to the registered location.

A name can be assigned to each mark, and used to navigate within a song.

Up to 100 marks can be registered in each song.

## Registering a mark

Move the current time to the location that you wish to register as a mark.
 Use the counter or the [FF]/[REW] keys to change the current time.

② Press the [STORE] key to capture the time location.

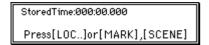

3 Register the time location you captured.

Press the [MARK] key to register the captured time location as a mark. The registration will be completed at the moment you press the key. Marks will be renumbered in order of time.

Even if you perform steps ② and following during playback or recording, the time location at the moment you pressed the [STORE] key will be captured, and can be registered in a mark.

## Moving to a mark location

① Access the [MARK] "Mark" tab page.

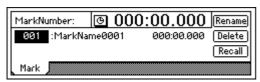

- ② Use "MarkNumber" to select the desired mark.
- 3 Select the "Recall" button, and press the [ENTER] key to recall the mark.

You will move to the time location of that mark.

## Deleting a mark

Undo is not available after deleting a mark.

- 1 Access the [MARK] "Mark" tab page.
- ② Use "MarkNumber" to select the mark that you wish to delete.
- ③ Select the "Delete" button and press the [ENTER] key to access the dialog box.
- 4 Verify the "mark number to be deleted" in the upper left. If you wish to delete it, select the "Yes" button and press the [ENTER] key to delete it. If you decide not to delete it, select the "No" button and press the [ENTER] key.

  To delete all marks, select the "SelectAll" button and press the [ENTER] key to turn it "On." (Steps ② and following are not necessary.) Then select the

"Yes" button and press the [ENTER] key to delete the marks.

#### Naming a mark

- Select the "Rename" button and press the [ENTER] key to access the "RenameMark" dialog box. For the rename procedure, refer to "2. Naming a song" (→p.21).
- When you have assigned a name, select the "OK" button and press the [ENTER] key.

# 3. Using scrub playback etc. to find a precise time location

By using the **Scrub function**, the **Play From/To function**, or the **Slow Play function**, you can accurately find the location where the audio region begins, or set a locate time or mark time with greater precision.

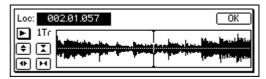

## **Using the Scrub function**

- 1 Press the [TRACK STATUS] key of the track that you wish to search, setting its track status to PLAY (LED lit green).
- ② Press the [SCRUB] key to turn the Scrub function "On" (key lit).
- ③ Use "TrackSelect" to select the track that you wish to play.
- 4 Select "Loc," and rotate the [VALUE] dial to find the location while listening to the audio. The audio will play back in correspondence with the rotation of the [VALUE] dial.

# Step 7. Using the mixer

Here you can adjust various mixer settings such as, volume, tone, pan, recording and playback, to create the most desirable levels for your song.

For details on adjusting the effects, refer to p.43

# 1. Adjusting the volume

The input or recording/playback volume is adjusted by the [CHANNEL] faders. Raise or lower the faders to adjust the volume. (→p.112)

The volume can be adjusted from silence  $(-\infty)$  to unity gain (0 dB) to +12 dB gain.

- Normally, you should set the faders at unity gain (the position where the input signal is output at the same volume) and then lower the faders for any channels that are too loud, rather than raising the faders of channels that are too soft. This will reduce the possibility of clipping at the final stage, and is the most effective way to mix.
- When **Pairing** is on, use the odd-numbered channel fader to make adjustments. (→p.38)
- These settings can be registered in a **scene**.  $(\rightarrow p.39)$

# 2. Adjusting the stereo position

The stereo position of each channel can be adjusted by the [PAN] and [BALANCE] knobs. Rotate the knobs to make adjustments.

#### Channel 1-6 [PAN] knobs

Rotating the knob toward the L position will place the sound toward the left, and rotating it toward the R position will place the sound toward the right.

#### Channel 7-12 [BALANCE] knobs

Rotating the knob toward the L position will reduce the volume of the even-numbered channel, and rotating it toward the R position will reduce the volume of the odd-numbered channel.

- Normally, vocals and bass are located in the center, guitar at the left or right, and piano at the opposite side from guitar.
- When **Pairing** is on, use the odd-numbered channel knob to make adjustments. (→p.38)
- These settings can be registered in a **scene**. ( $\rightarrow$ p.39)
- When inputting to tracks 7/8–11/12 and recording in stereo, you should leave the [BALANCE] knob of channels 7/8–11/12 fixed in the center position. The same applies when you have set the channel 1/2–5/6 pan to Pair On (=Balance), and when inputting to tracks 1/2–5/6 and recording in stereo, you should leave the odd-numbered [PAN] knob of the paired channels fixed in the center position.

# 3. Using EQ to adjust the tone

The tone of each channel can be adjusted by a three-band equalizer (EQ).

- To adjust the input sound (analog), use the Input EQ ([INPUT] "InEq1–4" tab pages). This will affect the sound that is recorded.
- To adjust the track playback sound, use the **EQ** ([EQ/PHASE] "Eq1–4," "Eq5–8," "Eq9–12" tab pages).
- EQ can be used to cut a frequency range in which unwanted noise (hiss) is heard, or to boost/cut the low or high range to correct the tone.

Normally, you should make EQ settings so that the audio is heard more clearly.

If you use EQ excessively by boosting the EQ gain of a channel to the maximum setting, the overall mix will become unbalanced. EQ can be used in the "cut" (Minus) direction as well.

# Applying EQ to the track playback

- If Pairing is on, use the odd-numbered channel "Eq" to make adjustments. (→p.38)
- These settings can be registered in a **scene**. (→p.39)
- ① Select the tab page that contains the EQ you wish to adjust.

Select from the [EQ/PHASE] "Eq1-4," "Eq5-8," and "Eq9-12" tab pages.

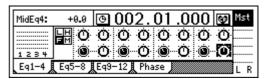

2) Select the desired EQ.

For each channel, the EQ controls are arranged as follows.

- High EQ gain (H): upper right icon
- Low EQ gain (L): upper left icon
- Mid EQ gain (M): lower right icon
- Mid EQ cutoff frequency (F): lower left icon
- ③ Adjust the gain and cutoff frequency settings. Gain will be cut as you increase the value in the "-" direction, and boosted as you increase the value in the "+" direction.

**Cutoff frequency** will be raised as you increase the value, and lowered as you decrease the value.

#### High EQ, Low EG

For the channel that you wish to adjust, select
 "High EQ Gain (H)" or "Low EQ Gain (L)," and
 rotate the [VALUE] dial to set the amount of
 gain. The value is displayed in the upper left of
 the screen.

#### Mid EQ

- For the channel that you wish to adjust, select "Mid EQ Cutoff Frequency (F)," and rotate the [VALUE] dial to set the cutoff frequency. The value is displayed in the upper left of the screen.
- For the channel that you wish to adjust, select "Mid EQ Gain," and rotate the [VALUE] dial to set the gain. The value is displayed in the upper left of the screen.

# Applying input EQ to the analog inputs/ Recording with input EQ

You can apply input EQ to the analog inputs (EQ cannot be applied to the digital input), and record the sound that has been adjusted by the EQ.

① Access the page that includes the channel to which you wish to apply EQ.
Select the [INPUT] "InEq1-4" tab page.

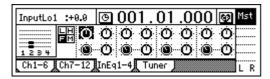

② Input an audio signal, and adjust it to an appropriate level.

Refer to "1. Analog inputs" and "1. Adjust the recording level, and record" (→p.23, 27)

Verify that the level meter in the left side of the LCD screen moves, and that you hear the sound.

- ③ For each "InputEQ," select the gain settings and mid EQ cutoff frequency, and rotate the [VALUE] dial to adjust them. (→p.37 ② ③)
- ④ Record the sound as adjusted by the EQ. Refer to "1. Adjust the recording level, and record" (→p.27).

# 4. Pairing

Adjacent odd and even-numbered channels (1–2, 3–4, 5–6) can be **paired**, so that changing a value for the odd-numbered channel will simultaneously change the value for both channels.

It is convenient to use mixer pairing for stereo-recorded channels.

Pairing is valid for the following settings.

- [TRACK STATUS] keys
- EQ (channel EQ)
- EffSnd 1 + 2 (effect send)
- AuxSend (auxiliary send)
- [PAN] knobs
- [CHANNEL] faders

with the exception of the [TRACK STATUS] keys and the [CHANNEL] faders, you can select whether or not pairing will be enabled for a parameter. This selection is made simultaneously for both Effect Sends 1 and 2.

(1) Access the "Select Pair" screen.

Select the "" (SelChPair) button found in the [INPUT], [EQ/PHASE], or [INSERT EFFECT] pages, and press the [ENTER] key to access the "Select ChannelPair" screen.

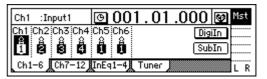

Select the channels for which you wish to enable pairing.

Select a "1 2"-"5 6" button and press the [ENTER] key to turn it "On" (highlighted as "\[ \bigcup").

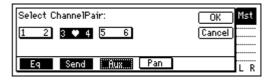

Select the functions for which pairing will be enabled.

Select the functions that will be paired for the channels you selected in "Select ChannelPair." From "Eq," "Send," "Aux," and "Pan," select the functions that you wish to enable, and press the [ENTER] key to turn on each function. To finalize the settings, select the "OK" button and press the [ENTER] key.

# 5. Monitor settings

In order to monitor the audio from the D12, you will need to connect a set of powered monitor speakers etc. to the [MONITOR OUT L/R] jacks, or connect headphones to the [PHONES] jack.

# Select the signal for monitoring

- ① Select the signal that you wish to monitor.
  - Access the [SOLO/MONITOR] "Monitor" tab page.
  - Normally you will select "MasterLR."
     Select the "MasterLR" button, and press the [ENTER] key to turn it "On" (highlighted).

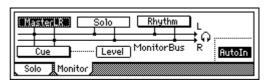

If "Solo" is selected, the solo function will take priority. Defeat "Solo" before you make your selection.

Select input monitoring.

During playback you will hear the playback tracks of mixer channels whose [TRACK STATUS] is set to **PLAY** (LED lit green). For mixer channels whose [TRACK STATUS] is **REC** (LED lit red), you will hear the external input sound.

If you select the "AutoIn" button and press the [ENTER] key to turn it "On", mixer channels whose [TRACK STATUS] is **REC** will monitor the track playback during playback, and will automatically switch to monitoring the external input sound when recording (and rehearsing) and when stopped.

#### **3** Adjust the monitor volume.

Use the [MONITOR OUT LEVEL] knob to adjust the monitor volume of the [MONITOR OUT L/R] jacks, and use the [PHONES LEVEL] knob to adjust the monitor volume of the [PHONES] jack.

# Adjusting the cue level

Since the [CHANNEL] faders of the D12 adjust both the recording level of the tracks and the volume level of each channel, the recording level and the monitoring level will be the same.

For this reason, a **Cue Level** function is provided so that you can adjust the monitoring volume and pan for your convenience while you record, independently of the master LR volume.

① **Select cue as the monitoring source.** In the [SOLO/MONITOR] "Monitor" tab page, turn "**On**" the "Cue" button.

If "Solo" is selected, solo will be given priority. Defeat "Solo" before you make your selection.

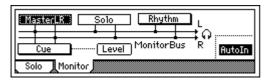

### 2 Adjust the cue level.

Select the "Level" button and press the [ENTER] key to access the cue level adjustment screen. Select the icons for each channel, and rotate the [VALUE] dial to adjust the volume level and pan displayed in the upper left.

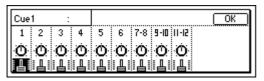

# 6. Solo settings

Only the signals whose "Solo" button is "**On**" will be sent to the monitor bus. Use this function when you wish to hear a specific channel out of numerous sources, or to audition the send audio, etc. The solo signal is output from the [MONITOR OUT L/R] jacks and the [PHONES] jack.

# Select the signal for soloing

① Select the signal for soloing, and turn Solo "On." Access the [SOLO/MONITOR] "Solo" tab page. Select the desired "Solo" button(s), and press the [ENTER] key to turn Solo "On" for that signal (it will be highlighted). If even one selection is being soloed, the [SOLO/MONITOR] key will blink.

You can select more than one signal to solo.

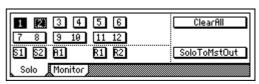

② Adjust the monitor volume. Use the [MONITOR OUT LEVEL] knob or [PHONES LEVEL] knob to adjust the volume level.

# To turn solo off

- Access the [SOLO/MONITOR] "Solo" tab page, and turn the "Solo" button "Off."
- By selecting the "ClearAll" button and pressing the [ENTER] key, you can turn off all solo settings.

# Outputting the solo signal from master LR

If desired, the solo signal can be output from [MASTER OUT L/R]. Do this when you wish to output the solo signal from a monitor system connected to the [MASTER OUT L/R] jacks.

In the [SOLO/MONITOR] "Solo" tab page, turn the "SoloToMstOut" button "On" (highlighted). However, this will automatically be turned off when you exit the [SOLO/MONITOR] page.

# 7. Registering and playing scenes

Mixer settings you make can be registered as a scene, and selected automatically as playback progresses. Frequently-used settings can also be registered and recalled when desired to reproduce the mixer settings at another time, or part of the settings can be modified and overwritten.

Up to 100 scenes can be registered for each song. The following settings can be registered in a scene.

- EQ
- Effect settings
- EffSnd (effect send)
- AuxSend (auxiliary send)
- [PAN] and [BALANCE] knobs
- [CHANNEL] fader

| Scene 1                                                                                                    | Scene 2                                                 | Scene 3                                                                                                    | Scene 4   |
|----------------------------------------------------------------------------------------------------|---------------------------------------------------------|----------------------------------------------------------------------------------------------------|-----------|
| Intro                                                                                                    | Verse                                                   | Chorus                                                                                                    | Interlude |
|                                                                                                    | 1                                                       |                                                                                                    |           |
| EG — EG Key — EG Key — EG Key — EBASS — EBBASS — EBBASS — | EG — EG — EG Key — EG — EG — EG — EG — EG — EG — EG — E | EG — EG Key — EBASS — EBASS — | EG ====== |

The faders and pan/balance knobs on the top panel do not actually move, but you can watch the values change in the [SCENE] "MixView" tab page.

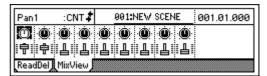

## Registering a scene

 Move the current time to the location at which you wish to register the scene.
 Use the counter or [FF]/[REW] keys to move.
 (→p.35)

② Adjust the mixer settings. Adjust the [CHANNEL] faders, [PAN] knobs, EQ and effect settings.

- (3) Register the scene.
  - Press the [STORE] key to capture the current time location.
  - When you press the [SCENE] key, the registration destination scene number "SCENE \*\*\*" will be displayed, and the settings will be registered.
  - Registered scenes are assigned numbers sequentially, starting at the lowest unused number.

Even during playback or recording, you can use step ③ above to register a scene.

# Automatically switching scenes while a song plays: Scene Playback

Scenes you registered can be selected automatically during playback at the time locations you specify.

- note Register each scene at the time location where you want the mixer settings to change. (→"Registering a scene")
- 1) Turn "SceneRead" "On."
  - Access the [SCENE] "ReadDel" tab page.

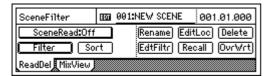

- Select the "SceneRead" button, and press the [ENTER] key to turn it "On." When this is "On", the [SCENE] key will light.
- 2 Play back the song.

Move to the desired location, and press the [PLAY] key to begin playback.

When playback reaches the registered time, the scene will change automatically.

# Recalling a scene

Here's how to recall mixer settings that you registered in a scene.

- 1) Turn "SceneRead" "Off."
  - Access the [SCENE] "ReadDel" tab page.
  - Select the "SceneRead" button and press the [ENTER] key to turn it "Off." When this is "Off", the [SCENE] key will go dark.

If "SceneRead" is "On", it will not be possible to recall a scene that was registered at a different time location.

2 Recall the scene.

In the [SCENE] "ReadDel" or "MixView" tab page, move the cursor to "SceneNumber," and rotate the [VALUE] dial to select the desired scene. The selected scene will be recalled.

# Re-registering a scene at another time location

Here's how you can re-register a previously registered scene at a different time location.

- Recall the scene that contains the mixer settings you wish to re-register.
   Select the scene as described in "Recalling a scene."
- ② Move the current time to the location at which you wish to re-register the scene. (→p.35)
- ③ **Register the scene.**Press the [STORE] key, and then the [SCENE] key.

# Editing a scene and overwriting it

Here's how you can modify part of a scene, and overwrite the settings back onto that scene.

- Recall a scene.
   As described in "Recalling a scene," select the scene that you wish to modify.
- ② Modify the settings of the scene. Adjust the [CHANNEL] faders, [PAN] knobs, EQ, and effects as desired.
- **3** Overwrite the scene.
  - In the [SCENE] "ReadDel" tab page, make sure that the number of the scene you modified is selected.
  - Select the "OvrWrt" button and press the [ENTER] key.

A dialog box will ask you for confirmation. When you select the "Yes" button and press the [ENTER] key, the scene will be overwritten onto that number.

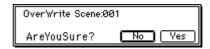

## Deleting a scene

Here's how to delete an unwanted scene.

\*\* Undo is not available for this operation.

(1) Recall the scene.

As described in "Recalling a scene," recall the scene that you wish to delete. If you wish to delete all scenes, select any of the scenes.

② Delete the scene(s).

In the [SCENE] "ReadDel" tab page, select the "Delete" button and press the [ENTER] key. Verify the "Delete scene number" in the upper left, and if you wish to delete the scene, select the "Yes" button and press the [ENTER] key to delete the scene. If you select the "No" button and press the [ENTER] key, the scene will not be deleted. If you wish to delete all scenes, select the "Select-All" button and press the [ENTER] key to turn it "On." Then select the "Yes" button and press the [ENTER] key to delete all the scenes.

# Moving a registered scene to another time location

Here's how to move a registered scene to another time location.

(1) Recall the scene.

As described in "Recalling a scene," recall the scene that you wish to move.

- 2 Move the time location of the scene.
  - Select the "EditLoc" button and press the [ENTER] key.

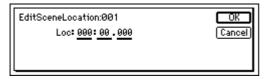

 Specify the time location in the dialog box, select the "OK" button and press the [ENTER] key to execute the move.

# Scene filtering

- ① In the [SCENE] "ReadDel" tab page, select the "Filter" button and press the [ENTER] key to display "Select SceneFilter."
- ② Select the parameters whose settings you wish to

There are two pages of settings, and you can use the "Next" button to access the next page.

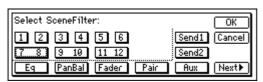

The first page contains settings for the parameters of each channel. For example you can use the filter to disable the pan settings for channels 1 and 2 by turning the "1," "2," and "PanBal" buttons "On."

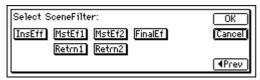

The second page contains settings for overall parameters. As in the first page, turn **on** the parameters that you wish to disable. Select the "OK" button and press the [ENTER] key to finalize the settings.

# Using MIDI to control scenes

## MIDI output

When the scene changes, a scene change message (program change) will be transmitted. This message will be transmitted in the following cases.

- When you use "<u>SceneNumber</u>" to switch scenes in the [SCENE] "ReadDel" tab page
- When you press the [STORE] key and [SCENE] key to register a scene
- When "SceneRead" is "On" and the scene changes during playback or recording

#### MIDI input

If "SceneRead" is "Off", scene change messages (program changes) that are received will cause the D12 to select the scene of the corresponding number.

If "SceneRead" is "On", these messages will not be received, regardless of whether the D12 is playing, recording, or stopped.

- ① Connect the external MIDI device.  $(\rightarrow p.73)$
- 2 Make MIDI settings.
  - In the [SYSTEM] "MIDI" tab page, set "<u>GlobalCh</u>" to the channel of the external MIDI device that will be transmitting the messages.

    To transmit MIDI messages, turn the [SYSTEM]
  - To transmit MIDI messages, turn the [SYSTEM] "MIDI" tab page "ProgChange" "Trans" "On."
    To receive MIDI messages, turn the [SYSTEM] "MIDI" tab page "ProgChange" "Recv" "On."
- ③ In the [SCENE] "ReadDel" tab page, turn "SceneRead" "Off."
- **4** Transmit a program change from the external MIDI device to recall a scene.
  - When the D12 receives program change #0, it will recall scene **001**. Program changes #0–99 correspond to scene **001–100**.

# Step 8. Using effects

# Overview of the effects

On the D12, you can use up to eight insert effects that can be inserted into an analog input or mixer channel, two master effects that can be applied to the send from each channel, and a final effect that can be applied to master LR as the last stage. Each of these effects are independent, meaning that you can use a maximum of eleven effect programs simultaneously.

- Effect algorithms: total of 98
- Effect programs:

|                | Presets (192)   | User (192) |
|----------------|-----------------|------------|
| Insert effects | 1000, 1001–1128 | U001–U128  |
| Master effects | M000, M001-M032 | u001–u032  |
| Final effects  | F000, F001-F032 | u033–u064  |

Preset effects contain effect programs created by professional musicians and studio engineers.

User effects can store your own effect programs that you created by editing a preset effect.

note It is not possible to rewrite a preset effect program.

# 1. Insert effects

The insert effects can be inserted into an analog input or mixer channel, to apply an effect to the analog input signal or playback track. Effects can also be applied to a built-in rhythm sound that is input to a mixer channel.

There are four types of insert effects, as described below. The available effect programs will depend on the effect type you select.  $(\rightarrow p.105, 113)$ 

#### 1 in 2 out x 2, 1 in 1 out x 2 (input only)

These are mono-in/stereo-out or mono-out effect chains consisting of three to five effects. Two of these chains can be used. These are ideal for adding spaciousness to a lead guitar or vocal.

#### • 2 in 2 out x 2

These are **stereo-in/stereo-out** effects such as reverb, chorus, and delay. Two such effects can be used simultaneously. These are ideal for stereo-input sources such as keyboard.

#### 1 in 1 out x 4

These are mono-in/mono-out effect chains consisting of two effects. Four such effects can be used simultaneously. These are ideal for sources whose stereo location is fixed, such as rhythm guitar.

## 1 in 1 out x 8 (for track playback only)

These are mono-in/mono-out effects can be used only during track playback. Eight of these effects can be used.

note The effect type selection is made in [INSERT EFFECT] "InsAss" tab page "SelectEffType."

In the case of a 24 bit song, only six effects will be

# Examples of using the insert effects

Various ways in which insert effects can be used for recording or track playback are described below for each effect type.

## **During recording**

#### 1 in 2 out x 2 (mono-in/stereo-out × 2) 1 in 1 out x 2 (mono-in/mono-out $\times$ 2)

• While recording guitar and bass simultaneously, you could apply Guitar Multi to the guitar and Bass Multi to the bass as you record.

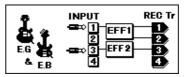

 While recording two vocals simultaneously, you could apply separate Vocal Multi programs to each singer as you record.

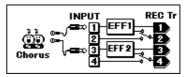

· While recording vocal and guitar simultaneously, you could apply Vocal Multi to the vocal and Guitar Multi to the guitar as you record.

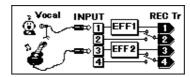

## 2 in 2 out x 2 (stereo-in/stereo-out $\times$ 2)

While recording keyboard and rhythm machine simultaneously, you could apply St.Chorus to the keyboard and St.Comp to the rhythm machine as you record.

Other examples are shown below.

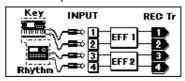

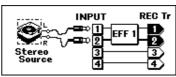

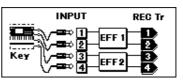

#### 1 in 1 out x 4 (mono-in/mono-out $\times$ 4)

 While recording four vocals simultaneously, you could apply Exciter-Comp to voices that lack impact, and apply Limiter-P4EQ to loud voices as you record.

Other examples are shown below.

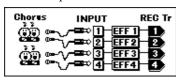

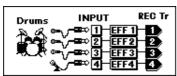

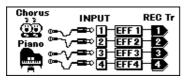

## **During track playback**

#### 2 in 2 out x 2 (stereo-in/stereo-out x 2)

 Two tracks containing stereo recorded drums etc. could be processed by St.Comp or St.Limiter to adjust the dynamics, or Reverb could be applied to create a broader sense of space.

#### 1 in 1 out x 4 (mono-in/mono-out $\times$ 4)

 Exciter-Comp or Limiter-P4EQ could be applied to individual recorded tracks to adjust the dynamics, or P4EQ-Cho/Fln could be applied to add modulation.

#### 1 in 1 out x 8 (mono-in/mono-out $\times$ 8)

 Comp, Limiter, Gate, or Expander could be applied to individual recorded tracks to adjust the dynamics, or Chorus, Phaser, or Delay could be applied.

# Applying the insert effects while you record (analog/rhythm only)

While you record, effects can be applied to the input from an instrument connected to the [INPUT 1/GUITAR IN] – [INPUT 4] analog inputs, or to the built-in rhythm sound that is input to a mixer channel, so that the sound processed by the effect is recorded.

If a CDRW-1 (sold separately) is installed, you can also apply effects to the audio from an audio CD.

As an example, here's how to connect a guitar to the [GUITAR IN] jack, apply effects, and record the sound on track 1.

- Make connections, and select the track for recording.
   Refer to "Connect a guitar to the [GUITAR IN] jack, and assign it to mixer channel 1" (→p.23).
- ② Access the [INSERT EFFECT] "InsAss" tab page.

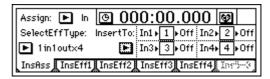

- ③ Select the "Assign: " button, press the [ENTER] key, and select "Input(In)."
- ④ Select the "SelectEffType: ►" button, press the [ENTER] key, and select the effect type. In the illustration for step ②, "1 in 1 out x 4" has been selected.
- (5) Insert the effect between INPUT 1 (GUITAR IN) and channel 1.
  - Select the "InsertTo:►" button and press the [ENTER] key.
  - For effect 1, use "<u>SelectCh</u>" to set the channel to "1."
  - After making the settings, select the "OK" button and press the [ENTER] key.

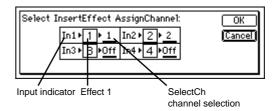

- **6** Select the effect program.
  - Access the [INSERT EFFECT] "InsEff1" tab page.
  - Select "EffectNumber," and rotate the [VALUE] dial to select the desired effect program.

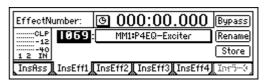

⑦ As described in "1. Adjust the recording level, and record" (→p.27), adjust the record level and then record.

# Applying an insert effect to a track during playback

Here's how an insert effect can be inserted into a mixer channel, and applied to the track playback.

- ① Select the track(s) that you wish to playback. Press the [TRACK STATUS] key of one or more recorded tracks to set their status to PLAY (LED lit green).
- ② Access the [INSERT EFFECT] "InsAss" tab page.

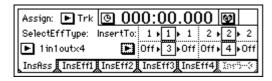

- ③ Select the "Assign: ▶" button, and press the [ENTER] key. In the dialog box that appears, select "PlayTrack (Trk)."
- ④ Select the "SelectEffType: " button, press the [ENTER] key, and select the effect type. (→p.44, 105)
- Specify the channel into which the effect will be inserted.
  - Select the "InsertTo: " button, and press the [ENTER] key to open the dialog box.
  - For each effect, rotate the [VALUE] dial to set "SelectCh" to the input (output) channel.
  - After making the settings, select the "OK" button and press the [ENTER] key.
- 6 Select an effect program.
  - Use the [INSERT EFFECT] "InsEff1" or "InsEff2" tab page to select the effect that you wish to use.
  - Select "EffectNumber," and rotate the [VALUE] dial to select the desired effect program.

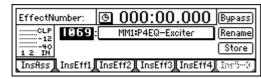

? Press the [PLAY] key to begin playback. You can also select effect programs while you listen to the playback.

# 2. Master effects

The D12 contains two master effects (MstEff1 and MstEff2) which can be used simultaneously. You can adjust the send amount from each channel to change the depth of the effect.

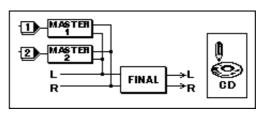

#### How the master effects can be used

The master effects are used mainly for spatial processing (reverb etc.) to create an overall sense of depth and balance.

For example, you could use send 1 for ReverbHall and send 2 for ReverbRoom, in order to use the effects to simulate a complex spatial environment.

In this way, you can combine two different effects to produce results that would not be possible when using only a single effect.

# Using the master effects

① Access the [MASTER EFFECT/AUX] "MstEff1" or "MstEff2" tab page.

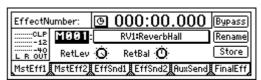

2 Select an effect program.

Select "EffectNumber," and rotate the [VALUE] dial to select the desired effect program.

3 Set the return level from the master effect to the master LR, and set the return balance.

For this example, set "RetLev" (return level) to "100," and set "RetBal" (return balance) to "CNT."

- 4 Adjust the send levels.
  - Adjustments for Master Effect 1 are made in the "EffSnd1" tab page, and for Master Effect 2 in the "EffSnd2" tab page.

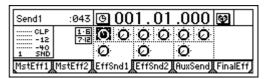

 Select the appropriate "Send" icon knob, and rotate the [VALUE] dial to adjust the send amount.

Play back to hear the output from master LR, and audition the resulting effect.

 Adjust the return level and send level so that CLP does not appear in the master effect level meter.

# 3. Final effect

One stereo-in stereo-out effect is provided as the final effect. It applies to the master LR output ( $\rightarrow$ diagram on preceding page).

The final effect is used mainly for dynamics processing (compression etc.) to make the overall level more consistent.

During mixdown, you can use the final effect to apply mastering effects such as a multi-band limiter, in order to polish the mix for CD-quality results.

① Access the [MASTER EFFECT/AUX] "FinalEff" tab page.

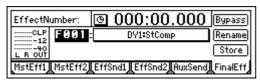

2 Select an effect program.

Select "<u>EffectNumber</u>," and rotate the [VALUE] dial to select the desired effect program. Play back, and listen to the output from master LR to hear the result of the effect.

# 4. Editing an effect

You can edit (modify) the effect programs that are used as insert effects, master effects, and final effects.

- If you change the "EffectNumber" or turn off the power without saving, your edited effect settings will be lost. If you wish to keep your edited settings, you must execute the Store operation.
- Access the page for the effect that you wish to edit.

This illustration shows the [INSERT EFFECT] "InsEff1" tab page as an example.

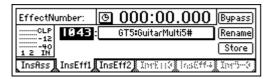

- ② Select an effect program.
  - Select "<u>EffectNumber</u>," and rotate the [VALUE] dial to select the desired effect program.
- 3 Listen to the sound produced by the effect program.

Select the "Bypass" button and press the [ENTER] key, and bypass will be turned "On" (i.e., the effect will not be applied). Then select the "Cancel" button and press the [ENTER] key to turn bypass "Off" (i.e., the effect will be applied). Compare the effect and bypassed sounds.

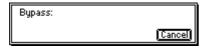

# Wiew the effects and chain that make up the program.

Select the "(EffectProgramName)" button and press the [ENTER] key to access the "EffectAlgorithm" dialog box that displays the structure of that effect program.

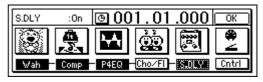

#### 5 Turn individual effects on/off as desired.

Select the "(Effect On/Off)" button located below each "(EffectIcon)," and press the [ENTER] key to turn it "On" (highlighted) or "Off."

## **6** Edit the settings of each effect.

- Select the "(EffectIcon)" button of the effect that you wish to edit, and press the [ENTER] key. The screen shown below is the dialog box when "St.Dly" is selected.
- Select the parameter, and rotate the [VALUE] dial to edit it. For details on each parameter, refer to "Effect Parameter List" (→p.113–).

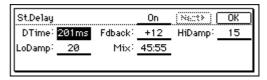

- You can use "Effect On/Off" in the top of the dialog box to turn the effect on/off. This on/off setting is linked with the "(Effect On/Off)" button of step (5). The setting of one will be reflected by the other.
- After making settings, select the "OK" button and press the [ENTER] key.

  If you wish to edit another effect, select the "(EffectIcon)" button, press the [ENTER] key, and edit the parameters.
- In the "EffectAlgorithm" dialog box, select the "OK" button and press the [ENTER] key.

#### 7 Assign a name to the edited effect program.

- Select the "Rename" button and press the [ENTER] key to access the "RenameEffect" dialog box. For details on the renaming procedure, refer to "2. Naming a song" (→p.21).
- After assigning the name, select the "OK" button and press the [ENTER] key.

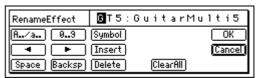

- Save the effect program.
  - If the song is playing, press the [STOP] key to stop it.
  - Select the "Store" button, and press the [ENTER] key to access the "StoreEffect" dialog box.
  - Specify the number for storing, select the "Exec." button, and press the [ENTER] key to save the effect program.

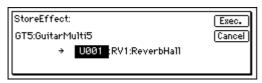

When you save the effect program, it will be overwritten onto that number, and the previous settings of that number will be lost.

# Controlling an effect from an external device

You can use an expression pedal or external MIDI controller to control an insert effect in realtime.

For the effect parameters that can be controlled, refer to "Effect Parameter List" (→p.113–)

- Connect an expression pedal (separately sold option: EXP-2 foot controller) or external MIDI controller.  $(\rightarrow p.17)$
- Select the external device that will control the effect.
  - Access the [SYSTEM] "Control" tab page.
  - In "Device (CtrlChgDevice)," select "Pedal" if you wish to use an expression pedal, or select a MIDI message if you wish to control via MIDI.  $(\to p.75)$

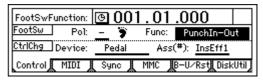

- If you set "Device (CtrlChgDevice)" to be controlled by a MIDI message other than "Pedal," you must set the [SYSTEM] "MIDI" tab page "GlobalCh (GlobalChannel)" setting to match the MIDI channel of the external MIDI device that is transmitting the control messages.
- **③** Select the insert effect that you wish to control. Use "Ass(#) (CtrlChgAssign)" to select the insert effect that will be controlled.
- Select the effect program that you wish to control.
  - In the [INSERT EFFECT] "InsEff1"-"InsEff4" tab pages, choose the insert effect that you selected in step (3).
  - Select "EffectNumber," and rotate the [VALUE] dial to select the effect program. If the selected effect includes a control function, and the conditions allow the effect to be controlled, a "#" symbol will be added at the end of the effect program name.

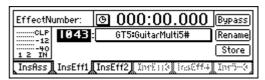

- Specify the parameter to be controlled, and the range of control.
  - Select the "(Effect Program Name)" button and press the [ENTER] key. The "Effect Algorithm" dialog box that makes up that effect program will appear.

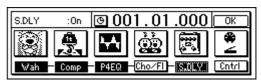

 Select the "Cntrl Icon" button and press the [ENTER] key to access the "ControlDevice" dialog box.

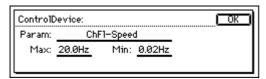

- Select "Param," and rotate the [VALUE] dial to select the parameter that you wish to control.
- Rotate the [VALUE] dial to specify the maximum value in "Max," and the minimum value in "Min."
- When you have finished making settings, select the "OK" button and press the [ENTER] key.
- In the "EffectAlgorithm" dialog box, select the "OK" button and press the [ENTER] key.
- If you wish to save the above settings, save your data as described on p.46.
- ⑥ Operate the expression pedal or external MIDI controller to control the effect.

# Using an external effect

A send signal can be output from the [AUX OUT] jack, and processed by an external effect. The output of the external effect can then be returned to the [INPUT 1]—[INPUT 4] jacks and sent to the desired channels or to the master LR bus.

As an example, here's how the playback sound can be sent to an external effect, and returned to the master LR bus via the [INPUT 3] and [INPUT 4] jacks.

- ① Connect your external effect processor. Connect the [AUX OUT] jack of the D12 to the INPUT jack of your external effect processor, and connect the OUTPUT jacks of the external effect processor to the [INPUT 3] and [INPUT 4] jacks of the D12.
- ② Send the playback sound to the external effect.
  - Access the [MASTER EFFECT/AUX] "Aux-Send" tab page.
  - Select "Aux" for the channel(s) that you wish to send to the external effect, and rotate the [VALUE] dial to adjust the send amount.

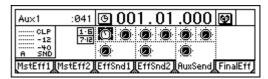

- 3 Input the audio from the external effect processor.
  - Select the [INPUT] "Ch1–6" or "Ch7–12" tab page.

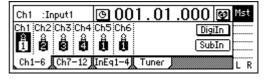

 Select the "SubIn" button and press the [ENTER] key to access the dialog box. Use the "In3-4" "Fader" to adjust the return level, and use "Balance" to adjust the return balance. (→p.50, 102)

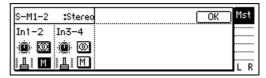

# Step 9. Mixdown

You can use mixer settings such as EQ, faders, and effects to adjust the audio from each recorded track, and combine the result into two tracks to create your own CD or record it on an external two-channel recorder (DAT recorder, MD recorder, cassette recorder etc.) to create a finished song. This process is called mixdown.

# 1. Creating an audio CD

Here's how you can use a CD-R/RW drive to create an original CD from a song you recorded on the D12.

In order to create an audio CD, you will need the same amount of free space on your hard disk as occupied by the song you created (i.e., the total of the two tracks). For example if you wish to create an audio CD of a five-minute song, you will need sufficient free space for ten minutes of monaural recording.

#### 1 Listen to the completed song.

Use the faders and knobs to adjust the volume and pan of each track, and listen to the playback.

If you wish to enable the scenes you registered, set the [SCENE] "ReadDel" tab page "SceneRead" parameter "On."

## 2 Bounce your song to two tracks.

As described in " $\overline{5}$ . Combining multiple tracks into two: Bounce" ( $\rightarrow$ p.29), bounce the tracks of the song to tracks 1 and 2.

- beginning (at time zero) is written to CD, the beginning of the sound may be omitted when the CD is played back. In such cases, insert approximately 0.5 seconds of silence into the beginning of the audio data (time zero) when you mix down to tracks 1/2. (→p.52, 82 "InsertTrack")
- ③ Insert a disc into the internal CD-R/RW drive. If you are using an external drive, refer to "3. Connecting external drives" (→p.67).
  - note Set the external CD-R/RW drive to SCSI ID 6.
- Access the [SONG] "CDR/RW" tab page. Make sure that "CD-R/RW Information" indicates either "BlankDisc" or "song number."

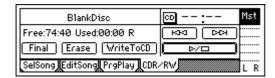

- **5** Execute the write operation.
  - Select the "WriteToCD" button and press the [ENTER] key.
  - Select the writing speed.
    4X: Write at quadruple speed.
    2X: Write at double speed.

- If you use "4X" to write, you must use a drive that supports 4X speed writing.
- A message of "Obey Copyright Rules" will appear.

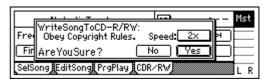

Carefully read the owner's manual section "COPY-RIGHT WARNING" (→p.1). If you accept the terms, select the "Yes" button for the "AreYou-Sure?" prompt, and press the [ENTER] key. Writing to the CD will begin.

while the data is being written, you can select the "Abort" button and press the [ENTER] key to halt the write operation. However, this will result in an unfinished disc.

#### **6** Complete the process.

When the data has been written, the display will indicate "Completed." Select the "OK" button and press the [ENTER] key.

- (7) If you wish to write an additional song, repeat steps (2) and (4–6). The song will be written following the last song on the CD-R/RW.
- (8) Finalize the disc.

If you wish to play back the newly created CD-R/RW on an audio CD player, stop the D12, select the "Final" button, and press the [ENTER] key to finalize the disc.

No more songs can be added to a disc that has been finalized. This means that you should execute the Finalize operation after you have finished writing all the songs to that disc.

9 Verify the data that was written.

Select the button and press the [ENTER] key to play back and check that the data was written correctly.

- ⚠ In the case of a disc that has not yet been finalized, part of the very end of the song may not be played.
- Depending on the drive, it may not be possible to play back the CD.
- Play back the CD on your audio CD player to verify the disc.

In some cases, CD-R/RW media may not play back on an audio CD player even if the recommended media is used.

since some audio CD players may not be able to play back CD-RW media, we recommend that you use CD-R media.

# 2. Recording to a master tape

- 1) Listen to the completed song.
  - Use the faders and knobs to adjust the volume and pan of each track, and listen to the playback.
- ② Connect your external recording device. Refer to "Connections for mixdown" (→p.18).
- 3 Record on your external recording device.
  - Playback the D12 song, and adjust the recording level on your external recorder.
  - Begin recording on your external recording device, and playback the D12.
- You can also use the Program Playback function to play back songs consecutively in the desired order (→p.33).

# 3. Using the sub inputs

You can use any of the analog inputs ([INPUT 1/GUITAR IN]–[INPUT 4]) as a sub input to send the audio directly to the master bus.

- If you have synchronized a sequencer to the completed song, you can use this to input the sequenced sounds via the sub inputs.
- You can use this to add the return audio from an external effect processor connected to the [AUX OUT] jack.
- Connect the external audio source to the analog inputs.
  - Input the external source to [INPUT 1/GUITAR IN]–[INPUT 4].
- 2 Make sub input settings.
  - Select the [INPUT] "Ch1–6" or "Ch7–12" tab page.

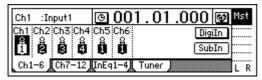

 Select the "SubIn" button and press the [ENTER] key to access the sub input setting screen.

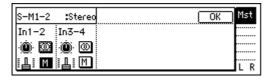

- Turn the "M (mute)" button "Off" for the connected input.
- Select the "Fader" icon and rotate the [VALUE] dial to raise the value so that the audio signal will be input.
- If the input is mono, select the "Stereo/Mono" button and press the [ENTER] key to select "Mono" so that the audio will be sent to both L and R buses.

# Step 10. Track editing

# 1. Track editing functions

The following functions are provided for track editing.

Copy Track: copy a track **Insert Track**: insert a blank Erase Track: erase a track Delete Track: delete a track

Reverse Track: flip a track end-for-end Optimize Track: optimize a track Swap Track: exchange tracks

Expansion/Compression Track: expand or compress a

Copy Whole Track: copy an entire track Swap Whole Track: exchange entire tracks

Fade Track: fade-in/fade-out Normalize Track: optimize the level

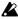

In some cases, track editing functions may not be usable if you have insufficient hard disk space. You must allocate sufficient free space (equivalent to the IN-OUT or TO-END time) for the track editing operation.

# Basic track editing procedure

- ① Specify the region (time) that will be edited.
  - In order to edit a track, you must first specify the region (area of time) that will be edited.
  - Move to the location that you wish to register.
  - Press the [STORE] key, and then press one of the following keys to register the corresponding location.

[IN/LOC1] key: IN time [OUT/LOC2] key: OUT time [TO/LOC3] key: TO time [END/LOC4] key: END time

The IN, OUT, TO, and END times are used as follows by each editing command.

## How the editing commands use the IN, OUT, TO, and **END** times

|                                      | IN                                 | OUT                              | то                                                                                                    | END                                               |
|--------------------------------------|------------------------------------|----------------------------------|----------------------------------------------------------------------------------------------------|---------------------------------------------------|
| Copy Track                           | Copy source start time             | Copy source end time             | Copy desti-<br>nation start<br>time                                                                                        |                                                   |
| Insert Track                         | Blank insert<br>start time         | Blank insert<br>end time         |                                                                                                    |                                                   |
| Erase Track                          | Erase start time                   | Erase end time                   |                                                                                                    |                                                   |
| Delete Track                         | Delete start time                  | Delete end time                  |                                                                                                    |                                                   |
| Swap Track                           | Swap start time                    | Swap end time                    |                                                                                                    |                                                   |
| Reverse<br>Track                     | Reverse<br>start time              | Reverse end time                 | Reversed copy destina-<br>tion start time                                                                                  |                                                   |
| Optimize<br>Track                    | Optimize<br>start time             | Optimize<br>end time             |                                                                                                    |                                                   |
| Expansion/<br>Compres-<br>sion Track | Expand/com-<br>press start<br>time | Expand/com-<br>press end<br>time | Expand/com-<br>press desti-<br>nation start<br>time and<br>expand/com-<br>press result<br>copy destina-<br>tion start time | Expand/com-<br>press desti-<br>nation end<br>time |

|                    | IN              | OUT                | то | END |
|--------------------|-----------------|--------------------|----|-----|
| Fade Track         | Fade start time | Fade end time      |    |     |
| Normalize<br>Track |                 | Normalize end time |    |     |

- note Depending on the "EditType," the "Wave" button may appear, allowing you to view the waveform as you specify the location more precisely.  $(\rightarrow p.82)$
- ② Access the [TRACK] "EditTrk" tab page.

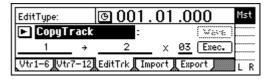

Select the type of operation that you wish to execute (copy, insert blank, etc.).

Select "EditType." Select the area to the right of the "•" button, and rotate the [VALUE] dial to select the desired editing operation.

Alternatively, you can select the "▶" button and press the [ENTER] key to display "Select EditTrack Type," and select the type of editing.

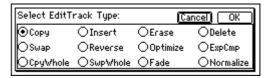

Select the track(s) that you wish to edit.

The LCD screen will differ depending on the "Edit-Type" selection. The screen shown in step ② is when "EditType" is set to "CopyTrack." For "CopyTrack," use "SourceTrack" to specify the copy source track, "DestTrack" to specify the copy destination track, and "Times" to specify the number of copies.

note You can use "Wave" to view the waveform as you specify the editing region.

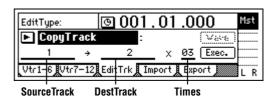

(5) Execute the selected track editing command. Select the "Exec." button and press the [ENTER] key to execute the selected track editing command. In the example shown in step ④, the data in the IN-OUT region of track 1 will be copied three

times starting at the TO location of track 2.

# 2. Track editing examples

# Copying track data: Copy Track

The Copy Track command copies recorded track data from the specified region (IN–OUT) to another location (TO).

- You can copy the IN-OUT data not only once, but multiple times in succession.
- You can copy not only a single track, but multiple tracks simultaneously.
- By using the clipboard, you can copy track data to another song.

This command can be used in the following ways.

- A phrase of several measures (such as a drum pattern) can be copied repeatedly to create track data for the entire song.
- The first verse of a song can be copied, and used to create the second verse.
- A favorite phrase can be recorded on a track, and copied for use on another track or song.

## Procedure for copying a track within the same song

Here's how to copy the IN–OUT region of track 1 to the TO location of track 2 for three times.

- ① Register the IN, OUT, and TO times. (→p.97)
- ② Select the Copy command. In the [TRACK] "EditTrk" tab page, set "EditType" to "CopyTrack."

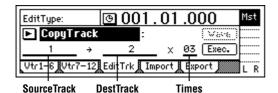

- ③ **Select the copy source track number.** Set "SourceTrack" to track 1.
- 4 Select the copy destination track number. Set "DestTrack" to track 2.
  - If you specify multiple tracks for the copy source, you must specify the same number of tracks for the copy destination.
- (5) Specify the number of times that the data will be copied.

Set "Times" to 3.

**6** Execute the editing command.

Select the "Exec." button and press the [ENTER] key. The display will ask "AreYouSure?," so select the "Yes" button and press the [ENTER] key to execute the command.

When processing is completed, the display will indicate "Completed." Select the "OK" button and press the [ENTER] key.

The data will be overwritten onto the copy destination track.

**7** Verify the results.

Press the [TO/LOC3] key to play back from the TO location, and verify that the copy was performed correctly.

You can use Undo to return to the state before executing the command. (→p.99)

## Procedure for copying to a track in a different song

Here's how to copy the IN–OUT region of song 001 track 1 to the TO location of song 002 track 2, once.

- ① Select song 001.
- ② Register the IN and OUT times. (→p.97)
- 3 Select the Copy command. In the [TRACK] "EditTrk" tab page, set "EditType" to "CopyTrack."
- **Select the copy source track number.** Set "SourceTrack" to track 1.
- (§) Select the copy destination track number. Set "DestTrack" to "Clip."
- Execute the copy command.
  Refer to step <sup>®</sup> of "Procedure for copying a track within the same song."

The data in the clipboard will be overwritten.

- **7** Select song 002.
- **8** Register the TO time location.  $(\rightarrow p.97)$
- Select the Copy command. In the [TRACK] "EditTrk" tab page, set "EditType" to "CopyTrack."
- Select the clipboard as the copy source track number.

Set "SourceTrack" to "Clip 1." The number indicates the number of tracks in the clipboard.

- ① Select the copy destination track num. Set "DestTrack" to track 2.
- ② Specify the number of times that the data will be copied.

Set "Times" to 1.

(13) Execute the copy.

Refer to step **(6)** of "Procedure for copying a track within the same song."

The data will be overwritten onto the copy destination track.

(4) Verify that the data was copied correctly.

Press the [TO/LOC3] key to play back from the TO location, and verify that the copy was performed correctly.

You can use Undo to return to the state before executing the command. (→p.99)

If you are using an external drive, the data in the clipboard will be erased when you switch drives.

# Inserting blank data: Insert Track

The Insert Track command inserts blank space into the specified region (IN–OUT) of the recorded track. Track data located after the inserted blank will be moved toward the end of the song.

 You can insert a blank into not only a single track, but into multiple tracks simultaneously.

This command can be used to add a phrase in the middle of previously-recorded data, by inserting blank space and recording your new data.

 When you wish to add a phrase in the middle of previously-recorded data, you can insert the appropriate length of blank space, and then record onto the newly-created blank space.

## Procedure for inserting a blank (Insert)

Here's how to insert a blank space into the IN–OUT region of track 1.

- ① Register the IN and OUT times. (→p.97)
- ② Select the Insert command.

In the [TRACK] "EditTrk" tab page, set "EditType" to "InsertTrack."

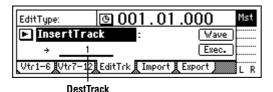

**③** Select the number of the track into which you wish to insert a blank.

Set "DestTrack" to track 1.

#### (4) Execute the editing command.

Select the "Exec." button and press the [ENTER] key. The display will ask "AreYouSure?," so select the "Yes" button and press the [ENTER] key to execute the command.

When processing is completed, the display will indicate "Completed." Select the "OK" button and press the [ENTER] key.

#### **(5)** Verify the results.

Press the [IN/LOC1] key to play back from the IN location, and verify that the blank was inserted correctly.

You can use Undo to return to the state before executing the command. (→p.99)

# Erasing data from a track: Erase Track

The Erase Track command erases the specified region (IN–OUT) of recorded track data. When data is erased, a blank space will be created in that region.

- Unlike the Delete Track command, the data that followed the OUT location will not be moved forward.
- You can erase data from not only one track, but from the IN-OUT region of multiple tracks simultaneously.

#### Procedure for erasing track data (Erase)

Here's how to erase the IN-OUT region of track 1.

- ① Register the IN and OUT times. ( $\rightarrow$ p.97)
- 2 Select the Erase command.

In the [TRACK] "EditTrk" tab page, set "EditType" to "EraseTrack."

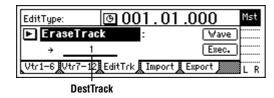

③ Select the number of the track from which you wish to erase data.

Set "DestTrack" to track 1.

4 Execute the editing command. Select the "Exec." button and press the [ENTER]

key. The display will ask "AreYouSure?," so select the "Yes" button and press the [ENTER] key to execute the command.

When processing is completed, the display will indicate "Completed." Select the "OK" button and press the [ENTER] key.

#### **5** Verify the results.

Press the [IN/LOC1] key to play back from the IN location, and verify that the data was erased correctly.

You can use Undo to return to the state before executing the command. (→p.99)

# Deleting track data: Delete Track

The Delete Track command deletes data from the specified region (IN–OUT) of recorded track data. When data is deleted, the data that followed (i.e., the data after the OUT location) will be moved toward the beginning of the song.

 You can delete data from not only one track, but from the IN-OUT region of multiple tracks simultaneously.

#### Procedure for deleting track data (Delete)

Here's how to delete the IN-OUT region of track 1.

- ① Register the IN and OUT times. (→p.97)
- Select the Delete command. In the [TRACK] "EditTrk" tab page, set "EditType" to "DeleteTrack."

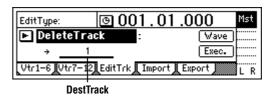

**3** Select the number of the track from which you wish to delete data.

Set "DestTrack" to track 1.

(4) Execute the editing command.

Select the "Exec." button and press the [ENTER] key. The display will ask "AreYouSure?," so select the "Yes" button and press the [ENTER] key to execute the command.

When processing is completed, the display will indicate "Completed." Select the "OK" button and press the [ENTER] key.

**(5)** Verify the results.

Press the [IN/LOC1] key to play back from the IN location, and verify that the data was deleted correctly.

You can use Undo to return to the state before executing the command.  $(\rightarrow p.99)$ 

# Reversing track data: Reverse Track

The Reverse Track command copies a reversed version of the specified region (IN–OUT) of recorded track data to the TO location of another track.

- The IN–OUT region can be copied not just once, but multiple times in succession.
- Data can be copied not only from one track, but from multiple tracks simultaneously.

## Procedure for reversing track data (Reverse)

Here's how to reverse the IN–OUT region of track 1, and copy it three times to the TO location of track 2.

- ① Register the IN, OUT, and TO times. (→p.97)
- 2 Select the Reverse command.

In the [TRACK] "EditTrk" tab page, set "EditType" to "ReverseTrack."

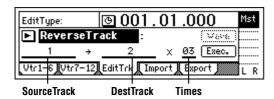

- 3 Select the reverse source track number. Set "SourceTrack" to track 1.
- Select the reverse destination track number. Set "DestTrack" to track 2.
- Specify the number of times the data will be copied.

Set "Times" to 3.

**6** Execute the editing command.

Select the "Exec." button and press the [ENTER] key. The display will ask "AreYouSure?," so select the "Yes" button and press the [ENTER] key to execute the command.

When processing is completed, the display will indicate "Completed." Select the "OK" button and press the [ENTER] key.

7 Verify the results.

Press the [TO/LOC3] key to play back from the TO location, and verify that the data was edited correctly.

You can use Undo to return to the state before executing the command. (→p.99)

The longer the specified range (IN–OUT), the longer this command will take to process until the "Completed" display appears.

# Optimizing track data: Optimize Track

This command optimizes the specified region (IN–OUT) of recorded track data.

If recording or editing has been performed repeatedly in short lengths of time so that the data has become fragmented, the disk will have to be accessed more frequently, which may cause skips in the sound or indications of "DiskBusy" and failure to play back. If this occurs, you can optimize the area of fragmented data so that playback can occur normally.

#### Procedure for optimizing track data (Optimize)

Here's how to optimize the IN–OUT region of track 1.

1 Register the IN and OUT times.

Register the IN location slightly earlier than the point where the "DiskBusy" indications begin to appear, and register the OUT location at the point where these indications stop appearing. ( $\rightarrow$ p.97)

② **Select the Optimize command.**In the [TRACK] "EditTrk" tab page, set "EditType" to "OptimizeTrack."

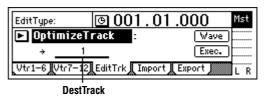

3 Select the number of the track that you wish to optimize.

Find the track whose data you believe to be fragmented (in this example we will use track 1), and set "DestTrack" to track 1.

**4** Execute the editing command.

Select the "Exec." button and press the [ENTER] key. The display will ask "AreYouSure?," so select the "Yes" button and press the [ENTER] key to execute the command.

When processing is completed, the display will indicate "Completed." Select the "OK" button and press the [ENTER] key.

**5** Verify the results.

Press the [IN/LOC1] key to play back from the IN location, and verify that the playback is correct, without any indications of "Disk Busy." You can use Undo to return to the state before executing the command. (→p.99)

The longer the specified range (IN–OUT), the longer this command will take to process until the "Completed" display appears.

# Swapping track data: Swap Track

This command exchanges (swaps) the specified region (IN–OUT) of recorded track data with the same region of another track.

 Data can be swapped not only between single tracks, but also between multiple tracks simultaneously.

#### Procedure for swapping track data (Swap)

Here's how to exchange the IN–OUT regions of track 1 and track 2.

- ① Register the IN and OUT times.  $(\rightarrow p.97)$
- Select the Swap command. In the [TRACK] "EditTrk" tab page, set "EditType" to "SwapTrack."

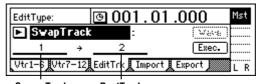

SourceTrack DestTrack

- 3 Select the swap source track number. Set "SourceTrack" to track 1.
- 4 Select the swap destination track number. Set "DestTrack" to track 2.
- **5** Execute the editing command.

Select the "Exec." button and press the [ENTER] key. The display will ask "AreYouSure?," so select the "Yes" button and press the [ENTER] key to execute the command.

When processing is completed, the display will indicate "Completed." Select the "OK" button and press the [ENTER] key.

**(6)** Verify that the data was exchanged correctly.

Press the [IN/LOC1] key to play back from the IN location, and verify that the data was exchanged correctly.

You can use Undo to return to the state before executing the command. (→p.99)

# Expanding or compressing a track: Expansion/Compression Track

This command expands or compresses the specified region (IN–OUT) of recorded track data into the specified region (TO–END) of a specified track.

- The original data is left unchanged, and the timeexpanded/compressed result is created in another track.
- You can select whether or not the pitch will be converted.
- Not only a single track, but multiple adjacent tracks of data can be converted simultaneously.
- The converted data can be copied multiple times in succession.

This command can be used in ways such as the following.

- Drum loops of different tempo can be changed to the same tempo.
- Phrases can be made to fit into a specific time length.

# <u>Procedure for expanding (Expansion) or compressing</u> (Compression) track data and copying it

Here's how the IN–OUT range of track 1 can be converted to the length of the TO–END range of track 2, and copied there three times.

- ① Register the IN, OUT, TO, and END times.  $(\rightarrow p.97)$
- ② **Select the expansion/compression command.** In the [TRACK] "EditTrk" tab page, set "EditType" to "Exp/CompTrack."

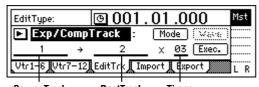

SourceTrack DestTrack Times

3 Select the expansion/compression mode. Select the "Mode" button and press the [ENTER] key to access the dialog box.

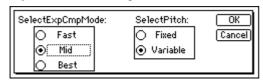

For this example, select "Fast" and "Fixed." Then select the "OK" button and press the [ENTER] key to return to the [TRACK] "EditTrk" tab page.

**4** Select the expansion/compression source track number.

Set "SourceTrack" to track 1.

Select the expansion/compression destination track number.

Set "DestTrack" to track 2.

**6** Specify the number of times that the data will be copied.

Set "Times" to 3.

7) Execute the editing command.

Select the "Exec." button and press the [ENTER] key. The display will ask "AreYouSure?," so select the "Yes" button and press the [ENTER] key to execute the command.

When processing is completed, the display will indicate "Completed." Select the "OK" button and press the [ENTER] key.

Werify that the data was processed correctly. Press the [TO/LOC3] key to play back from the TO location, and verify that the data was expanded/compressed correctly.

You can use Undo to return to the state before executing the command. (→p.99)

The longer the specified range (IN–OUT), the longer this command will take to process until the "Completed" display appears.

# Copying an entire track/Copying to a V-track: Copy Whole Track

This command copies an entire recorded track (from beginning to end) to a different entire track.

- You can copy not only one track, but multiple tracks simultaneously.
- The currently selected virtual track can be copied to multiple other virtual tracks.

This command can be used in ways such as the following.

 The same track can be copied to multiple virtual tracks, and used to create multiple takes that are partially different.

#### Procedure for copying an entire track

Here's how track 1 can be copied to V-track "a" (=currently selected) of track 2.

Select the Copy Whole command. In the [TRACK] "EditTrk" tab page, set "EditType" to "CopyWholeTrack."

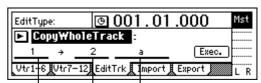

SourceTrack DestVTrack

- ② **Select the copy source track number.** Set "SourceTrack" to track 1.
- 3 Select the copy destination track number. Set "DestTrack" to track 2.
- (4) Select the copy destination V-track. Set "DestVTrack" to V-track "a."
- **5** Execute the editing command.

Select the "Exec." button and press the [ENTER] key. The display will ask "AreYouSure?," so select the "Yes" button and press the [ENTER] key to execute the command.

When processing is completed, the display will indicate "Completed." Select the "OK" button and press the [ENTER] key.

#### **(6)** Verify that the data was copied correctly.

Play back from the beginning of the song, and verify that the data was copied correctly. You can use Undo to return to the state before executing the command. (→p.99)

## Procedure for copying to a V-track

Here's how V-track "a" (=currently selected) of track 1 can be copied to V-track "b" of track 1.

#### **1** Verify the copy destination.

In the [TRACK] "Vtr1–6" tab page, make sure that track 1 V-track "b" is blank or is a track that may be erased (overwritten). After you verify this, you must return the setting to "a." ( $\rightarrow$ p.81)

## 2 Select the Copy Whole command.

In the [TRACK] "EditTrk" tab page, set "EditType" to "CopyWholeTrack."

# ③ Select the copy source track number. Set "SourceTrack" to track 1.

- 4 Select the copy destination track number. Set "DestTrack" to track 1.
- ⑤ Select the copy destination V-track. Set "DestVTrack" to V-track "b."

#### **6** Execute the editing command.

Select the "Exec." button and press the [ENTER] key. The display will ask "AreYouSure?," so select the "Yes" button and press the [ENTER] key to execute the command.

When processing is completed, the display will indicate "Completed." Select the "OK" button and press the [ENTER] key.

### ① In the [TRACK] "Vtr1-6" tab page, select V-track "b" for track 1.

#### **8** Verify that the data was copied correctly.

Play back from the beginning of the song, and verify that the data was copied correctly.

You can use Undo to return to the state before executing the command. (→p.99) In this case, you must return track 1 to V-track "a."

# Exchanging entire tracks/V-tracks: Swap Whole Track

This command exchanges (swaps) the data of an entire recorded track (from beginning to end) with the data of another entire track.

 Not only individual tracks, but multiple tracks can be swapped simultaneously.

This command can be used in ways such as the following.

- Recorded tracks can have their numbers re-ordered by type.
- Data that is scattered across different V-tracks can be rearranged into V-track "a" etc.

## Procedure for exchanging an entire track

Here's how track 1 can be exchanged with the currently selected V-track "a" of track 2.

#### (1) Select the Swap Whole command.

In the [TRACK] "EditTrk" tab page, set "EditType" to "SwapWholeTrack."

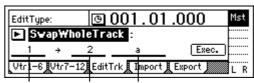

SourceTrack DestVTrack

- ② Select the swap source track number. Set "SourceTrack" to track 1.
- ③ Select the swap destination track number. Set "DestTrack" to track 2.
- 4 Select the swap destination V-track. Set "DestVTrack" to V-track "a."

## **5** Execute the editing command.

Select the "Exec." button and press the [ENTER] key. The display will ask "AreYouSure?," so select the "Yes" button and press the [ENTER] key to execute the command.

When processing is completed, the display will indicate "Completed." Select the "OK" button and press the [ENTER] key.

# (§) Verify that the data was exchanged correctly. Play back from the beginning of the song, and verify that the data was exchanged correctly.

You can use Undo to return to the state before executing the command. (→p.99)

#### Procedure for exchanging with a V-track

Here's how currently selected V-track "a" of track 1 can be exchanged with V-track "b" of track 1.

#### **1** Verify the copy destination.

In the [TRACK] "Vtr1–6" tab page, make sure that track 1 V-track "b" is the track that you wish to exchange. After you verify this, you must return the setting to "a."  $(\rightarrow p.81)$ 

#### 2 Select the Swap Whole command.

In the [TRACK] "EditTrk" tab page, set "EditType" to "SwapWholeTrack."

# ③ **Select the swap source track number.** Set "SourceTrack" to track 1.

4 Select the swap destination track number. Set "DestTrack" to track 1.

(5) Select the swap destination V-track. Set "DestVTrack" to V-track "b."

## **6** Execute the editing command.

Select the "Exec." button and press the [ENTER] key. The display will ask "AreYouSure?," so select the "Yes" button and press the [ENTER] key to execute the command.

When processing is completed, the display will indicate "Completed." Select the "OK" button and press the [ENTER] key.

# ① In the [TRACK] "Vtr1-6" tab page, select V-track "b" for track 1.

## **8** Verify that the data was exchanged correctly.

Play back from the beginning of the song, and verify that the data was exchanged correctly. You can use Undo to return to the state before executing the command.  $(\rightarrow p.99)$ 

In this case, you must return track 1 to V-track "a."

# Fading-in/fading-out: Fade Track

This command fades-in or fades-out the specified region (IN–OUT) of recorded track data. By using fade-in and fade-out in conjunction with each other, you can create cross-fades.

- You can fade-in or fade-out the IN-OUT region.
- Not only a single track, but multiple tracks of data can be faded in or out simultaneously.

## Procedure for fading-in

Here's how to fade-in the IN-OUT region of track 1.

- Register the IN and OUT times.
   Register the start and end times of the desired fade-in. (→p.97)
- ② Select the fade-in command. In the [TRACK] "EditTrk" tab page, set "EditType" to "FadeTrack."

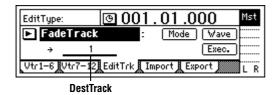

(3) Select the fade-in curve.

Select the "Mode" button and press the [ENTER] key to access the dialog box.

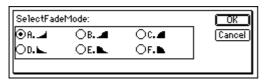

For this example, select the "A" curve, select the "OK" button and press the [ENTER] key to return to the [TRACK] "EditTrk" tab page.

- 4 Select the fade-in destination track number. Set "DestTrack" to track 1.
- **(5)** Execute the editing command.

Select the "Exec." button and press the [ENTER] key. The display will ask "AreYouSure?," so select the "Yes" button and press the [ENTER] key to execute the command.

When processing is completed, the display will indicate "Completed." Select the "OK" button and press the [ENTER] key.

Werify that the data was faded correctly. Press the [IN/LOC1] key to play back from the IN

Press the [IN/LOC1] key to play back from the IN location, and verify that the data was faded-in correctly. You can use Undo to return to the state before executing the command.

The longer the specified range (IN–OUT), the longer this command will take to process until the "Completed" display appears.

#### Procedure for fading-out

Here's how to fade-out the IN-OUT region of track 1.

- Register the IN and OUT times. Register the start and end times of the desired fadeout. (→p.97)
- Select the fade-out command. In the [TRACK] "EditTrk" tab page, set "EditType" to "FadeTrack."
- 3 Select the fade-out curve. Select the "Mode" button and press the [ENTER] key to access the dialog box.

For this example, select the "D" curve, select the "OK" button and press the [ENTER] key to return to the [TRACK] "EditTrk" tab page.

- 4 Select the fade-out destination track number. Set "DestTrack" to track 1.
- (5) Execute the editing command.

  Select the "Exec." button and press the [ENTER] key. The display will ask "AreYouSure?," so select the "Yes" button and press the [ENTER] key to execute the command.

  When processing is completed, the display will
  - when processing is completed, the display will indicate "Completed." Select the "OK" button and press the [ENTER] key.
- Werify that the data was faded correctly. Press the [IN/LOC1] key to play back from the IN location, and verify that the data was faded-out correctly.
- You can use Undo to return to the state before executing the command. (→p.99)
- The longer the specified range (IN–OUT), the longer this command will take to process until the "Completed" display appears.

# Boosting to the optimal level: Normalize Track

This command boosts the specified region (IN–OUT) of track data that was recorded at a lower than optimal level, so that the level is raised to the maximum volume without clipping.

- The peak of the audio data in the IN-OUT region is detected, and the audio level of the IN-OUT region is boosted so that the peak reaches the maximum allowable level.
- You can normalize either a single track, or adjacent tracks simultaneously.
- ⚠ If data recorded at an extremely low level is normalized, any noise included in that region will also be boosted.

#### Procedure for normalizing

Here's how to normalize the IN-OUT region of track 1.

- Register the IN and OUT times.
   Register the start and end times of the region you wish to normalize. (→p.97)
- ② Select the normalize command. In the [TRACK] "EditTrk" tab page, set "EditType" to "NormalizeTrack."

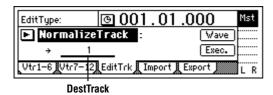

- **3** Select the normalize destination track number. Set "DestTrack" to track 1.
- **4** Execute the editing command.

Select the "Exec." button and press the [ENTER] key. The display will ask "AreYouSure?," so select the "Yes" button and press the [ENTER] key to execute the command.

When processing is completed, the display will indicate "Completed." Select the "OK" button and press the [ENTER] key.

- ⑤ Verify that the data was processed correctly.

  Press the [IN/LOC1] key to play back from the IN location, and verify that the data was normalized correctly.
  - You can use Undo to return to the state before executing the command.  $(\rightarrow p.99)$
- The longer the specified range (IN–OUT), the longer this command will take to process until the "Completed" display appears.

# Step 11. Song editing

On the D12, songs can be edited in the following ways.

Undo is not available for song editing.

# 1. Song editing procedure

# Basic procedure for editing a song

- ① Select the song (or in the case of "CopyAllSongs", the drive) that you wish to edit.
- ② Access the [SONG] "EditSong" tab page.

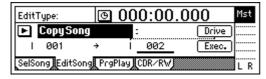

**③** Select the disk drive type of editing operation, such as Copy or Delete.

Select the "EditType." Select the field at the right of the "►" button, then press the [ENTER] key and rotate the [VALUE] dial to specify the desired type of editing operation.

Alternatively, you can select the "" button and press the [ENTER] key to display "Select Edit Song Type," and select the desired type of editing operation.

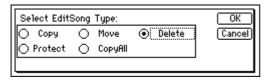

4 Select the song that you wish to edit.

The LCD display will differ for each "EditType." The screen shown in step ② is what will appear when "EditType" is set to "CopySong." In the case of the "CopySong" operation, the copy source song you selected in ① will be displayed in "Source Song." Use "Drive" to specify the copy destination drive, and "DestSong" to specify the copy destination song.

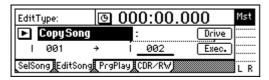

⑤ Execute the specified song editing operation.

Select the "Exec." button and press the [ENTER] key to execute the specified song editing operation. In the example of the screen shot printed above, song 1 of the internal hard disk will be copied to song 2. The previous song 2 and subsequent songs will be renumbered upward.

# 2. Examples of song editing

# Copying a song

This command copies the currently selected song to a song number in the specified drive.

- You can use this to save a backup of your song on a different hard disk drive.
- You can use this when creating different mixes or arrangements of the same song.
- Select the copy source song ("SourceSong").(→p.22)
- Select the Copy Song command. In the [SONG] "EditSong" tab page, set "EditType" to "CopySong."

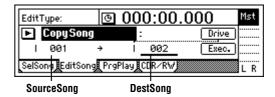

- ③ Verify the song to be copied.

  Make sure that the copy source song is selected in "SourceSong."
- Select the copy destination drive.
   Select the "Drive" button and press the [ENTER] key. In the dialog box, select the copy destination drive. Then select the "OK" button and press the [ENTER] key.
- Select the copy destination song number. Use "DestSong" to select the copy destination song number.
- 6 Execute the editing operation.

Select the "Exec." button and press the [ENTER] key. In response to the "AreYouSure?" display, select the "Yes" button and press the [ENTER] key to execute the operation.

When the operation is completed, the display will indicate "Completed." Select the "OK" button and press the [ENTER] key.

# Moving a song

This command moves the currently selected song to another song number in the same drive.

- You can use this to change the order of songs.
- Select the song that you wish to move ("Source-Song"). (→p.22)
- ② Select the Move Song command.
  In the [SONG] "EditSong" tab page, set "EditType" to "MoveSong."

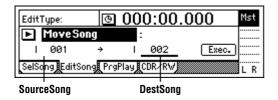

**③** Verify the song to be moved.

Make sure that the move source song is selected in "SourceSong."

- 4 Select the move destination song number. Use "DestSong" to select the move destination song number.
- **5** Execute the editing operation.

Select the "Exec." button and press the [ENTER] key. In response to the "AreYouSure?" display, select the "Yes" button and press the [ENTER] key to execute the operation.

When the operation is completed, the display will indicate "Completed." Select the "OK" button and press the [ENTER] key.

# Deleting a song

This command deletes the selected song.

- ① Select the song that you wish to delete ("Dest-Song"). ( $\rightarrow$ p.22)
- ② Select the Delete Song command. In the [SONG] "EditSong" tab page, set "EditType" to "DeleteSong."

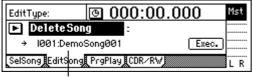

DestSong

**③** Verify the song to be deleted.

Make sure that the song that you wish to delete is selected in "DestSong."

4 Execute the editing operation.

Select the "Exec." button and press the [ENTER] key. In response to the "AreYouSure?" display, select the "Yes" button and press the [ENTER] key to execute the operation.

When the operation is completed, the display will indicate "Completed." Select the "OK" button and press the [ENTER] key.

# Protecting a song

This command protects the currently selected song so that it cannot be written or deleted.

If the protect setting is turned on for a song, an error message will appear if you attempt to record that song. It will not be possible to modify any of the parameters of that song.

- Use this command to avoid accidentally modifying a completed song.
- Select the song that you wish to protect ("Dest-Song"). (→p.22)

**②** Select the Protect Song command.

In the [SONG] "EditSong" tab page, set "EditType" to "ProtectSong."

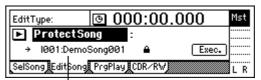

DestSong

- 3 Make sure that the song that you wish to protect is selected in "DestSong."
- (4) Turn protect on/off.

Select the "Exec." button and press the [ENTER] key. The protect "On" setting is indicated by a lock icon. To turn the setting on/off, select the "Exec." button and press the [ENTER] key.

# Copying all songs in a drive

This command copies all songs of the drive that contains the currently selected song.

- ① Select the copy source drive. ( $\rightarrow$ p.22)
- ② Select the Copy All Songs command.

  In the [SONG] "EditSong" tab page, set "EditType" to "CopyAllSongs."

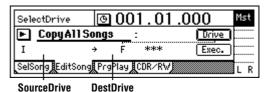

3 Verify the copy source drive.

Make sure that the copy source drive number is selected in "SourceDrive."

**4** Select the copy destination drive.

Select the "Drive" button, press the [ENTER] key, and select the copy destination drive in the dialog box. Then select the "OK" button and press the [ENTER] key.

**5** Execute the editing operation.

Select the "Exec." button and press the [ENTER] key. In response to the "AreYouSure?" display, select the "Yes" button and press the [ENTER] key to execute the operation.

When the operation is completed, the display will indicate "Completed." Select the "OK" button and press the [ENTER] key.

# Rhythm/tempo settings

# Step 12. Rhythm/tempo settings

The D12 contains numerous rhythm patterns for a variety of time signatures (→p.142 "Rhythm Pattern List").

When you have a sudden idea for a song, you can record your performance immediately, using the built-in rhythms as a guide.

By joining various rhythm patterns, you can also create drum patterns for an entire song.

# 1. Specifying and playing a rhythm

○ Access the [TEMPO/RHYTHM] "SetUp" tab page.

The settings described below are made in this page.

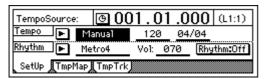

# Turning the rhythm on/off

○ Select the "Rhythm" button and press the [ENTER] key to turn it "On" (highlighted).

The [TEMPO/RHYTHM] button will light, and the rhythm will sound during playback or recording. If you do not want to hear the rhythm during playback or recording, turn the "Rhythm" button "Off."

# Adjusting the rhythm volume

 Select the "<u>RhythmVol</u> (Vol)," and rotate the [VALUE] dial to adjust the volume.

# Setting the tempo and time signature

 Select the "<u>TempoSource</u>," and select the tempo source.

For this example, we will select "Manual" which will use a single tempo, time signature, and rhythm pattern.

You can also select the "►" button, press the [ENTER] key, and select from a list.

If you wish to change the tempo, time signature, and rhythm pattern during the song, you must create a Tempo Map.  $(\rightarrow p.62)$ 

- ② Select the "Tempo," and rotate the [VALUE] dial to adjust the tempo.
- ③ Select the "Beat," and rotate the [VALUE] dial to set the time signature.

# Selecting the rhythm pattern

 Select "SelRhythm," and rotate the [VALUE] dial to select the rhythm pattern that you wish to use.

role You can also select the "►" button, press the [ENTER] key, and select from a list.

# 2. Recording your performance while you listen to the rhythm

You can record your performance while listening to the built-in rhythm as a guide.

- ① Make settings as described in "1. Specifying and playing a rhythm."
  - Turn "Rhythm" "On."
  - Make other settings as necessary.
- ② Connect your input device, and begin recording. Refer to "1. Analog inputs" and "1. Adjust the recording level, and record" (→p.23, 27). When you press the [REC] key to enter recordready mode, the rhythm will begin sounding. Recording will begin when you press the [PLAY] key. You will hear the selected rhythm pattern. Begin performing, using the rhythm as a guide.

# 3. Recording the rhythm

Built-in rhythm patterns can be recorded on a track.

As an example, here's how the rhythm pattern can be recorded on mixer channels 1 and 2.

- ① Make settings as described in "1. Specifying and playing a rhythm."
  - Turn "Rhythm" "Off."
  - If this is turned **on**, the sound will be output in duplicate to the track and also to the master LR bus.)
  - To set the volume, use the mixer channel that you are inputting. Since "RhythmVol (Vol)" adjusts the send volume to the master LR bus, you do not need to set it.
  - Make other settings as necessary.
- Specify the input channels.
  - Select the [INPUT] "Ch1-6" tab page.
  - Select the "Ch1" icon, and rotate the [VALUE] dial to select "Rhythm L." In the same way, set "Ch2" to "Rhythm R."
- **3** Check the record mode.
  - Select the [RECORD] "RecMode" tab page.
  - Select "Input" (= record the input).

set them to REC (LED lit red).

- 4 Specify the recording tracks. Press [TRACK STATUS] keys for tracks 1 and 2 to
- (5) Adjust the recording level, and record. Use the [CHANNEL] faders of tracks 1 and 2 to adjust the level appropriately.

# 4. Setting the tempo

The tempo of a song can be controlled by the following tempo sources.

- Manual tempo
- Tempo map
- Tempo track (MIDI clock or tap tempo)

You can select one of these sources and use it to control the tempo of the song as well as to control the tempo of an external MIDI device that is synchronized to the D12.

The tempo source is selected by the [TEMPO/ RHYTHM] "SetUp" tab page item "<u>Tempo-</u> <u>Source</u>."

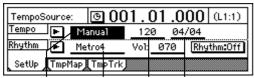

TempoSource SelRhythm Tempo Bear

Here's how you can make settings for each tempo source

# Manual tempo

**Manual tempo** follows the tempo settings of "<u>Tempo</u>," the time signature of "<u>Beat</u>," and the rhythm pattern of "<u>SelRhythm</u>." The tempo etc. will not change during the song.

- O Set the tempo source to Manual.
  - Select the [TEMPO/RHYTHM] "SetUp" tab page.
  - Select the "<u>TempoSource</u>," and rotate the [VALUE] dial to select "Manual."
     For details on setting "<u>Tempo</u>," "<u>Beat</u>," and "<u>SelRhythm</u>," refer to "1. Specifying and playing a rhythm" (→p.61).

# Tempo map

**Tempo maps** let you specify the tempo, time signature, and rhythm pattern for each measure. The tempo, time signature, and rhythm pattern will change at the specified measure locations.

- ① Set the Tempo Map as the tempo source.
  - Access the [TEMPO/RHYTHM] "SetUp" tab page.
  - Select the "<u>TempoSource</u>," and rotate the [VALUE] dial to select "**TempoMap**."
- ② Set tempo map "001" to specify the initial tempo at the beginning of the song.
  - "001" sets the initial tempo at the beginning of the song, and tempo maps "002"—"200" modify the tempo in subsequent measures.

 Access the [TEMPO/RHYTHM] "TmpMap" tab page.

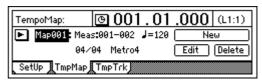

- Select the "TempoMap," and rotate the [VALUE] dial to select tempo map "001."
- Select the "Edit" button to access the "Select TempoMap001 Param" dialog box.

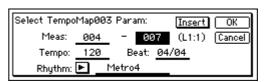

- Select the tempo in "Tempo," the time signature in "Beat," and the rhythm pattern in "Rhythm." It is not possible to change the starting location (Start Measure) of tempo map "001." Only the ending location (End Measure) can be changed.
- When you have finished making settings, select the "OK" button and press the [ENTER] key.
- 3 Add tempo maps as desired to change the tempo, time signature, or rhythm pattern as the song progresses.
  - Select the "New" button and press the [ENTER] key so that the display reads "Select TempoMap002 Param."
  - Set "Meas" to the first measure (Start Measure) and last measure (End Measure) for which the new tempo map will be created. Set the tempo in "Tempo," the time signature in "Beat," and the rhythm pattern in "Rhythm." So that this tempo map will be added by overwriting, turn the "Insert" button "Off."
  - Select the "OK" button and press the [ENTER] key to add the tempo map.
     The map numbers will automatically be renumbered from front to back.
- By adding tempo maps and using "Rhythm" to change the rhythm pattern, you can create drum patterns for an entire song, including an intro, fillin, and ending.

#### Deleting/modifying a tempo map

You can delete an unwanted tempo map, or modify the measure location or tempo etc. of a tempo map.

- Select the tempo map that you wish to delete or modify.
  - Access the [TEMPO/RHYTHM] "TmpMap" tab page.
  - Select "TempoMap," and rotate the [VALUE] dial to select the appropriate tempo map.
- 2 Delete or modify the tempo map.
  - To delete, select the "Delete" button and press the [ENTER] key. A message of "AreYouSure?" will ask you to confirm.

Select the "OK" button and press the [ENTER] key, and the tempo map you selected in step ① will be deleted. If you turn the "SelectAll" button "On" (highlighted), all tempo maps other than "001" will be deleted.

**Undo** is not available for this operation.

• To modify the settings, select the "Edit" button and press the [ENTER] key to access the dialog box. Modify the parameter settings as desired.

# Tempo track

The tempo track records MIDI clock data from an external device such as a MIDI sequencer, or records tap tempo.

# Recording MIDI clock data from an external MIDI sequencer, and using it as the tempo track

Here's how MIDI clock tempo data from an external MIDI sequencer can be recorded on the tempo track. Use this when you wish to synchronize the D12 song with song data created on a MIDI sequencer in which the tempo changes continuously.

- ① **Specify the time signature of the song.** If the time signature of the MIDI sequencer song data changes during the song, you should create tempo maps at the locations where the time signature changes. (→"Tempo map")
- If the time signature changes during the song, it will be detected as an incorrect tempo unless you have created a tempo map that matches the changes in time signature. There is no need to specify the tempo.
- ② Connect the MIDI OUT of your MIDI sequencer to the [MIDI IN] connector of the D12.
- ③ Make settings on your MIDI sequencer so that it will transmit MIDI clock messages. Refer to the owner's manual for your MIDI sequencer.
- ④ Specify how tempo will be recorded. In the [TEMPO/RHYTHM] "TmpTrk" tab page, select "MIDI Clock."

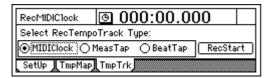

- **⑤** Record the MIDI clock data.
  - Select the "RecStart" button and press the [ENTER] key to put the D12 in record-ready mode.

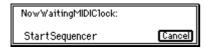

- Start your MIDI sequencer.
- When MIDI clock messages are received from the MIDI sequencer, the display will indicate "ReceivingMIDIClock."

**(6)** When the MIDI sequencer finishes playing back, stop the MIDI sequencer.

The D12 will stop recording, and will display "Complete." Select the "OK" button and press the [ENTER] key.

- 7) Select the tempo track as the tempo source.
  - Select the [TEMPO/RHYTHM] "SetUp" tab page.

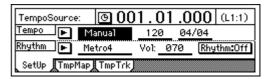

- Select "<u>TempoSource</u>," and rotate the [VALUE] dial to select "**TempoTrk**."
- If MIDI clock messages cannot be received correctly from the MIDI sequencer, tempo recording may end prematurely.

#### Tap tempo

While playing back a song, you can press (tap) the [PLAY] key at the beginning of each measure or beat to record a tempo. Alternatively, you can use a foot switch (separately sold option) instead of the [PLAY] key. Tap tempo can be used to record the tempo after you have recorded a song. By recording the tempo afterward for a song that contains no tempo settings, you can do the following things.

- Edit tracks in units of a measure
- Synchronize external MIDI devices
- ① Prepare the audio for which you wish to record the tempo.

First, the audio for which you wish to record tempo data must be recorded from the beginning of the song.

- role Trigger recording is a convenient way to record from the beginning of the song. (→p.31)
- ② **Specify the time signature of the song.** If the song whose tempo you wish to record has a time signature that changes during the song, you must create a tempo map at each location where the time signature changes. (→"Tempo map")
- If the time signature changes during the song, it will be detected as an incorrect tempo unless you have created tempo maps that match the changes in time signature. There is no need to specify the tempo.
- 3 If you wish to use a foot switch to input the tap tempo, connect a foot switch such as the PS-1 (separately sold option) to the [FOOT SWITCH] jack of the D12.
- 4 Select the tempo recording method. In the [TEMPO/RHYTHM] "TmpTrk" tab page, select either "MeasTap" (tap at the beginning of each measure), or "BeatTap" (tap at the beginning of each beat).

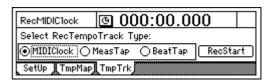

#### **⑤** Record the tap tempo.

- Select the "RecStart" button and press the [ENTER] key to put the D12 in record-ready mode.
- Press either the [PLAY] key or the foot switch, and playback and recording will begin simultaneously.
- While listening to the playback, press either the [PLAY] key or the foot switch at the intervals you selected in step ④, to record the tap tempo. A counter will be displayed while tempo is being recorded.
- When pressing the [PLAY] key to record taps, do not strike the key with excessive force. Doing so may cause the hard disk or other components to malfunction.

NowRecordingTempoTrack:

Meas:003 Beat:01 EndTap=[STOP]

### **6** Stop recording.

After entering the last tap, press the [STOP] key to end.

For example if you are recording four measures of 4/4 time, you would tap 4 times for "MeasTap" or 16 times for "BeatTap," and press the [STOP] key at the beginning of measure 5.

If you input taps only part-way through the song, the tempo of the last-input measure or beat will be automatically copied until the end of the song.

## **?** Select the tempo track as the tempo source.

- Access the [TEMPO/RHYTHM] "SetUp" tab page.
- Select "<u>TempoSource</u>," and rotate the [VALUE] dial to select "**TempoTrk**."

# saving your data

# Step 13. Saving your data

# A word about data

There is always a remote possibility that the D12 will malfunction, causing errors in the data or loss of data. If the D12 malfunctions, recorded data or other types of data may be lost. Please copy or back up your important data on an external drive such as a hard disk or removable disk.

Korg disclaims all responsibility for any damages that may result from loss of data.

The D12 has an **Auto Save function** that automatically saves the song that you recorded or edited, together with its parameters, whenever you change songs or turn off the power. This means that there is no particular need for you to save your data manually. (You will need to save effect settings after editing an effect program.)

The save operations explained here assume that you wish to save the song to an external disk, for example in order to save important data on an external disk, or to transfer data from the internal hard disk to an external disk so that data can be deleted from the internal hard disk to free up more space.

When saving a song on an external disk, you can select from the following methods.

- Copy Song, Copy All Songs
- Backup 1 Song, Backup All Songs Copy and Backup differ in the following ways.

#### Copy Song, Copy All Songs

- A copied song can be directly played back
- The songs in the save destination are not erased
- Song data exceeding the disk capacity cannot be saved
- Songs can be saved on hard disk or removable disk
- Initialization/formatting is necessary when using a disk for the first time
- Effect user data cannot be saved

#### Backup 1 Song, Backup All Songs

- A backed up song cannot be directly played back (the song must be Restored before it can play back)
- All songs in the save destination are erased
- Song data exceeding the disk capacity can be backed up using multiple removable disks
- · Songs can be saved only on removable disk
- Initialization/formatting is not necessary when using a disk for the first time
- Effect user data can be saved

When saving a song on an external removable disk, refer to the above table to see whether you should select Copy or Backup. If the size of the song to be saved exceeds the capacity of the disk, you should select Backup.

If you use Copy to save a song, and then subsequently modify and re-save the user effect settings that were used by that song, the modified effect settings will be used the next time you play the copied song, meaning that it will not sound the same. To

avoid this situation, you should use Backup instead of Copy. Alternatively, you could use Copy, but backup the user effects separately by using the Backup User Data command.

# 1. Copy Song, Copy All Songs

You can use the "CopySong" command to copy the currently selected song, or the "CopyAllSongs" command to copy all songs of the currently selected drive.

For the copy procedure, refer to "CopySong" ( $\rightarrow$ p.59) or "CopyAllSongs" ( $\rightarrow$ p.60).

To restore a copied song to the internal hard disk, select the copied song on the external hard disk as the copy source, and select the internal hard disk as the copy destination. Then execute "CopySong" or "CopyAllSongs."

**Undo** is not available for these operations.

Before using a disk for the first time, you must initialize/format the disk. (→p.67)

# 2. Backup/Restore

# Backup

You can use the "Backup1Song" command to back up the currently selected song, the "BackupAllSongs" command to back up all songs of the currently selected drive, or the "BackupUserData" command to back up the current user effect settings.

The user effect settings will always be backed up when you execute the "Backup1Song" command or the "BackupAllSongs" command.

- Backup always overwrites the entire backup destination drive.
- note It is not necessary to format the disk.
- note If the amount of data to be backed up will not fit on a single disk, making it necessary to use multiple volumes of media, you must use media of the same capacity.

#### **Backup procedure**

- 1 Insert a disk into the backup destination drive.
- 2 Select the backup source drive.

Use the [SONG] "SelSong" tab page to select the backup source drive.

If you are using "Backup1Song," select a song in that drive. Select the song as described in "3. Selecting another song" ( $\rightarrow$ p.22), and then use the [SYS-TEM] "B–U/Rst" tab page "Source" to verify the backup source song number.

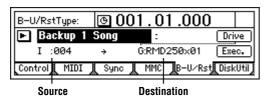

- ③ Use "B-U/RstType" to select the backup type.
- 4 Select the backup destination drive ("Destination").

Select the "Drive" button and press the [ENTER] key to access the dialog box. Select the drive, select the "OK" button and press the [ENTER] key.

5 Prepare the disk(s).

The "Backup1Song" and "BackupAllSongs" commands will indicate the number of disks required for the backup. Make sure that you have the required number of disks.

When using multiple disks, we recommend that you number each disk beforehand.

**6** Execute the backup.

Select the "Exec." button and press the [ENTER] key. The display will ask "AreYouSure?", so select the "Yes" button and press the [ENTER] key to execute the operation.

7 Exchange disks as necessary.

If multiple disks are necessary in step ⑤, a dialog box will ask you for the next disk when each disk fills up. Insert the next disk, select the "OK" button and press the [ENTER] key.

When the operation is finished, the display will indicate "Completed." Select the "OK" button and press the [ENTER] key.

#### Restore

By using the Restore command, previously backed-up data can be recalled from a list so that it can be played and edited.

When restoring data of all songs ("BackupAllSongs") or one song ("Backup1Song"), you can select whether or not you wish to overwrite the current user effect data.

You can also restore a specific individual song from the songs that were backed up by "BackupAllSongs."

#### Restore procedure

- ① Select the restore destination drive.
  Use the [SONG] "SelSong" tab page or the [SYSTEM] "DiskUtil" tab select the restore destination drive.
- ② **Select the Restore operation.**In the [SYSTEM] "B-U/Rst" tab page, set "B-U/RstType" to "**Restore**."

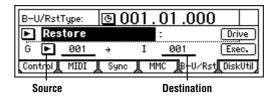

- **3** Insert the disk into the restore source drive.
- 4 Select the restore source drive ("Source").
  Select the "Drive" button and press the [ENTER] key to access the dialog box. Select the drive, select the "OK" button and press the [ENTER] key.
- (5) Select the backup source song ("Source"). In the case of a disk that was backed up using "BackupAllSongs," you can select whether to restore all songs or just a single song. Use "Source" to select the song that you wish to restore. To restore all songs, choose "SelectAll" in the dialog box.
- ⑥ If you are restoring a single song, select the restore destination song ("Destination").
- **7** Execute the restore operation.

Select the "Exec." button and press the [ENTER] key. In response to the "AreYouSure?" confirmation, select the "Yes" button and press the [ENTER] key to execute the operation.

If you are restoring from a backup that extended across multiple disks, you will be asked for the next disk when the data has been restored from the current disk. Insert the next disk, select the "OK" button and press the [ENTER] key.

Specify whether the effect user data will be restored.

After the song data has been restored, the "RestoreUserData" message will appear, asking you whether the current user data should be overwritten by the user data that was saved at the time of the backup. If you wish to overwrite the current data, select the "Yes" button. If not, select the "No" button. Then press the [ENTER] key.

If the current data is overwritten, it will be lost.

When the operation is completed, the display will indicate "Completed." Select the "OK" button and press the [ENTER] key.

## Backup and restore using a CD-R/RW

The optional internal CD-RW drive or an external CD-R/CD-RW drive connected to the [SCSI] connector can be used to backup and restore D12 song data.

# 3. Connecting external drives

Here's how to connect external drives such as hard disks, removable disks, or CD-R/RW drives.

- Maximum capacity of external drive: 1,000 Gbytes per drive
- Connector: HD SCSI-2 (50 pin) SCSI cable
- Number of units that can be connected: up to 7 units
  - Please use the recommended drives for external connection. For a list of recommended drives, go to www.korg.com or contact your Korg distributor.
- ① Turn off the power of the D12 and the external drive.
  - You must turn off the power of the D12 and the drive before connecting or disconnecting the SCSI cable or changing the SCSI ID number of the drive.
- ② Set the SCSI ID of the external drive. For a CD-ROM or CD-R/RW drive, set the SCSI ID to 6 (displayed as "G").

For a **hard disk** or **removable disk**, select the lowest available number.

For details on setting the SCSI ID, refer to the owner's manual for your drive.

If you are connecting multiple external drives, be sure that their ID numbers do not conflict with each other.

- If two or more drives are set to the same ID number, malfunctions or loss of data may result. Never allow the ID numbers to conflict.
- 3 Connect the external drive to the [SCSI] connector of the D12.
  - Attach or enable a terminator at the end of the last external drive. If you are connecting more than one external drive, make sure that the total length of the connection cables does not exceed 3 meters. (For details on connections/installation, refer to the owner's manual for your external drive.)
  - If the access speed of the connected external drive is inadequate, the sound may "skip" or errors may occur. Please use external drives that have a sufficiently fast access speed.

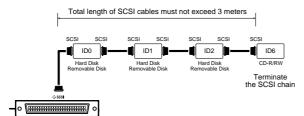

# Turning the power of an external drive on/off

When turning the **power on**, turn on the external drive(s) first, and then turn on the D12.

When turning the **power off**, turn off the D12 first, and then turn off the external drive(s).

# Initializing and formatting a disk

Before you can use a disk to record or play back songs, you must initialize or format it.

- **Initialize** must be performed before a newly-purchased drive can be used, or when you wish to erase the contents of a drive.
- Format should be performed when a disk used by another device is to be used by the D12, or when a disk begins to produce frequent "Disk Error" indications during playback.
- When you execute Initialize or Format, all data on the disk will be erased. Be sure to verify the contents of the disk before you execute these operations.
- If an accident such as power failure occurs while the internal drive is being initialized or formatted, the D12 may become unable to operate correctly. If this occurs, please contact your Korg distributor.
- Formatting the internal drive requires approximately 100 minutes. The time required to format an external drive will depend on the media, but may be several hours.
- (1) Select the drive.

Access the [SYSTEM] "DiskUtil" tab page, and use "DriveID" to select the drive. If a drive has not been initialized or formatted, it will be displayed as "Unknown Disk."

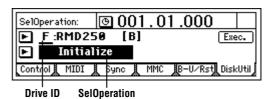

- 2 Select either Initialize or Format.
  - To initialize, select "Initialize" for "SelOperation."
    To format, select "Format."
- ③ Execute the Initialize or Format operation. Select the "Exec." button and press the [ENTER] key. The display will ask "AreYouSure?." To execute, select the "Yes" button and press the [ENTER]

When processing ends, the display will indicate "Completed." Select the "OK" button and press the [ENTER] kev.

Verify that the display shows the type and capacity of that disk instead of "Unknown Disk."

# Using removable disks

Removable disks can be used in the following ways.

- For recording/playback
- For backup/restore

Before a disk can be used for the first time for recording/playback, it must be initialized or formatted. A disk does not need to be initialized or formatted before it is used for backup/restore.

Some types of removable disks are not suitable for recording/playback.

## Exchanging removable disks

If the currently selected song is on a removable disk, use the following procedure to exchange disks.

Access the [SYSTEM] "DiskUtil" tab page. Use "DriveID" to select the drive.

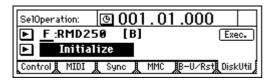

- ② For "SelOperation," select "EjectRMD."
- 3 Select the "Exec." button and press the [ENTER] key.

The disk will be ejected, and the internal drive will be selected.

4 Insert another disk into the removable disk drive. If you are using a playable disk, use the [SONG] "SelSong" tab page to re-select the drive before selecting the song.

# 4. Importing/exporting WAV files

WAV format audio files from an external drive connected to the [SCSI] connector or from ISO 9660 format CD media can be imported (loaded) into the D12. Also, audio data in the clipboard of the D12 can be exported (written) as a WAV format file to an external DOS format (FAT 16) SCSI drive.

WAV files of the following formats can be exported.

Sampling frequency: 44.1 kHz Quantization: 8 bit, 16 bit, 24 bit

Number of channels: 1 (monaural), 2 (stereo)

Disk format: FAT 16 (DOS format), or ISO 9660 Level 1

#### Importing a WAV file into the beginning of a track

Here's how a monaural WAV file named "Sound001.wav" can be imported into the beginning of track 1 from a DOS format external drive "A:DOS" connected to the [SCSI] connector.

Select the Import command. Access the [TRACK] "Import" tab page.

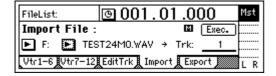

Select the import source drive.

Select the "DriveList" button and press the [ENTER] key to access the dialog box. Select a DOS format drive that contains the desired WAV file. In this example, select drive "A." Then select the "OK" button and press the [ENTER] key to return to the [TRACK] "Import" tab page.

#### (3) Select the WAV file.

Press "WavFileList" button to access the dialog box. In this example, select "A:Sound001.wav." Then select the "OK" button and press the [ENTER] key to return to the [TRACK] "Import" tab page.

note When importing from a CD, sub-directories are also supported. When importing from another type of SCSI drive, only WAV files saved in the root directory are supported.

You can use the "Prvw" button to preview the first two seconds of the selected WAV file.

- Select the import destination track number. Set "DestTrack" to track number "1."
- Execute the Import command. Select the "Exec." button and press the [ENTER]

key. Reply "Yes" to the "AreYouSure?" prompt. When the operation is completed, the display will indicate "Completed." Select the "OK" button and press the [ENTER] key.

Verify the results of the import.

Hold down the [STOP] key and press the [REW] key to return to the beginning of the song, and listen to the data to verify that the import was performed correctly. If necessary, you can use Undo to return to the previous state.

The longer the import source file, the more time this operation will take before the "Completed" message appears.

#### Importing a WAV file into the middle of a track

Here's how a monaural WAV file named "Sound001.wav" can be imported once into the TO location of track 1 from a DOS format SCSI drive "A:DOS" connected to the SCSI connector.

- Select the Import command. Access the [TRACK] "Import" tab page.
- Select the import source drive. Select the "DriveList" button and press the [ENTER] key to access the dialog box. Select a DOS format drive that contains the desired WAV file. In this example, select drive "A." Then select the "OK" button and press the [ENTER] key to return to the [TRACK] "Import" tab page.
- **3** Select the WAV file.

Press "WavFileList" button to access the dialog box. In this example, select "A:Sound001.wav." Then select the "OK" button and press the [ENTER] key to return to the [TRACK] "Import"

- note When importing from a CD, sub-directories are also supported. When importing from another type of SCSI drive, only WAV files saved in the root directory are supported.
- 4 Select the clipboard as the import destination track number. Set "DestTrack" to "Clip."
- **5** Execute the Import command. Select the "Exec." button and press the [ENTER]

key. Reply "Yes" to the "AreYouSure?" prompt. When the operation is completed, the display will indicate "Completed." Select the "OK" button and press the [ENTER] key.

note The longer the import source file, the more time this operation will take before the "Completed" message appears.

- **6** Register the TO time location.
- Select the Copy command. In the [TRACK] "EditTrk" tab page, set "EditType" to "CopyTrack."
- 8 Select the clipboard as the copy source track num-

Set "SourceTrack" to "Clip1." The number indicates the number of tracks in the clipboard.

- Select the copy destination track number. Set "DestTrack" to track number "1."
- (10) Specify the number of times that the data will be copied.

Set "Times" to "1."

**11** Execute the copy operation.

Select the "Exec." button and press the [ENTER] key. Reply "Yes" to the "AreYouSure?" prompt. When the operation is completed, the display will indicate "Completed." Select the "OK" button and press the [ENTER] key.

The data will be overwritten onto the copy destination track.

Verify the results.

Press the [TO/LOC3] key, play back from the TO location, and listen to the data to verify that the import was performed correctly. If necessary, you can use Undo to return to the previous state.

#### Exporting to a WAV file

Here's how the IN-OUT region of data of tracks 1 and 2 from song 001 can be exported as a stereo WAV file named "Sound001.wav" to a DOS format external drive "A:DOS" connected to the SCSI connector.

- ① Select song 001.
- Register the IN and OUT time locations.  $(\rightarrow p.97)$
- Select the Copy command. In the [TRACK] "EditTrk" tab page, set "EditType" to "CopyTrack."
- Select the copy source track number. Set "SourceTrack" to track numbers "1-2."
- **5** Select the clipboard as the copy destination track number.

Set "DestTrack" to "Clip."

**6** Execute the Copy command.

Select the "Exec." button and press the [ENTER] key. Reply "Yes" to the "AreYouSure?" prompt. When the Copy operation is completed, the display will indicate "Completed." Select the "OK" button and press the [ENTER] key.

Select the Export command. Select the [TRACK] "Export" tab page.

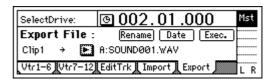

**8** Select the export destination drive.

Select the "DriveList" button and press the [ENTER] key to access the dialog box. Select the DOS format drive. In this example, select drive "A." Then select the "OK" button and press the [ENTER] key to return to the [TRACK] "Export" tab page.

Assign a name to the WAV file.

Select the "Rename" button, press the [ENTER] key to access the dialog box, and modify the name. You can input a name of up to eight characters.

- The filename extension of .wav will be input automatically.
- Input the date and time for the WAV file. Select the "Date" button, press the [ENTER] key to access the dialog box, and enter the year, month, date, hour, minute, and second.
- **Execute the Export command.**

note If you are exporting a 24 bit song as a 16 bit WAV file, make settings for "Bit" and "Dither."  $(\rightarrow p.87)$ 

Select the "Exec." button and press the [ENTER]

Reply "Yes" to the "AreYouSure?" prompt. When the Export operation is completed, the display will indicate "Completed." Select the "OK" button and press the [ENTER] key.

The Export operation cannot be executed if an identically-named WAV file already exists.

# Drive and data compatibility within the Digital Recording Studio series

This section explains how backup data and playable drives used to create D8, D16, and D16V2 songs can be used with different models of the Digital Recording Studio series.

#### Using D8 backup data on the D12

In order to use a D8 song on the D12, you must backup the song on removable media, and restore it on the D12. Only the audio data will be restored into a new song.

note If a drive used to create D8 songs is connected to the D12, it will be displayed in the drive list as "Unknown Disk"; the data cannot be played in this form, and D12 data cannot be used on the D8.

#### Using a D16 playable drive on the D12

When a D16 playable drive (a drive used to create songs) is connected to the D12, it will be displayed in the Drive List as "D16[P]." You can select and play songs from this drive. However, the songs will be protected, so it will not be possible to record or perform track editing or song editing (except for Copy Song) on these songs. If you wish to record or edit one of these songs, you must first select a song on a D12 playable drive, and copy the desired song from the D16 drive to the currently selected drive.

However, it is not possible to copy songs from the D12 drive to the D16 drive, or to execute Restore with the D16 drive specified as the restore destina-

## Using D16 backup data on the D12

When a drive containing D16 backup data is connected to the D12, it will be displayed in the Drive List as "D16[B]", and you can restore this data in the same way as when restoring D12 backup data. However, the data for tracks 13-16 will not be restored.

When a D16 playable drive is connected to the D12 and you play back a song, or when you use Copy Song or Restore to load a song, you will need to remake fader and pan settings for channels 7/8 if channels 7/8 were not paired by the mixer settings of the original song. You will likewise need to reregister the scenes.

## Using a D12 playable drive on the D16V2

When a D12 playable drive is connected to the D16V2, it will be displayed in the drive list as "D12[P]", and you can select and play songs from this drive. However, the songs will be protected, so it will not be possible to record or perform track editing or song editing (except for Copy Song) on these songs. If you wish to record or edit one of these songs, you must copy it from the D12 drive to the currently selected drive.

However, it is not possible to copy songs to the D12 drive, or to execute Restore with the D12 drive specified as the restore destination. If you wish to initialize or format the D12 drive, select the "Force" setting.

## Using D12 backup data on the D16V2

When a drive containing D12 backup data is connected to the D16V2, it will be displayed in the Drive List as "D12[B]", and can be restored in the same way as D16V2 backup data.

note If you wish to use D12 data on the D16, you must upgrade the system to version 2 or later.

## Regarding disk capacity

This section explains how the D12 manages disk capacity.

note It is not necessary that the Optimize Track operation explained here be used frequently. It is sufficient to use it only if "Disk Busy" is displayed when you are actually editing, or if you wish to recover more disk free space after you have finished the song.

For explanatory purposes, we will assume that you have recorded a song with the following structure.

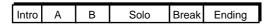

#### Example 1

Suppose that you began recording on track 1 from the beginning of the song, and recorded only the Intro, Solo, and Ending as the first pass of recording.

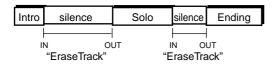

In this case, sections A. B. and the Break will be recorded as silence (in reality, sound at the noise level), and will occupy disk space unnecessarily. Execute the Erase Track operation on the silent portions (A, B, and Break) of track 1. At this time, the D12 is only "provisionally" erasing the unwanted portions A, B, and Break, meaning that the disk capacity will not be recovered.

#### ightarrow If you wish to retain only the audio data that you are actually using (Intro, Solo, and Ending).....

Execute Optimize Track on track 1 between the beginning and end of the song. This will create audio data for only the portions that are actually used, so that only the Intro, Solo, and Ending will occupy disk capacity.

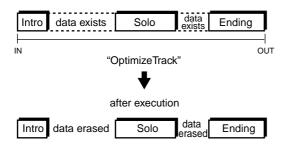

#### Example 2

Suppose that you began recording on track 1 from the beginning of the song, and played the Intro, A, B, and Solo as the first take. Then you recorded A' and B' as the second take.

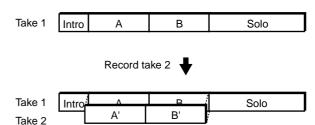

In this case, the A and B (take 1) data underlying A' and B' of track 1 will remain as a single piece of audio data together with the Intro and Solo, in order to allow Undo to be performed. This means that the disk capacity will be occupied by data for the Intro, A+A', B+B', and Solo.

#### → If you wish to recover disk capacity by erasing the A and B data from the first take.....

Execute the Optimize Track command on track 1 from the beginning to the end of the song. This will create audio consisting only of the Intro of take 1, A' of take 2, B' of take 2, and the Solo of take 1. Sections A and B of take 1 will no longer occupy disk capacity.

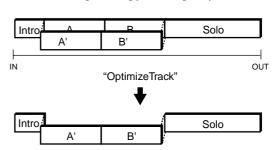

#### Example 3

Suppose that you recorded A and B on track 1 as the first take. Then you overwrote the Intro, A', B', and Solo as take 2.

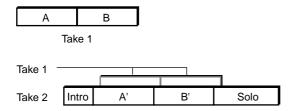

In this case, the take 1 data for A and B will remain underlying A' and B' of track 1. However once take 2 is finished, the audio data of take 1 will not be used at all, so it is not necessary to perform the Optimize operation etc.

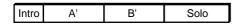

#### Deleting the Undo data

Even if you use disk capacity efficiently in the above situations (examples 1, 2, 3), the old data will remain on the hard disk in order to allow Undo.

To erase the data that is maintained by the Undo function, turn off the power of the D12. When you turn the power on once again, all data that had been maintained for purposes of Undo will be erased, thus allowing you to recover this disk capacity.

#### Sharing audio data

If before you executed Optimize Track, audio data was used by other tracks (including virtual tracks) or by another song on the same disk, the old audio data will not be erased. This will cause even more disk space to be occupied than before executing Optimize Track.

# Note when using DOS format disks

The following functions of the D12 support FAT16 DOS format. CD, CD-R, and CD-RW are exceptions.

- WAV file import
- WAV file export
- System software update

#### If the external drive is not recognized

If an external SCSI drive is connected to the D12 and the drive list indicates "Unknown Disk" (i.e., if the D12 cannot recognize the drive), you can use the following procedure to make the D12 recognize the SCSI drive.

- Connect the external SCSI device to the D12, and use the "DiskUtil" tab page to initialize it.
   (→p.68, 79)
- Reconnect the external SCSI drive (that you initialized in step 1) to your computer, and format it.

#### • Windows 95/98/Me users

If you are using a 2 GB or smaller drive, execute "Normal formatting" in Windows. If you are using a drive larger than 2 GB, use a dedicated formatting program, or use FDISK (included with Windows) to divide the disk into partitions of 2 GB or less, and then execute FAT 16 formatting.

For the procedure, refer to the manual of the software tool you are using.

#### • Windows NT/2000 users

If you are using a 2 GB or smaller drive, execute FAT 16 formatting in Windows. If you are using a drive larger than 2 GB, divide the disk into partitions of 2 GB or less, and then execute FAT 16 formatting.

For the procedure, refer to the manual of the software tool you are using.

- note If you are using Windows NT/2000, you must log on with user privileges that allow you to format the disk.
- All data on the formatted disk will be lost. Be very careful not to format a drive other than the drive you intend to format. Korg Corporation can take no responsibility for any loss of data.

#### Macintosh users

In "Initialize disk", select MS-DOS format, and execute formatting.

3 Reconnect the external SCSI drive that you formatted in step ② to the D12, and verify that it is recognized.

## Step 14. MIDI

#### What is MIDI?

MIDI stands for Musical Instrument Digital Interface, and is a world-wide standard that allows a variety of musical information to be exchanged between electronic musical instruments and computers.

## 1. MIDI connections

Special MIDI cables are used to transmit and receive MIDI messages. Connect these cables between the MIDI connectors of the D12 and the MIDI connectors of the external device with which you wish to exchange data.

MIDI IN connector: MIDI messages from another MIDI device are received here. Connect this to the MIDI OUT connector of the external device.

**MIDI OUT connector**: The D12 transmits MIDI messages from this connector. Connect this to the MIDI IN connector of the external device.

#### MIDI channel settings

MIDI uses sixteen channels (numbered 1–16) to transmit information directed to multiple MIDI devices over a single MIDI cable. If MIDI messages are being transmitted on MIDI channel "1", the messages will not be received unless the receiving device is also set to MIDI channel "1."

## 2. MIDI messages used by the D12

**Note, aftertouch, velocity, pitch bend**: This data is used by the D12 to control effects.

Program change: This data is used by the D12 to select scenes.

**Control change**: This data is used by the D12 to control mixer parameters.

MMC (MIDI Machine Control): MMC messages can be transmitted to control an external sequencer or recorder. MMC messages can also be received to control the D12 from an external sequencer or recorder.

MTC (MIDI Time Code): MTC messages can be transmitted to cause an external sequencer or recorder to operate in synchronization with the D12. MTC messages can also be received to synchronize the D12 with another device.

#### About the MIDI implementation chart

The owner's manual of each MIDI device contains a MIDI implementation chart. This chart makes it easy for you to verify the MIDI messages that the device can transmit and receive. When using two MIDI devices together, compare their MIDI implementation charts to verify the types of MIDI message that they are able to exchange.

\* For more details on the MIDI specifications, refer to the separate MIDI implementation. To obtain the MIDI implementation, please contact your Korg distributor.

## 3. Using MIDI

#### Controlling the D12 from a MIDI sequencer

Here's how the MMC messages transmitted from a MIDI sequencer can be used to stop/play/fast-forward/rewind/record/locate the D12.

You must use a MIDI sequencer that supports MMC. These following operations are not possible with a sequencer that does not support MMC.

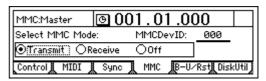

#### (1) Make MIDI connections.

Use a MIDI cable to connect the MIDI OUT connector of your MIDI sequencer to the [MIDI IN] connector of the D12.

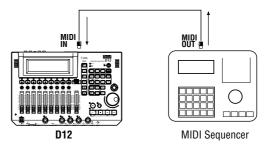

② Make settings on your MIDI sequencer so that it will output MMC messages to control external devices.

For details refer to the owner's manual for your MIDI sequencer.

#### 3 Turn on MMC reception.

In the [SYSTEM] "MMC" tab page, set "SelectM-MCMode" to "Receive."

#### (4) Set the device ID settings to match.

Set "MMCDevID" to the same setting as the MMC device ID of your MIDI sequencer.

depending on the type of your MIDI sequencer, it may not be necessary for the number to be the same.

#### **⑤** Operate your external MIDI sequencer.

When you perform stop/play/fast-forward/rewind/record/locate operations on your MIDI sequencer, the D12 will be controlled accordingly. (For details refer to the owner's manual for your MIDI sequencer.)

At this time, you can also make the D12 transmit MTC (MIDI Time Code) or MIDI Clock messages to synchronize the MIDI sequencer, so that the two devices will be synchronized as the sequencer controls stop/play/fast-forward/rewind/record/locate operations on the D12.

#### Synchronizing two D12 units

Here's how you can synchronize two D12 units. One D12 will be the master, and the other will be the slave.

Make connections as follows.

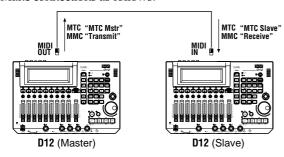

#### 1 Make settings on the master D12.

In the [SYSTEM] "Sync" tab page, set "Select MIDI SyncMode" to "MTC Mstr." In the [SYSTEM] "MMC" tab page, set "Select MMC Mode" to "Transmit."

For this example, set "MMCDevID" to "10."

2 Make settings on the slave D12.

In the [SYSTEM] "Sync" tab page, set "Select MIDI SyncMode" to "MTC Slave." In the [SYSTEM] "MMC" tab page, set "Select MMC Mode" to "Receive." For this example, set "MMCDevID" to "10" (the same as the master).

Press the [PLAY] key on the slave D12 to put it in playback-ready mode.

"MIDI" tab page "Control Change: Trans" parameter "Off" on the master D12, or turn the [SYSTEM] "MIDI" tab page "Control Change: Trans" parameter "Off" on the master D12, or turn the [SYSTEM] "MIDI" tab page "Control Change: "Recv" parameter "Off" on the slave D12.

#### ③ Press the [PLAY] key on the master D12.

When the slave D12 receives time code and establishes synchronization with the time code of the master unit, the slave D12 will begin playback.

Several seconds may be required in order for synchronization to be established.

### Using MIDI for mixer control

In the [SYSTEM] "MIDI" tab page you can turn the "Control Change: Trans" and "Recv" parameters "ON" so that D12 mixer parameters can be transmitted and received.

#### Recording D12 mixer control operations

Here's how operations of the D12 mixer can be recorded on an external MIDI sequencer. Connect the D12 and your MIDI sequencer as follows.

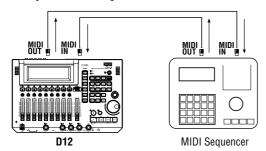

## ① Make synchronization settings for the D12 and your external MIDI sequencer.

Set the D12 as the master and the external MIDI sequencer as the slave. Make preparations so that your MIDI sequencer will synchronize to the MIDI Clock or MTC messages transmitted from the D12. ( $\rightarrow$ p.47)

- ② Enable control change transmission on the D12. In the [SYSTEM] "MIDI" tab page, turn the "Mixer Control" parameter "Control Change: Trans" to "ON."
- ③ Put the external MIDI sequencer in record-ready mode.

The mixer control data of the D12 will be transmitted on MIDI channels 1–12 corresponding to tracks 1–12. Make settings on your external MIDI sequencer so that MIDI channels 1–12 will be recorded. (For details refer to the owner's manual of your MIDI sequencer.)

For the parameters, refer to the MIDI implementation. To obtain the MIDI implementation, contact your local Korg distributor.

#### (4) Begin recording.

When you press the D12's [PLAY] key to start play-back, the external MIDI sequencer will begin recording in synchronization. Now when you operate the mixer parameters (fader, pan, EQ etc.), the corresponding control change will be transmitted from the D12, and recorded on the external MIDI sequencer.

#### **5** Stop the D12.

When you press the D12's [STOP] key to stop play-back, the external MIDI sequencer will also stop recording. The mixer operations of the D12 have been recorded on the external MIDI sequencer.

#### Using MIDI to control the D12 mixer

Here's how the mixer control data recorded in "Recording D12 mixer control operations" can be transmitted back to the D12 to control its mixer. Make the same connections as in "Controlling the D12 from a MIDI sequencer."

- ① Make synchronization settings for the D12 and the external MIDI sequencer.
  - Make the settings in step ① of "Recording D12 mixer control operations."
- ② Enable control change reception on the D12. In the [SYSTEM] "MIDI" tab page, turn the "Mixer Control" parameter "Control Change: Recv" to "ON."
- ③ Put the external MIDI sequencer in playbackready mode.
- 4 Begin playback on the D12.

When you press the D12's [PLAY] key to begin playback, the external MIDI sequencer will also begin playback in synchronization. The previously-recorded mixer control data will be transmitted from the MIDI sequencer, causing the D12 mixer settings to change.

## Reference

### 1. COUNTER

## **Counter: Counter display**

The counter located in the upper right of each page shows the current location of the recorder.

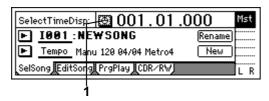

1. Select TimeDisp Type.....

This switches the counter display. When you press the " $\oplus$ " button at the left of the counter, the "Select TimeDisp Type" dialog box will appear. Select the desired type of display, and press the "OK" button.

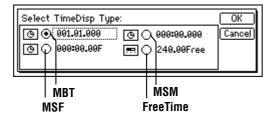

\_\_\_\_.\_\_(MBT): The current location will be shown in measures from the beginning of the song. From the left, the numbers indicate the Measure, Beat, and Tick (1/96 beat).

\_\_:\_\_. (MSM): The current location will be shown as an **absolute time** from the beginning of the song.

From the left, the numbers are Minutes: Seconds. Milliseconds (1/1000 second).

\_:\_.\_F (MSF): The current location will be displayed as the **absolute time and the number of frames** from the beginning of the song. You will normally select this display type if you are using MTC synchronization.

From the left, the numbers are Minutes: Seconds. Frames (1/30 second).

\_\_\_\_.\_\_Free (Free Time): The remaining time available for recording on the currently selected drive will be shown.

From the left, the numbers are Minutes . Seconds.

note To change the current time of the counter, move the cursor to the counter value, and use the [VALUE] dial to change the value. (→p.35)

#### 2. SYSTEM

## P1 Control: Foot switch/control change device (pedal/MIDI) settings

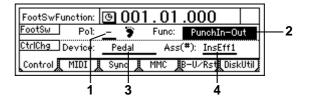

cator " " is lit when you press the foot switch.

#### 

Select the function that the foot switch will control. **PunchIn–Out**: The foot switch will start/stop manual punch recording. Use the [TRACK STATUS] keys to set the desired track to **REC**, begin playback, and press the foot switch at the location where you wish to begin recording. Press the foot switch again to stop recording. ( $\rightarrow$ p.28)

**Play/Stop**: The foot switch will start/stop playback. Press the foot switch to start playback, and press it again to stop playback.

**Mark**: The foot switch will register a mark. When you press the foot switch, a mark will be registered at that time location.

While this page is displayed, the foot switch will be used only to verify the polarity, and the specified function will be disabled.

Also during tap recording, the function you select

Also during tap recording, the function you select here will be ignored, and the foot switch will automatically function as a tap marker.  $(\rightarrow p.63)$ 

#### 

Select the external device that will control the internal effects of the D12. The effect selected by "Ass" (P1-4) can be controlled in realtime.

**Pedal**: An expression pedal can be used to control the effect. Connect an expression pedal (separately sold option: XVP-10, EXP-2 etc.) to the [EXPRES-SION PEDAL] jack, and operate the pedal to control the effect.

**A.Touch, PitchBend, Velocity, NoteNum**: MIDI aftertouch, pitch bend, velocity, or note number data can be used to control the effect.

Connect the MIDI OUT of your external MIDI device to the [MIDI IN] connector on the D12, and transmit the selected MIDI data from the external MIDI device to control the effect.

**CC(Control Change) #000...119**: MIDI control change messages can be used to control the effect. Connect the MIDI OUT of your external MIDI device to the [MIDI IN] connector on the D12, and transmit the selected MIDI control change message from the external MIDI device to control the effect.

4. Ass(CtrlChgAssign) ................. [ExpOff, InsEff1...4] Select the insertion effect that will be controlled. The insertion effect that you select here will be controlled by the selected "Device" (P1-3). ExpOff: The insertion effect will not be controlled. InsEff1, InsEff2, InsEff3, InsEff4: Insertion effect 1, 2, 3, or 4 will be controlled respectively.

If the effect program that you are using does not provide control capability, it cannot be controlled. (→p.113–)

## P2 MIDI: MIDI settings

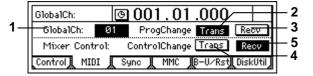

On the D12, you can use MIDI to do the following things:

- Control effects (→p.47)
- Synchronize with MIDI devices such as sequencers (→p.73)
- Select scenes (→p.41)
- Use control changes to control mixer parameters.

This setting is required in the following situations.

- When using MIDI messages to control an effect with a "<u>Device</u>" (P1-3) setting other than "**Pedal**"
- When using program change messages to transmit/receive scene changes

To allow MIDI messages to be transmitted and received, connect the external MIDI device to the D12 via MIDI, and set the MIDI channel of the external device to match the "GlobalCh" of the D12.

A external sequencer connected via MIDI can record the control changes transmitted from the D12.

## P3 Sync: Synchronization settings

By synchronizing the D12 with an external MIDI sequencer, you can simultaneously play back tracks of audio together with your external tone generator.

The action of making the D12 operate at the same timing as a MIDI sequencer is called **synchronization**. The device transmitting the synchronization clock is called the **master**, and the device receiving the synchronization clock is called the **slave**. The D12 can operate either as the master or slave.

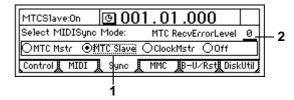

## Select MIDISync Mode ...... [MTC Mstr, MTC Slave, Clock Mstr, Off]

Select the synchronization messages that will be transmitted and received from the [MIDI IN/OUT] connectors.

MTC Mstr: The D12 will function as the master device for MTC 30 NDF (MIDI time code 30 non-drop frame) messages.

MTC Slave: The D12 will function as the slave device for MTC 30 NDF (MIDI time code 30 non-drop frame) messages.

**ClockMstr**: The D12 will transmit MIDI Clock messages.

**Off:** The D12 will not transmit or receive synchronization messages.

- - consecutively to the D12, the D12 will detect the abnormal MTC state and may stop synchronization and halt playback. In such cases, you can lower the "MTC RecvErrorLevel" setting so that synchronized playback will continue even if some problems occur with MTC reception.
- rote If this is set to "0," synchronized playback will not stop even if a problem occurs.
- Depending on the compatibility between the two devices when a device other than the D12 is used as the MTC master for synchronization, correct synchronization may not be possible unless you start from the beginning of the song.

## P4 MMC: MMC settings

The D12 transmits and receives MMC (MIDI Machine Control) messages.

When synchronizing two D12 units, or when using the D12 together with an MMC-compatible MIDI sequencer, you can playback, stop, or fast-forward etc. by operating only the master device.

Some MIDI devices may not respond to the MMC functionality of the D12. Details on the MMC functionality of the D12 are given in the MIDI implementation.

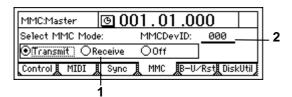

1. Select MMC Mode......[Transmit, Receive, Off]

Turn MMC transmission or reception on/off. Transmit: MMC will be transmitted. Receive: MMC will be received.

Off: MMC will not be used.

2. MMCDevID (MMC Device ID) .....[000...127]

Specify the device ID that will be used when transmitting/receiving MMC.

To enable MMC transmission/reception, connect the external MIDI device to the D12 via MIDI, set the device ID to match, and set "Select MMC Mode" appropriately.

note If this parameter is set to "127," MMC can be transmitted/received to/from all ID numbers.

## P5 B-U/Rst: Backing-up and restoring data to removable

You can backup (save)/restore (recall) data using a removable disk such as a CD-R or CD-RW.

The following data can also be restored.

- D12 backup data
- D16 backup data (only data for tracks 1–12)
- D8 backup data (audio data only)

Be aware that backup and some restore operations will overwrite the data on the destination drive. One drive can accommodate data for only one backup.

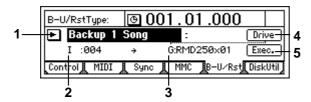

#### 1. B-U/RstType ...... [Backup1Song, BackupAllSongs, BackupUserData, Restore]

Select the type of data backup/restore operation. If you press the "▶" button, you can select from a dialog box.

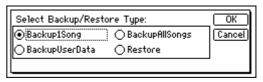

On this and the following pages, the items in the screen are explained separately for each of these

#### B-U/RstType: "Backup1Song"

Back up the selected song and effect user data from the current drive.

2. Source.....(I, A...G: 001...100)

This displays the backup source drive and song

The drive and song number of the song selected in [SONG] "SelSong" tab page will be displayed.  $(\to p.88)$ 

3. Destination ...... (A...G: RMD---- x01...99)

This displays the backup destination drive, information on the drive ("RMD----" or "CD"), and the number of media volumes required ("x1"-"x99"). Use "Drive" to select the backup destination drive.  $(\rightarrow P5-4)$ 

You must use a blank disc when backing up to CD-R or CD-RW.

4. Drive ......[A...G]

Select the backup destination drive.

When you press this button, a dialog box will appear. Select the drive and press the "OK" button.

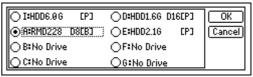

#### Drive ID ......[I, A...G]

I: Internal IDE (the internal drive)

A: SCSI ID0, B: SCSI ID1, C: SCSI ID2, D: SCSI ID3, E: SCSI ID4, F: SCSI ID5, G: SCSI ID6

"G" is the ID for CD-R or CD-RW. If a CD-R or CD-RW drive is connected to the [SCSI] connector, set the SCSI ID of the drive to "6."

If a CD-ROM drive, a CD-R or CD-RW drive, or a hard disk is connected to Drive ID "G," the internal CD-RW drive cannot be used.

Device Type, Total Size..... (HDD, RMD, CD) This shows the type of drive (type and capacity).

HDD: Hard disk drive RMD: Removable disk drive

CD: CD-ROM, CD-R, CD-RW

"Removable disk drive" is a collective term for drives from which the disk can be removed, such as MO, Zip, or Jaz drives.

#### Format Type...... (P, B, D8[B], D16[P], D16[B], Audio)

This shows the format type of the drive.

The internal drive of the D12 and external drives that were initialized or formatted by the D12 will be displayed as "playable" drives that can be used to create and play songs. All other drives will be displayed as "backup" drives.

[P] (Playable type): A disk for creating/playing D12 songs

[B] (Backup type): A disk for backing up D12 data

D8[B]: D8 backup disk D16[P]: D16 playable disk D16[B]: D16 backup disk Audio: Audio CD

#### 5. Exec. (Execute) ......

Execute the backup operation.

The single "Source" song will be backed up to the "Destination" drive. The effect user data will also be backed up at this time.

Be aware that the data on the backup destination drive ("Destination") will be overwritten.

#### B-U/RstType: "BackupAllSongs"

Back up all songs and user effect data on the selected drive.

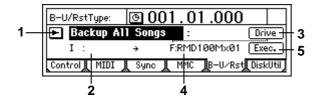

- **4. Destination** ..............(A...G: RMD, CD---- x01...99) This shows the backup destination drive, drive information ("RMD----" or "CD"), and the number of media volumes required ("x1"-"x99"). Use "Drive" to select the backup destination drive.

All songs on the "Source" drive will be backed up to the "Destination" drive. Effect user data will also be backed up at this time.

Be aware that the data on the backup destination drive ("Destination") will be overwritten.

#### B-U/RstType: "BackupUserData"

This operation backs up effect user data.

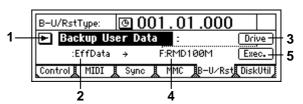

#### 2. Source ...... (Effect Data)

This shows the effect user data that will be backed up. This will show the song and effect user data of the song selected by [SONG] "SelSong" tab page  $(\rightarrow p.88)$ 

#### 5. Exec. (Execute) ......

 $(\rightarrow p.22, 77: P5-4)$ 

Execute the backup operation.

Effect user data will be backed up to the drive specified by "Destination."

Be aware that the data on the backup destination drive ("Destination") will be overwritten.

#### B-U/RstType: "Restore"

This command restores song data or effect user data that was backed up earlier.

For a disk or CD on which "Backup 1 Song" was executed, this command will restore that single song and effect user data.

For a disk or CD on which "BackupAllSongs" was executed, you can select whether this command will restore a single song or all songs.

For a disk or CD on which "BackupUserData" was executed, this command will restore the effect user data.

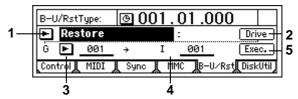

2. Drive......[A...G]

Select the restore source drive.

When you press this button, a dialog box will appear. Select the drive and press the "OK" button.  $(\rightarrow p.22, 77: P5-4)$ 

Insert the disk or CD containing the backup data before you select "Drive."

3. Source ......[(A...G): 001...100, All]

Select the restore source song number.

By pressing the "\rightarrow" button, you can select the song number from a dialog box.

The song number can be selected only if you are restoring a single song from a drive that was backed up using "BackupAllSongs." If you wish to restore only a single song, select from "001"—"100" (up to

the number of songs that exist). If you wish to restore all songs, press "SelectAll" in the dialog box, and choose "All".

Use "Drive" to select the restore source drive.

#### 4. Destination ......[(I, A...G)/001...100, \*\*\*]

This shows the restore destination drive, and lets you select the song number. If you are restoring one song, it will be restored to the song number that you select here. If you wish to restore all songs, choose "\*\*\* "

The drive of the song you selected in [SONG] "Sel-Song" tab page will be displayed. (→p.88)

#### 5. Exec. (Execute)......

Execute the Restore command.

The song or user data selected for "<u>Source</u>" will be restored to the "<u>Destination</u>" drive.

When restoring one song, the "<u>Source</u>" song will be written to the specified "<u>Destination</u>" song number. Any songs located at the "<u>Destination</u>" number and following will have their song numbers incremented – they will not be overwritten.

When you restore all songs, all songs of the "Source" will be added following the songs that currently exist on the "Destination" drive – the existing songs will not be overwritten.

When you restore effect user data, the user data of the "<u>Source</u>" will be overwritten onto the user data of the "<u>Destination</u>" drive.

- When restoring one song or all songs, you can select whether the effect user data will be overwritten.

  (→"Restore:UserData")
- Before the Restore command is executed for one song or all songs, the capacity of the restore destination will be checked, and the command will not be executed if the capacity is insufficient.

#### 6. Restore:UserData ...... [Yes, No]

A dialog box will appear, allowing you to specify whether the backed-up effect user data will be overwritten onto the current effect user data after the song data has been restored.

note User data is backed up automatically when song data is backed up.

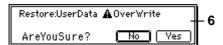

**Yes**: Effect user data will be restored. **No**: Effect user data will not be restored.

When you restore this data, it will be overwritten onto the existing user effect data.

## P6 DiskUtil: Initialize/format/ check a drive

Here you can initialize, format, or check a drive. Before a disk can be used to record or play songs for the first time, it must be initialized or formatted.

 Initialize a disk to erase the contents of a newly purchased disk before using it for the first time.

- **Format** a disk that was previously used by another device before using it on the D12, or if the "DiskError" display appears frequently during playback.
- note It is not necessary to initialize or format a removable disk that you are using for backup.
- When you execute the Initialize or Format operation, the data of that drive will be lost.

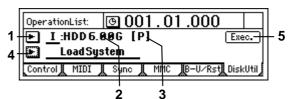

1. Drive ID ......[I, A...G]

Select the drive that you wish to initialize, format, or check.

If you press the " $\blacksquare$ " button, you can select the drive from a list. ( $\rightarrow$ p.22, 77: P5-4)

#### 2. Device Type, Total Size..... (HDD, RMD, CD)

This shows the type and capacity of the drive.

HDD: Hard disk drive RMD: Removable disk drive CD: CD-ROM, CD-R, CD-RW

#### 3. Format Type......(P, B, D8[B], D16[P], D16[B], Audio)

This displays the format type of the drive.

The internal drive of the D12 and external drives that were initialized or formatted by the D12 will be displayed as "playable" drives that can be used to create and play songs. All other drives will be displayed as "backup" drives.

[P] (Playable type): A disk for creating/playing D12 songs

[B] (Backup type): A disk for backing up D12 data

D8[B]: D8 backup disk D16[P]: D16 playable disk D16[B]: D16 backup disk Audio: Audio CD

## 4. SelOperation ......[EjectRMD, CheckDrive, Initialize, Format, LoadSystem]

Select the operation that you wish to execute on the

Press the "I-" button and select from the list.

**EjectRMD**: The removable disk selected by "DriveID" will be ejected.

If the currently selected song is on the removable disk, the disk will be locked by the D12, and must be ejected using this command. Otherwise, you can also use the eject switch of the drive to eject the disk. ( $\rightarrow$ p.68)

**CheckDrive**: Errors on the drive selected by "Drive ID" will be detected and repaired.

Execute this operation if Disk or DiskBusy error messages appear frequently. After execution, the song data will still be usable if no major errors were found on the drive.

A Check Drive requires a substantial amount of time for execution.

Internal 6 GB drive: approximately 100 minutes 10 GB external SCSI hard disk drive: approximately 8 hours

Initialize: The drive selected by "Drive ID" will be initialized.

Format: The drive selected by "Drive ID" will be formatted.

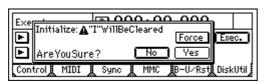

Force ......[On, Off]

This setting allows a disk to be formatted or initialized even if it contains a protected song.

On: Even if the disk contains a song protected by "Protect Song," initialization will be performed forcibly.

Off: If the disk contains a song protected by "Protect Song," a message of "Song Protect" will be displayed when you attempt to initialize, and the command will be aborted.

**LoadSystem**: System software will be loaded from the drive selected by "Drive ID" to rewrite the operating system of the D12. For details refer to "Updating the system software" ( $\rightarrow$ p.135).

### 3. RECORD

#### RecMode: Selecting the Ρ1 recording mode

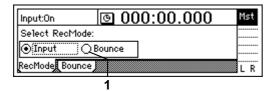

1. Select RecMode ...... [Input, Bounce]

Select the recording mode.

Input: The input (analog, digital, internal rhythm, internal CD) will be recorded. The recording level of each track is adjusted by the channel faders. Select this for normal recording.

Bounce: The master LR bus will be recorded. The playback level of each track is adjusted by the channel faders, and the recording level is adjusted by the master faders.

You will select this mainly for the following situa-

- Pingpong recording (combining multiple tracks to two tracks)
- Recording the sound processed by the master
- Recording multiple inputs on two tracks.

When "Bounce" is selected, a maximum of two tracks can be recorded simultaneously.

## P2 Bounce: Settings for bounce recording

For the procedure of bounce recording, refer to p.29.

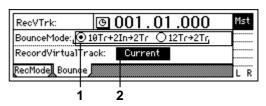

#### 1. Select BounceMode......[10Tr+2In→2Tr, 12Tr→2Tr]

Select the type of bounce recording.

**10Tr+2In**→**2Tr**: Select this when recording 10 tracks of playback + 2 inputs onto two tracks.

The input sound selected in the [INPUT] "Ch1-6" tab page and "Ch7-12" tab page will be valid for the channel(s) whose [TRACK STATUS] key is set to **REC** (LED lit red), and will be recorded together with the other playback tracks.

**12Tr**→**2Tr**: Select this when recording 12 tracks of playback onto two tracks.

The track playback will be valid for the channel(s) whose [TRACK STATUS] key is set to REC (LED lit red), and will be recorded together with the other playback tracks.

Be aware that if "Rhythm" is set to "On" during bounce recording, the rhythm will also be recorded together with the other sounds ( $\rightarrow$ p.61).

#### 2. RecordVirtualTrack ......[Current, a...h]

Select the recording destination virtual track. Select the virtual track of the recording track selected by the [TRACK STATUS] key on which bounce recording will occur.

By selecting a virtual track "a"-"h" other than "Current," you can combine tracks 1–12 into two tracks without erasing any of the tracks 1–12. **Current:** The currently selected track

a...h: The specified virtual track

However if the same virtual track is selected both here and for [TRACK] "Vtr1-6" or "Vtr7-12" tab page the result will be the same as if "Current" were selected.

To avoid accidentally recording a track that has already been recorded, use the [TRACK] "Vtr1-6" and "Vtr7–12" tab pages to see which virtual tracks are currently selected and which contain data.

### 4. TRACK

### P1 Vtr1–6: Select virtual tracks 1–6

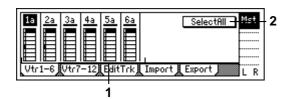

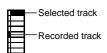

Turn this "On" if you wish to use the same virtual track number for all tracks (1–12). Then choose any "Select VirtualTrack" to choose the track.

**Selectfill** On: All tracks will be set to the same virtual track number.

SelectAll Off: The virtual track number can be selected independently for each track.

## P2 Vtr7–12: Select virtual tracks

For details refer to "Vtr1-6."

This page cannot be selected for a 24 bit song.

## P3 EditTrk: Track editing

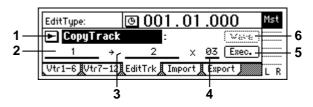

- ▲ Editing will apply to currently selected tracks 1–12 (→"Vtr1–6," "Vtr7–12"). Virtual tracks that are not selected will not be affected by editing. (However, "CopyWholeTrack" and "SwapWholeTrack" are exceptions.)
- note The range (area of time) that will be edited is determined by the time locations that are registered in the [IN/LOC1], [OUT/LOC2], [TO/LOC3], and [END/LOC4] keys. (→p.35, 97)
- The undo operation is available after you execute an editing operation.
- EditType......[CopyTrack, InsertTrack, EraseTrack, DeleteTrack, SwapTrack, ReverseTrack, OptimizeTrack, Exp/CompTrack, CopyWholeTrack, SwapWholeTrack, FadeTrack, NormalizeTrack]

Select type of editing operation. (→p.51) This screen will differ depending on the type you select here.

Press the "\rightarrow" button and select an editing operation from the dialog box.

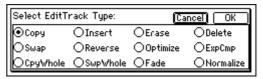

Each editing operation you select here is explained separately, below.

#### EditType: "CopyTrack"

This operation copies the audio data in the IN–OUT range of the copy source track ("SourceTrack") to the TO location of the copy destination track ("Dest-Track"), repeating the specified number of times. You can use the clipboard to copy data to a track of a different song.

When this is executed ("Exec."), the copy destination track ("DestTrack") will be overwritten.

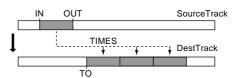

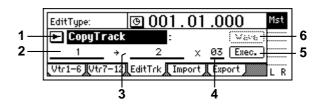

#### 2. SourceTrack .......... [1...12, 1-2...11-12, 1-4...9-12, 1-6, 7-12, 1-12, Clip#<sup>\*1</sup>]

Select the copy source track.

\*1: "Clip#" can be selected only if the clipboard contains data. # is the number of tracks in the clipboard. You can use "Clip#" to copy data from the tracks of another song. When data is copied between songs of differing "Bit" (quantization) settings, the data will be handled as 16 bit data at the copy destina-

note In the case of a 24 bit song, only tracks 1–6 can be selected.

#### 3. DestTrack......[1...12, 1-2...11-12, 1-4...9-12, 1-6, 7-12, 1-12, Clip#\*1]

Select the copy destination track.

 $^{*1}$ : The number of tracks in the clipboard is shown in #. You can use "Clip#" to copy data to a track of another song. When data is copied between songs of differing "Bit" (quantization) settings, the data will be handled as 16 bit data at the copy destina-

note In the case of a 24 bit song, only tracks 1-6 can be selected.

#### 4. Times......[1...99] Specify the number of times that the data will be copied.

#### 5. Exec. (Execute) ...... Execute the track editing operation.

6. Wave ..... This area displays the audio data of the track as a waveform.

Here you can set the editing locations (IN, OUT, TO) more precisely.

This can be selected when the cursor is at "Source-Track" or "DestTrack."

note Before you make settings here, it is best to make approximate settings for the IN, OUT, and TO times, and register them.

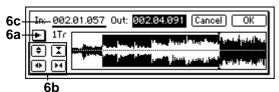

#### 6a. SelectTrack.....

Select the track for which you wish to make time settings.

## 6b. Zoom In/Out/Up/Down.....

Adjust the displayed range and height of the waveform.

## 6c. Locate ......[In, Out, To]

Make Locate settings.

When you place the cursor at "Locate," the Scrub function will automatically be turned on, and you can rotate the [VALUE] dial to listen to only the "SelectTrack" (solo) as you set the Locate points. When you press the "OK" button, the specified times will be overwritten onto the corresponding keys ([IN/LOC1] etc.). If you press the "Cancel" **button**, the setting will be cancelled.

#### EditType: "InsertTrack"

This operation inserts a blank in the IN-OUT range of the insert destination track ("DestTrack").

When this is executed ("Exec."), any track data that followed the inserted blank will be moved toward the end of the song.

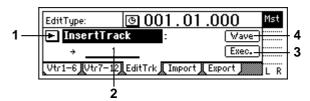

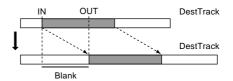

#### 2. DestTrack ..... [1...12, 1-2...11-12, 1-4...9-12, 1-6, 7-12, 1-12] Select the insert destination track.

note In the case of a 24 bit song, only tracks 1–6 can be selected.

#### 3. Exec. (Execute) ..... Execute the track editing operation.

This area displays the audio data of the track as a

Here you can set the editing locations (IN, OUT, **TO**) more precisely. (→p.81 EditType: "CopyTrack")

#### EditType: "EraseTrack"

This operation erases the track data in the **IN-OUT** range of the erase destination track ("DestTrack"). When this is executed ("Exec."), the IN-OUT range will contain silence.

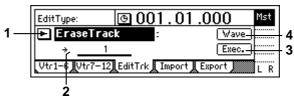

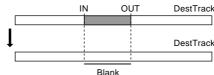

#### 2. DestTrack ..... [1...12, 1-2...11-12, 1-4...9-12, 1-6, 7-12, 1-12] Select the erase destination track.

note In the case of a 24 bit song, only tracks 1–6 can be selected.

#### 3. Exec. (Execute) ..... Execute the track editing operation.

#### 4. Wave .....

This displays the audio data of the track as a waveform. Here you can set the editing locations (**IN**, **OUT**, **TO**) more precisely. (→p.81 EditType: "CopyTrack")

#### EditType: "DeleteTrack"

This operation deletes the track data from the IN–OUT range of the delete destination track ("DestTrack"). When this is executed ("Exec."), the data of the IN–OUT range will be discarded, and any track data that followed the deleted range will be moved toward the beginning of the song.

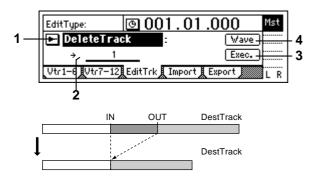

#### 

- note In the case of a 24 bit song, only tracks **1–6** can be selected.
- **3. Exec. (Execute)**Execute the track editing operation.
- 4 Wave

This displays the audio data of the track as a waveform.

Here you can set the editing locations (IN, OUT, TO) more precisely. (→p.81 EditType: "CopyTrack")

#### EditType: "SwapTrack"

This operation exchanges (swaps) the track data of the IN–OUT range of the swap source track ("Source-Track") with the track data in the IN–OUT range of the swap destination track ("DestTrack").

When this is executed ("Exec."), the data in the IN–OUT ranges of the "SourceTrack" and "DestTrack" will be exchanged.

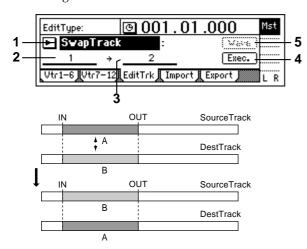

- note In the case of a 24 bit song, only tracks 1–6 can be selected.
- note In the case of a 24 bit song, only tracks **1–6** can be selected.
- **4. Exec. (Execute)**Execute the track editing operation.
- 5. Wave .....

This displays the audio data of the track as a waveform.

Here you can set the editing locations (**IN**, **OUT**, **TO**) more precisely. (→p.81 EditType: "CopyTrack")

#### EditType: "ReverseTrack"

This operation copies the track data of the IN–OUT range of the reverse source track ("SourceTrack") to the TO location of the reverse destination track ("Dest-Track") in reverse (flipped front-to-back). You can specify the number of times that the data will be copied. When this is executed ("Exec."), the copied data will be reversed, so that the playback will be backward.

The specified range of the reverse destination track will be overwritten.

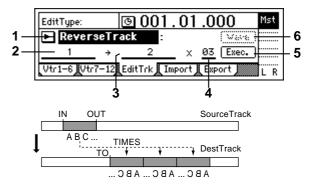

- note In the case of a 24 bit song, only tracks 1–6 can be selected.
- note In the case of a 24 bit song, only tracks **1–6** can be selected.
- **5. Exec. (Execute)**Execute the track editing operation.
- **6. Wave**This displays the audio data of the track as a waveform.

Here you can set the editing locations (**IN**, **OUT**, **TO**) more precisely. (→p.81 EditType: "CopyTrack")

#### EditType: "OptimizeTrack"

This operation optimizes the track data of the IN–OUT range of the optimize destination track ("DestTrack"). The D12 will not generate unnecessary sound if the IN–OUT range contains unused blank portions. However in the case of brief blank portions that are close to the next audio event, the data will be generated as a single sound to avoid producing "DiskBusy" errors.

Tote By executing Optimize Track with IN-OUT set to the beginning and end of the song, you can ensure that the data will be accessed with optimal efficiency from the hard disk.

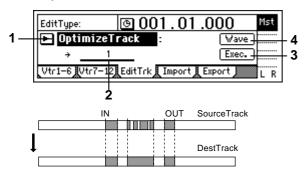

- note In the case of a 24 bit song, only tracks **1–6** can be selected.
- **3. Exec. (Execute)**Execute the track editing operation.
- This displays the audio data of the track as a waveform.

Here you can set the editing locations (IN, OUT, TO) more precisely. (→p.81 EditType: "CopyTrack")

#### EditType: "Exp/CompTrack"

This operation expands or compresses the track data of the **IN–OUT** range of the expansion/compression source track ("SourceTrack"), places it in the **TO–END** range of the expansion/compression destination track ("DestTrack"), and copies it the specified number of times beginning at the TO location.

- When this is executed ("Exec."), the expansion/compression destination track will be overwritten.
- The available ratio of expansion/compression is limited, and if the IN−OUT duration is drastically different than the TO−END duration, an error message will appear when this is executed. In general, the TO−END time can be changed to 50−200% of the IN−OUT time.

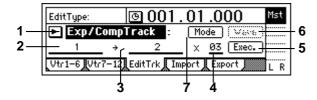

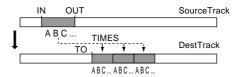

- **2.** SourceTrack......[1...12, 1–2...11–12] Select the expansion/compression source track.
- note In the case of a 24 bit song, only tracks 5–6 can be selected.
- 3. Destīrack .......[1...12, 1–2...11–12]
  Select the expansion/compression copy destination track.
- note In the case of a 24 bit song, only tracks 5–6 can be selected.
- **4. Times** [1...99] Specify the number of times that the data will be copied.
- This displays the audio data of the track as a wave-

Here you can set the editing locations (**IN**, **OUT**, **TO**) more precisely. ( $\rightarrow$ p.81 EditType: "CopyTrack")

Mode
 Select how the expansion/compression will be processed.

This will appear when you press the "Mode" button.

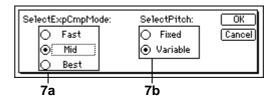

#### 7a. SelectExp/CompMode ...... [Fast, Mid, Best]

Specify the conversion mode for expansion/compression.

Fast: Processing speed will be given priority
Mid: Mid-way between "Fast" and "Best"
Best: Audio quality will be given priority
However if "SelectPitch" (7b) is set to "Variable,"
this setting will have no effect.

Fixed: The pitch will remain the same

Variable: The pitch will be change

When you press the "OK" button, expansion/compression will be executed with the conversion mode that you selected. Press the "Cancel" button to cancel without executing.

#### EditType: "CopyWholeTrack"

This operation copies the track data from the beginning to the end of the copy source track ("SourceTrack"; the currently selected virtual track) to the specified virtual track of the copy destination track ("DestTrack").

When this is executed ("Exec."), the copy destination track will be overwritten.

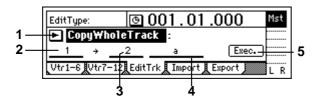

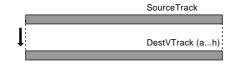

- rote In the case of a 24 bit song, only tracks 1–6 can be selected.
- note In the case of a 24 bit song, only tracks **1–6** can be selected.

#### EditType: "SwapWholeTrack"

This operation exchanges (swaps) the track data from the beginning to the end of the swap source track ("SourceTrack"; the currently selected virtual track) with the specified virtual track of the swap destination track ("DestTrack").

Use this operation when you wish to reorder the recorded tracks. When you have finished recording a song, this operation also provides a useful way to move the final data so that virtual track "a" is used for all tracks.

When this is executed ("Exec."), all data of the "Source-Track" and "DestTrack" will be exchanged.

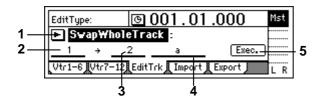

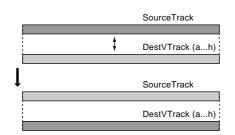

- note In the case of a 24 bit song, only tracks 1–6 can be selected.
- note In the case of a 24 bit song, only tracks **1–6** can be selected.
- **5. Exec. (Execute)**Execute the track editing operation.

#### EditType: "FadeTrack"

This operation fades-in or fades-out the track data in the **IN–OUT** range of the fade-in destination track ("DestTrack"). When this operation is executed, the audio data in the **IN–OUT** range will be smoothly faded to the level of the OUT time location.

When this is executed ("Exec."), the fade-in (fade-out) destination track will be overwritten.

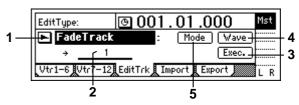

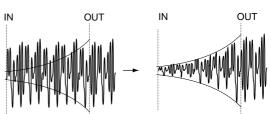

- note In the case of a 24 bit song, only tracks **1–6** can be selected.
- **3. Exec. (Execute)**Execute the track editing operation.
- 5. Mode Select the fader curve for the fade-in or fade-out.

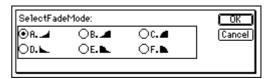

#### 5a. SelectFadeMode......[A...F]

A type: This curve is ideal for conventional fade-in. B type: This curve is ideal for creating cross-fades where two tracks are faded-in/out at the identical time location.

**C type**: This curve inverts the A curve, lengthening the sound that is heard.

D type: Fade-out using the A type curve. E type: Fade-out using the B type curve. F type: Fade-out using the C type curve.

Press the **"OK" button** to finalize the selected fade type, or press the **"Cancel" button** to cancel the setting.

#### EditType: "NormalizeTrack"

If the recorded level is too low, this command can be used to boost the specified region (IN–OUT) of track data so that the peak level will be the maximum level before clipping.

The normalize destination track will be overwritten.

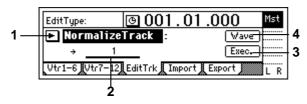

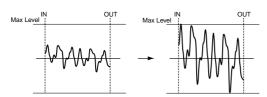

- 2. DestTrack......[1...12, 1–2...11–12]
  Select the normalize destination track.
- For a 24 bit song, only up to tracks 5–6 can be selected.
- **3. Exec. (Execute)**Execute the track editing command.

Here you can set the editing locations (IN, OUT, TO) more precisely. (→p.81 EditType: "CopyTrack")

## P4 Import: Import a WAV file

A WAV file saved on a FAT 16 DOS format external SCSI drive can be pasted into a D12 track. ( $\rightarrow$ "Note when using a DOS format disk")

You can also import this data into the clipboard, and paste it into a location other than the beginning of the track.

▲ In the case of CD-ROM, CD-R, and CD-RW, the D12 supports WAV files saved on ISO9660 format discs. Sub-directories are also supported for CD-ROM, CD-R, and CD-RW.

For SCSI drives other than CD-ROM, CD-R, and CD-RW, the D12 supports only WAV files that are saved in the root directory of the first partition of FAT 16 format.

The D12 can import WAV files of the following formats.

Sampling frequency: 44.1 kHz Quantization: 8 bit, 16 bit, 24 bit

Number of channels: 1 (monaural), 2 (stereo)

- When this command is executed ("Exec."), the import destination track will be overwritten.
- A certain amount of time is required when importing or exporting WAV files. Here are some example times when importing or exporting a five-minute 16 bit 44.1 kHz monaural WAV file from/to a Zip drive.

Importing: approximately 9 minutes 20 seconds Exporting: approximately 10 minutes 30 seconds

\* The processing time will differ depending on the format of the WAV file and on the SCSI device you are using.

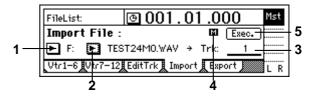

- 2. WavFileList Select the WAV file.

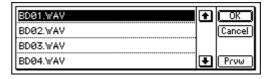

Press the "OK" button to finalize the selection, or press the "Cancel" button to cancel the selection.

When importing from CD-ROM, CD-R, or CD-RW, sub-directories are also supported.

Sub-directories are displayed as [...] in the WaveFileList screen.

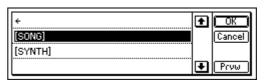

To enter a sub-directory, select the desired [...] and press the "OK" button. To return, select "←" and press the "OK" button.

| ÷          | <b></b> | OK )   |
|------------|---------|--------|
| BASSØ1.WAV |         | Cancel |
| BASS02.WAV |         |        |
| BASS03.WAV | •       | Prvw   |

Prvw .....

You can preview the first two seconds of the selected WAV file.

If you select a WAV file of an unsupported format, one of the following error messages will appear.

SAMPLE RATE NOT 44.1k: This will appear if the sampling frequency of the WAV file is other than 44.1 kHz.

ASAMPLE BIT NOT FIT: This will appear if the quantization of the WAV file is other than 8 bit, 16 bit, or 24 bit.

A ILLEGAL WAV DATA: This will appear if the WAV file is unsupported for a reason other than the above.

3. DestTrack......[1...12, 1-2...11-12, clip#] Select the import destination track. Clip# will be 1 if the selected WAV file is monaural, or **2** if the file is stereo.

This indicates whether the selected WAV file is

monaural or stereo. : The selected WAV file is monaural.

**፷**: The selected WAV file is stereo.

5. Exec. (Execute)..... Execute the WAV file import command.

## P5 Export: Export a WAV file

Audio track data copied to the clipboard of the D12 can be exported to a WAV file (16 bit, 44.1 kHz, mono or stereo) on a FAT 16 DOS formatted external SCSI drive. (→p.72 "Note when using DOS format disks")

You can select whether clip board data in 24 bit mode will be exported as 16 bit or as 24 bit data. When exporting 24 bit clipboard data as 16 bit data, you can select whether **dithering** will be performed.

note If dithering is performed, quantization noise will be less obvious.

It is not possible to export to a CD device (CD-R, CD-RW).

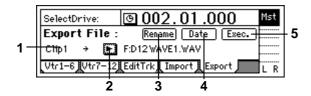

1. Clip#..... This shows the state of the clipboard. # indicates the number of tracks in the clipboard. This command cannot be executed if the display is other than "Clip1" (monaural) or "Clip2" (stereo).

Select the drive. For details on drive numbers, refer to "Drive ID" ( $\rightarrow$ p.22).

3. Rename.....

Press the "Rename" button to access the dialog box, and specify a name for the WAV file. Up to eight characters can be input for the WAV file name.

4. Date..... Input the date of the WAV file being exported. Press the "Date" button to access the dialog box, and specify the date and time at which the WAV file was created. Directly press the date or time field that you wish to change, and use the [VALUE] dial to modify the value.

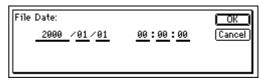

Press the "OK" button to finalize the setting. Alternatively, press the "Cancel" button to cancel any changes you made.

5. Exec. (Execute) ...... Execute the WAV file export.

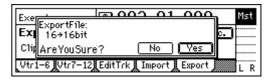

#### 5a. Export Size ......[16bit, 24bit]

This can be selected only if the clipboard contains 24 bit data.

Specify whether the 24 bit data copied to the clipboard will be exported as a 16 bit WAV file or as a 24 bit WAV file.

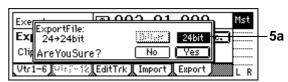

#### 5b. Dither SW......[ON, OFF]

This can be selected only for  $24 \rightarrow 16$  bit.

Specify whether dithering will be performed when the 24 bit data copied to the clipboard is exported as a 16 bit WAV file.

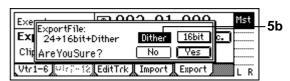

ON: Dithering will be performed in order to make quantization noise less obtrusive.

**OFF**: Dithering will not be performed.

### 5. SONG

## SelSong: Selecting a song

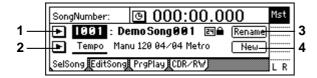

1. SongNumber ......[I, A...G/001...100] Select the song.

The display shows the drive, song number, and song name.

If a 24 bit song is selected, the display will indicate " [24]." If the song is protected, the display will indicate " $\triangleq$ " ( $\rightarrow$ p.60). If a song from a D16 playable disk is selected, the display will indicate " ." Press the "▶" button, and you will be able to select from a list. To select a different drive, select "Drive" from this list.

| _   | 1001:DemoSong001      | Ť | (OK)    |                 |
|-----|-----------------------|---|---------|-----------------|
| 1 - | 1002:DemoSong002 स्थि |   | Cancel  |                 |
|     | 1003:DemoSong003      |   |         |                 |
|     | 1004:DemoSong004      |   | Drive + | <del> </del> 1a |

note You can also select songs by holding down the [STOP] key and pressing the [FF] key or [REW] key.

1a. Drive ......[I, A...G] Select the drive.

When you press this button, a dialog box will appear. Select the drive, and press the "OK" button.

2. Select DispParameter......[Tempo, Mark, Scene] Select whether the LCD display will show the current tempo, mark, or scene settings.

Press the "▶" button, and you will be able to select from a list.

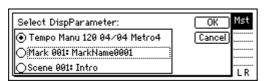

**Tempo**: The display will show the tempo source, tempo, time signature, and rhythm of the song.

► Tempo Manu 120 04/04 Metro

Mark: The display will show the number and name of the mark at or immediately before the current location in the song.

Mark 001: MarkName0001

Scene: The display will show the number and name of the scene for the current location in the song.

► Scene 001: Intro

3. Rename .....

Select the "Rename" button, press the [ENTER] key to access the dialog box, and modify the song name. A name of up to sixteen characters can be input.  $(\rightarrow p.21)$ 

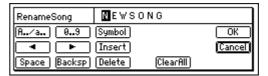

4. New ..... This creates a new song following the last song of the currently selected drive.

Press the "New" button to access the dialog box.

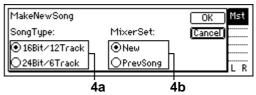

Set "SongType" and "MixerSet," and press the "OK" button, then press the [ENTER] key to create the new song. If you press the "Cancel" button, no song will be created.

4a. SongType ...... [16Bit/12Track, 24Bit/6Track] **16Bit/12Track**: Create a song for 16 bit recording/ playback. Tracks 1-12 can be used. A maximum of four tracks can be recorded simultaneously. 24Bit/6Track: Create a song for 24 bit recording/ playback. Six tracks (1–6) can be used. Tracks 7–12 are not available. A maximum of four tracks can be recorded simultaneously.

- note When audio data is transferred to a 16 bit song (→p.81 EditType: "CopyTrack"), it will be handled as 16 bit data.
- The "SongType" (Bit/Track) setting can be changed only when creating a new song.

4b. MixerSet ...... [New, PrevSong]

Select the mixer settings for the new song.

New: New settings will be used.

**PrevSong**: The mixer settings of the currently selected song will be used.

## P2 EditSong: Song editing

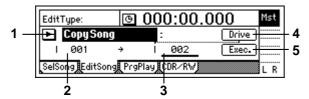

- The song affected by editing will be the currently selected song. (However the "CopyAllSong" operation will affect all songs.)
- LUndo is not available after these operations.
- EditType ......[CopySong, MoveSong, DeleteSong, ProtectSong, CopyAllSongs]

Select the song editing operation.

Press the "▶" button, and you will be able to select an editing operation from the following dialog box.

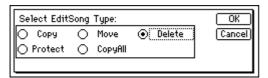

On this and the following pages, the items in the screen are explained separately for each of these types.

#### EditType: "CopySong"

The currently selected song will be copied to the drive and song number you specify.

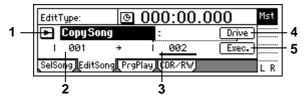

2. SourceSong ......(I, A...G/001...100)

This displays the copy source drive and the song number. If you wish to change this, use the [SONG] "SelSong" tab page to make your selection.

3. DestSong......[(I, A...G/001...100)]

This displays the copy destination drive, and lets you select the song number.

You can select song numbers "001"—"existing song numbers + 1". Use "Drive" to select the drive.

When you press this button, a dialog box will appear. Select the drive, and press the "OK" button.  $(\rightarrow p.22)$ 

**5. Exec. (Execute)**Execute the copy operation.

When you execute the operation, the source song will be copied to the destination song number ("<u>DestSong</u>"). If "<u>DestSong</u>" is an existing song number, songs at and following that number will be renumbered upward by one; no songs will be overwritten.

**L** Undo is not available for this operation.

#### EditType: "MoveSong"

The currently selected song will be moved to a different song number within the same drive.

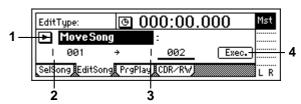

2. SourceSong ......(I, A...G/001...100)

This displays the move source drive and the song number. If you wish to change this, use the [SONG] "SelSong" tab page to make your selection.

3. DestSong ......[(I, A...G/001...100)]

This displays the move destination drive, and lets you select the song number.

You can select song numbers "001"—"existing song numbers".

4. Exec. (Execute) .....

Execute the move operation.

If the selected move destination number ("<u>Dest-Song</u>") is higher than the move source number ("<u>SourceSong</u>"), executing this operation will cause the "<u>DestSong</u>" and the preceding song numbers to be renumbered downward by one. If the move destination number is lower than the move source number, the "<u>DestSong</u>" and following song numbers will be renumbered upward by one. No songs will be overwritten.

\*\*Undo is not available for this operation.

#### EditType: "DeleteSong"

The currently selected song will be deleted.

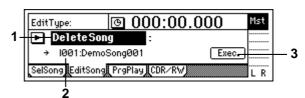

2. DestSong ......[(I, A...G/001...100)]

This displays the drive, song number, and name of the song that will be deleted. If you wish to change this, use the [SONG] "SelSong" tab page to make your selection.

3. Exec. (Execute) ......

Execute the delete operation.

When you execute, the "<u>DestSong</u>" song will be deleted, and subsequent songs will be renumbered downward by one.

**L** Undo is not available for this operation.

#### EditType: "ProtectSong"

The currently selected song will be protected, so that writing, and deletion are prohibited. This lets you prevent a completed song from accidentally being overwritten and deletion.

- No writing and delete operations can be performed when protect is on, including recording, track editing, and registering a scene.
- will also be stored. Fader and EQ etc. will reflect your editing, but will not be stored.

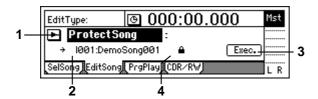

make your selection.

3. Exec. (Execute) ......

Execute the protect operation.

Each time you execute, protect will be turned on or off

**L** Undo is not available for this operation.

#### 4. Protect On/Off Symbol......[On, Off]

A "lock" symbol will be displayed when protect is **On**, and will be hidden when protect is **Off**. The on/off setting is switched by the "Exec." button.

#### EditType: "CopyAllSongs"

All songs of the drive where the currently selected song is located will be copied.

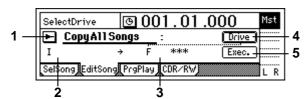

- **2. SourceDrive**.....(I, A...G) This displays the copy source drive.
- **3. DestDrive** [(I, A...G)] This displays the copy destination drive. Use "Drive" to select the drive.

When you execute this command, the songs will be copied following the last song on the copy destination drive ("DestSong"). No songs will be overwritten.

**L** Undo is not available for this operation.

# P3 PrgPlay: Program playback of songs

You can create a program play list to arrange songs in a desired order, and play them consecutively.

For settings and playback procedure, refer to p.33.

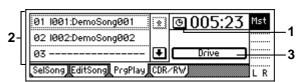

1. Select TimeDisp Type......[Abs-Song, Abs-Total]

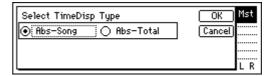

Select the type of counter display.

**Abs–Song**: The elapsed time of the individual song will be displayed.

**Abs–Total**: The elapsed time of the entire program will be displayed.

If you are satisfied with the setting you selected, press the "OK" button. To cancel, press the "Cancel" button.

2. ProgramPlay List ......[01...99]

Here you can arrange songs in a list.

The songs will be played in order, starting at the top. To select a different drive, select the "Drive" button and press the [ENTER] key.

From the left, this display shows the play list number, drive, song number, and song name.

If the list contains a play list number without a song, that number will be skipped, and the next song in the play list will be played.

## P4 CDR/RW: Creating and playing a CD-R/RW

"<u>Drive ID</u>." (→p.22)

If a **CDRW-1** (sold separately) is installed in the D12 or if a commercially available CD-R (CD Recordable) drive is connected, you will be able to create an audio CD.  $(\rightarrow p.49)$ 

The first through last events of tracks 1 and 2 of the currently selected song will be written to the CD-R/RW. Here you can also play back the CD-R/RW that you created.

▲ Some audio CD players are unable to play back a CD-R/RW disc.

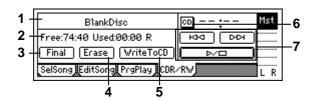

#### 1. CD-R/RW Infomation .....

#### (Trk01...99, BlankDisc, NoAudioTracks, NoDrive)

This shows the song on the CD-R/RW that will be played.

**Trk01...99**: The song number within the CD-R/RW disc.

**BlankDisc**: An unwritten CD-R/RW disc is inserted.

**NoAudioTracks**: Either a CD-R/RW disc has not been inserted, or no playable audio tracks were found on the disc.

**NoDrive**: No drive is connected.

## 2. Size/DeviceType ......(Free, Used/R, RW, DA) This shows the time available on the CD-R/RW for

This shows the time available on the CD-R/RW for writing, and the type of disc.

#### Time display

**Free**: Display the free time on the disc. **Used**: Display the used time on the disc. The times are displayed in minutes and seconds.

#### Disc type

**R**: The disc has been detected as a CD-R. This corresponds to the following cases.

- Drive = CD-R, Disc = CD-R
- Drive = CD-RW, Disc = CD-R

**RW**: The disc has been detected as a CD-RW. This corresponds to the following case.

• Drive = CD-RW, Disc = CD-RW

**DA**: The disc has been detected as an audio CD. This corresponds to the following cases.

- A finalized CD-R created on the D12 etc.
- A finalized CD-RW created on the D12 etc.
- An audio CD

#### 3. Final(Finalize) .....

Execute the Finalize operation.

In order for a CD-R/RW disc created on the D12 to be playable on an audio CD player, the Finalize operation must be executed.

Finalize can be executed only once. After a disc has been finalized, it is no longer possible to write additional songs on that disc. For this reason, you should select the "Final" button and press the [ENTER] key to execute Finalize only after you have finished writing all the songs you intend to write on that disc. When using CD-R/RW disks you can execute the undo function for either audio or data backup. Each CD-R/RW can contain only one type of data, either audio or backup for this function to work correctly.

#### 4. Erase

Erase the data that was written to the CD-RW.

This cannot be executed on a CD-R. Erased data cannot be recovered.

#### 5. WriteToCD .....

Execute writing to the CD-R/RW.

When you press the "WriteToCD" button, a message of "Obey Copyright Rules" will appear. Carefully read the owner's manual section "COPYRIGHT WARNING" ( $\rightarrow$ p.1), and use this function only if you accept the terms.

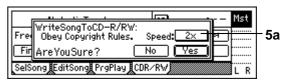

#### 5a. Write Speed.....[2x, 4x]

Select the speed at which the CD will be written.

**4X**: Write at quadruple speed.

2X: Write at double speed.

When the display asks "Are You Sure?," press the "Yes" button to begin writing.

If you use "4X" to write, you must use a drive that supports 4X speed writing.

If you press the "Abort" button while writing, writing will be stopped. However, the disc will be incomplete.

#### 6. CD......[Abs-Song, Abs-Total]

Select the display method for the CD-R/RW playback counter.

**Abs–Song**: Display the elapsed time for a single song.

**Abs–Total**: Display the elapsed time for the entire disc.

#### 7. CD-R/RW transport keys

Use these keys to play, stop, and select songs on an audio CD you created.

If you are in the middle of a song, this key moves to the beginning of that song. If you are at the beginning of a song, this key moves to the beginning of the previous song.

: This key moves to the beginning of the next song.

: This key alternately starts/stops playback.

The playback sound will be output from the audio outputs of the CD-R/RW drive.

### 6. STORE

You can store a time location for a registration to a locate, scene, or mark.

When you press the [STORE] key the location is put into a memory buffer, and can be registered by pressing one of the registration destination keys: (IN/LOC1, OUT/LOC2, TO/LOC3, or END/LOC4). If you press the [STORE] key once again instead of pressing a registration destination key, the store operation will be cancelled. For details on these functions and on the registration procedure, refer to Locate ( $\rightarrow$ p.35), Scene ( $\rightarrow$ p.39), and Mark.

## 7. MARK

You can register a specific time location in a Mark, and then jump instantly to that location when desired. Since you can assign a name to each mark, you can use them to indicate sections within your song.

**note** A maximum of 100 marks can be registered in each song.

## P1 Mark: Editing marks

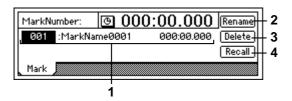

1. MarkNumber.....[001...100]

Select the mark number. Beside the mark number, the display shows the name of the mark, and the registered time location.

note Mark numbers are updated in order of their time location.

2. Rename .....

Modify the name of the mark.

Select the mark whose name you wish to modify, select the "Rename" button, press the [ENTER] key to access the dialog box, and modify the name. You can input a name of up to sixteen characters.  $(\rightarrow p.21)$ 

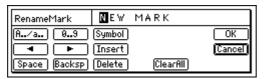

3. Delete.....

Delete a mark.

The Undo function is not available after deleting a mark.

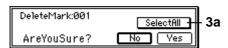

Select all marks for deletion.

Selectfill On: All marks will be subject to deletion. The mark number will be displayed as "\*\*\*."

Selectfill Off: The single mark selected by "MarkNumber" will be selected for deletion.

4. Recall the mark selected by "Mark Number" and

Recall the mark selected by "MarkNumber," and move the current time to that location.

#### 8. SCENE

The mixer settings that you adjust can be registered at a desired time location as a Scene, and used to automatically change the mixer settings as the song plays (when "SceneRead" is turned "On"). Scenes can also be used as general-purpose settings, and recalled and used when desired.

Up to 100 scenes can be registered in each song. The following settings can be registered in a scene.

#### **MixerChannel**

Eq, EffectSend1, 2, AuxSend, Pan/Balance, ChFader, PairOn/Off

**InsertEffect** (only when Assign is "Trk") EffectType, InsertTo, EffectNumber

#### MasterEffect

EffectNumber, EffectReturn

#### **FinalEffect**

EffectNumber

Filters are provided for each of these parameter groups, allowing you to select whether or not they will be registered or recalled (→"Filter").

## P1 ReadDel: Scene playback on/ off and editing

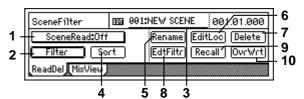

1. SceneRead ......[On, Off]

Turn scene playback on/off.

On: Scene playback is enabled. During playback, each scene will be recalled when its registered time is reached, and the mixer settings will change automatically.

When this is "On," the [SCENE] key will light.

SceneRead:Off Off: Scene playback is disabled.

You can freely recall scenes as general-purpose settings without regard to their time location. (→p.40 "Recalling a scene")

### 2. Filter .....

You can use filters to disable changes for specified mixer settings (parameters) when registering or recalling scenes.

Here you can select which mixer settings (parameters) will be disabled.

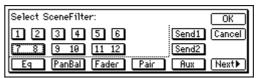

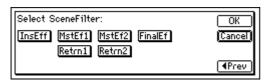

**On**: The filter will be on for that channel/parameter, and the scene settings will be disabled.

Off: The filter will be off, and the scene settings will be enabled.

When you register a scene, the filter settings act as a registration filter for that song. When you play back, the filter settings act as a playback filter for that song.

Use the filter while registering if you wish to preserve some of the settings from the previous scene. For example, suppose that you turned the filter "On" for the "Pan" of channels 1 and 2, and registered the current settings as scene "002" in the middle of the song. Then for playback, suppose you turned the "EQ" filter "On."

Turn on scene playback and play back from the beginning of the song. When playback reached the location of scene "002," pan will remain at the settings of scene "001" (registered at the beginning of the song), since scene "002" does not contain pan settings. Other settings will change to the values of scene "002." Since EQ is being played back through the playback filter, the values registered in the scenes from the beginning of the song will not be used; the current EQ settings will be maintained.

#### 3. SceneNumber......[001...100]

This recalls the mixer settings of a scene to the current time location.

This is also used to recall a scene when you wish to modify its name or to change its time location. The time location at which the scene is registered is shown beside "SceneNumber."

If "SceneRead" (P1-1) is "Off," you can select any desired scene. If this is "On," the scene for the current time will be selected automatically, and cannot be selected manually.

#### 4. Sort.....

Sort scenes in order of time.

Normally, scenes are arranged in the order in which they were registered, but you can sort them in ascending order of registered time.

Lundo is not available after executing Sort.

#### 5. Rename.....

This lets you modify the name of a scene. Use "SceneNumber" to recall the scene whose name you wish to modify, press the "Rename" button to access the dialog box, and modify the name. A name of up to sixteen characters can be input.  $(\rightarrow p.21)$ 

If the [SONG] "SelSong" tab page item "Select Disp-Parameter" is set to "Scene," the scene name will be displayed in that page. (→p.88)

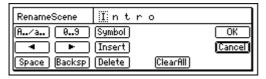

#### 6. EditLoc.....

This lets you change the registered time of a scene. Use "SceneNumber" to recall the scene whose location you wish to change. Press the "EditLoc" button to access the dialog box, and modify the location of the scene.

Use the cursor to select the time that you wish to modify, and use the [VALUE] dial to modify the time.

Press the "OK" button to finalize the change, or press "Cancel" button to cancel the change.

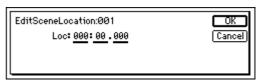

#### 7 Delete

This lets you delete a scene.

The Undo function is not available after you delete a scene.

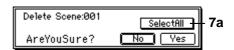

#### 7a. SelectAll ......[On, Off]

This selects all scenes for deletion.

Selectfill On: All scenes will be subject to deletion. The scene number will be displayed as "\*\*\*."

Selectfill Off: The single scene selected in "Scene-Number" will be subject to deletion.

#### 8. EditFilter .....

You can view or edit the filter settings that are registered in a scene.

The filter settings registered in the "Filter" tab page can be viewed or edited. Even when a scene is stored with filtering applied, it actually saves all the parameter values at the time of storing, together with the state of the filter. By editing the filter settings in this page, you can revert to the actual parameter settings of the time that the scene was stored.

#### 9. Recall .....

This recalls the settings that are registered in a scene.

If you recall a scene and edit the EQ etc., pressing the "Recall" button to recall it will recall the settings prior to editing (i.e., the mixer settings that were registered in the scene).

#### 10. OvrWrt.....

This overwrites the current mixer settings onto the currently selected scene number. Use this when you wish to make detailed adjustments to the scene, or to replace it with a different scene.

## P2 MixView: Pan/fader scene display

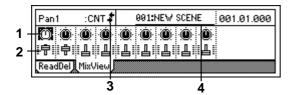

1. Pan/Balance...... (Pan1...Pan6, Bal7-8...Bal11-12)

This shows the currently selected pan and balance settings.

When you select an icon, the channel number and setting value will be displayed in the upper left.

2. Level......(Lev1...Lev6, Lev7-8...Lev11-12)
This shows the currently selected channel fader set-

When you select an icon, the channel number and setting value will be displayed in the upper left.

These symbols show the difference between the actual fader or pan locations and the values that are registered in the scene.

When a scene is recalled, the current position of the faders may differ from the values registered in the scene. In this case, selecting the item that you wish to adjust will cause an indicator symbol to appear, showing the approximate difference between the internal setting value and the control.

#### Faders

- **\( \)**: The fader position is more than 51 steps above the internal value.
- **↓**: The fader position is between 21–50 steps above the internal value.
- ullet: The fader position is between 1–20 steps above the internal value.
- **‡**: The fader position matches the internal value.
- →: The fader position is between 1–20 steps below the internal value.
- ↑: The fader position is between 21–50 steps below the internal value.
- †: The fader position is more than 51 steps below the internal value.

#### Pan

- →: The pan knob is more than 51 steps to the left of the internal value.
- →: The pan knob is between 21–50 steps to the left of the internal value.
- →: The pan knob is between 1–20 steps to the left of the internal value.
- : The pan knob matches the internal value.
- : The pan knob is between 1–20 steps to the right of the internal value.
- ←: The pan knob is between 21–50 steps to the right of the internal value.
- ←: The pan knob is more than 51 steps to the right of the internal value.

#### 

### 9. TEMPO/RHYTHM

Here you can make tempo, time signature, and rhythm (metronome) settings for a song. When the counter is displaying "MBT" (measures, beats, and 1/96th of a beat) ( $\rightarrow$ p.75), it will operate according to the specified tempo.

Tempo/rhythm can also be viewed in the [SONG] "SelSong" tab page ( $\rightarrow$ p.88).

# P1 SetUp: Tempo and rhythm settings

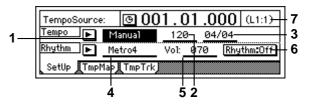

1. TempoSource.......[Manual, TempoMap, TempoTrack]
Specify the tempo source.

Press the "▶" button, and you can select from a dialog box.

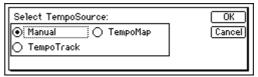

**Manual**: The tempo will follow the " $\underline{\text{Tempo}}$ " ( $\rightarrow$ P1-2) and " $\underline{\text{Beat}}$ " ( $\rightarrow$ P1-3)settings. It will not be possible to change the tempo, time signature, and rhythm pattern automatically as the song progresses.

**TempoMap**: The tempo, time signature, and rhythm pattern will change automatically as the song progresses, as directed by the tempo map. The tempo map can be created in the "TmpMap" tab page.

**TempoTrack**: The recorded tap tempo or MIDI Clock will be used. Use the "TmpTrack" tab page to record a tap tempo or tempo data from a sequencer, and select "**TempoTrack**" here.

The time signature will follow the settings created in the "TmpMap" tab page. For details refer to p.62.

Tote The "TempoTrack" can be selected after it is created.

2. Tempo [40...240, (\*\*\*)]

Specify the tempo that will be used when "Tempo-Source" is set to "Manual." In the case of "TempoMap," this will show the current tempo created in the "TmpMap" tab page. In the case of "Tempo-Track," this will show "\*\*\*."

The units are \$\Delta=40-240\$.

#### 4. SelRhythm ...... [(Rhythm Pattern List)]

Specify the rhythm parameter that will be used when "TempoSource" is set to "Manual." In the cases of "TempoMap" and "TempoTrack," this will show the rhythm(→P1-2) corresponding to the current time as specified in the "TmpMap" tab page. Press the "▶" button, and select a pattern from a dialog box.

The rhythms that can be selected will depend on the "Beat." ( $\rightarrow$ p.142)

When the [SOLO/MONITOR] "Monitor" tab page "Rhythm" button is turned OFF, this volume is sent to the master LR bus. When the button is turned ON, it is sent to the monitor LR bus.

You can specify whether or not the rhythm will play during recording and playback.

Con: The rhythm will sound. The [TEMPO/RHYTHM] key LED will light.

Rhythm:Off Off: The rhythm will not sound.

- Be aware that during bounce recording, the rhythm will be recorded if this setting is "On."
- The rhythm that is input for [INPUT] "Ch1–6" and "Ch7–12" tab page ("RhythmL" and "RhythmR") will sound during recording or playback whether this setting is **On** or **Off**.
- If the [SETUP] "TmpMap" tab page "Rhythm" parameter is "On," the rhythm will sound as long as this page is displayed, even if the recorder is stopped. At this time, the rhythm will continue sounding even if you select the "METER/TRACK VIEW" page.

#### 7. Pattern Length, Pattern Position .....

This shows the length (number of measures) of the rhythm pattern selected by "SelRhythm," and the measure that is currently playing.

Example: (L4:1)... currently playing measure 1 of a four-measure pattern

# P2 TmpMap: Editing the tempo map

By creating a tempo map, you can cause the tempo, time signature, and rhythm pattern to change while the song is recorded or played back.

For details on creating a tempo map, refer to p.62.

Changes in tempo, time signature, or rhythm can be made only at the beginning of a measure.

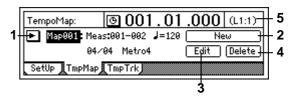

1. TempoMap.....[001...200]

This is the number of the selected tempo map. The starting measure, ending measure, tempo, time signature, and rhythm pattern of this tempo map are shown at the right.

Press the "\mathbb{"}" button and select a tempo map from a dialog box.

When "TempoSource" (→P1-1) is "Manual," it is not possible to select "TempoMap."

2. New.....

Create a new tempo map.

When you wish to add a tempo map in the middle of the song, create a new tempo map.

The following "Select TempoMap\*\*\* Param" dialog

The following "Select TempoMap\*\*\* Param" dialog box will appear.

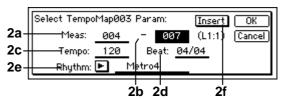

#### 2a. StartMeas......[001...999]

Specify the starting location of the tempo map that will be created.

This is specified in units of a measure.

2b. EndMeas ......[001...999]

Specify the ending location of the tempo map that will be created.

This is specified in units of a measure.

**2d. Beat ......** [01/04...16/16] Specify the time signature.

2e. Rhythm ......[(Rhythm Pattern List)]

Specify the rhythm. If you wish to specify a period of silence, you can select a silent rhythm.

Press the "b" button and select a rhythm from a dialog box.

The rhythms that can be selected will depend on the "Beat" setting.  $(\rightarrow p.142)$ 

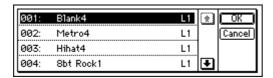

2f. Insert......[On, Off]

**On**: The new tempo map will be created in Insert mode, inserting the tempo map.

Off: The new tempo map will be created in Overwrite mode, overwriting the existing tempo map.

3. Edit.....

Here you can edit the settings of a tempo map. Select this when you wish to modify an existing map. Use " $\underline{\text{TempoMap}}$ " to select the map that you wish to modify, and then press this button. The "Select TempoMap\*\*\* Param" dialog box will appear, and you can set the desired values. ( $\rightarrow$ P2-2 "New")

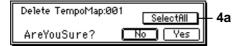

4a. SelectAll.....[On, Off]

All tempo maps will be subject to deletion.

**Selectfil On**: All tempo maps will be subject to deletion. The tempo map number will be shown as "\*\*\* "

SelectAll Off: The single tempo map selected by "TempoMap" will be subject to deletion.

All tempo maps following the deleted tempo map will be moved forward.

5. Pattern Length, Pattern Position.....

This shows the number of measures (length) of the pattern selected by "SelRhythm," and the measure number that is currently playing.

## P3 TmpTrk: Create a tempo track

The tempo track can be recorded in two ways.

- By recording MIDI Clock
- By recording tap tempo

The first method is used to synchronize the D12 to data created on an external sequencer.

The second method is used when you do not know the tempo of audio data recorded on the D12 (for example if you recorded from a CD), but would like to manage the data and edit tracks in units of measures. For the procedure, refer to p.63.

Since these two types of tempo track are recorded in the same area, it is not possible for both tempo tracks to exist simultaneously.

If memory becomes full during recording, recording will end.

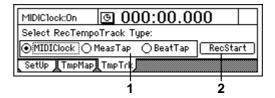

## Select RecTempoTrack Type..... [MIDIClock, MeasTap, BeatTap]

Select the type of tempo track.

MIDIClock: The tempo track will be created by recording MIDI Clock data from a song that was created on an external sequencer.

MeasTap: The tempo track will be created by recording taps at the beginning of each measure.

BeatTap: The tempo track will be created by recording taps at the beginning of each beat.

2. RecStart Begin recording the tempo track.

## 10. IN/LOC1, OUT/LOC2, TO/LOC3, END/LOC4

If locations in the song have been registered to the [IN/ LOC1], [OUT/LOC2], [TO/LOC3], and [END/LOC4] keys, you can use them to perform the following func-

- Locate point (press a key to move to the registered time location)
- Loop playback in/out points
- In/out points for auto-punch recording
- · Editing locations for track editing
- In-out playback

With this function, you can hold down the [IN/ LOC1] key and press the [OUT/LOC2] key to playback from the **IN** time registered in the [IN/LOC1] key to the OUT time registered in the [OUT/LOC2] key. This provides a convenient way to play back the **IN-OUT** range so that you can check its contents.

#### Locate functions

#### IN/LOC1

The following time location registered to the [IN/ LOC1] key.

- Locate point 1
- Punch-in time for auto-punch recording
- · Playback start time for loop playback
- · Playback start time for in-out playback
- The following times for track editing operations Copy source start time for "CopyTrack" Start of blank insert location for "InsertTrack" Start of erased region for "EraseTrack" Start of deleted region for "DeleteTrack" Start time of swap source and swap destination for "SwapTrack"

Start of reversed region for "ReverseTrack" Start of expanded/compressed region for "Exp/ CompTrack"

"OptimizeTrack" start time

"FadeTrack" start time

"NormalizeTrack" start time

#### OUT/LOC2

The following time location registered to the [OUT/

- Locate point 2
- Punch-out time for auto-punch recording
- Playback end time for loop playback
- Playback end time for in-out playback
- The following times for track editing operations Copy source end time for "CopyTrack" End of blank insert location for "InsertTrack" End of erased region for "EraseTrack" End of deleted region for "DeleteTrack" End time of swap source and swap destination for "SwapTrack"

End of reversed region for "ReverseTrack" End of expanded/compressed region for "Exp/ CompTrack"

"OptimizeTrack" end time

"FadeTrack" end time

"NormalizeTrack" end time

#### TO/LOC3

The following time location registered to the [TO/ LOC3] key.

- Locate point 3
- The following times for track editing operations Copy destination time for "CopyTrack" Reverse copy destination time for "Reverse-

Start time + copy destination time of expanded/ compressed data for "Exp/CompTrack"

#### END/LOC4

The following time location registered to the [END/ LOC4] key.

- Locate point 4
- The following time for track editing operations End time of expanded/compressed data for "Exp/CompTrack"

### 11. AUTO PUNCH

# P1 AtPunch: Settings for auto punch-in/out recording

**Auto punch-in/out recording** is a function that automatically starts recording (punch-in) and stops recording (punch-out) at the time locations you specify beforehand.

If you record when "AutoPunch" is "**On**," punch-in/out recording will occur automatically.

By turning the [RHSL] key "**On**," you can rehearse auto punch-in/out recording (i.e., practice without actually recording anything). (→p.112)

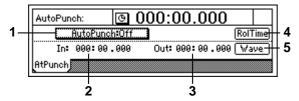

**On:** When you record, auto punch recording will occur. When "**On**," the [AUTO PUNCH] key will light.

When you begin recording, the song will start at the pre-roll time before the registered time (IN), recording will occur for the recording region (IN–OUT), and playback will stop after the post-roll time.  $(\rightarrow$ "RolTime")

<u>AutoPunch\*Off</u> Off: When you record, recording will occur normally.

2. In .....(000:00.000...)

This shows the auto punch-in time (where recording will begin).

To set this time location, use the [STORE] key and [IN/LOC1] key, or use "Wave."

3. Out.....(000:00.000...)

This shows the auto punch-out time (where recording will end).

To set this time location, use the [STORE] key and [OUT/LOC2] key, or use "Wave."

#### 4. RolTime .....

Specify the pre-roll and post-roll.

When using auto punch recording, you can specify a **pre-roll** time so that you can be ready to start recording at the punch-in (**IN**) point. Set the **post-roll** time so that you can confirm the transition from the end of recording (**OUT**) to the material that follows.

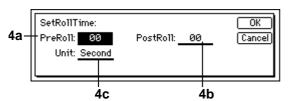

set the pre-ion time.

#### 4c. Unit.....[Second, Meas(Measure)]

Select the units for the pre/post roll times.

You can select either **seconds** or **measures**.

Press the "OK" button, and the specified pre/post-roll times will take effect. If you press the "Cancel" button, the times you set will be cancelled.

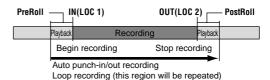

#### 5. Wave.....

You can view the waveform as you set **IN** and **OUT**, which allows you to specify time locations with greater precision.

The play-from/play-to and slow play functions can also be used.  $(\rightarrow p.101)$ 

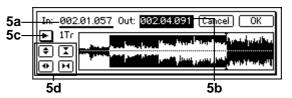

| 5a. In      | [000:00.000] |
|-------------|--------------|
|             | [000:00.000] |
| C. INI LOUT | •            |

Set IN and OUT.

When you place the cursor at "In" or "Out," the track selected by "TrackSelect" will automatically be set to Solo and Scrub On, so that you can rotate the [VALUE] dial to hear only the sound of that track.

#### 5d. Zoom In/Out/Up/Down

Adjust the size of the waveform display and the playback speed.

- **\Display**: Expand the waveform display vertically.
- I: Shrink the waveform display vertically.
- **■**: Expand the waveform display horizontally.
- ► 1: Shrink the waveform display horizontally.

When you press the "OK" button, the times you specified for "In" and "Out" will be overwritten onto the respective keys ([IN/LOC1], [OUT/LOC2]). If you press the "Cancel" button, the times you selected will be cancelled.

### **12. LOOP**

# P1 Loop: Loop playback/recording settings

This function repeatedly plays/records over the range of time specified by [IN/LOC1]-[OUT/LOC2].

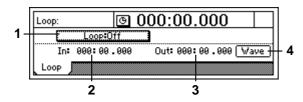

Turn loop playback on/off.

On: Playback will occur repeatedly over the IN–OUT range. When "On," the [LOOP] key will light.

Loop:Off Off: Playback will be normal.

**4. Wave**This displays the waveform.

You can view the waveform as you set **IN** and **OUT**, which allows you to specify time locations with greater precision. (→p.82 "Wave")

### **13. UNDO**

After performing one of the operations listed below, you can use the **Undo** function to return to the state prior to the operation. The **Redo** function lets you return to the state before you performed Undo.

- Recording
- Track editing
  CopyTrack, InsertTrack, EraseTrack, DeleteTrack,
  SwapTrack, ReverseTrack, OptimizeTrack, Exp/
  CompTrack, Copy WholeTrack, SwapWholeTrack,
  FadeTrack, NormalizeTrack
- WAV file import

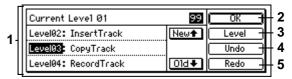

1. UndoList ......[Level 00, 01...99]

You can select the operation that will be undone. By selecting "01"-"99" (the number of prior operations executed) and executing Undo, you can return to the state before the operation was executed.

Current: The current undo level

**Level 00**: The most recent operation executed **Level 01...99**: The previous operation executed – the operation executed 99 times ago

The data will be saved for the specified number of previously-executed operations. You can select the undo level from 99, 8, or 1 operations.

You will return to the state that followed the last

operation selected in the "UndoList."

You will return to the state of "Level 00."

- The contents of the list are maintained until the next recording or track editing operation. When you record or edit, the data following the level for which Undo was last executed will be deleted. The contents of the list will also be deleted when you select a different song and record or edit.
- The hard disk recorder of the D12 preserves a history of up to the last 99 recordings, edits, or operations so that you can use the Undo function to return to an earlier state of your work. This means old data that no longer exists in a track will remain on the disk without being deleted. Such data will consume disk capacity, and may cause the available recording time to appear shorter. In such cases, you can recover the disk capacity by turning off the power of the D12 to delete the Undo history.

### 14. TRIGGER

**Trigger Recording is a function** that starts recording when the volume of the input sound exceeds the threshold level that you specify.

# P1 Trigger: Settings to start trigger recording

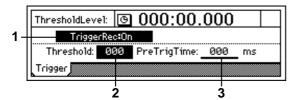

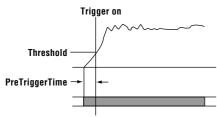

Time at which recording begins

1. TriggerRec.....[On, Off]

Turn the trigger recording function on/off.

TriggerRec:On On: When in record-ready mode, input sounds that exceed the threshold level will initiate recording. When this is "On," the [TRIGGER] key will light.

Trigger ReciOff Off: Trigger recording will not

After setting "TriggerRec" to "**On**," press the [REC] key (the LED will blink) to enter record-ready mode. When the input to channels whose [TRACK STATUS] is REC exceeds the specified volume (threshold level), recording will begin automatically. In record-ready mode, you can press the [STOP] key or the [REC] key to cancel record-ready mode.

- when this is "On," recording will not begin if the input sound fails to reach the threshold level (the "Threshold" setting) in record-ready mode.

  If recording does not begin as you expect, press the [STOP] key or [REC] key to cancel trigger recording, and re-adjust the "Threshold" level.
- Normally, you should set this to as low a level as possible without allowing noise to trigger recording. The appropriate level will differ depending on the input source. If recording begins too early or too late, re-adjust this level.

3. PreTrigTime ...... [000...700ms]

When trigger recording is used, the D12 can record the sound that was heard immediately before recording actually started.

Trigger recording will initiate recording when the input signal exceeds the "Threshold" level, but this can mean that the initial attack of the first note may be lost. In such cases, you can increase the "PreTrig-Time" so that the earliest part of the sound (the part that is lower than the threshold level) will also be included in the recording.

This setting is not valid for the beginning of the song. Also, if you use trigger recording to continue recording after the end of a previously-recorded track, setting other than "000ms" will cause a corresponding length of the previously-recorded sound to be lost.

### 15. SCRUB

Scrub, Play From/Play To, and Slow Play functions can be switched on/off here.

Each time you press the [SCRUB] key, the setting will be switched **on** or **off**.

By using these functions, you can register Locate and Mark times more precisely and easily.

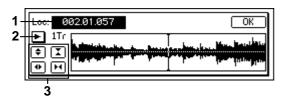

#### On ([SCRUB] key lit):

The following functions will be available.

- Scrub function: Rotate the [VALUE] dial to play back the track data.
  - Use this to find a specific location in the song while listening to the sound. This method is similar to manually rotating an analog record on a turntable to find the desired location.
- Play From function: When you press the [PLAY] key, playback will begin from the currently stopped location and will stop after two seconds. Then you will automatically return to the location where playback began.
- Play To function: When you hold down the [STOP] key and press the [PLAY] key, playback will begin from two seconds earlier than the currently stopped location, and will continue to the location where playback had been stopped.
  - By using the Play From function in conjunction with the Play To function, you can find a time location with greater accuracy.
- Slow Play function: When you press the [FF] key, half-speed playback will begin from the currently stopped location. When you press the [STOP] key playback will stop, and you will return to the location where playback began.
  - The sound will play slowly, at a pitch one octave lower than normal. You can use this function by itself or in conjunction with a pitch shifter to learn or practice difficult phrases.
- When this is "On," the [VALUE] dial is used only for Scrub playback. This means that the [VALUE] dial cannot be used to set parameter values.

#### Off ([SCRUB] key dark):

Operation will be normal.

viewing the waveform.

1. Loc (Locate) [000:00.000...]

Change the current time location.

You can rotate the [VALUE] dial to change the current time location while listening to the sound and

#### 3. Zoom In/Out/Up/Down

and select from the list.

Adjust the size of the waveform display and the playback speed.

- **\#**: Expand the waveform display vertically.
- I: Shrink the waveform display vertically.
- **II**: Expand the waveform display horizontally.
- 14: Shrink the waveform display horizontally.

#### 16. ENTER

By pressing the [ENTER] key, you can finalize a parameter selection or turn it on/off.

### **17. INPUT**

### P1 Ch1-6: Select the inputs for mixer channels 1-6

Here you can select the inputs for mixer channels 1–6. For the procedure, refer to p.23.

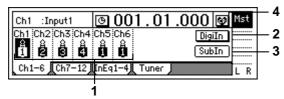

1. Ch1...6..... [Input1....4, S/PDIF L, R, Rhythm L, R, CD L,R\*]

Select a channel icon "Ch1"-"Ch6," and select the source that will be input to each channel.

**INPUT1...4**: The analog output from an instrument connected to the [INPUT 1/GUITAR IN]-[INPUT 4] jacks will be input to the channel.

S/PDIF L, R: The digital output from a MD or DAT connected to the [S/P DIF IN] connector will be input to the channel. This can be selected when "DigiIn" is "On."

Insert effects cannot be used on the digital

Rhythm L, R: The rhythm selected by "SelRhythm"  $(\rightarrow p.95)$  will be input to the channel. During recording/playback, the rhythm will be heard regardless of the "Rhythm" (→p.95) "On/Off" setting. This rhythm can be recorded.  $(\rightarrow p.61)$ 

CD L, R: if an optional CDRW-1 is installed, the corresponding channel of an inserted audio CD can be input to a channel.

- \* CD L, R can be selected only if the optional CDRW-1 is installed.
- \* The audio of the internal CD-R/RW drive is connected as an analog signal.
- 2. Digiln ......[On, Off] Turn this "On" if you wish to use the digital input (S/PDIF IN).

On: "S/PDIF L" or "S/PDIF R" can be selected for "Ch1...6."

When this is "On," insert effects cannot be

DigiIn Off: "S/PDIF L" or "S/PDIF R" cannot be selected for "Ch1...6."

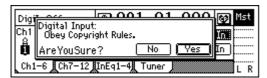

Turn this "On" if you wish to use the digital input (S/PDIF IN). When you press the "DigiIn" button, a message of "Obey Copyright Rules" will appear. Carefully read the owner's manual section "COPY-RIGHT WARNING" ( $\rightarrow$ p.1). If you accept the terms, press the "Yes" button in response to the "AreYouSure?" prompt. Digital input will be enabled.

3. Subln.....

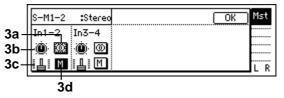

Make these settings when you wish to use the inputs as "sub inputs" for inputting the return from an external effect to the [INPUT 1/GUITAR IN]-[INPUT 4] jacks, or so that the sound of an instrument connected to these jacks can be mixed with the track playback.  $(\rightarrow p.50)$ 

After completing a song on the D12, you can synchronize a sequencer to the D12 and use sub inputs to mix the sequenced sounds with the track playback of the D12.

These inputs are sent via the stereo/mono switch through the balance and fader settings, and then to the master LR bus.

note Use the [AUX OUT] jack to transmit the effect send to your external effect processor. (→p.108 [MAS-TER EFFECT/AUX] "AuxSend" tab page)

3a. Stereo/Mono......[Stereo, Mono]

Stereo: Odd-numbered channel inputs will be sent to the master L bus, and even-numbered channel inputs will be sent to the master R bus.

Mono: Odd-numbered and even-numbered channel inputs will be summed, and the same signal will be sent to the master L bus and R bus. Use this when the input is received on only one channel.

A If the sound distorts when this is set to "Mono," adjust the level on the input device or using the [TRIM] knob.

3b. Balance.....[L63...CNT...R63] Adjust the balance for when the sub input is sent in stereo to the master LR bus.

3c. Fader .....[000...100] Adjust the amount of sub input signal that is sent to the master LR bus.

3d. Mute......[On, Off]

M On: The sub input will be muted; it will not be sent to the master LR bus.

M Off: The sub input will not be muted; it will be sent to the master LR bus.

4. Pair ..... This lets you pair adjacent mixer channels. Press the """ button to access the following screen.

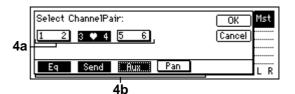

Channels that are paired will be controlled by the knobs and fader of the odd-numbered channel. Operating the knobs or fader of the even-numbered channel will not control anything.

#### 4a. Select ChannelPair......[1 2...5 6]

Press the "12"-"56" button for the channels that you wish to pair. When pairing is "**On**," the heart icon will be displayed.

4b. Select Function......[Eq, Send, Aux, Pan]

Select the functions that will be paired for the channels selected by "Select ChannelPair."

For the functions "EQ"—"Pan" that you wish to pair, press the button to enable pairing (the button will be highlighted). The settings will be applied when you press the "OK" button.

When pairing is on, the pairing function will always apply to the fader and track status.

## P2 Ch7-12: Select the inputs for mixer channels 7-12

Here you can select the inputs for mixer channels 7–12. Refer to "P1 Ch1–6: Select the inputs for mixer channels 1–6."

## P3 InEq1-4: EQ settings for inputs 1-4

Here you can apply **EQ** (equalizer) to the analog inputs from the [INPUT 1/GUITAR IN]–[INPUT 4] jacks. Make these settings when you wish to directly record the sound that is adjusted by the EQ.

The EQ has three bands. High EQ and low EQ are shelving type, and the mid EQ is a peaking type with adjustable cutoff frequency.

This EQ cannot be used on the digital input (S/P DIF IN) or on the rhythm.

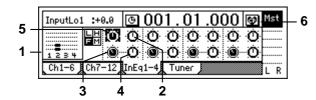

## 1. InputLevelMeter ......(1, 2, 3, 4/CLP, -6, -12, -18, -40dB)

at a 10 kHz cutoff frequency.

This shows the level of each analog input. The horizontal axis indicates the channel, and the vertical axis indicates the level. Inputs that are not selected in "Ch1...6" ([INPUT] P1-1) will not be displayed.

5. InputLow ......[(Fc=100Hz)-15.0...+15.0(dB)]
Set the input low EQ gain.
This adjusts the low-frequency range.

at the cutoff frequency specified by "InMidFc."

You can cut/boost over a range of -15.0 - +15.0 dB at a 100 Hz cutoff frequency.

**6. Pair**Enable pairing for adjacent mixer channels. (→p.102 "Pair")

#### P4 Tuner: Tuner

You can use the built-in tuner to tune an instrument connected to the [INPUT 1/GUITAR IN] jack or input from the built-in mic. You can also measure the pitch of a track.

This page cannot be selected during recording or playback. Nor is recording possible.

To allow tuning to be performed accurately, the effects will be turned off while this page is displayed.

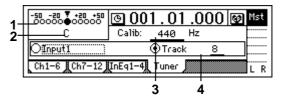

It is not possible to detect the pitch if two or more notes are played simultaneously.

in mic to tune.

**Track No "1...12"**: Select the track whose pitch you wish to measure. Move to the time location that you wish to measure, then specify the track in this page, and play back to measure the pitch of the specified track.

## 18. EQ/PHASE

## P1 Eq1-4: EQ settings for mixer channels 1-4

Here you can apply EQ (equalizer) to the playback of tracks 1–4.

Use these settings when you wish to apply EQ to the playback.

The EQ has three bands. High EQ and low EQ are shelving type, and the mid EQ is a peaking type with adjustable cutoff frequency.

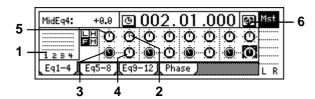

#### 

This shows the input level from each track. The horizontal axis indicates the channel, and the vertical axis indicates the level.

2. HighEq ......[(Fc=10kHz)-15.0...+15.0(dB)] Set the high EQ gain. This adjusts the high-frequency range.

You can cut/boost over a range of -15.0 - +15.0 dB at a 10 kHz cutoff frequency.

You can cut/boost over a range of -15.0 - +15.0 dB at a 100 Hz cutoff frequency.

**6. Pair**Enable pairing for adjacent mixer channels. (→p.102 "Pair")

## P2 Eq5-8: EQ settings for mixer channels 5-8

Here you can apply EQ (equalizer) to the playback of tracks 5–8

Refer to "P1 Eq1–4: EQ settings for mixer channels 1–4."

## P3 Eq9-12: EQ settings for mixer channels 9-12

Here you can apply EQ (equalizer) to the playback of tracks 9–12.

Refer to "P1 Eq1–4: EQ settings for mixer channels 1–4"

## P4 Phase: Phase settings for mixer channels

Here you can invert the phase of each channel. This setting applies to the playback tracks. If an audio device is input in stereo via a jack whose hot and cold conductors are reversed, their stereo position may be blurred, or portions of the sound may be cancelled. This setting lets you invert the phase to correct such situations.

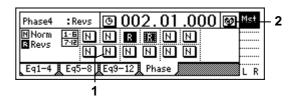

1. Phase......[N, R]

**N (NormalPhase)**: The phase of this channel will not be inverted. Normally you will leave this at "**N**."

**R** (ReversePhase): The phase of this channel will be inverted.

**2. Pair**Enable pairing for adjacent mixer channels. (→p.102 "Pair")

### 19. INSERT EFFECT

The insert effects can be applied to the analog inputs during recording, or to track playback.

The D12 lets you use up to eight different insert effects simultaneously.

⚠ Insert effects cannot be used if "DigiIn" is turned "On" in the [INPUT] "Ch1-6" or "Ch7-12" tab pages.

# P1 InsAss: Insert effect insertion location/type

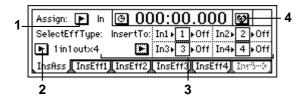

In (Input): Use these settings to apply an effect to analog inputs from the [INPUT 1/GUITAR IN]– [INPUT 4] jacks while recording.

**Trk (PlayTrack)**: Use these settings to apply an effect to a playback track. Effects can also be used during mixdown.

## 2. SelectEffType......[1in2outx2, 2in2outx2, 1in1outx4, 1in1outx8]

Select the configuration of insert effects. The effects that can be selected will depend on this setting. For the effects that are available for each configuration, refer to "Effect Program List"  $(\rightarrow p.140)$ .

**1in2outx2 or 1in1outx2**: Select this when you wish to use two **mono-in/stereo-out** effects.

This is ideal when you wish to add more spaciousness to a lead guitar or vocal. It can also be used as a 1 in 1 out monaural effect.

This can be selected only if "Assign" is "In."

**2in2outx2**: Select this when you wish to use two **stereo-in/stereo-out** effects.

This is ideal for stereo input sources such as keyboard

**1in1outX4**: Select this when you wish to use four **mono-in/mono-out** effects.

This is ideal for sources for which the panning is fixed, such as rhythm guitar.

1in1outx8: Select this when you wish to use eight mono-in/mono-out effects.

This is ideal for sources for which the panning is fixed, such as drums.

This can be selected only if "Assign" is set to "Trk."

3. InsertTo.....

Select the location at which the insert effect will be inserted.

Press the "\mathbb{"}" button to access the dialog box and make settings. Press the "OK" button to execute your settings, or press the "Cancel" button to cancel them.

Lowest-numbered effects will be given priority when you specify the insertion location of an insert effect.

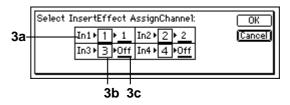

#### ■ When "Assign" is "In"

Specify the return channel.

#### ■ When "Assign" is "Trk"

The signal flow will be: input channel select  $\rightarrow$  (effect)  $\rightarrow$  (return = insert channel).

3a. SelectCh......[1...12, Off]

Select the insert destination mixer channel.

When "SelectEffType" is "2in2outx2," only odd-numbered channels can be selected for "SelectCh."

**3b. Effect**.....(1...8) This shows the insert effect number.

4. Pair

You can specify that adjacent mixer channels be paired. (→p.102 "Pair")

## P2 InsEff1: Selection and settings for Insert Effect 1

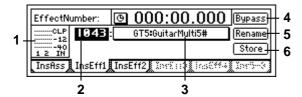

#### 1. InputLevelMeter..... (IN1, 2/CLP, -6, -12, -18, -40 dB)

This shows the input level of each effect. The horizontal axis indicates the effect input, and the vertical axis shows the level. "IN2" will be input only if [INSERT EFFECT] "InsEff1" tab page is "2in2outx2."

2. EffectNumber...... [000, 001...128, U001...128, (#)] Select the effect program.

"U001"-"U128" is the user area, where you can store effect programs that you have edited. If the effect program includes a control function, a "#" will be displayed following the effect name. The effects that can be selected will depend on the "SelectEffType" setting in the [INSERT EFFECT] "InsAss" tab page. For the effects that are available in each configuration, refer to "Effect Program List"  $(\to p.140).$ 

3. EffectProgramName ...... (Effect Program List) When you press this button, the "Effect Algorithm"

dialog box will appear. Here you can view the structure of the program and the on/off settings of each effect. Each insert effect program consists of up to five different effects.

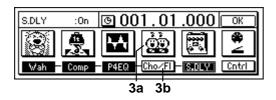

3a. Effecticon..... Select the effect that you wish to edit. When you press the "EffectIcon" button, the "Effect Edit" dialog box will appear.

|   | St.Delay     |         | On    | [Na::t>] [ | OK |
|---|--------------|---------|-------|------------|----|
| l | DTime: 201ms | Fdback: | +12   | HiDamp:    | 15 |
| l | LoDamp: 20   | Mix     | 45:55 |            |    |
| l |              |         |       |            |    |

For details on each parameter, refer to "Effect Parameter List" (→p.113). The "On/Off" setting at the top of the screen is linked with "Effect On/Off" (3b).

#### 3b. Effect On/Off......[On, Off]

Turn each effect on/off.

Cho/FL On: The effect is on. Cho/FL Off: The effect is off.

#### 4. Bypass.....

This lets you compare the sound processed by the effect with the unprocessed effect. Press the "Bypass" button to bypass the effect (the unprocessed sound will be heard).

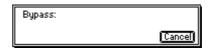

Press the "Cancel" button to cancel bypass.

#### 5. Rename ......

Here you can modify the name of the effect pro-

Select the effect program whose name you wish to modify, press the "Rename" button to access the dialog box, and modify the name. A name of up to 16 characters can be input.  $(\rightarrow p.21)$ 

After modifying the program name, use "Store"  $(\rightarrow P2-6)$  to store it. The effect program name you modified will be discarded unless you use "Store" to store it.

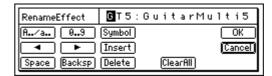

6. Store..... The effect program whose name or parameters you modified can be stored in user areas "U001"-"U128."

The D12 provides 128 user areas for insert effects. In the "StoreEffect" dialog box, specify the "user area number" and press the "Exec." button to store the effect. To cancel, press the "Cancel" button.

Effects are always overwritten.

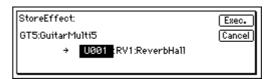

# P3 InsEff2: Selection and settings for Insert Effect 2

Select insert effect 2 and make settings for it. For details refer to "P2 InsEff1: Selection and settings for Insert Effect 1."

# P4 InsEff3: Selection and settings for Insert Effect 3

Select insert effect 3 and make settings for it. This will appear only if you have selected "lin1outx4" or "lin1outx8" for "SelectEffType" in the "InsAss" tab page ( $\rightarrow$ p.105).

For details refer to "P2 InsEff1: Selection and settings for Insert Effect 1."

# P5 InsEff4: Selection and settings for Insert Effect 4

Select insert effect 4 and make settings for it. This will appear only if you have selected "lin1outx4" or "lin1outx8" for "SelectEffType" in the "InsAss" tab page ( $\rightarrow$ p.105).

For details refer to "P2 InsEff1: Selection and settings for Insert Effect 1."

# P6 Ins5–8: Selection and settings for Insert Effects 5–8

Select insert effects 5–8 and make settings for them. This will appear only if you have selected "1in1outx8" for "SelectEffType" in the "InsAss" tab page (→p.105). For insert effects 5–8, use "SelectEffect5...8" to select an effect and edit it.

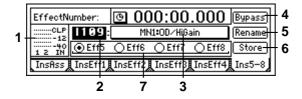

7. SelectEffect5...8.................[Eff5, Eff6, Eff7, Eff8]
Of insert effects 5–8, select the effect that will be displayed in this page. Editing, bypass, and rename operations will affect the effect that is displayed. For other details refer to "P2 InsEff1: Selection and settings for Insert Effect 1."

# 20. MASTER EFFECT/AUX/ FINAL EFFECT

The **master effects** are used by sending an adjustable send amount from each channel to the effect. They can be used to adjust the overall depth and balance. The D12 provides two master effects.

The **final effect** is used to adjust the final stage of the master LR bus. The D12 provides one stereo final effect. The **AUX send** is used when you wish to apply an external effect to the sound.

# P1 MstEff1: Selection and settings for master effect 1

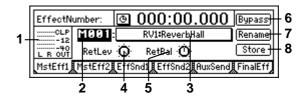

1. OutputLevelMeter.....(OUT L, R/CLP, -6, -12, -18, -40 dB)

This indicates the output level of the effect. The horizontal axis indicates the effect output, and the vertical axis indicates the level.

- The send amount from each channel (i.e., the level that is input to the effect) is adjusted in the "EffSnd1" tab page.
- 2. EffectNumber.......[M000, M001...032, u001...032]
  Select the effect program.
  "u001"—"u032" is the user area, where effect programs that you edit can be stored.
- 3. EffectProgramName...........(Effect Program List) When you press this button, the "Effect Algorithm" dialog box will appear. Here you can view the structure of the program, and check the on/off status.

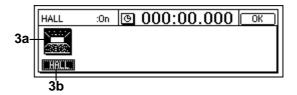

Higher settings will cause the effect to apply more deeply.

5. RetBal [L63...CNT...R63]
Adjust the return balance from the master effect to

Adjust the return balance from the master effect to the master LR bus. "L" and "R" indicate L (left) and R (right) of the master bus.

Select the effect program whose name you wish to modify, press the "Rename" button to access the dialog box, and modify the name. A name of up to 16 characters can be input. (→p.21)

After modifying the program name, use "Store" (→P1-8) to store it. The effect program name you modified will be discarded unless you use "Store" to store it.

8. Store .....

The effect program whose name or parameters you modified can be stored in user areas "u001"-"u032."

The D12 provides 32 user areas for master effects. In the "StoreEffect" dialog box, specify the "user area number" and press the "Exec." button to store the effect. To cancel, press the "Cancel" button.

Effects are always overwritten.

# P2 MstEff2: Selection and settings for master effect 2

Here you can select and make settings for master effect 2.

For details refer to "P1 MstEff1: Selection and settings for master effect 1."

The send amount from each channel (the input level to the effect) is adjusted in the "EffSnd2" tab page.

# P3 EffSnd1: Send settings for effect 1

Here you can set the send amount from each mixer channel to effect 1.

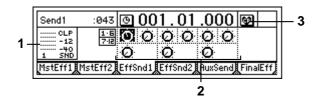

1. SendLevelMeter.....(SND 1/CLP, -6, -12, -18, -40 dB)

This shows the send level to effect 1. The vertical axis shows the level.

# P4 EffSnd2: Send settings for effect 2

Here you can set the send amount from each mixer channel to effect 2.

For details refer to "P3 EffSnd1: Send settings for effect 1."

# P5 AuxSend: External send settings

Here you can set the send amount from each mixer channel that will be output to the [AUX OUT] jack. For details on connecting and using an external effect, refer to p.48.

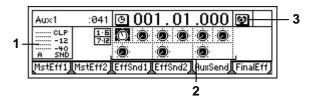

The vertical axis shows the level.

2. Aux ................[Ch1...6, 7–8...11–12/000...100] Set the send amount from each mixer channel to the [AUX OUT] jack.

# P6 FinalEff: Selection and settings for the final effect

The final effect is applied to the overall output from the mixer, and is used mainly to adjust the overall balance. For the location at which the final effect is inserted, refer to the block diagram  $(\rightarrow p.139)$ .

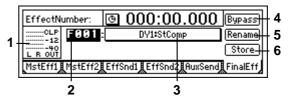

# 1. OutputLevelMeter ......(OUTL, R/CLP, -6, -12, -18, -40 dB)

This shows the output level of the effect. The horizontal axis shows the effect output, and the vertical axis shows the level.

2. EffectNumber .......[F000, F001...032, u033...064] Select the desired effect program.

"u033"—"u064" is the user area, in which you can store effect programs that you edited.

**3. EffectProgramName......... (Effect Program List)** When you press this button, the "Effect Algorithm" dialog box will appear. Here you can view the structure of the program and its on/off status.

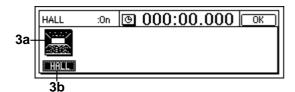

3a. Effecticon.....

3b. Effect On/Off ......[On, Off]

Refer to "EffectIcon" and "Effect On/Off" for the insert effects ( $\rightarrow$ p.106).

**4. Bypass**Refer to "Bypass" for the insert effects (→p.106).

Here you can modify the name of the effect program.

Select the effect program whose name you wish to modify, press the "Rename" button to access the dialog box, and modify the name. A name of up to 16 characters can be input. (→p.21)

After modifying the program name, use "Store" (→P6-6) to store it. The effect program name you modified will be discarded unless you use "Store" to store it.

6. Store.....

The effect program whose name or parameters you modified can be stored in user areas "u033"-"u064."

The D12 provides 32 user areas for final effects. In the "StoreEffect" dialog box, specify the "user area number" and press the "Exec." button to store the effect. To cancel, press the "Cancel" button.

LEffects are always overwritten.

## 21. SOLO/MONITOR

### P1 Solo: Solo select

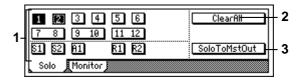

1. SelectSolo.....

[1...6, 7–8...11–12, S1, S2, A1, R1, R2/On, Off] Switch the solo function on/off.

Only the audio for which the "Solo" button is "On" will be sent to the monitor bus. Use this function when you wish to hear only a specific channel (or channels) out of multiple audio sources, or to check the send etc. The solo signal will be output to the [MONITOR OUT L/R] jacks and to the [PHONES] jack.

If one or more are "On," the [SOLO/MONITOR] key will blink.

1 On: Solo is on. Only the selected signal(s) will be heard

1 Off: Solo is off. If another signal is set to solo on, signals for which solo is off will be muted.

1...6: Mixer channels 1-6

**7–8...11–12**: Mixer channels 7–8 – 11–12

S1, S2: Sends to master effects 1 and 2

A1: Send to external output [AUX OUT] jack

R1, R2: Return from master effect 1 and 2

To adjust the volume of each signal, use the corresponding pages or knobs. Be aware that when you switch the signal that is selected, some settings may cause the monitor volume to change dramatically. Please use caution.

2. ClearAll .....

This turns "Off" all "SoloSelect" settings that were "On."

3. SoloToMstOut......[On, Off]

This specifies whether or not the solo signal will be output from the [MASTER OUT L/R] jacks. Use this setting if you have connected your monitor system to the [MASTER OUT L/R] jacks and wish to use it for soloing.

**SoloToMstOut On**: The solo signal will be output from the [MASTER OUT L/R] jacks.

SoloToMstOut Off: Normal operation. The solo signal will be output from the [MONITOR OUT L/R] jacks and from the [PHONES] jack.

The "On" setting is valid only within the [SOLO/MONITOR] page. When you exit this page, it will automatically be turned "Off."

# P2 Monitor: Monitor settings

Select the audio signals that will be output from the monitor output ([MONITOR OUT L/R] jacks) and the headphone output ([PHONES] jack).

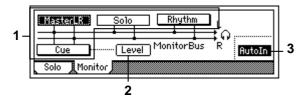

#### 

Select the audio signals that will be output from the [MONITOR OUT L/R] jacks and the [PHONES] jack.

On: The signal will be output for monitoring.

Cue Off: The signal will not be output for monitoring.

MasterLR: The master LR bus will be output for monitoring. Normally you will select this.

Cue: The channels specified by "Level" will be output for monitoring. Select this when you wish to adjust the monitor volume and pan for comfort during recording without affecting the recording levels. Rhythm: The built-in rhythm sound will be directly output for monitoring. During a live performance, you can use this to output the sound of the tracks from the [MASTER OUT L/R] jacks, and use the headphones to listen only to the rhythm. Normally you will leave this off.

(Solo): If solo is turned "On" for even one source in the "Solo" tab page, this will be selected automatically, and it will not be possible to select "MasterLR," "Cue." To select these, you must first turn solo "Off" in the "Solo" tab page.

#### 2. Level.....

Set the volume level and panning of each mixer channel when "Cue" is turned "**On**" in "SelectMonitor." Press the "Level" button, and view and adjust the settings in the "cue setting page."

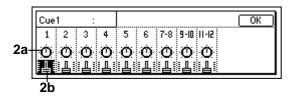

2a. Pan (Ch1-6)/Balance (Ch7-12)......[L63...CNT...R63]

Set the monitoring pan and balance for each channel/cue signal.

hear the input sound for mixer channels whose

[TRACK STATUS] is "REC."

# Refer

# 22. METER/TRACK VIEW

Here you can view the pre fader level meter and post fader level meter. You can also use the track view display to check whether a track contains audio events.

From the top, the level meters indicate CLP, -3, -6, -9, -12, -15, -18, -24 and -40 dB.

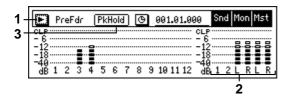

#### Select DisplayMode.......[PreFaderLev, PostFaderLev, TrkView1-6, TrkView7-12, TrkView1-12]

Select the signals that you wish to display. Press the "▶" button to access the dialog box, and make a selection. Press the "OK" button to activate your selection, or press the "Cancel" button to cancel.

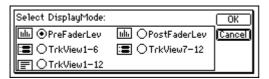

**PreFaderLev**: Display the pre-fader level of each mixer channel.

**PostFaderLev:** Display the post-fader level of each mixer channel.

**TrkView1–6**: Display tracks 1–6. Areas where audio events exist are shown as a heavy line.

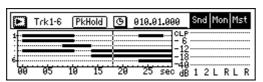

**TrkView7–12**: Display tracks 7–12. (→"TrkView1–6")

**TrkView1–12**: Display tracks 1–12. (→"TrkView1–6")

# 2. Snd1, 2/Mon L, R/Mst L, R.....

These are the level meters for "Snd1, 2" (effect send 1, 2), "Mon L, R" (monitor L, R), and "Mst L, R" (master L, R).

"MstL, R" is also displayed at the right of the page in [SONG], [TRACK], [RECORD], [INPUT], and [EQ/PHASE] modes, allowing you to check the master LR level.

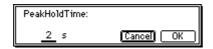

This setting applies to the level meters of this page. Press the "PkHold" button to access the dialog box, and make the desired setting. Press the "OK" button to activate your selection, or press the "Cancel" button to cancel.

0...8s: 0-8 seconds

∞: The peak hold indicator will be held forever. The hold indicator will be cleared when you press the "PkHold" button to access the dialog box.

### 23. TRACK STATUS

These indicators show the status of each track.

Each time you press the [TRACK STATUS] key, the LED will change color to indicate the selected function.

#### PLAY (LED lit green)

The selected track can be played.

#### REC (LED lit red)

The selected track can be recorded.

#### **INPUT (LED lit orange)**

An external audio signal can be sent to the selected track. This can be done only while stopped.

Select this when you wish to listen to the sound of other tracks as you play your instrument, or for rehearsing before you record, or when you wish to mix an external input with the playback tracks.

#### MUTE (LED off)

The selected track will be muted (silent).

The settings available here will depend on the state/settings of the recorder. When stopped, the selection will change in the order PLAY→IN-PUT→REC→MUTE→PLAY. During recording or playback, the selection will alternate between PLAY↔MUTE or INPUT←MUTE.

# 24. PAN/BALANCE

For each channel, adjust the stereo position (pan) or left/right balance of the signal sent to the masterLR bus.

For channels 1-6 whose pair setting is "Off," this is the pan setting to the masterLR bus.

For channels **1–6** whose pair setting is "**On**" and for channels **7–12**, this is the left/right balance setting to the master LR bus.

**note** These settings can be paired and registered in a scene.

When recording to tracks whose channels have a balance setting, be sure to set the knob at "CNT."

#### **25. FADER**

Adjust the volume levels.

The faders that adjust the recording level will differ depending on whether you are recording an external input or performing bounce recording.

- When recording an external input (when "Input" is selected for the [RECORD] "RecMode" tab page item "Select RecMode"), the channel faders will adjust the recording level.
- When using bounce recording (when "Bounce" is selected for "SelectRec Mode" in the [RECORD] "RecMode" tab page), the master fader will adjust the recording level.

[CHANNEL] faders ......[1...6, 7-8...11-12]

These adjust the volume level of each channel.

- For a channel whose [TRACK STATUS] is **PLAY**, the fader adjusts the playback volume.
- For a channel whose [TRACK STATUS] is **REC**, the fader adjusts the recording level of the external input or the rhythm.
- For a channel whose [TRACK STATUS] is INPUT, the fader adjusts the recording level of the external input.

[MASTER] fader ......[MASTER]

This adjusts the volume level of the master LR bus. The signal from the [MASTER OUT L/R] jacks and [S/P DIF OUT] jacks will be output at the specified volume.

- When recording an external input (when "Input" is selected for the [RECORD] "RecMode" tab page item "Select RecMode"), this fader adjusts the volume level of the master bus.
- When bounce-recording (when "Bounce" is selected for "SelectRecMode" of the [RECORD] "RecMode" tab page), this fader adjusts the recording level on the track for which the [TRACK STATUS] is set to REC.

## **26. TRANSPORT KEYS**

These keys are used to operate the recorder for operations such as recording and playback.

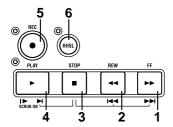

#### 1. [FF] key

When stopped or playing, this key moves the time backward (rewind).

If you hold down the [STOP] key and press the [FF] key, you will move to the end of the current song. If you are already at the end of the song, you will move to the beginning of the next song.

When the Scrub function is on, you can press this key to perform **Slow Play** ( $\rightarrow$ p.101).

#### 2. [REW] key

When stopped or playing, this key moves the time forward (fast-forward).

If you hold down the [STOP] key and press the [REW] key, you will move to the beginning of the current song (if you are in the middle of the current song), or to the beginning of the previous song (if you are already at the beginning of the current song).

#### 3. [STOP] key

This key ends recording or playback, and stops the recorder.

#### 4. [PLAY] key

When you press this key, tracks whose [TRACK STATUS] is **PLAY** will play back.

For tracks whose [TRACK STATUS] is **REC**, pressing the [REC] key and then pressing this key will begin recording.

While the recorder is recording or playing, the LED will light.

When the Scrub function is on, you can press this key to use **Play From**, or hold down the [STOP] key and press this key to use **Play To**. ( $\rightarrow$ p.101)

#### 5. [REC] key

When you press this key, the D12 will enter record-ready mode (the LED will blink). In order to enter record-ready mode, [TRACK STATUS] must be set to **REC** for at least one track. When you press the [PLAY] key, the LED will light and recording will begin.

If the foot switch function ( $\rightarrow$ p.75) has been set to "PunchInOut," the foot switch will act as a substitute for the [REC] key.

#### 6. [RHSL (REHEARSAL)] key

This key lets you rehearse a recording. When you press this key, the **Rehearsal function** will be turned on (the LED will light), and you will be able to rehearse the recording.

Recording will not actually occur. When you turn rehearsal on and start recording, the monitor output will behave in the same way as when actually recording, allowing you to practice recording.

It is convenient to use this to rehearse before using auto punch-in/out recording.

# **Effect Parameter List**

#### Example

Algorithm number: Category number: Algorithm name

#### 1: RV1: Reverb Hall

| Parameter name shown on screenRange of parameter | Explanation                 |
|--------------------------------------------------|-----------------------------|
| (parameter name)                                 |                             |
| *Time (Reverb Time [sec])0110.0s                 | Sets the reverberation time |

Parameters marked by an "\*" in front of the screen parameter name can be controlled by an external device such as an expression pedal. (→p.75 "Device")

# Insert (2in2outx2)/Master/ **Final Effect**

These algorithms can be selected for an insert effect if "2in2outx2" is selected for "SelectEffType". They can also be selected for a master effect or a final effect.

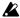

When these effects are used as an insert effect or final effect, they are stereo-in/stereo-out. However when these effects are used as a master effect, they are mono-in/stereo out.

## Reverb RV1 – RV7 Category: Reverb-type effects

#### 1: RV1: Reverb Hall

This hall-type reverb simulates the reverberation of mid-size concert halls or ensemble halls.

#### 2: RV2: Smooth Hall

This hall-type reverb simulates the reverberation of larger halls and stadiums, and creates a smooth release.

#### 3: RV3: Reverb Wet Plate

This plate reverb simulates warm (dense) reverberation.

#### 4: RV4: Reverb Dry Plate

This plate reverb simulates dry (light) reverberation.

| Time (Reverb Time [sec]) 0.110.0s | Sets the reverberation time                        |
|-----------------------------------|----------------------------------------------------|
| HiDamp (High Damp [%])0100        | Sets the damping amount in the high range          |
| PreDly (Pre Delay [msec]) 0200ms  | Sets the delay time from the dry sound             |
| Thru (Pre Delay Thru [%]) 0100    | Sets the mix ratio of non-delay sound              |
| EQTrim (EQ Trim) 0100             | Sets the EQ input level                            |
| LEQG (Pre LEQ Gain [dB])15+15dB   | Sets the gain of Low EQ                            |
| HEQG (Pre HEQ Gain [dB])15+15dB   | Sets the gain of High EQ                           |
| Mix (Wet/Dry)Dry, 1:9999:1, Wet   | Sets the balance between the effect and dry sounds |

#### : Pre Delay [msec], : Pre Delay Thru [%]

The "Pre Delay" sets the delay time to the reverb input, allowing you to control spaciousness.

Using the "Pre Delay Thru" parameter, you can mix the dry sound without delay, emphasizing the attack of the sound.

#### 5: RV5: Reverb Room

This room-type reverb emphasizes the early reflections that make the sound tighter. Changing the balance between the early reflections and reverb sound allows you to simulate nuances, such as the type of walls of a room.

#### 6: RV6: Bright Room

This room-type reverb emphasizes the early reflections that make the sound brighter.

| Time (Reverb Time [sec]) 0.13.0s | Sets the reverberation time                        |
|----------------------------------|----------------------------------------------------|
| HiDamp (High Damp [%])0100       | Sets the damping amount in the high range          |
| PreDly (Pre Delay [msec]) 0200ms | Sets the delay time from the dry sound             |
| Thru (Pre Delay Thru [%])0100    | Sets the mix ratio of non-delay sound              |
| ERLvI (ER Level) 0100            | Sets the level of early reflections                |
| RvbLvl (Reverb Level)0100        | Sets the reverberation level                       |
| EQTrim (EQ Trim)0100             | Sets the EQ input level                            |
| LEQG (Pre LEQ Gain [dB])15+15dB  | Sets the gain of Low EQ                            |
| HEQG (Pre HEQ Gain [dB])15+15dB  | Sets the gain of High EQ                           |
| Mix (Wet/Dry)Dry, 1:9999:1, Wet  | Sets the balance between the effect and dry sounds |

#### : ER Level, : Reverb Level

These parameters set the early reflection level and reverb level. Changing these parameter values allows you to simulate the type of walls in the room. That is, a larger "ER Level" simulates a hard wall, and a larger "Reverb Level" simulates a soft wall.

### 7: RV7: Early Reflection

This effect is only the early reflection part of a reverberation sound, and adds presence to the sound. You can select one of the four decay curves.

| Type (Type)Sharp, Loose,          |                                                                           |
|-----------------------------------|---------------------------------------------------------------------------|
| Modula, Revers                    | renection                                                                 |
| ERTime (ER Time [msec]) 10800ms   | Sets the time length of early reflection                                  |
| PreDly (Pre Delay [msec]) 0200ms  | Sets the time taken from the original sound to the first early reflection |
| EQTrim (EQ Trim)                  | Sets the input level of EQ applied to the effect sound                    |
| LEQG (Pre LEQ Gain [dB])15.0+15.0 | Sets the gain of Low EQ                                                   |
| HEQG (Pre HEQ Gain [dB])15.0+15.0 | Sets the gain of High EQ                                                  |
| Mix (Wet/Dry)Dry, 1:9999:1, Wet   | Sets the balance between the effect and dry sounds                        |

This parameter selects the decay curve for the early reflection.

# Delay DL1 - DL6 Category: Delay-type effects

#### 8: DL1: L/C/R Delay

This multitap delay outputs three Tap signals to the left, right, and center respectively. You can also adjust the left and right spread of the delay sound.

| LTime (L Delay Time [msec]) 01360ms | Sets the delay time of TapL      |
|-------------------------------------|----------------------------------|
| LLevel (Level) 050                  | Sets the output level of TapL    |
| CTime (C Delay Time [msec]) 01360ms | Sets the delay time of TapC      |
| CLevel (Level)050                   | Sets the output level of TapC    |
| RTime (R Delay Time [msec]) 01360ms | Sets the delay time of TapR      |
| RLevel (Level)050                   | Sets the output level of TapR    |
| Fdback (Feedback (C Delay))100+100  | Sets the feedback amount of TapC |

| HiDamp (High Damp [%])0100      | Sets the damping amount in the high range              |
|---------------------------------|--------------------------------------------------------|
| LoDamp (Low Damp [%])0100       | •                                                      |
| Spread (Spread)050              | Sets the width of the stereo image of the effect sound |
| Mix (Wet/Dry)Dry, 1:9999:1, Wet | Sets the balance between the effect and dry sounds     |

#### : High Damp [%], : Low Damp [%]

These parameters set the damping amount of high range and low range. The tone of the delayed sound becomes darker and lighter as it feeds back.

#### : Spread

This parameter sets the pan width of the effect sound. The stereo image is widest with a value of "50," and the effect sound of both channels is output from the center with a value of "0."

#### 9: DL2: St/Cross Delay (Stereo/Cross Delay)

This is a stereo delay, and can by used as a cross-feedback delay effect in which the delay sounds cross over between the left and right by changing the feedback routing.

| Mode (Stereo/Cross) Stereo, Cross  | Switches between stereo delay and cross-feedback delay |
|------------------------------------|--------------------------------------------------------|
| LTime (L Delay Time [msec]) 0680ms | Sets the delay time for the left channel               |
| RTime (R Delay Time [msec]) 0680ms | Sets the delay time for the right channel              |
| LFback (L Feedback)100+100         | Sets the feedback amount for the left channel          |
| RFback (R Feedback)100+100         | Sets the feedback amount for the right channel         |
| HiDamp (High Damp [%])0100         | Sets the damping amount in the high range              |
| LoDamp (Low Damp [%])0100          | Sets the damping amount in the low range               |
| Spread (Spread)50+50               | Sets the width of the stereo image of the effect sound |
| Mix (Wet/Dry)Dry, 1:9999:1, Wet    | Sets the balance between the effect and dry sounds     |

#### 10: DL3: St.Multitap Delay (Stereo Multitap Delay)

The left and right Multitap Delays have two taps respectively. Changing the routing of feedback and tap output allows you to create various patterns of complex effect sounds.

| Mode (Mode) Normal, X.Fback, X.Pan1, X.Pan2 | Switches the left and right delay routing              |
|---------------------------------------------|--------------------------------------------------------|
| T1Time (Tap1 Time [msec]) 0680ms            | Sets the Tap1 delay time                               |
| T2Time (Tap2 Time [msec]) 0680ms            | Sets the Tap2 delay time                               |
| T1Lvl (Tap1 Level)0100                      | Sets the Tap1 output level                             |
| Fdback (Feedback)100+100                    | Sets the Tap2 feedback amount                          |
| HiDamp (High Damp [%])0100                  | Sets the damping amount in the high range              |
| LoDamp (Low Damp [%])0100                   | Sets the damping amount in the low range               |
| Spread (Spread)100+100                      | Sets the width of the stereo image of the effect sound |
| Mix (Wet/Dry)Dry, 1:9999:1, Wet             | Sets the balance between the effect and dry sounds     |

#### : Mode

The left/right panning of the delay can be modified by changing the connections of the left and right delay. Be aware that different sounds must be input to the left and right channels in order for this parameter to be effective.

#### :Tap1 Leve

This parameter sets the output level of Tap1. Setting a different level from Tap2 will add a unique touch to a monotonous delay and feedback.

# 11: DL4: St.Modulation Delay (Stereo Modulation Delay)

This stereo delay uses an LFO to sweep the delay time. The pitch also varies. You will obtain a delay sound with swell and shimmering.

| LFO (LFO Waveform)TRI, SIN            | Selects LFO Waveform                                 |
|---------------------------------------|------------------------------------------------------|
| Shape (LFO Shape)100+100              | Determines how much the LFO wave-<br>form is changed |
| *Speed (LFO Frequency [Hz])0.0220.0Hz | Sets the LFO speed                                   |
| LPhase (L LFO Phase [degree])-180+180 | Sets the phase obtained when the left LFO is reset   |
| RPhase(R LFO Phase [degree])-180+180  | Sets the phase obtained when the right LFO is reset  |
| *LDepth (L Depth)0200                 | Sets the depth of the left LFO modulation            |
| *RDepth (R Depth)0200                 | Sets the depth of the right LFO modulation           |
| LTime (L Delay Time [msec])0500       | Sets the delay time for the left channel             |
| RTime (R Delay Time [msec])0500       | Sets the delay time for the right channel            |
| LFback (L Feedback)100+100            | Sets the feedback amount of left delay               |
| RFback (R Feedback)100+100            | Sets the feedback amount of right delay              |
| Mix (Wet/Dry)Wet1:99, Dry, 1:99Wet    | Sets the balance between the effect and dry sounds   |

#### : L LFO Phase [degree], : R LFO Phase [degree]

"L LFO Phase" and "R LFO Phase" specify the phase difference between the two LFO's when they are reset. This allows the pitch change of the sweep to be set independently for left and right.

#### 12: DL5: St. Dynamic Delay (Stereo Dynamic Delay)

This stereo delay controls the level of delay according to the input signal level. You can use this as a ducking delay that applies delay to the sound only when you input signals at a high velocity or only when the volume level is low.

| Control (Control Target) None, Out, FB | Selects from no control, output, and feedback          |
|----------------------------------------|--------------------------------------------------------|
| Polrty (Polarity)+, -                  | Reverses level control                                 |
| Thrshl (Threshold)0100                 | Sets the level to which the effect is applied          |
| Offset (Offset)0100                    | Sets the offset of level control                       |
| Attack (Attack)1100                    | Sets the attack time of level control                  |
| Relse (Release)1100                    | Sets the release time of level control                 |
| LTime (L Delay Time [msec]) 0680ms     | Sets the delay time for the left channel               |
| RTime (R Delay Time [msec]) 0680ms     | Sets the delay time for the right channel              |
| Fdback (Feedback)100+100               | Sets the feedback amount                               |
| HiDamp (High Damp [%])0100             | Sets the damping amount in the high range              |
| LoDamp (Low Damp [%])0100              | Sets the damping amount in the low range               |
| Spread (Spread)100+100                 | Sets the width of the stereo image of the effect sound |
| Mix (Wet/Dry)Dry, 1:9999:1, Wet        | Sets the balance between the effect and dry sounds     |

#### : Control Target

This parameter selects no level control, delay output control (effect balance), or feedback amount control.

#### : Polarity, :Threshold, :Offset, :Attack, :Release

The "Offset" parameter specifies the value for the "Control Target" parameter (when level control is not being applied), expressed as a ratio relative to the parameter setting. The parameter setting will be the "Wet/Dry" value if "Control Target"="Out," or the "Feedback" value if "Control Target"="FB."

When "Polarity" is "+", the "Control Target" value is obtained by multiplying the parameter value by the "Offset" value (if the input level is below "Threshold"), or will equal the parameter value if the input level exceeds the threshold.

When "Polarity" is "-", the Control Target value will equal the parameter value if the input level is below "Threshold", or is obtained by multiplying the parameter value by the "Offset" value if the input level exceeds "Threshold."

The "Attack" and "Release" parameters specify attack time and release time of delay level control.

#### 13: DL6: St.Auto Panning Delay (Stereo Auto Panning Delay)

This stereo delay effect pans the delay sound left and right using the LFO.

| LTime (L Delay Time [msec]) 0680ms           | Sets the delay time for the left channel                 |
|----------------------------------------------|----------------------------------------------------------|
| LFback (L Feedback)100+100                   | Sets the feedback amount for the left channel            |
| RTime (R Delay Time [msec]) 0680ms           | Sets the delay time for the right channe                 |
| RFback (R Feedback)100+100                   | Sets the feedback amount for the right channel           |
| HiDamp (High Damp [%])                       | Sets the damping amount in the high range                |
| LoDamp (Low Damp [%]) 0100                   | Sets the damping amount in the low range                 |
| LFO (LFO Waveform) TRI, SIN                  | Selects LFO Waveform                                     |
| Shape (LFO Shape)100+100                     | Determines how much the LFO waveform is changed          |
| Phase (LFO Phase [degree])180+180            | Sets the LFO phase difference between the left and right |
| *Speed(Panning Frequency [Hz])<br>0.0220.0Hz | Sets the panning speed                                   |
| *Depth (Panning Depth)0100                   | Sets the panning width                                   |
| Mix (Wet/Dry)Dry, 1:9999:1, Wet              | Sets the balance between the effect and dry sounds       |

# Modulation MO1- MO7 Category: Modulation-type effects

#### 14: MO1: St.Chorus (Stereo Chorus)

This effect adds thickness and warmth to the sound by modulating the delay time of the input signal. A two-band equalizer can be used to adjust the tone of the effect sound. You can control the spaciousness of the sound by offsetting the phase of the left and right LFOs from each other.

| LFO (LFO Waveform) TRI, SIN           | Selects LFO Waveform                                     |
|---------------------------------------|----------------------------------------------------------|
| Phase (LFO Phase [degree])180+180     | Sets the LFO phase difference between the left and right |
| *Speed (LFO Frequency [Hz])0.0220.0Hz | Sets the LFO speed                                       |
| LDly (L Pre Delay [msec]) 0.050.0ms   | Sets the delay time for the left channel                 |
| RDly (R Pre Delay [msec]) 0.050.0ms   | Sets the delay time for the right channel                |
| *Depth (Depth) 0100                   | Sets the depth of LFO modulation                         |
| EQTrim (EQ Trim) 0100                 | Sets the EQ input level                                  |
| LEQG (Pre LEQ Gain [dB])15.0+15.0     | Sets the gain of Low EQ                                  |
| HEQG (Pre HEQ Gain [dB])15.0+15.0     | Sets the gain of High EQ                                 |
| Mix (Wet/Dry)Wet1:99, Dry, 1:99Wet    | Sets the balance between the effect and dry sounds       |

#### : L Pre Delay [msec], : R Pre Delay [msec]

Setting the left and right delay time individually allows you to control the stereo image.

#### 15: MO2: St.Flanger (Stereo Flanger)

This effect gives a significant swell and movement of pitch to the sound. It is more effective when applied to a sound with a lot of harmonics. This is a stereo flanger. You can add spread to the sound by offsetting the phase of the left and right LFOs from each other.

| Time (Delay Time [msec]) 0.050.0ms | Sets the delay time from the original sound     |
|------------------------------------|-------------------------------------------------|
| LFO (LFO Waveform) TRI, SIN        | Selects LFO Waveform                            |
| Shape (LFO Shape)100+100           | Determines how much the LFO waveform is changed |

| Phase (LFO Phase [degree])180+180     | Sets the LFO phase difference between the left and right |
|---------------------------------------|----------------------------------------------------------|
| *Speed (LFO Frequency [Hz])0.0220.0Hz | Sets the LFO speed                                       |
| *Depth (Depth) 0100                   | Sets the depth of LFO modulation                         |
| Fdback (Feedback)100+100              | Sets the feedback amount                                 |
| HiDamp (High Damp [%])0100            | Sets the feedback damping amount in the high range       |
| Mix (Wet/Dry)Wet1:99, Dry, 1:99Wet    | Sets the balance between the effect and dry sounds       |

#### : LFO Shape

Changing the LFO waveform shape controls the peak sweep of flanging effects.

#### : Feedback, : Wet/Dry

The peak shape of the positive and negative "Feedback" value is different. The harmonics will be emphasized when the effect sound is mixed with the dry sound if you set a positive value for both "Feedback" and "Wet/Dry", and if you set a negative value for both "Feedback" and "Wet/Dry".

#### : High Damp [%]

This parameter sets the amount of damping of the feedback in the high range. Increasing the value will cut high-range harmonics.

#### 16: MO3: St.Phaser (Stereo Phaser)

This effect creates a swell by shifting the phase. It is very effective on electric piano sounds. This is a stereo effect, and you can control the spaciousness of the sound by offsetting the phase of the left and right LFOs from each other.

| LFO (LFO Waveform) TRI, SIN           | Selects LFO Waveform                                     |
|---------------------------------------|----------------------------------------------------------|
| Shape (LFO Shape)100+100              | Determines how much the LFO wave-<br>form is changed     |
| Phase (LFO Phase [degree])180+180     | Sets the LFO phase difference between the left and right |
| *Speed (LFO Frequency [Hz])0.0220.0Hz | Sets the LFO speed                                       |
| Manual (Manual)                       | Sets the frequency to which the effect is applied        |
| *Depth (Depth) 0100                   | Sets the depth of LFO modulation                         |
| Reso (Resonance)100+100               | Sets the resonance amount                                |
| HiDamp (High Damp [%])0100            | Sets the resonance damping amount in the high range      |
| Mix (Wet/Dry)Wet1:99, Dry, 1:99Wet    |                                                          |

#### : Resonance, : Wet/Dry

The peak shape of the positive and negative Feedback value is different. The harmonics will be emphasized when the effect sound is mixed with the dry sound, if you set a positive value for both "Resonance" and "Wet/Dry", and if you set a negative value for both "Resonance" and "Wet/Dry".

#### : High Damp [%]

This parameter sets the amount of damping of the resonance in the high range. Increasing the value will cut high-range harmonics.

#### 17: MO4: St. Vibrato (Stereo Vibrato)

This effect causes the pitch of the input signal to shimmer. You can use an expression pedal etc. to gradually increase or decrease the shimmering speed.

| LFO (LFO Waveform) TRI, SIN           | Selects LFO Waveform                               |
|---------------------------------------|----------------------------------------------------|
| Shape (LFO Shape)100+100              | Determines how much the LFO waveform is changed    |
| *Speed (LFO Frequency [Hz])0.0220.0Hz | Sets the LFO speed                                 |
| *Depth (Depth) 0100                   | Sets the depth of LFO modulation                   |
| Mix (Wet/Dry)Dry, 1:9999:1, Wet       | Sets the balance between the effect and dry sounds |

#### 18: MO5: St.Tremolo (Stereo Tremolo)

This effect modulates the volume level of the input signal. The effect is stereo, and offsetting the LFO of the left and right phases from each other produces a tremolo effect between left and right.

| LFO (LFO Waveform) TRI, SIN, Vintage, Up, Down | Selects LFO Waveform                                     |
|------------------------------------------------|----------------------------------------------------------|
| Shape (LFO Shape)100+100                       | Determines how much the LFO waveform is changed          |
| Phase (LFO Phase [degree])180+180              | Sets the LFO phase difference between the left and right |
| *Speed (LFO Frequency [Hz])0.0220.0Hz          | Sets the LFO speed                                       |
| *Depth (Depth) 0100                            | Sets the depth of LFO modulation                         |
| Mix (Wet/Dry)Dry, 1:9999:1, Wet                | Sets the balance between the effect and dry sounds       |

#### : LFO Waveform

This parameter selects the LFO waveform. "Vintage" wave simulates the characteristics of the tremolo created on a guitar amplifier. Combining this effect with the Amp Simulation will make a realistic, vintage tremolo amplifier sound.

#### : LFO Phase [degree]

This parameter determines the difference between the left and right LFO phases. A higher value will simulate the auto-pan effect in which the sound is panned between left and right.

#### 19: MO6: St.Auto Pan (Stereo Auto Pan)

This Auto Pan effect pans sound between left and right. It is stereo, and shifting the left and right LFO phases from each other will simulate the sound of the left and right channels crossing over each other by turns, or chasing each other.

| LFO (LFO Waveform)TRI, SIN            | Selects LFO Waveform                                     |
|---------------------------------------|----------------------------------------------------------|
| Shape (LFO Shape)100+100              | Determines how much the LFO waveform is changed          |
| Phase (LFO Phase [degree])180+180     | Sets the LFO phase difference between the left and right |
| *Speed (LFO Frequency [Hz])0.0220.0Hz | Sets the LFO speed                                       |
| *Depth (Depth) 0100                   | Sets the depth of LFO modulation                         |
| Mix (Wet/Dry)Dry, 1:9999:1, Wet       | Sets the balance between the effect                      |

#### : LFO Shape

You can change the panning curve by modifying the LFO waveform.

#### : LFO Phase

This parameter determines the difference in the left and right LFO phases. When you change the value gradually from "0," the sound from the left and right channels will chase each other around. If you set the parameter to "+180" or "-180," the sound from each channel will cross over each other. You need to input different sounds to each channel in order for this parameter to be effective.

#### 20: MO7: Ensemble

This Ensemble effect has three chorus blocks that use LFO to create subtle shimmering, and gives three dimensional depth and spread to the sound, because the signal is output from the left, right, and center.

| *Speed (Speed)1100              | Sets the LFO speed                                 |
|---------------------------------|----------------------------------------------------|
| *Depth (Depth)0100              | Sets the depth of LFO modulation                   |
| Shimmr (Shimmer) 0100           | Sets the amount of shimmering of the LFO waveform  |
| Mix (Wet/Dry)Dry, 1:9999:1, Wet | Sets the balance between the effect and dry sounds |

#### : Shimmer

This parameter sets the amount of shimmering of the LFO waveform. Increasing this value adds more shimmering, making the chorus effect more complex and richer.

# Dynamics DY1 – DY7 Category: Dynamics-type effects

#### 21: DY1: St.Compressor (Stereo Compressor)

This effect compresses the input signal to regulate the level and give a "punchy" effect. It is useful for guitar, piano, and drum sounds. This is a stereo compressor. You can link left and right channels, or use each channel separately.

| Envelp (Envelope Select) L/RMix, Indivi | Determines whether the left and right channels are linked or used separately |
|-----------------------------------------|------------------------------------------------------------------------------|
| Sens (Sensitivity)1100                  | Sets the sensitivity                                                         |
| Attack (Attack)1100                     | Sets the attack level                                                        |
| EQTrim (EQ Trim)0100                    | Sets the EQ input level                                                      |
| LEQG (Pre LEQ Gain [dB])15.0+15.0       | Sets the gain of Low EQ                                                      |
| HEQG (Pre HEQ Gain [dB])15.0+15.0       | Sets the gain of High EQ                                                     |
| Level (Output Level)0100                | Sets the output level of the compressor                                      |
| Mix (Wet/Dry)Dry, 1:9999:1, Wet         | Sets the balance between the effect and dry sounds                           |

#### : Envelope Select

This parameter selects whether the left and right channels are linked to control both signals simultaneously, or whether each channel is controlled independently.

#### : Sensitivity, : Output Level

The "Sensitivity" parameter sets the sensitivity of the compressor. If this parameter is set to a higher value, lower level sounds will be boosted. With a higher Sensitivity, the overall volume level is higher. To adjust the final volume level, use the "Output Level" parameter.

#### : Attack

Controls the strength of the attack that is characteristic of a compressor.

#### 22: DY2: St.Limiter (Stereo Limiter)

The Limiter regulates the input signal level. It is similar to the Compressor, except that the Limiter compresses only signals that exceed the specified level to lower unnecessary peak signals. The Limiter applies a peaking-type EQ to the trigger signal (which controls the degree of the Limiter effect), allowing you to set any band width to be covered. This effect is a stereo limiter. You can link left and right channels, or use each channel individually.

| Envelp (Envelope Select)L/RMix, L Only, R Only, Indivi | Selects from linking both channels, con-<br>trolling only from left channel, only from<br>the right channel, or controlling each<br>channel individually |
|--------------------------------------------------------|----------------------------------------------------------------------------------------------------|
| Ratio (Ratio)1.0:150.0:1, Inf:1                        | Sets the signal compression ratio                                                                                                    |
| Thrshl (Threshold [dB])400dB                           | Sets the level above which the compressor is applied                                                                                                    |
| Attack (Attack)1100                                    | Sets the attack time                                                                                                    |
| Relse (Release)1100                                    | Sets the release time                                                                                                    |
| GLevel (Gain Adjust [dB])Inf,<br>-38+24dB              | Sets the output gain                                                                                                    |
| SPEQ (Side PEQ Insert)Off, On                          | Toggles between on/off of the trigger signal's EQ                                                                                                    |
| Triggr (Trigger Monitor)Off, On                        | Switches between effect output monitor and trigger signal monitor                                                                                        |
| Mix (Wet/Dry)Dry, 1:9999:1, Wet                        | Sets the balance between the effect and dry sounds                                                                                                    |
| Fc (Side PEQ Cutoff [Hz])2012.0kHz                     | Sets the EQ center frequency for the trigger signal                                                                                                    |
| Q (Q)0.510.0                                           | Sets the EQ bandwidth for the trigger signal                                                                                                    |
| Gain (Gain [dB])18.0+18.0                              | Sets the EQ gain for the trigger signal                                                                                                    |

#### : Envelope Select

When "L/R Mix" is selected for this parameter, the left and right channels are linked to control the Limiter using the mixed signal.

If "L Only" (or "R Only") is selected, the left and right channels are linked, and the Limiter is controlled via only the left (or right) channel.

With "indivi", the left and right channels control the Limiter individually.

#### : Ratio, : Threshold [dB], : Gain Adjust [dB]

This parameter sets the signal compression "Ratio". Compression is applied only when the signal level exceeds the "Threshold" value.

In the case of the limiter, applying compression will lower the overall level, so you should use "Gain Adjust" to make adjustments.

#### : Attack, : Release

These parameters set the attack time and release time. A higher attack time will cause the compression to be applied more slowly.

#### : Side PEQ Insert, : Side PEQ Cutoff [Hz], : Q, : Gain [dB]

These parameters are used to set the EQ applied to the trigger signal.

The Limiter determines whether the compression is applied or not, based on the post-EQ trigger signal. Setting the equalizer allows you to set the Limiter to respond to any frequency band.

#### : Trigger Monitor

Setting this parameter "On" will cause the trigger signal to be output, instead of the effect sound. Use this parameter to check the trigger signal with EQ applied.

Usually, set this to "Off."

#### 23: DY3: Multiband Limiter

This effect applies the Limiter to the low range, mid range, and high range of the input signal. You can control dynamics for each range to adjust the sound pressure of the low range, mid range, and high range in a different way from the EQ.

| Ratio (Ratio) 1.0:150.0:1, Inf:1       | Sets the signal compression ratio                    |
|----------------------------------------|------------------------------------------------------|
| Thrshl (Threshold [dB])400dB           | Sets the level above which the compressor is applied |
| Attack (Attack) 1100                   | Sets the attack time                                 |
| Relse (Release)1100                    | Sets the release time                                |
| LoOfst (Low Offset [dB])400dB          | Sets the low range gain of trigger signa             |
| MdOfst (Mid Offset [dB])400dB          | Sets the mid range gain of trigger signal            |
| HiOfst (High Offset [dB])400dB         | Sets the high range gain of trigger signal           |
| GLevel (Gain Adjust [dB])Inf, -38+24dB | Sets the output gain                                 |
| Mix (Wet/Dry)Dry, 1:9999:1, Wet        | Sets the balance between the effect and dry sounds   |
|                                        |                                                      |

#### : Low Offset [dB], : Mid Offset [dB], : High Offset [dB]

These parameters set the gain of the trigger signal. For example, if you do not want to apply compression to the high range, reduce the "High Offset" value down below the "Threshold" level. In this way, the high range limiter will not respond, and compression will not be applied.

#### 24: DY4: St.Gate (Stereo Gate)

This effect mutes the input signal if its level is lower than the specified level. It also reverses the on and off operation of the gate, and uses Note On and Off messages to turn the gate on and off.

| Envelp (Envelope Select) L/RMix, L Only, R Only | Selects from Control via the modulation source, mixing the left and right signals, Only left, and Only right |
|-------------------------------------------------|----------------------------------------------------------------------------------------------------|
| Polrty (Polarity)+, -                           | Switches between non-reversed and reversed Gate on/off                                                       |
| Thrshl (Threshold)0100                          | Sets the level to which the Gate is applied                                                                  |
| Attack (Attack) 1100                            | Sets the attack time                                                                                         |
| Relse (Release)1100                             | Sets the release time                                                                                        |
| DTime (Delay Time [msec]) 0100ms                | Sets the delay time of the gate input                                                                        |
| Mix (Wet/Dry)Dry, 1:9999:1, Wet                 | Sets the balance between the effect and dry sounds                                                           |

With "Envelope Select" = "L/R Mix," the left and right channel signal mixture will trigger the gate on/off. When "L Only" or "R Only" is selected, the gate is controlled by either of the channel signals.

#### : Polarity

This parameter reverses the Gate on/off operation. With a negative value, the gate is closed when the input signal level exceeds the Threshold.

#### : Attack, : Release

The Attack and Release parameters set the Gate attack time and release time.

#### : Delay Time

This parameter sets the delay time of the Gate input. If the sound has a very fast attack, increase the delay time so that the signal will be input after the Gate is opened.

# 25: DY5: St.Exciter/Enhancer (Stereo Exciter/Enhancer)

This effect is a combination of the Exciter, which adds a punch to the sound and the Enhancer, which adds spread and presence.

| Blend (Exciter Blend)100+100           | Sets the intensity (depth) of the Exciter effect                  |
|----------------------------------------|-------------------------------------------------------------------|
| Empha (Emphatic Point)0140             | Sets the frequency to be emphasized                               |
| LDly (Enhancer Dly L [msec]) 0.050.0ms | Sets the delay time for the Enhancer left channel                 |
| RDly (Enhancer Dly R [msec]) 0.050.0ms | Sets the delay time for the Enhancer right channel                |
| *Depth (Enhancer Depth)0100            | Sets the determines to what degree the Enhancer effect is applied |
| EQTrim (EQ Trim) 0100                  | Sets the 2-band EQ input level                                    |
| LEQG (Pre LEQ Gain [dB]) -15.0+15.0dB  | Sets the gain of Low EQ                                           |
| HEQG (Pre HEQ Gain [dB])-15.0+15.0dB   | Sets the gain of High EQ                                          |
| Mix (Wet/Dry)Dry, 1:9999:1, Wet        | Sets the balance between the effect and dry sounds                |

#### : Exciter Blend

This parameter sets the depth (intensity) of the Exciter effect. Positive values give a frequency pattern (to be emphasized) different from negative values.

#### : Emphatic Point

This parameter sets the frequency to be emphasized. Higher values will emphasize lower frequencies.

#### : Enhancer Dly L [msec], : Enhancer Dly R [msec]

These parameters set the delay time for the Enhancer left and right channel. Specifying a slightly different delay time for the left and right channel will add a stereo image, depth, and width to the sound.

#### 26: DY6: St.Decimator (Stereo Decimator)

This effect creates a rough sound like a cheap sampler by lowering the sampling frequency and data bit length. You can also simulate noise unique to a sampler (aliasing).

| LPF (Pre LPF)Off, On                   | Selects whether the harmonic noise caused by a decrease in sampling frequency is generated or not |
|----------------------------------------|---------------------------------------------------------------------------------------------------|
| Fs (Sampling Frequency [Hz])1.0k44.1k  | Sets the sampling frequency                                                                       |
| Bit (Resolution)424                    | Sets the data bit length                                                                          |
| Speed (LFO Frequency [Hz]) .0.0220.0Hz | Sets the LFO speed                                                                                |
| *Depth (Depth) 0100                    | Sets the depth of the sampling fre-<br>quency modulation                                          |
| HiDamp (High Damp [%])0100             | Sets the ratio of cut of the high range                                                           |
| Level (Output Level)00                 | Sets the output level                                                                             |
| Mix (Wet/Dry)Dry, 1:9999:1, Wet        | Sets the balance between the effect and dry sounds                                                |

#### : Pre LPF

If a sampler with a very low sampling frequency receives very high-pitched sound that could not be heard during playback, it could generate pitch noise that is unrelated to the original sound. Set "Pre LPF" to "On" to prevent this noise from being generated. If you set the "Sampling Frequency" to about "3kHz" and set "Pre LPF" to "Off," you can create a sound like a ring modulator.

#### : Resolution, : Output Level

If you set a smaller value for the "Resolution" parameter, the sound may be distorted. The volume level may also be changed. Use "Output Level" to adjust the level.

#### 27: DY7: St.Parametric 4band EQ (Stereo Parametric 4band EQ)

This is a stereo 4-band parametric equalizer. You can select peaking type or shelving type for Band 1 and 4.

| Trim (Trim)0100                     | Sets the input level                               |
|-------------------------------------|----------------------------------------------------|
| B1Type (Band1 Type) Peaking, ShelvL | Selects the type of Band 1                         |
| B4Type (Band4 Type)Peaking, ShelvH  | Selects the type of Band 4                         |
| Fc1 (Band1 Cutoff [Hz])201.0kHz     | Sets the center frequency of Band 1                |
| Q1 (Q)                              | Sets the bandwidth of Band 1                       |
| G1 (Gain [dB])18.0+18.0             | Sets the gain of Band 1                            |
| Fc2 (Band2 Cutoff [Hz])5010.0kHz    | Sets the center frequency of Band 2                |
| Q2 (Q)                              | Sets the bandwidth of Band 2                       |
| G2 (Gain [dB])18.0+18.0             | Sets the gain of Band 2                            |
| Fc3 (Band3 Cutoff [Hz])30010.0kHz   | Sets the center frequency of Band 3                |
| Q3 (Q)                              | Sets the bandwidth of Band 3                       |
| G3 (Gain [dB])18.0+18.0             | Sets the gain of Band 3                            |
| Fc4 (Band4 Cutoff [Hz])50020.0kHz   | Sets the center frequency of Band 4                |
| Q4 (Q)0.510.0                       | Sets the bandwidth of Band 4                       |
| G4 (Gain [dB])18.0+18.0             | Sets the gain of Band 4                            |
| Mix (Wet/Dry)Dry, 1:9999:1, Wet     | Sets the balance between the effect and dry sounds |

#### : Band1 Type, : Band4 Type

Selects a filter type for Band 1 and 4.

# Special Effect SE1 – SE4 Category: Special Effect

#### 28: SE1: St.Ring Modulator (Stereo Ring Modulator)

This effect creates a metallic sound by applying the oscillators to the input signal.

| LPFLvI (Pre LPF)                       | Sets the damping amount of the high range input to the ring modulator |
|----------------------------------------|-----------------------------------------------------------------------|
| Fc (Fixed Frequency [Hz])012.0kHz      | Sets the oscillator frequency when OSC Mode is set to Fixed           |
| Speed (LFO Frequency [Hz]) .0.0220.0Hz | Sets the LFO speed of the oscillator frequency modulation             |
| Depth (LFO Depth)0100                  | Sets the depth of LFO modulation for the oscillator frequency         |
| Mix (Wet/Dry)Dry, 1:9999:1, Wet        | Sets the balance between the effect and dry sounds                    |

#### : Pre LPF

This parameter enables you to set the damping amount of the high range sound input to the ring modulator. If the input sound contains lots of harmonics, the effect may sound dirty. In this case, cut a certain amount of high range.

#### : Fixed Frequency [Hz]

This parameter sets the oscillator frequency.

#### 29: SE2: Doppler

This effect simulates the "Doppler effect" of a moving sound with a changing pitch, similar to the siren of an passing ambulance. Mixing the effect sound with the dry sound will create a unique chorus effect.

\*Speed (LFO Frequency [Hz])..0.02...20.0Hz Sets the LFO speed

| *Pitch (Pitch Depth)0100        | Sets the pitch variation of the moving sound       |
|---------------------------------|----------------------------------------------------|
| *Pan (Pan Depth)100+100         | Sets the panning of the moving sound               |
| Mix (Wet/Dry)Dry, 1:9999:1, Wet | Sets the balance between the effect and dry sounds |

#### : Pitch Depth

With the Doppler effect, the pitch is raised when the sound approaches, and the pitch is lowered when the sound goes away. This parameter sets this pitch variation.

#### : Pan Depth

This parameter sets the width of the stereo image of the effect sound. With larger values, the sound seems to come and go from much further away. With positive values, the sound moves from left to right; with negative values, the sound moves from right to left

# 30: SE3: St.Analog Record (Stereo Analog Record)

This effect simulates the noise caused by scratches and dust on analog records. It also reproduces some of the modulation caused by a warped turntable.

| RPM (Speed [RPM])33 1/3, 45, 78   | Sets the r.p.m. of a record                        |
|-----------------------------------|----------------------------------------------------|
| *Wah (Flutter)0100                | Sets the modulation depth                          |
| NsDens (Noise Density)0100        | Sets the noise density                             |
| NsTone (Noise Tone)0100           | Sets the noise tone                                |
| NsLvI (Noise Level)0100           | Sets the noise level                               |
| ClkLvI (Click Level)0100          | Sets the click noise level                         |
| EQTrim (EQ Trim)0100              | Sets the EQ input level                            |
| Fc (Pre EQ Cutoff [Hz])30010.0kHz | Sets the EQ center frequency                       |
| Q (Q)                             | Sets the EQ band width                             |
| GLevel (Gain [dB])18.0+18.0       | Sets the EQ gain                                   |
| Mix (Wet/Dry)Dry, 1:9999:1, Wet   | Sets the balance between the effect and dry sounds |

#### : Flutter

This parameter enables you to set the depth of the modulation caused by a warped turntable.

#### : Click Level

This parameter enables you to set the level of the click noise that occurs once every rotation of the turntable. This simulation reproduces record noise, and the noise generated after the music on a vinyl record finishes.

#### 31: SE4: Talking Modulator

This effect gives the input signal a character similar to a human voice. It can create the impression of a talking guitar or synthesizer.

| *Speed (LFO Frequency [Hz]) 0.0220.00Hz | Sets the LFO speed                                 |
|-----------------------------------------|----------------------------------------------------|
| VTop (Voice Top)A, I, U, E, O           | Selects a vowel sound at the top end of control    |
| VCentr (Voice Center)A, I, U, E, O      | Selects a vowel sound in the center of control     |
| VBotom (Voice Bottom)A, I, U, E, O      | Selects a vowel sound at the bottom end of control |
| Formnt (Formant Shift)100+100           | Sets the frequency to which the effect is applied  |
| Reso (Resonance)0100                    | Sets the Level of resonance of the voice pattern   |
| Mix (Wet/Dry)Dry, 1:9999:1, Wet         | Sets the balance between the effect and dry sounds |

#### : Formant Shift

This parameter adjusts the frequency level to which the effect is applied. If you wish to apply the effect to a higher-range sound, set this parameter to a higher value; to apply the effect to a lower-range sound, set this to a lower value.

#### : Resonance

This parameter sets the intensity of resonance for the voice pattern. A larger value will add more character to the sound.

# Insert (2in2outx2), Final

These algorithms can be selected for an **insert effect** if "2in2outx2" is selected for "Select Eff Type". They can also be selected for a **final effect**.

# Large size LS1 – LS7 Category: Large size effects

#### 32: LS1: St.Graphic 7band EQ (Stereo Graphic 7band EQ)

This is a stereo 7-band graphic equalizer. The bar graph of the gain setting for each band gives you a clear, visual idea of frequency responses. You can select a center frequency setting for each band from twelve types, according to the sound.

| Type (Type)1:Wide1, 2:Wide2, 3:Wide3, 4:HalfW1, 5:HalfW2, 6:HalfW3, | Selects a combination of center fre-<br>quencies for each band |
|---------------------------------------------------------------------|----------------------------------------------------------------|
| 7:Low, 8:WideLo, 9:Mid,<br>10:WideM, 11:High, 12:WideHi             |                                                                |
| Trim (Trim) 0100                                                    | Sets the input level                                           |
| B1 (Band1 [dB])18+18                                                | Sets the gain of Band 1                                        |
| B2 (Band2 [dB])18+18                                                | Sets the gain of Band 2                                        |
| B3 (Band3 [dB])18+18                                                | Sets the gain of Band 3                                        |
| B4 (Band4 [dB])18+18                                                | Sets the gain of Band 4                                        |
| B5 (Band5 [dB])18+18                                                | Sets the gain of Band 5                                        |
| B6 (Band6 [dB])18+18                                                | Sets the gain of Band 6                                        |
| B7 (Band7 [dB])18+18                                                | Sets the gain of Band 7                                        |
| Mix (Wet/Dry)Dry, 1:9999:1, Wet                                     | Sets the balance between the effect and dry sounds             |

#### : Type

This parameter selects a combination of center frequencies for each band.

# 33: LS2: St.Multiband Limiter (Stereo Multiband Limiter)

This is a stereo multiband limiter.

| Ratio (Ratio) 1.0:150.0:1, Inf:1       | Sets the signal compression ratio                    |
|----------------------------------------|------------------------------------------------------|
| Thrshl (Threshold [dB])400dB           | Sets the level above which the compressor is applied |
| Attack (Attack) 1100                   | Sets the attack time                                 |
| Relse (Release)1100                    | Sets the release time                                |
| LoOfst (Low Offset [dB])400dB          | Sets the low range gain of trigger signal            |
| MdOfst (Mid Offset [dB])400dB          | Sets the mid range gain of trigger signal            |
| HiOfst (High Offset [dB])400dB         | Sets the high range gain of trigger signal           |
| GLevel (Gain Adjust [dB])Inf, -38+24dB | Sets the output gain                                 |
| Mix (Wet/Dry)Dry, 1:9999:1, Wet        | Sets the balance between the effect and dry sounds   |

#### 34: LS3: Vocoder

This effect applies the character of the right channel signal (Modulator) to the left channel signal input (Carrier). A common use of this effect is to produce the sound of various instruments by inputting a voice to the Modulator via a microphone. A special effect is also achieved by using rhythm or effect sounds. Strings or distortion guitar sounds with a lot of harmonics are suitable as a Carrier.

| Carri (L [Carrier] Trim)0100    | Sets the input level of left channel (Carrier)          |
|---------------------------------|---------------------------------------------------------|
| Modul (R [Modulator] Trim) 0100 | Sets the input level of right channel (Modulator)       |
| Formnt (Formant Shift)2+2       | Sets the height of the frequency for the vocoder effect |

| Respo (Response) 0100                              | Sets the speed of the response to the modulator input       |
|----------------------------------------------------|-------------------------------------------------------------|
| NLevel (Noise Level)00                             | Sets the noise mix level to the Carrier                     |
| LoGain (Low Gain [dB])12+12                        | Sets the low-range output level of the vocoder              |
| HiGain (High Gain [dB])12+12                       | Sets the high-range output level of the vocoder             |
| HiMix (Modulator High Mix)0100                     | Sets the high-range output level of the modulator           |
| Bal (Vocoder/Carrier) Carrier, 1:9999:1,<br>Vocode | Sets the balance between the vocoder output and the Carrier |
| Mix (Wet/Dry)Dry, 1:9999:1, Wet                    | Sets the balance between the effect and dry sounds          |

#### : Formant Shift

By offsetting the Carrier filter, you can adjust the height of the frequency range to which the vocoder effect is applied. The tonal quality will change significantly.

#### : Noise Level

This parameter enables you to mix white noise with the Carrier.

#### : Modulator High Mix

This parameter sets the high-range output level of the right channel sound (Modulator). If the modulator is a human voice, it will make the words more clear.

#### : Vocoder/Carrier, : Wet/Dry

The "Vocoder/Carrier" parameter sets the balance between the vocoder sound and the left channel sound (Carrier). The "Wet/Dry" parameter sets the balance between the effect and dry sound. If you wish to change the intensity of the vocoder effect, select "Wet" for "Wet/Dry", and adjust the balance using the "Vocoder/Carrier" parameter.

# 35: LS4: St.Pitch Shifter (Stereo Pitch Shifter)

This is a stereo pitch shifter. The pitch shift amount for the left and right channels can be reversed from each other.

| Mode (Mode)Slow, Medium, Fast       | Switches Pitch Shifter mode                                      |
|-------------------------------------|------------------------------------------------------------------|
| L/R (L/R Pitch)Normal, Up/Dwn       | Determines whether or not the L/R pitch shift amount is inverted |
| *Pitch (Pitch Shift [1/2tone])24+24 | Sets the pitch shift amount in steps of a semitone               |
| Fine (Fine [cent])100+100c          | Sets the pitch shift amount in steps of one cent                 |
| LDly (Lch Delay [msec]) 01000ms     | Sets the delay time for the left channel                         |
| RDly (Rch Delay [msec]) 01000ms     | Sets the delay time for the right channel                        |
| FPoint (Feedback Position)Pre, Post | Switches the feedback connection                                 |
| Fdback (Feedback)100+100            | Sets the feedback amount                                         |
| HiDamp (High Damp [%]) 0100         | Sets the damping amount in the high range                        |
| Spread (Spread)100+100              | Sets the width of the stereo image of the effect sound           |
| Mix (Wet/Dry)Dry, 1:9999:1, Wet     | Sets the balance between the effect and dry sounds               |
|                                     |                                                                  |

#### : L/R Pitch

When you select "Up/Dwn" for this parameter, the pitch shift amount for the right channel will be reversed. If the pitch shift amount is positive, the pitch of the left channel is raised, and the pitch of the right channel is lowered. If an expression pedal etc. is used to control the pitch, the pitch of the left channel will be controlled.

#### : Mode. Fine

If Cntrl is controlling Pitch and you change Mode or Fine, you must once again use Cntrl to readjust the Max and Min parameters

#### 36: LS5: Early Reflections L

This early reflection effect has more precise early reflections with twice the maximum length of a normal-size effect. You can create a very smooth and dense sound.

| Type (Type)Sharp, Loose, Modula, Revers |                                                                           |
|-----------------------------------------|---------------------------------------------------------------------------|
| Time (ER Time [msec])101600ms           | Sets the time length of early reflection                                  |
| PreDly (Pre Delay [msec]) 0200ms        | Sets the time taken from the original sound to the first early reflection |
| EQTrim (EQ Trim)                        | Sets the input level of EQ applied to the effect sound                    |
| LEQG (Pre LEQ Gain [dB])15.0+15.0       | Sets the gain of Low EQ                                                   |
| HEQG (Pre HEQ Gain [dB])15.0+15.0       | Sets the gain of High EQ                                                  |
| Mix (Wet/Dry)Dry, 1:9999:1, Wet         | Sets the balance between the effect                                       |

#### 37: LS6: Rotary Speaker

This effect simulates a rotary speaker, and obtains a more realistic sound by simulating the rotor in the low range and the horn in the high range separately. The effect also simulates the stereo microphone settings.

| ODSW (OverDrive SW)Off, On                  | Overdrive on/off                                                                                                   |
|---------------------------------------------|----------------------------------------------------------------------------------------------------|
| DGain (OverDrive Gain)0100                  | Degree of distortion                                                                                               |
| DLevel (OverDrive Level)0100                | Output level of overdrive                                                                                          |
| DTone (OverDrive Tone) 015                  | Tone of overdrive                                                                                                  |
| SPsim (Speaker Simulator)Off, On            | Speaker simulation on/off                                                                                          |
| Mode (Mode Switch)Rotate, Stop              | Switches between speaker rotation and stop                                                                         |
| Speed (Speed Switch)Slow, Fast              | Switches the speaker rotation speed between slow and fast                                                          |
| RotAcc (Rotor Acceleration)0100             | Determines how quickly the rotor rotation speed in the low range is switched                                       |
| Rotor (Rotor Ratio)Stop, 0.502.00           | Adjusts the (low-range side) rotor rotation speed. Standard value is 1.00. Selecting "Stop" will stop the rotation |
| HrnAcc (Horn Acceleration)0100              | How quickly the horn rotation speed in the high range is switched                                                  |
| Horn (Horn Ratio)Stop, 0.502.00             | Adjusts the (high-range side) horn rotation speed. Standard value is 1.00. Selecting "Stop" will stop the rotation |
| HRBal (Horn/Rotor Balance) Rotor, 199, Horn | Sets the level balance between the high-range horn and low-range rotor                                             |
| MicDst (Mic Distance)0100                   | Sets the distance between the micro-<br>phone and rotary speaker                                                   |
| Spread (Mic Spread) 0100                    | Sets the angle of left and right microphones                                                                       |
| Mix (Wet/Dry)Dry, 1:9999:1, Wet             | Sets the balance between the effect and dry sounds                                                                 |

#### : Horn Acceleration, : Rotor Acceleration

On a real rotary speaker, the rotation speed is accelerated or decelerated gradually after you switch the speed. The "Horn Acceleration" parameter sets the speed at which the rotation is accelerated or decelerated.

#### : Mic Distance, : Mic Spread

This is a simulation of stereo microphone settings.

#### 38: LS7: Center Canceller

When a stereo music source is input to this effect, parts that are panned to the center (such as vocals and lead guitar) will be erased. In addition, you can control the pitch.

| Pitch (Pitch)120+12        | Sets the amount of pitch shift in steps of a semitone                       |
|----------------------------|-----------------------------------------------------------------------------|
| Adjust (Adjust)L50CNTR50   | Sets the cancelling position                                                |
| Himix (Center Hi mix)0100  | Sets the mixing amount of the high-frequency portion of the center position |
| Lomix (Center Lo mix) 0100 | Sets the mixing amount of the low-frequency portion of the center position  |

# Insert (1in2outx2)

These algorithms can be selected for an **insert effect** if "Select Eff Type" is set to "**1in2outx2**".

Effects GT1-VO2 are multi-effects for guitar/bass/vocal, and contain three to five effects connected in series.

#### Example

Algorithm number: Category number: Algorithm name [Name of effect in the chain]

39: GT1: Guitar Multi 1
[Dist, NR, Cho/Fl, S.Dly]

The chain structure of each multi-effect is shown below.

For an explanation of the parameters of each effect in the chain, refer to "Effects within multi-effect programs GT1–VO2, and their parameters" on the following page.

#### **GT1 - GT6**

Category: Guitar multi

39: GT1: Guitar Multi1
[Dist, NR, Cho/Fl, S.Dly]

40: GT2: Guitar Multi2 [Wah, Dist, NR, Delay]

41: GT3: Guitar Multi3
[Dist, NR, AmpSim, CabRes, Delay]

42: GT4: Guitar Multi4
[Comp, P4EQ, AmpSim, Cho/Fl, S.Dly]

43: GT5: Guitar Multi5
[Wah, Comp, P4EQ, Cho/Fl, S.Dly]

44: GT6: Guitar Multi6
[Comp, P4EQ, Pitch, Delay]

#### **AS1 - AS3**

#### Category: Guitar amp simulator

45: AS1: Amp Simulator1
[NR, AmpSim, CabRes, Cho/Fl, S.Dly]

46: AS2: Amp Simulator2
[NR, AmpSim, CabRes, Treml, Delay]

47: AS3: Amp Simulator3
[NR, AmpSim, CabRes, Phaser, Delay]

### ΡΔ 1

### Category: Pre-amp simulator

48: PA1: Pre Amp Simulator [Dist, NR, Tone, AmpSim]

#### **EB1 - EB3**

Category: Bass multi

49: EB1: Bass Multi1

[Comp, Exctr, P4EQ, Cho/Fl, S.Dly]

50: EB2: Bass Multi2
[Dist, NR, Filter, Delay]

51: EB3: Bass Multi3 [Comp, P4EQ, Gate]

#### MS<sub>1</sub>

Category: Mic multi

52: MS1: Mic Multi [CabRes, MicSim, Comp]

### **VO1 - VO2**

Category: Vocal multi

53: VO1: Vocal Multi1
[Comp, Exctr, Pitch, S.Dly]

54: VO2: Vocal Multi2

[NR, DeEss, P4EQ, Cho/Fl, S.Dly]

# Effects within multi-effect programs GT1-VO2, and their parameters

Here are explanations of the parameters of each effect in the multi-effect chains listed above.

#### Dist (Distortion)

This effect distorts the input sound

| Type (DriveType) Tube, Crunch, Scream,<br>HotBox, Higain, Valve,<br>Crush, Scoop, Fuzz | Selects the drive type        |
|----------------------------------------------------------------------------------------|-------------------------------|
| Drive (Drive) 1100                                                                     | Sets the degree of distortion |
| Treble (Treble)15.0+15.0                                                               | Sets the high-frequency tone  |
| Level (Level) 0100                                                                     | Sets the output level         |

#### NR (Noise Reduction)

This effect suppresses noise.

| Thrsh (Threshold)40.01.0 | Sets the level at which the effect begins |
|--------------------------|-------------------------------------------|
|                          | to apply                                  |

#### Comp (Compressor/Limiter)

| Ratio (Ratio) 1.0:150.0:1, Inf:1          | Sets the signal compression ratio                    |
|-------------------------------------------|------------------------------------------------------|
| Thrshl (Threshold [dB])400dB              | Sets the level above which the compressor is applied |
| Attck (Attack) 1100                       | Sets the attack time                                 |
| Relse (Release)1100                       | Sets the release time                                |
| GLevel (Gain Adjust [dB])Inf,<br>-38+24dB | Sets the compressor output gain                      |

#### P4EQ (Parametric 4band EQ)

| Fc1 (Band1 Cutoff [Hz])201.0kHz   | Sets the center frequency of Band 1 |
|-----------------------------------|-------------------------------------|
| Q1 (Q) 0.510.0                    | Sets the bandwidth of Band 1        |
| G1 (Gain [dB])18+18dB             | Sets the gain of Band 1             |
| Fc2 (Band2 Cutoff [Hz])505.0kHz   | Sets the center frequency of Band 2 |
| Q2 (Q)                            | Sets the bandwidth of Band 2        |
| G2 (Gain [dB])18+18dB             | Sets the gain of Band 2             |
| Fc3 (Band3 Cutoff [Hz])30010.0kHz | Sets the center frequency of Band 3 |
| Q3 (Q)                            | Sets the bandwidth of Band 3        |
| G3 (Gain [dB])18+18dB             | Sets the gain of Band 3             |
| Fc4 (Band4 Cutoff [Hz])50020.0kHz | Sets the center frequency of Band 4 |
| Q4 (Q) 0.510.0                    | Sets the bandwidth of Band 4        |
| G4 (Gain [dB])18+18dB             | Sets the gain of Band 4             |
| Trim                              | Sets the parametric EQ input level  |

#### Exctr (Exciter)

| Blend (Exciter Blend)100+100    | Sets the intensity (depth) of the Exciter effect |
|---------------------------------|--------------------------------------------------|
| Empha (Emphatic Point)          | Sets the frequency range to be emphasized        |
| EQ Trim                         | Sets the EQ input level                          |
| LEQG (Pre LEQ Gain [dB])15+15dB | Sets the gain of Low EQ                          |
| HEQG (Pre HEQ Gain [dB])15+15dB | Sets the gain of High EQ                         |

#### Wah

This produces a wah effect. It can be controlled using an expression pedal.

| FcBtm (Frequency Bottom)0100          | Sets the lower limit of the wah center frequency |
|---------------------------------------|--------------------------------------------------|
| FcTop (Frequency Top)0100             | Sets the upper limit of the wah center frequency |
| *Mode (Sweep Mode)Auto, Pedal         | Switches between auto-wah/pedal control          |
| LFOIvI (LFO Level)                    | Sets the LFO level that is added to control      |
| *Speed (LFO Frequency [Hz])0.0220.0Hz | Sets the LFO speed                               |
| Reso (Resonance) 0100                 | Sets the resonance amount                        |
| LPF (LPF)Off, On                      | Switches the wah low pass filter on and off      |

#### :Mode

If you wish to use an expression pedal to control the Wah, select "Pedal" ( $\rightarrow$ p.126).

#### **Filter**

This is a filter with resonance, whose frequency can be moved by an envelope.

| Type (Filter Type) LPF, BPF, HPF | Selects the filter type                           |
|----------------------------------|---------------------------------------------------|
| Sens (Sensitivity)0100           | Sets the sensitivity                              |
| Attack (Attack) 1100             | Sets the attack level                             |
| Manual (Manual)                  | Sets the frequency to which the effect is applied |
| Reso (Resonance)0100             | Sets the resonance amount                         |
| Polrty (Polarity)+, -            | Sets the polarity                                 |

#### AmpSim (AmpSimulator)

This effect simulates the acoustical characteristics of a guitar amp. Even if you are recording your instrument via a direct line, you can produce a realistic sound as though a guitar amp were actually being used.

Type (Amplifier Type) ...... AMP1...5 Selects the type of guitar amplifier

#### CabRes (CabinetResonator)

This effect simulates the acoustical characteristics and cabinet resonances of a guitar amp speaker cabinet.

The "AmpSimulator" is ideal for direct recording.

|           | Selects the type of cabinet  |
|-----------|------------------------------|
| Depth0100 | Sets the depth of the effect |

#### **Tone**

This effect simulates the tone control section of a guitar amp. It allows you to adjust the character of the vacuum tubes.

| Bass (Bass) 0100              | Sets the low-frequency level           |
|-------------------------------|----------------------------------------|
| Middle (Middle)0100           | Sets the middle-frequency level        |
| Treble (Treble)               | Sets the high-frequency level          |
| Tube (Tube Type)SS, 199, Tube | Sets the character of the vacuum tubes |

#### Gate

| Thrshl (Threshold)0127 | Sets the level at which the effect begins to apply                     |
|------------------------|------------------------------------------------------------------------|
| Attack (Attack)1100    | Sets the attack time                                                   |
| Relse (Release)1100    | Sets the release time                                                  |
| Respo (Response)1100   | Sets the speed at which the effect will respond to change in the input |

#### DeEss (Deesser)

This effect attenuates unwanted sibilants in a vocal signal.

| Sense (Sensitivity)0100               | Sets the sensitivity                                 |
|---------------------------------------|------------------------------------------------------|
| Fc (Side Band EQ fc)50020.0kHz        | Sets the center frequency of the side band EQ        |
| Q (Side Band EQ Q)                    | Sets the bandwidth of the side band EQ               |
| Gain (Side Band EQ Gain)18+18dB       | Sets the gain of the side band EQ                    |
| Ratio (Ratio)1.0:150.0:1, Inf:1       | Sets the signal compression ratio                    |
| Thrsh (Threshold [dB])400dB           | Sets the level above which the compressor is applied |
| Attck (Attack)1100                    | Sets the attack time                                 |
| Relse (Release)1100                   | Sets the release time                                |
| Level (Gain Adjust [dB])Inf, -38+24dB | Sets the output gain                                 |

#### Cho/FI (Chorus/Flanger)

This effect gives a sense of pitch movement and depth to the sound. Adjusting the delay time will change the effect significantly.

| DTime (Delay Time) 0.050.0ms           | Sets the delay time                                |
|----------------------------------------|----------------------------------------------------|
| LFO (LFO Waveform)TRI, SIN             | Selects LFO Waveform                               |
| *Speed (LFO Frequency)0.0220.0Hz       | Sets the LFO speed                                 |
| *Depth (Depth)0100                     | Sets the depth of LFO modulation                   |
| Fdback (Feedback)100+100               | Sets the feedback amount                           |
| Trim (EQ Trim)0100                     | Sets the EQ input level                            |
| LEQG (Pre LEQ Gain [dB])15+15dB        | Sets the gain of Low EQ                            |
| HEQG (Pre HEQ Gain [dB])15+15dB        | Sets the gain of High EQ                           |
| Mode (Output Mode) Normal, Invert      | Selects the output mode for the chorus/ flanger    |
| Mix (Wet/Dry). –Wet–1:99, Dry, 1:99Wet | Sets the balance between the effect and dry sounds |

#### :Output Mode

When this is set to "**Invert**," the phase will be inverted for the right channel of the chorus/flanger to create a simulated stereo effect, producing a more spacious feeling.

#### Treml (Tremolo)

| LFO (LFO Waveform) TRI, SIN, Vintage, Up, Down | Selects LFO Waveform                                 |
|------------------------------------------------|------------------------------------------------------|
| Shape (LFO Shape)100+100                       | Determines how much the LFO wave-<br>form is changed |
| *Speed(LFO Frequency [Hz])0.0220.0Hz           | Sets the LFO speed                                   |
| *Depth (Depth)0100                             | Sets the depth of LFO modulation                     |
| Mix (Wet/Dry)Dry, 1:9999:1, Wet                | Sets the balance between the effect and dry sounds   |

#### Phaser

| LFO (LFO Waveform)TRI, SIN           | Selects LFO Waveform                              |
|--------------------------------------|---------------------------------------------------|
| *Speed(LFO Frequency [Hz])0.0220.0Hz | Sets the LFO speed                                |
| Manual (Manual)00                    | Sets the frequency to which the effect is applied |
| *Depth (Depth)0100                   | Sets the depth of LFO modulation                  |
| Reso (Resonance)100+100              | Sets the resonance amount                         |
| Mix (Wet/Dry)Wet1:99, Dry, 1:99Wet   | Sets the phaser effect balance                    |

#### Delay

This effect generates a time-delayed copy of the input signal. This effect is mono-in/stereo-out.

| DTime (Delay Time)1680ms        | Sets the delay time                                 |
|---------------------------------|-----------------------------------------------------|
| Fdback (FeedBack)100+100        | Sets the feedback amount                            |
| HiDamp (High Damp)0100          | Sets the high-frequency attenuation of the feedback |
| LoDamp (Low Damp)0100           | Sets the low-frequency attenuation of the feedback  |
| Mix (Wet/Dry)Dry, 1:9999:1, Wet | Sets the balance between the effect and dry sounds  |

#### S.Dly (Stereo Delay)

This is a variation of "Delay" that allows two channels of simultaneous input. The parameters are the same as for "Delay."

#### Pitch (Pitch shifter)

This effect shifts the pitch of the input signal. You can choose from three types: fast response, minimum tonal change, and a setting between these two. Since a delay with feedback is also provided, you can create special effects in which the pitch progressively steps upward (or downward).

| Mode (Mode)Slow, Medium, Fast               | Switches Pitch Shifter mode                        |
|---------------------------------------------|----------------------------------------------------|
| *Pitch (Pitch Shift [1/2tone])24+24         | Sets the pitch shift amount in steps of a semitone |
| Fine (Fine [cent])100+100c                  | Sets the pitch shift amount in steps of one cent   |
| DTime (Delay Time [msec]) 0500ms            | Sets the delay time                                |
| FbSel (Feedback Position Select). Pre, Post | Switches the feedback connection                   |
| Fdback (Feedback)100+100                    | Sets the feedback amount                           |
| HiDamp (High Damp [%])0100                  | Sets the damping amount in the high range          |
| Mix (Wet/Dry)Dry, 1:9999:1, Wet             | Sets the balance between the effect and dry sounds |

#### : Mode

This switches the operating mode of the pitch shifter. "Slow" will produce the least tonal change. "Fast" will provide the fastest response. "Medium" is between these two. It is best to use "Fast" when only a small amount of pitch shift is needed, and "Slow" when you wish to shift the pitch by a large amount.

#### : Mode, Fine

If Cntrl is controlling Pitch and you change Modes or the Fine tuning, you must once again use Cntrl to readjust the Max and Min parameters.

#### : Feedback Position Select, : Feedback

When "Feedback Position Select" is set to "Pre," the output of the pitch shifter will be once again sent back to the pitch shifter. This means that if "Feedback" is raised, the pitch will continue stepping up (or down) each time feedback is repeated.

If "Feedback Position Select" is set to "Post," the feedback will not pass through the pitch shifter, so that raising "Feedback" will cause the pitch-shifted sound to be repeated without further pitch change.

#### MicSim (Mic Simulator)

Mic Simulator is an effect that converts sounds recorded on a conventional dynamic mic so that they appear to have been recorded on an expensive condenser mic, a special studio mic, or a vintage mic.

| InMic (Input Mic Type)Vo.Dy, Mlt.Dy                                                  | Selects the mic that was used for recording |
|--------------------------------------------------------------------------------------|---------------------------------------------|
| OutMic (Output Mic Type) Vnt.Dy, Mlt.Cn,<br>Pc.Cn, Whale,<br>Vo.Cn, Vo.Tb,<br>BDr.Dy | Selects the mic to be simulated             |
| Set (Setting) Close, On, Off, Far                                                    | Mic setting                                 |
| Trim (Trim) 0100                                                                     | Sets the adjustment level                   |

#### : Input Mic Type

**Vo.Dy** A dynamic mic frequently used for vocals that brings the sound to the forefront and is also resistant to popping and feedback

**Mlt.Dy** A dynamic mic usable for a wide range of applications including most instruments and vocals, with a crisp and well defined character.

#### : Output Mic Type

**Vnt.Dy** A simulation of a vintage mic known for its warm and rich tone, and is ideal for vocals.

**Mlt.Cn** A simulation of a general-purpose studio condenser mic with a wide range from low to high that is ideal for most instruments.

**Pc.Cn** A simulation of a small condenser mic for instruments. It has a distinctive high range, and is ideal for drum overdubs and for acoustic guitar.

**Whale** A simulation of a dynamic mic with clarity and a sense of power. Ideal for drum sounds.

**Vo.Cn** A simulation of a standard studio condenser mic that is ideal for vocals, acoustic instruments, and narrations.

Vo.Tb A simulation of a vintage tube mic that is ideal for vocals. BDr.Dy A simulation of a fairly large dynamic mic that is ideal for bass drum sounds etc. that include the sense of air pressure characteristic of a close-mic recording.

#### : Set

This switches the location of the mic. "Close" or "On" settings will simulate the proximity effect that boosts the low range, so you will need to use "Trim" to adjust the overall level.

# Insert (1in1outx4)

These algorithms can be selected for an **insert effect** when "1in1outx4" is selected as "Select Eff Type."

Different effects can be used simultaneously on four channels/tracks.

Effects MM1-MM33 connect two mono effects in series.

#### Example

Algorithm number: Category number: Algorithm name [Names of effects in the chain]

# 55: MM1: P4EQ - Exciter [P4EQ Excit1]

The chain structure of each multi-effect is shown below.

For an explanation of the parameters of each effect in the chain, refer to "Effects within multi-effect programs MM1–MM33, and their parameters" beginning on the following page.

55: MM1: P4EQ - Exciter [P4EQ, Excit1]

56: MM2: P4EQ - Wah
[P4EQ, Wah]

57: MM3: P4EQ - Cho/Flng [P4EQ, ChFl1]

58: MM4: P4EQ - Phaser [P4EQ, Phaser]

59: MM5: P4EQ – Mt.Delay [P4EQ, Mt.Dly]

60: MM6: Comp - Wah
[Comp2, Wah]

61: MM7: Comp - AmpSim [Comp2, AmpSim]

62: MM8: Comp - OD/HiG [Comp1, ODHiG]

63: MM9: Comp - P4EQ [Comp1, P4EQ]

64: MM10: Comp - Cho/Flng [Comp2, ChFl1]

65: MM11: Comp - Phaser [Comp2, Phaser]

66: MM12: Comp - Mt.Delay [Comp2, Mt.Dly]

67: MM13: Exciter - Comp [Excit2, Comp1]

- 68: MM14: Exciter Limiter [Excit2, Lmtr]
- 69: MM15: Exciter Cho/Flng [Excit2, ChFl1]
- 70: MM16: Exciter Phaser [Excit2, Phaser]
- 71: MM17: Exciter Mt.Delay [Excit2, Mt.Dly]
- 72: MM18: Limiter P4EQ [Lmtr, P4EQ]
- 73: MM19: Limiter Cho/Flng
  [Lmtr, ChFl2]
- 74: MM20: Limiter Phaser [Lmtr, Phaser]
- 75: MM21: Limiter Mt.Delay [Lmtr, Mt.Dly]
- 76: MM22: OD/HiG Cho/Flng [ODHiG, ChFl1]
- 77: MM23: OD/HiG Phaser [ODHiG, Phaser]
- 78: MM24: OD/HiG Mt.Delay [ODHiG, Mt.Dly]
- 79: MM25: OD/HiG AmpSim [ODHiG, AmpSim]
- 80: MM26: Wah AmpSim [Wah, AmpSim]
- 81: MM27: Decimator AmpSim [Decim, AmpSim]
- 82: MM28: Decimator Comp [Decim, Comp1]
- 83: MM29: Cho/Flng Mt.Delay [ChFl2, Mt.Dly]
- 84: MM30: Phaser Cho/Flng [Phaser, ChFl2]
- 85: MM31: AmpSim Tremolo [AmpSim, Trml]
- 86: MM32: Reverb Gate [Reverb, Gate]
- 87: MM33: MicSim Limiter [MicSim, Lmtr]

# Effects within multi-effect programs MM1-MM33, and their parameters

Here are explanations of the parameters of each effect in the multi-effect chains listed above.

#### P4EQ (Parametric 4band EQ)

| Fc1 (Band1 Cutoff [Hz]) 20Hz1.0kHz   | Sets the center frequency of Band 1 |
|--------------------------------------|-------------------------------------|
| Q1 (Q)                               | Sets the bandwidth of Band 1        |
| G1 (Gain [dB])18+18dB                | Sets the gain of Band 1             |
| Fc2 (Band2 Cutoff [Hz]) 50Hz5.0kHz   | Sets the center frequency of Band 2 |
| Q2 (Q)                               | Sets the bandwidth of Band 2        |
| G2 (Gain [dB])18+18dB                | Sets the gain of Band 2             |
| Fc3 (Band3 Cutoff [Hz]) 300Hz10.0kHz | Sets the center frequency of Band 3 |
| Q3 (Q)                               | Sets the bandwidth of Band 3        |
| G3 (Gain [dB])18+18dB                | Sets the gain of Band 3             |
| Fc4 (Band4 Cutoff [Hz]) 500Hz20.0kHz | Sets the center frequency of Band 4 |
| Q4 (Q)                               | Sets the bandwidth of Band 4        |
| Gain4 (Gain [dB])18+18dB             | Sets the gain of Band 4             |
| Trim (Trim)0100                      | Sets the parametric EQ input level  |

#### Excit 1 (Exciter 1)

| Blend (Exciter Blend)100+100 | Sets the intensity (depth) of the Exciter effect |
|------------------------------|--------------------------------------------------|
| Empha (Emphatic Point)0140   | Sets the frequency range to be emphasized        |

#### Excit2 (Exciter2)

This adds Pre LEQ and Pre HEQ to Exciter 1.

| Blend (Exciter Blend)100+100    | Sets the intensity (depth) of the Exciter effect |
|---------------------------------|--------------------------------------------------|
| Empha (Emphatic Point)0140      | Sets the frequency range to be emphasized        |
| Trim (EQ Trim)0100              | Sets the EQ input level                          |
| LEQG (Pre LEQ Gain [dB])15+15dB | Sets the gain of Low EQ                          |
| HEQG (Pre HEQ Gain [dB])15+15dB | Sets the gain of High EQ                         |

#### Wah (Wah/Auto Wah)

| FcBtm (Frequency Bottom)0100          | Sets the lower limit of the wah center frequency              |
|---------------------------------------|---------------------------------------------------------------|
| FcTop (Frequency Top)0100             | Sets the upper limit of the wah center frequency              |
| *Mode (Sweep Mode)Auto, Pedal, LFO    | Selects the control from auto-wah, modulation source, and LFO |
| *Speed (LFO Frequency [Hz])0.0220.0Hz | Sets the LFO speed                                            |
| Reso (Resonance)0100                  | Sets the resonance amount                                     |
| LPF (LPF)Off, On                      | Switches the wah low pass filter on and off                   |

#### :Mode

Select "Pedal" if you wish to use an expression pedal to control the wah.

#### Comp1 (Compressor 1)

| Sense (Sensitivity)1100  | Sets the sensitivity                    |
|--------------------------|-----------------------------------------|
| Attack (Attack)1100      | Sets the attack level                   |
| Level (Output Level)0100 | Sets the output level of the compressor |

#### Comp2 (Compressor2)

This effect adds Pre LEQ and Pre HEQ to Comp1.

| Sense (Sensitivity)1100         | Sets the sensitivity                    |
|---------------------------------|-----------------------------------------|
| Attack (Attack) 1100            | Sets the attack level                   |
| Trim (EQ Trim) 0100             | Sets the EQ input level                 |
| LEQG (Pre HEQ Gain [dB])15+15dB | Sets the gain of High EQ                |
| HEQG (Pre LEQ Gain [dB])15+15dB | Sets the gain of Low EQ                 |
| Level (Output Level) 0100       | Sets the output level of the compressor |

#### Lmtr (Limiter)

| Ratio (Ratio) 1.0:150.0:1, Inf:1       | Sets the signal compression ratio                    |
|----------------------------------------|------------------------------------------------------|
| Thrshl (Threshold [dB])400dB           | Sets the level above which the compressor is applied |
| Attck (Attack) 1100                    | Sets the attack time                                 |
| Relse (Release)1100                    | Sets the release time                                |
| GLevel (Gain Adjust [dB])Inf, -38+24dB | Sets the limiter output gain                         |

#### AmpSim (Amp Simulator)

| Time (Amelifier Time)                  | CC FLOA CLC   | Selects the type of guitar amplifier |
|----------------------------------------|---------------|--------------------------------------|
| Type (Ambiller Type)                   | 33. EL84. DL0 | Selects the type of dultar ambillier |
| .)   -   -   -   -   -   -   -   -   - | , ,           |                                      |

#### MicSim (Mic Simulator)

Refer to 123.

#### Decima (Decimator)

| LPF (Pre LPF)Off, On                 | Selects whether the harmonic noise caused by a decrease in sampling frequency is generated or not |
|--------------------------------------|---------------------------------------------------------------------------------------------------|
| Fs(Sampling Frequency [Hz])1.0k44.1k | Sets the sampling frequency                                                                       |
| Bit (Resolution)424                  | Sets the data bit length                                                                          |
| HiDamp (High Damp [%])0100           | Sets the ratio of cut of the high range                                                           |
| Level (Output Level) 0100            | Sets the decimator output level                                                                   |

#### ODHiG (OverDrive/HighGain)

| Mode (Drive Mode)<br>OD(Overdrive), HiG(Hi-Gain) | Switching between overdrive and hyper-gain mode            |
|--------------------------------------------------|------------------------------------------------------------|
| *Drive (Drive)1100                               | Sets the degree of distortion                              |
| Level (Output Level) 050                         | Sets the overdrive output level                            |
| LoFc (Low Cutoff [Hz])20Hz1.0kHz                 | Sets the center frequency for Low EQ (shelving type)       |
| LoG (Gain [dB])18+18dB                           | Sets the gain of Low EQ                                    |
| Md1Fc (Mid1 Cutoff [Hz])300Hz10.0kHz             | Sets the center frequency for Mid/High EQ 1 (peaking type) |
| Md1Q (Q) 0.510.0                                 | Sets the band width of Mid/High EQ 1                       |
| Md1G (Gain [dB])18+18dB                          | Sets the gain of Mid/High EQ 1                             |
| Md2Fc (Mid2 Cutoff [Hz])500Hz20.0kHz             | Sets the center frequency for Mid/High EQ 2 (peaking type) |
| Md2Q (Q) 0.510.0                                 | Sets the band width of Mid/High EQ 2                       |
| Md2G (Gain [dB])18+18dB                          | Sets the gain of Mid/High EQ 2                             |

#### ChFl1 (Chorus/Flanger)

| DTime (Delay Time [msec]) 0.050.0ms | Sets the delay time              |
|-------------------------------------|----------------------------------|
| LFO (LFO Waveform) TRI, SIN         | Selects LFO Waveform             |
| *Speed (Frequency [Hz])0.0220.0Hz   | Sets the LFO speed               |
| *Depth (Depth) 0100                 | Sets the depth of LFO modulation |
| Fdback (Feedback)100+100            | Sets the feedback amount         |
| Mix (Wet/Dry)Wet1:99, Dry, 1:99Wet  |                                  |

#### ChFl2 (Chorus/Flanger2)

| DTime (Delay Time [msec]) 0.050.0ms | Sets the delay time  |
|-------------------------------------|----------------------|
| LFO (LFO Waveform) TRI, SIN         | Selects LFO Waveform |
| *Speed (Frequency [Hz])0.0220.0Hz   | Sets the LFO speed   |

| *Depth (Depth) 0100                | Sets the depth of LFO modulation |
|------------------------------------|----------------------------------|
| Fdback (Feedback)100+100           | Sets the feedback amount         |
| EQTrim (EQ Trim) 0100              | Sets the EQ input level          |
| LEQG (Pre LEQ Gain [dB])15+15dB    | Sets the gain of Low EQ          |
| HEQG (Pre HEQ Gain [dB])15+15dB    | Sets the gain of High EQ         |
| Mix (Wet/Dry)Wet1:99, Dry, 1:99Wet |                                  |

#### **Phaser**

| LFO (LFO Waveform) TRI, SIN           | Selects LFO Waveform                              |
|---------------------------------------|---------------------------------------------------|
| *Speed (LFO Frequency [Hz])0.0220.0Hz | Sets the LFO speed                                |
| Manual (Manual)                       | Sets the frequency to which the effect is applied |
| *Depth (Depth) 0100                   | Sets the depth of LFO modulation                  |
| Reso (Resonance)100+100               | Sets the resonance amount                         |
| Mix (Wet/Dry)Wet1:99, Dry,<br>1:99Wet | Sets the phaser effect balance                    |

#### Trml (Tremolo)

| LFO (LFO Waveform) TRI, SIN, Vintage, Up, Down | Selects LFO Waveform                            |
|------------------------------------------------|-------------------------------------------------|
| Shape (LFO Shape)100+100                       | Determines how much the LFO waveform is changed |
| *Speed (LFO Frequency [Hz])0.0220.0Hz          | Sets the LFO speed                              |
| *Depth (Depth) 0100                            | Sets the depth of LFO modulation                |

#### Mt.Dly (Multitap Delay)

| T1Time (Tap1 Time [msec]) 0680ms | Sets the Tap1 delay time                       |
|----------------------------------|------------------------------------------------|
| T2Time (Tap2 Time [msec]) 0680ms | Sets the Tap2 delay time                       |
| T1Lvl (Tap1 Level)0100           | Sets the Tap1 output level                     |
| Fdback (Feedback)100+100         | Sets the Tap2 feedback amount                  |
| HiDamp (High Damp [%])0100       | Sets the damping amount in the high range      |
| Mix (Wet/Dry)Dry, 1:9999:1, Wet  | Sets the effect balance of the multi-tap delay |

#### Reverb (Mono Reverb)

| Time (Reverb Time [sec])0.110.0sec         | Sets the reverberation time                                     |
|--------------------------------------------|-----------------------------------------------------------------|
| HiDamp (High Damp [%])0100%                | Sets the damping amount in the high range                       |
| PreDly (Pre Delay [msec])0200msec          | Sets the delay time of the reverb sound and gate control signal |
| EQTrim (EQ Trim) 0100                      | Sets the EQ input level                                         |
| LEQG (Pre LEQ Gain [dB])15+15dB            | Sets the gain of Low EQ                                         |
| HEQG (Pre HEQ Gain [dB])15+15dB            | Sets the gain of High EQ                                        |
| RevBal (Reverb Balance) Dry, 1:9999:1, Wet | Sets the effect balance of the reverb                           |

#### Gate

| Contrl (Input Reverb Mix)Dry, 1:9999:1, Wet | Sets the balance between the dry and reverb sounds of the gate control signal |
|---------------------------------------------|-------------------------------------------------------------------------------|
| Polrty (Polarity)+, -                       | Switches between non-reversed and reversed Gate on/off                        |
| Thrshl (Threshold)0100                      | Sets the level to which the Gate is applied                                   |
| Attack (Attack) 1100                        | Sets the attack time                                                          |
| Relse (Release)1100                         | Sets the release time                                                         |

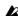

The Gate of 86:MM32: Reverb-Gate is connected to the Wet output of the reverb.

This means that the on/off switch of the Gate effect is linked to the Reverb, and will be switched on/off in conjunction with the Reverb.

# Insert (1in1outx8)

These algorithms can be selected as an insert effect if "1in1outx8" is selected for "SelectEffType."

Different insert effects can be used on each of eight channels/

Effects MN1-MN11 are monaural type effects.

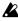

"1in1outx8" effects cannot be controlled by an expression pedal etc.

#### 88: MN1: OverDrive/HighGain

The parameters are the same as for ODHIG.

#### 89: MN2: Compressor2

The parameters are the same as for Comp2.

#### 90: MN3: Limiter

The parameters are the same as for Lmtr.

#### 91: MN4: Gate

| Polrty ([G] Polarity)+, - | Switches between non-reversed and reversed Gate on/off |
|---------------------------|--------------------------------------------------------|
| Thrshl (Threshold) 0100   | Sets the level to which the Gate is applied            |
| Attack ([G] Attack)1100   | Sets the attack time                                   |
| Relse (Release)1100       | Sets the release time                                  |

#### 92: MN5: Exciter2

The parameters are the same as for Excit2.

#### 93: MN6: Parametric 4band EQ

| Fc1 (Band1 Cutoff [Hz]) 20Hz1.0kHz   | Sets the center frequency of Band 1 |
|--------------------------------------|-------------------------------------|
| Q1 (Q)                               | Sets the bandwidth of Band 1        |
| G1 (Gain [dB])18+18dB                | Sets the gain of Band 1             |
| Fc2 (Band2 Cutoff [Hz]) 300Hz10.0kHz | Sets the center frequency of Band 2 |
| Q2 (Q)                               | Sets the bandwidth of Band 2        |
| G2 (Gain [dB])18+18dB                | Sets the gain of Band 2             |
| Fc3 (Band3 Cutoff [Hz]) 300Hz10.0kHz | Sets the center frequency of Band 3 |
| Q3 (Q)                               | Sets the bandwidth of Band 3        |
| G3 (Gain [dB])18+18dB                | Sets the gain of Band 3             |
| Fc4 (Band4 Cutoff [Hz]) 500Hz20.0kHz | Sets the center frequency of Band 4 |
| Q4 (Q)                               | Sets the bandwidth of Band 4        |
| G4 (Gain [dB])18+18dB                | Sets the gain of Band 4             |
| Trim (Trim)0100                      | Sets the parametric EQ input level  |

#### 94: MN7: Amp Simulator

| Type (Amplifier Type) | AMP15 | Selects the type of guitar amplifier |
|-----------------------|-------|--------------------------------------|

#### 95: MN8: Multitap Delay

The parameters are the same as for Mt.Dly.

#### 96: MN9: Chorus/Flanger2

The parameters are the same as for ChFl2.

#### 97: MN10: Phaser

The parameters are the same as for Phaser.

#### 98: MN11: Expander

This effect makes the sound tighter and improves the dynamic range and S/N ratio by compressing signals that are below a specified level.

| Thrshl (Threshold)       | Sets the level at which the effect begins to apply                      |
|--------------------------|-------------------------------------------------------------------------|
| Attack (Attack)1100      | Specifies the length of the attack                                      |
| Relse (Release)1100      | Specifies the length of the release                                     |
| Ratio (Ratio) 1.0:1inf:1 | Specifies the compression ratio                                         |
| Respo (Response)1100     | Specifies the speed at which change will occur in response to the input |

# **Effect Control**

#### Cntrl (Control)

Select the parameter that will be controlled by an expression pedal or an external MIDI controller, and specify the range of parameter values for control.

| Param (Parameter)*** | Name of parameter to be controlled          |
|----------------------|---------------------------------------------|
| Max***               | Maximum value of parameter to be controlled |
| Min***               | Minimum value of parameter to be controlled |

#### : Param

Select the parameter to be controlled. The parameters that can be selected will differ depending on the program. For example, the "Cho/Fl-Depth" selection for "Param" will control the "Depth" parameter of the Cho/Fl. When this is "Off," control will not occur.

#### : Max, : Min

Specify the upper and lower limits of the range in which the parameter value will be controlled. By exchanging the "Max" and "Min" values, you can (for example) reverse the effect that occurs when a pedal is advanced and released. The available values will depend on the effect. "Max" and "Min" will not be displayed when "Param" is set to "Off" or "Wah."

#### Using a pedal to control wah

- ① As explained in "Controlling an effect from an external device" (→p.47), make settings for "Device" etc. and select an effect program that provides a wah.
- ② Press the "(EffectIcon)" button for "Cntrl," and set "Param" to "Wah."
- ③ Press the "(EffectIcon)" button for "Wah," and set "Mode" to "Pedal."

# **Appendices**

# **Troubleshooting**

### No sound

 $\square$  Is the power of the D12 or connected equipment turned off?  $(\rightarrow p.17)$ 

#### Can't hear the playback

- ☐ Have the [MASTER] fader or [PHONES] knob been lowered?
- ☐ Have the channel volume levels been lowered? When pairing has been switched off after it had been on, or after using Scene Read, the actual volume levels may not match the positions of the faders.
- → Raise and lower the faders so that the actual volume level matches the fader position, and then adjust the level as desired.
- $\square$  Has the [TRACK STATUS] been set to **MUTE**? ( $\rightarrow$ p.111)
- ☐ Has Solo been turned on to mute the track audio?  $(\to p.109)$
- ☐ If you are using audio punch-in/out and cannot hear the playback of the recorded track ([TRACK STATUS] REC) outside of the in-out region, has the [SOLO/ MONITOR] "Monitor" tab page setting "AutoIn" been turned "On"? (→p.110)

#### Can't hear the input

- ☐ After being connected to an input jack, has the input been sent to a mixer channel?
- $\rightarrow$  In the [INPUT] "Ch1-6" or "Ch7-12" tab page, send the signal to a mixer channel.  $(\rightarrow p.23)$
- ☐ Check that an audio signal is being input.
- → In the [METER/TRACK VIEW] page, set "SelectDisplay" to "PostFdr," and watch the meter to verify that audio is being input to each mixer channel. Raise the [CHANNEL] faders and [MASTER] fader to appropriate positions. If the meter does not move, there is no input to the channel.
- $\square$  Are the monitor settings appropriate?
- → In the [SOLO/MONITOR] "Monitor" tab page, select the signal that you wish to monitor. (Normally, set "MasterLR" to "On.") If "Rhythm" or "Cue" are turned "On," raise their volume levels.  $(\rightarrow p.110)$
- $\square$  Is the [TRACK STATUS] set to **REC** or **INPUT**?  $(\to p.111)$
- ☐ Has the [TRIM] knob been raised to an appropriate
- ☐ If the input sound is no longer heard when you playback a track whose [TRACK STATUS] is set to REC, has the [SOLO/MONITOR] "Monitor" tab page setting "AutoIn" been turned "**Off**"? (→p.110)
- $\square$  When cue is selected, has the cue level of each channel been turned down?
- → In the [SOLO/MONITOR] "Monitor" tab page, press the "Level" button and raise the level.  $(\rightarrow p.110)$

- ☐ In some cases, the sound of the digital input may not be input for two or three seconds. If the sampling frequency changes on the digital input device that is connected (for example from 48 kHz to 44.1 kHz), the sampling rate converter inside the D12 will require two or three seconds to follow this frequency change. Please wait until the sound can be heard once again.
- ☐ Is the format of the digital input inappropriate?
- → Connect an instrument or digital audio device that conforms to CP-1201 or S/P DIF.

#### No sound from an audio CD inserted in the CDRW-1

- ☐ Is the output from the internal CD-R/RW drive correctly assigned to a mixer channel?
- → Assign the output to a mixer channel in the [INPUT] "Ch1-6" or "Ch7-12" tab page, and set the [TRACK] STATUS] to INPUT (orange).

#### No sound from [AUX OUT]

"External effect does not apply ([AUX OUT])" (→p.129)

# Can't hear the rhythm

 $(\to p.129)$ 

### Channel fader or EQ does not work

#### Faders do not work

- ☐ During playback, channel faders whose [TRACK STA-TUS] is **REC** will not function.
  - The faders will be fixed at unity level. This is normally used to check the level of the audio that was recorded.
- → By setting the [TRACK STATUS] to **PLAY**, you will be able to control the level during playback.
- ☐ When pairing is on, the faders of even-numbered channels 1-6 will not function.
  - The volume level of an even-numbered channel is controlled by the fader of the adjacent odd-numbered channel to the left.
- ☐ When you turn pairing off after it had been on, or after Scene Read is used, the volume levels of the channels may not match the fader positions.
- → Raise and lower the faders so that the fader positions match the actual volume levels.

#### EQ does not work

- ☐ For an input signal, the input EQ can be used and the channel EQ cannot be used.
- → Adjust the input EQ in the [INPUT] "InEq1-4" tab
- ☐ For a playback signal, the channel EQ can be used and the input EQ cannot be used.
- $\rightarrow$  Adjust the channel EQ in the [EQ/PHASE] "Eq1-4," "Eq5-8," or "Eq9-12" tab page.
- ☐ The input EQ cannot be used on the digital input or on the rhythm. The input EQ can be used only on the analog inputs.

#### → Output Insert effect: Adjust the effect parameters or [TRIM] Can't record while listening to the result. ☐ Is the [CHANNEL] fader of the D12 lowered? (When Master/final effect: While watching the meter in the the [RECORD] "RecMode" tab page item "Select Rec-[MASTER EFFECT/AUX] "EffSnd1," "EffSnd2," or Mode" is set to "Input") "FinalEff" tab page, adjust the effect parameters so ☐ Is the [MASTER] fader of the D12 lowered? (When the that "CLP" does not light. [RECORD] "RecMode" tab page item "Select Rec-☐ If distortion is occurring in the EQ, make the following Mode" is set to "Bounce") adjustments. ☐ Is the [TRACK STATUS] of the recording destination → For the analog input, adjust the input EQ. For playback, track not set to REC? adjust the gain of the channel EQ. $(\rightarrow p.37)$ ☐ Is disk capacity insufficient? → Set the counter display to "FreeTime" and check the remaining time available for recording. (→p.35, 75) Effects do not apply → Delete backed up songs or unneeded songs to increase the free space on the disk. $(\rightarrow p.60, 65)$ ☐ Have you selected effect program number 000? ☐ Is the input source that you wish to record being cor-→ Select an "EffectNumber" other than "000" (=NO rectly input to a mixer channel? EFFECT). $\rightarrow$ In the [INPUT] "Ch1-6" or "Ch7-12" tab page, assign the input to a mixer channel. $(\rightarrow p.23)$ Insert effect does not apply ☐ Is the digital input enabled? ☐ Is the recording mode ("Select RecMode") appropriate? $\rightarrow$ If "DigiIn" is turned "**On**" in the [INPUT] "Ch1–6" or $(\to p.27, 80)$ "Ch7–12" tab page, the insert effects are disabled. Turn $\square$ Is "RHSL" turned off? ( $\rightarrow$ p.112) the setting "Off." $\square$ Is the effect inserted at an appropriate location? → In the [INSERT EFFECT] "InsAss" tab page, set "Assign" to "In" if applying the insert effect to the Can't input digitally input, or to "Trk" if applying the insert effect to the playback. (→p.105) ☐ If you wish to input a digital signal, press the "DigiIn" button to turn it "On" in the [INPUT] "Ch1-6" or Can't control the insert effect by expression pedal or "Ch7–12" tab page. (→p.25) ☐ Has a valid effect been selected for "Ass(#)" in the [SYS-TEM] "Control" tab page? → In the [INSERT EFFECT] "InsAss" tab page, make sure Too much noise or distortion in the that a valid effect has been selected in "SelectEffType." Example: Situations such as when "InsEff3" is input sound or recorded sound selected for "Ass" and "1in2out×2" is selected for "SelectEffType" (only InsEff1 or InsEff2 can be used). ☐ Is the [TRIM] setting appropriate? If the [TRIM] is too high, the sound will be distorted. If it is too low, there ☐ Is the correct device being used to control the effect? will be excessive noise. → Control the effect using the device that is selected by $\rightarrow$ To adjust [TRIM] to the optimal settings for the [INPUT the [SYSTEM] "Control" tab page "Device" parameter. 1/GUITAR IN]-[INPUT 4] jacks, use the [METER/ $(\to p.75)$ TRACK VIEW] page "Select Display" to choose ☐ For the selected effect, have you chosen effect program "PreFdr," and adjust [TRIM] so that the level is as high number "000" (=NO EFFECT) or an effect program that as possible without allowing the level meter "CLP" to does not include a control function? ☐ When controlling via MIDI, does the MIDI channel of $\square$ If the input or output of an effect is distorted, make the the D12 match the MIDI channel of the transmitting following adjustments. MIDI device? (→p.76) • Insert effect: While watching the meter in the Can't select an "lin2outx2" insert effect [INSERT EFFECT] "InsEff1"-"InsEff5-8" tab page, ☐ Insert effect assign may have been set to "Trk." use [TRIM] etc. to adjust the input volume so that $\rightarrow$ "1in2out x2" insert effects can be selected if the "CLIP" does not light. [INSERT EFFECT] "InsAss" tab page "Assign" parameter is set to "In." Set this parameter to "In." • Master effect: While watching the meter in the [MASTER EFFECT/AUX] "EffSnd 1" or "EffSnd2" Can't select an "1in1out x8" insert effect tab page, adjust the send volumes so that "CLIP" ☐ Insert effect assign may have been set to "In." does not light. $\rightarrow$ "1in1out x8" insert effects can be selected if the • Final effect: While watching the meter in the [MAS-[INSERT EFFECT] "InsAss" tab page "Assign" parame-TER EFFECT/AUX] "FinalEff" tab page, adjust the ter is set to "Trk." Set this parameter to "Trk." volume of each channel so that "CLIP" does not Master effect does not apply light. $\square$ Is the send from each channel set to 0 or near 0?

→ In the [MASTER EFFECT/AUX] "EffSnd1" or "EffSnd2" tab page, raise the "Send" amount.

| ☐ Is the return set to 0 or near 0?  → In the [MASTER EFFECT/AUX] "MstEff1" or "MstEff2" tab page, raise "RetLevel" to increase the return level.                                                                                                    | Pressing a key does not perform the function                                                                                                    |
|----------------------------------------------------------------------------------------------------|----------------------------------------------------------------------------------------------------|
| <ul> <li>☐ If you are monitoring the sound from the [MONITOR OUT L/R] jacks, has the master LR bus output been turned off?</li> <li>→ In the [SOLO/MONITOR] "Monitor" tab page, press the "MasterLR" button to turn it "On"</li> <li>Final effect does not apply</li> <li>☐ If you are monitoring the sound from the [MONITOR OUT L/R] jacks, has the master LR bus output been</li> </ul> | <ul> <li>□ Some keys do not function when the recorder is playing or recording.</li> <li>→ Stop the recorder, and then perform the operation.</li> <li>□ Some keys do not function while scrub is turned on.</li> <li>→ Turn off Scrub, and then perform the operation.</li> <li>(→p.101)</li> </ul>          |
| turned off?  → In the [SOLO/MONITOR] "Monitor" tab page, press the "MasterLR" button to turn it " <b>On</b> ."                                                                                                    | MIDI                                                                                                    |
| External effect does not apply ([AUX OUT])  ☐ Is the external effect send set to 0 or near 0?  → In the [MASTER EFFECT/AUX] "AuxSend" tab page, use "Aux" to raise the external send level.  ☐ Is the output of the external effect connected to the [INPUT 1]-[INPUT 4] jacks and assigned to a mixer channel?                                                                            | MIDI sequencer does not synchronize/MIDI control is not possible  ☐ Is the MIDI cable connected correctly? (→p.11, 73)  ☐ Is the MIDI cable broken?  Can't synchronize using MTC or MIDI Clock  ☐ Has the D12 been set as the master and the MIDI                                                             |
| <ul> <li>→ Use [INPUT] "Ch1-6" or "Ch7-12" tab page to assign the input.</li> <li>□ Are the sub input settings correct? (→p.50, 102)</li> </ul>                                                                                                    | sequencer as the slave? (→p.73)  □ Does the synchronization signal transmitted by the D12 match the synchronization signal received by the MIDI sequencer?  → Check "Select MIDISync Mode." (→p.73, 76)                                                                                                    |
| Rhythm                                                                                                    | ☐ If "TempoSource" is set to " <b>TempoTrack</b> ," has MIDI clock or tap tempo been recorded on the tempo track? (→p.67)                                                                                                    |
| No rhythm sound  ☐ In the [TEMPO/RHYTHM] "Setup" tab page, is  "Rhythm" turned "Off"? (Is the [TEMPO/RHYTHM]                                                                                                    | <ul> <li>☐ Are the synchronization settings of your MIDI sequencer correct?</li> <li>→ Refer to the owner's manual of your MIDI sequencer.</li> </ul>                                                                                                    |
| key dark?)  → Turn "Rhythm" "On."  □ Is the recorder stopped?  → Press the [PLAY] key to play back. The rhythm will sound when the recorder is recording or playing.  If you wish to check the rhythm sound while the recorder is stopped, select the [TEMPO/RHYTHM] "SetUp" tab page.                                                                                                    | <ul> <li>The D12 does not receive MMC</li> <li>☐ In the [SYSTEM] "MIDI" tab page, is "RcvMMC" turned "On"?</li> <li>☐ In the above-listed page, does the "MMCDevID" setting match the MMC device ID of your MIDI sequencer? (→p.73, 77)</li> <li>The settings required on your MIDI sequencer will</li> </ul> |
| <ul> <li>□ Did you select a silent rhythm pattern?</li> <li>□ Has the rhythm volume been lowered?</li> <li>→ In the [TEMPO/RHYTHM] "SetUp" tab page, use "RhythmVol" to adjust the volume. When using the tempo map, use the "TmpMap" tab page "Edit" button to adjust the volume of each map.</li> </ul>                                                                                  | depend on the one you are using.  ☐ Has your MIDI sequencer been set to transmit MMC?  → Refer to the owner's manual of your MIDI sequencer.  Can't control effects/scenes via MIDI  ☐ Do the MIDI channels of the D12 and your MIDI sequencer match?  → In the [SYSTEM] "MIDI" tab page, check "GlobalCh."   |
| Rhythm sound does not stop, or is sounded double (volume is excessive)  ☐ In the [TEMPO/RHYTHM] "SetUp" tab page, has "Rhythm" been turned "On" ([TEMPO/RHYTHM] key lit)?  → Either switch "Rhythm" from "On" to "Off."                                                                                                    | <ul> <li>→ p.73)</li> <li>The D12 does not synchronize as a slave</li> <li>→ If the D12 is set as a MTC slave, several seconds may be required before synchronization is achieved.</li> </ul>                                                                                                    |
| ☐ Is the rhythm selected for monitoring?  → In the [SOLO/MONITOR] "Monitor" tab page, turn "Rhythm" "Off."                                                                                                    | Can't control other devices via MMC  ☐ In the [SYSTEM] "MMC" tab page, is "Select MMC Mode" set to "Transmit"?                                                                                                    |
| Is the rhythm assigned as an input?  → In the [INPUT] "Ch1–6" or "Ch7–12" tab page, do not assign "Rhythm L" or "Rhythm R" to a channel. Alternatively, lower the fader of the channel to which they are being input.                                                                                                    | ☐ Is the device receiving MMC set correctly to receive MMC?                                                                                                    |

| The D12 does not transmit mixer parameters  ☐ In the [SYSTEM] "MIDI" tab page, is the "Control-Change" parameter "Trans" turned on?                                                                                                    | CD-R/RW                                                                                                    |
|----------------------------------------------------------------------------------------------------|----------------------------------------------------------------------------------------------------|
| ☐ Is the device receiving control changes set to record MIDI channels 1–12?                                                                                                    | CD-R/RW drive is not recognized $\Box$ Has the SCSI ID been set to other than 6? ( $\rightarrow$ p.67)                                                                                                    |
| The D12 does not receive mixer parameters  ☐ In the [SYSTEM] "MIDI" tab page, is the "Control-Change" parameter "Recv" turned on?                                                                                                    | <ul> <li>□ Did you turn on the power of the CD-R/RW drive before turning on the power of the D12?</li> <li>→ Turn off the power of both the CD-R/RW drive and the D12, and then turn the power on again in the order of CD-R/RW drive → D12.</li> </ul>                                                                                                    |
| External disk drive  The external disk drive is not recognized in the [SYS-TEM] "DiskUtil" tab page                                                                                                    | The internal CD-R/RW drive option is not recognized  ☐ Has ID6 been specified for an external SCSI drive?  → If an external drive with SCSI ID6 is connected, the external drive will take priority. Set the external drive to other than SCSI ID6.                                                                                                    |
| $\square$ Is the external disk connected correctly? ( $\rightarrow$ p.67)                                                                                                    | $\square$ Has the CD-R/RW drive been installed correctly?                                                                                                    |
| $\Box$ Is the last external disk terminated correctly? (→p.67)                                                                                                    | → Turn off the power of the D12, and check the connections. (→p.67)                                                                                                    |
| <ul> <li>□ Are two or more disk drives set to the same SCSI device ID?</li> <li>→ For details on setting the SCSI device ID, refer to the owner's manual of your drive.</li> </ul>                                                                                                    | Can't write  ☐ Further writing is not possible on a CD-R/RW disc that has been finalized. (→p.49)                                                                                                    |
| Disk drive is not recognized when selecting songs  ☐ Has the disk been initialized?                                                                                                    | ☐ It is not possible to write to a CD-RW disc that contains data created on another device.                                                                                                    |
| → Before recording or copying a song to an external disk<br>drive (on a HDD or removable disk), the disk must be<br>initialized. Initialization is not necessary in order to<br>backup (on a removable disk). If the disk is recognized<br>in the [SYSTEM] "DiskUtil" tab page, it can be used.                                     | <ul> <li>□ CD writing has failed</li> <li>→ Lower the speed at which data is written to the CD-R/RW.</li> <li>→ Use the recommended media for your drive.</li> </ul>                                                                                                    |
| Can't remove the external removable disk  ☐ Is a song on the external removable disk currently selected?  → If the currently selected song is on the removable disk, removing the disk may damage the song data; for this reason, the D12 locks the disk drive. Refer to "Exchanging removable disks" (→p.68), and remove the disk. | <ul> <li>☐ If you are writing from an external SCSI device to the CD, the transmission speed may be insufficient.</li> <li>→ You may be able to write successfully if you copy the data from the external SCSI device to the internal hard disk, and then write it from the internal hard disk to the CD.</li> <li>☐ In some cases, the writing speed will be too fast if you attempt to write at 4X speed.</li> </ul> |
| After a drive was left for an extended period (ten                                                                                                    | <ul><li>→ Try writing at 2X speed.</li></ul>                                                                                                    |
| minutes or more) after playback or locate, playback is incorrect  ☐ Has the drive entered sleep mode?  → Some drives may enter sleep mode if they have not been accessed for an extended period of time. Press the                                                                                                    | Can't playback the disc on an audio CD player  ☐ Did you execute the Finalize operation?  → In the [SONG] "CDR/RW" tab page, press the "Final" button to execute the Finalize operation. (→p.91)  ☐ Are you using CD R media?                                                                                                    |
| [STOP] key to cancel sleep mode.  Display indicates "Unknown Disk" even when DOS                                                                                                    | <ul> <li></li></ul>                                                                                                    |
| format disk is connected  → Refer to "Note when using DOS format disks" (→p.72).                                                                                                    | <ul> <li>☐ Have you tried using a different type of media?</li> <li>→ Even when the recommended type of CD-R/RW media is used, some CD players may be unable to play back the disc. Sometimes playback will be successful if a different type of CD-R/RW media is used.</li> </ul>                                                                                                    |
|                                                                                                    | Can't backup to CD-R/RW  ☐ Are you using blank media?  → In the case of a CD-R, you must use new (unused) media. In the case of CD-RW, use the [SONG] "CDR/RW" tab page "Erase" button to erase the contents of the media before you execute the backup.                                                                                                    |

#### WAV

#### WAV files stored on a DOS format external SCSI disk do not appear in the WAV file list

- $\square$  Are they saved in a sub-directory?
- → Sub-directories are not supported for media other than CD-ROM, CD-R, or CD-RW. Re-save the WAV files in the root directory.

#### Can't preview

- $\square$  Is the WAV file in a supported format?
- $\rightarrow$  Preview WAV files of a supported format. ( $\rightarrow$ p.68, 86)
- $\square$  Is the file name appropriate?
- $\rightarrow$  The D12 supports file names that are compatible with ISO 9660 Level 1.

# Messages

# Confirmation messages

#### **Completed**

☐ The operation has been completed successfully. Select the "OK" button and press the [ENTER] key.

#### SongFull

- ☐ The maximum number of songs that can be stored on a disk drive has been exceeded.
- → Either delete unneeded songs, or select another drive.

#### \*\*\*ing (\*\*\* is Copy or Write, etc.)

 $\square$  An operation is in progress. Please wait until this display disappears.

#### **Obey Copyright Rules**

☐ When using digital input or when creating an audio CD, please carefully read the section "COPYRIGHT WARNING" ( $\rightarrow$ p.1), and observe the copyright law.

# **Error messages**

#### Can't Play CD

- ☐ Could not play an audio CD.
- → If the CD has not been finalized, finalize the CD before playing it.

 $\rightarrow$  If the CD has been finalized, check the connections of the drive. If there are no problems with the connections or operation, try another disc.

- ☐ When writing an audio CD, there was insufficient space on the CD.
- → Write to new CD media.

- ☐ Failure while reading from the disk drive.
- → In [SYSTEM] "DiskUtil" tab page, execute "Check-Drive." If this message still appears, please delete that song. If this message still appears even after you have deleted the song, please re-format the disk drive.

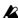

"CheckDrive" and "Format" for the internal 6 GB drive will require approximately 100 minutes for completion.

#### DiskBusy

- ☐ If this message appears when you have just begun to use a disk drive, the disk drive is too slow to perform recording/playback.
- → Please use this disk for backup.
- ☐ Disk drive reading speed may be slowed down if punch-in/out recording or track editing has caused the data to be fragmented across the disk.
- → In [TRACK] "EditTrack" tab page, execute "Optimize-Track." If an error message appears even after you execute "OptimizeTrack," please execute "CheckDrive."

#### DiskRepaired 1 DiskRepaired2 DiskRepaired3

- ☐ An error occurred in "CheckDrive"
- → **DiskRepaired1** indicated that an error was found but was repaired. If this message appears, you can continue using the disk.

DiskRepaired2 and 3 indicate that the error could not be repaired completely. If this message appears, it is possible that the song data has been damaged or lost. In this case, the song or other data will be erased, but by initializing the disk you can continue using it as before.

#### DriveConditionError

- ☐ If this message appears when an unfinalized CD is played, it is possible that your drive does not support unfinalized CD's.
- → Finalize the disc before playing it.
- ☐ If this message appears when using a CD-R/RW drive, an error has occurred in the drive.
- → Check the drive connections. If no problem is found with connections or operation, replace the media.

#### DriveFull

- $\square$  The drive capacity is insufficient.
- $\rightarrow$  Try turning the power off and then on again. (When recording or editing track data, the current data will be saved to disk.)
  - If this message still appears, delete unwanted songs or select another drive.

#### **DriveProtected**

- $\hfill \square$  The selected removable disk (e.g., magneto-optical disk) is write protected.
- → Remove the disk, and turn off write protection.

#### IllegalDrive/Operation

- ☐ The operation you attempted was not appropriate for the selected drive. For example, this message will appear if you attempted to eject a non-removable disk, or if you attempted to load the system from a drive that did not contain the system.
- $\rightarrow$  Select an appropriate drive or operation.

#### IllegalTo-EndTime

- ☐ When using the expand/compress track editing operation ("Exp/CompTrack"), the TO and END settings could not be executed for the IN-OUT region.
- $\rightarrow$  Set the TO–END region so that it is 50–200% of the IN– OUT region.

#### InTime>=OutTime

- ☐ When using track editing, auto punch-in/out recording, or looping, the IN and OUT settings you made were incorrect so that the operation could not be executed. This message will appear if IN is later than OUT, or if they are at the same time location.
- $\rightarrow$  Change the **IN** and **OUT** times to the correct settings.

#### ToTime>=EndTime

- ☐ When using the expand/compress track editing operation ("Exp/CompTrack"), the **TO** and **END** settings you made were incorrect so that the operation could not be executed. This message will appear if TO is later than END, or if they are at the same time location.
- $\rightarrow$  Set the times correctly.

#### MemoryFull

- ☐ There is insufficient memory for recording or track editing.
- → Delete unneeded data. In some cases, you can solve this problem by turning the power off and then on again.

#### **MIDIOverflow**

- ☐ When receiving MMC or recording MIDI Clock, a MIDI data reception failure occurred.
- → Delete unneeded data from the transmitting device.

#### No CDRW Disc

- $\square$  The erase destination media is not a CD-RW.
- $\rightarrow$  Execute the erase command on a CD-RW.

#### No Event

- ☐ When writing an audio CD, tracks 1/2 did not contain audio data.
- $\rightarrow$  Bounce the data to be written to CD into tracks 1/2.

#### **NumberOfTracks**

- ☐ During track editing, the number of source tracks is different than the number of destination tracks.
- → Make settings so that the source and destination have the same number of tracks.
- ☐ Since "Clip" contains no data, data cannot be copied.
- → Either copy data to "Clip," or select a different copy source track.
- ☐ When exporting WAV data, there were more than two tracks in the clip-board.
- → Execute the WAV file export command after copying two tracks or fewer.

#### SameFileNameExists!

- ☐ When exporting a WAV file, a WAV file of the same name already exists in the export destination drive.
- → Specify a different filename.

#### **SongProtected**

- $\square$  The selected song is protected.
- ightarrow Either turn off protect (ightarrowp.89), or select a different song.

#### **TempoFast**

- ☐ When recording tempo, the tempo was too fast to be recorded correctly.
- → If you are recording MIDI clock, set the tempo of the MIDI transmitting device (sequencer etc.) to a slightly slower setting.
- → If you are recording tap tempo, please tap at a slightly slower tempo.

#### **TempoSlow**

- ☐ When recording tempo, the tempo was too slow to be recorded correctly.
- → If you are recording tap tempo, please tap at a slightly faster tempo.

#### Track Full

- ☐ When writing an audio CD, the number of tracks (the number of songs) written to the CD has exceeded **99 songs**.
- → Write to new CD media.

#### **Unsupported File Type**

- ☐ When importing a WAV file, you attempted to import a file that was not 8 bit/16 bit/24 bit, 44.1 kHz monaural/stereo.
- ightarrow Select a 8 bit/16 bit/24 bit, 44.1 kHz monaural/stereo file.

#### Write CD Failed

- ☐ Writing to CD has failed.
- $\rightarrow$  Select a slower speed for writing to the CD-R/RW.
- $\rightarrow$  Use the media recommended for your drive.
- ☐ If you are attempting to write to CD from an external SCSI device, the transmission speed may be insufficient.
- → You may be able to write successfully if you copy the data from the external SCSI device to the internal hard disk, and then write it from the internal hard disk to the CD.
- ightarrow Read the "CD-RW" section of "Troubleshooting."

## About the CDRW-1

By using the **CDRW-1**, CD-R/RW drive option, you can do the following things.

- Use the CDRW-1 to backup/restore
- Directly record an audio CD on the CDRW-1
- Insert an audio CD into the CDRW-1, patch the sound to a mixer channel, and record/play the sound from the CD.
  - \* The audio of the internal CD-R/RW drive is connected as an analog signal.
- Never use any internal CD-R/RW drive other than the CDRW-1.
- When creating your own audio CD, please be aware of copyright laws. (→p.1)

# 1. Cautions for handling

- Make sure that the unit is level when operating.
- Do not use in extremely cold or hot locations.
- Do not use in locations of high humidity.
- Do not use this unit in locations of excessive dust or smoke.
- Do not apply strong physical shock to the unit. In particular, the unit is highly sensitive to physical shock during operation (either reading or writing), and must not be jarred.
- Normally, the drive uses software ejection. Although the CD tray can be opened by pressing the eject button, you can also make the tray open by inserting a pointed object (such as straightened paper clip) into the emergency eject hole.
- Do not store the unit in high temperature or high humidity.
- Never touch the focussing lens.
- Do not use commercially available lens cleaners.
- Do not transport the unit with a disc left in the drive.
- Do not leave the unit with the tray left open.

## CD-R/RW disc handling

Please observe the following points when handling discs.

Failure to observe these points may cause problems such as data not being written correctly, loss of recorded data, or drive malfunction.

- Do not place discs in direct sunlight or in locations of high temperature or high humidity.
- Do not touch the surface of the disc. Hold the disc by its edges.
- Remove dust or dirt from the surface of the disc. Use an air duster or cleaner to remove dust.
- Do not affix labels to the disc, or write on the disc in locations other than specified.
- Do not use chemicals or detergent to wipe the disc.
- Do not bend or drop the disc.

#### Responsibility for loss of data

Korg Corporation will accept no responsibility for any damages (direct or indirect, whether sustained by the customer or by a third party) resulting from loss of or damage to data written on a CD-R or CD-RW disc.

# 2. Installing the CDRW-1

Before installing the CDRW-1, turn off the power of the D12, and disconnect the AC/AC power supply.

#### (1) Remove the cover.

Slide the [EJECT] switch (located on the bottom of the D12) in the direction of the arrow, and the drive bay cover on the side of the D12 will be pushed out.

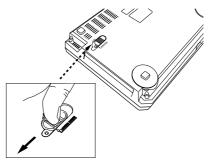

#### 2 Remove the cover.

Hook your fingertip on the edge of the cover that was pushed out, and remove it in the direction of the arrow shown in the diagram.

Forcefully pulling the cover toward yourself may damage the cover.

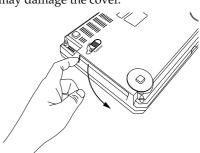

Keep the cover you removed, since it will be needed if you remove the CDRW-1.

#### ③ Insert the CDRW-1.

Push the CDRW-1 into the D12's drive slot until the front panel of the CDRW-1 is flush with the side panel of the D12. Be sure that the drive is oriented in the correct direction.

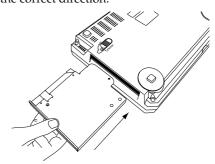

Press the locations indicated by the arrows until the unit clicks into place, so that the internal connector is securely connected.

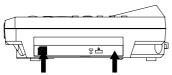

Apply equal pressure to both points.

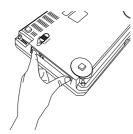

#### 4 Confirm that installation was correct.

Turn on the power of the D12, and watch the startup screen of the LCD to verify that the CDRW-1 has been recognized.

• If the CDRW-1 was detected

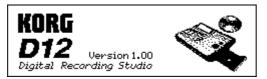

• If the CDRW-1 was not detected

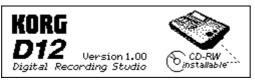

☑ If the D12 did not recognize the CDRW-1, you can either press strongly once again on the arrows in step ③, or try reinstalling the CDRW-1.

#### Removing the CDRW-1

When you slide the [EJECT] switch located on the bottom of the D12, the CDRW-1 will be pushed out of the D12. Gently remove the CDRW-1.

#### Fastening the CDRW-1 firmly in place

By using the screw included with the option, you can lock the [EJECT] switch of the D12 to prevent the CDRW-1 from coming out accidentally.

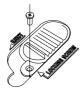

#### Inserting a disc

Make sure that the power of the D12 is turned on.

1 Open the disc tray

Press the eject button of the **CDRW-1**, and the disc tray will open.

At this time, the tray will open only halfway. Pull it out manually until a disc can be placed in the tray.

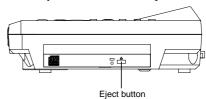

- Before using the CDRW-1 for the first time, you must remove the pickup stopper from the disc tray.
- ② Insert the disc With the label of the disc facing upward, place it in the disc tray.
- ③ Close the disc tray. Manually press the disc tray in until it is completely closed.
- If the D12 does not recognize the disc, re-install the CDRW-1 as described in "2. Installing the CDRW-1."

#### Removing a disc

- ① Press the eject button, and the disc tray will open.
- 2) Gently remove the disc from the disc tray.
- 3 Manually press the disc tray in until it is completely closed.

#### Emergency removal of the disc

Normally you can use the above procedure to remove and insert the disc. However if a problem (such as power failure) occurs and the disc cannot be removed, you can use the following method to remove the disc.

- To use this method, you will need a pin-like object of less than 2 mm diameter, such as a straightened paper clip. Insert this "pin" straight into the manual eject hole, and press. The disc tray will be forced open.
- Please be aware that excessive use of this method may cause the **CDRW-1** to malfunction.
- ⚠ This procedure must be performed with the power off.

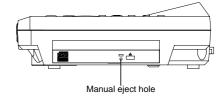

## 3. Using the CDRW-1

The procedure for backup/restore using the **CDRW-1** is the same as for backup/restore on an external drive.

For the procedure of using the CDRW-1 to create an audio CD, refer to "Step 9. Mixdown" ( $\rightarrow$ p.49).

When using the CDRW-1, you must be sure that the D12 is placed on a level surface that does not vibrate.

#### Listening to an audio CD

Here's how to listen to an audio CD with the L channel of the CD assigned to mixer channel 1 and the R channel assigned to mixer channel 2.

- 1) Insert an audio CD into the CDRW-1. Press the eject button of the CDRW-1 to open the tray, and insert the audio CD.
- Assign the audio output of the CDRW-1 to mixer channels 1 and 2. Select the [INPUT] "Ch1-6" tab page. Select the "Ch1" icon, and rotate the [VALUE] dial to select "CD L." Select the "Ch2" icon, and rotate the [VALUE] dial to select "CD R."
- **③** Play back the disc. Select the [SONG] "CDR/RW" tab page. Use the cursor to select the Play key of the CD-R/RW transport keys, and press the [ENTER] key. The sound of the CDRW-1 will be heard via the mixer channels.

#### Playing/recording the sound from an audio CD

Here's how to assign the L channel of a CD to mixer channel 1, the R channel to mixer channel 2, and record the sound.

- \* The audio of the internal CD-R/RW drive is connected as an analog signal.
- Insert an audio CD into the CDRW-1. As explained in the preceding section "Listening to an audio CD," assign the sound from the audio CD to the mixer channels.
- **②** Specify the recording tracks. Press the [TRACK STATUS] keys of tracks 1 and 2 to put them in REC mode (red LED). The audio of channels 1 and 2 will be assigned to tracks 1 and 2.
- **③** Verify the recording mode. Select the [RECORD] "RecMode" tab page. Set "SelectRecMode" to "Input."
- 4 Press the [REC] key to enter record-ready mode.
- **5** Press the [PLAY] key to begin recording.
- 6 When you finish recording, press the [STOP] key. When you are finished recording, verify that recording was performed correctly.
- The beginning of recording on the D12 is not synchronized with the playback of the CD on the CDRW-1. If you wish to start recording from the beginning of a CD song, use Trigger Recording.  $(\rightarrow p.31)$

# Updating the system software

The system software of the D12 can be updated from an external SCSI disk that contains D12 system files.

The latest system file can be downloaded from the Korg website (http://www.korg.co.jp).

For details on system files, refer to the Korg website or to Korg distributor.

### Downloading the system

Download the system file from the Korg website. Copy the file onto an external DOS format removable disk.

For details on the procedure, refer to the Korg website.

#### **Connections**

Connect the external removable disk drive containing the system file to the D12 via SCSI.  $(\rightarrow p.67)$ 

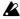

Be sure to turn off the power of both devices before you make connections.

#### Updating the system

- 1 Select the drive connected to the D12. In the [SYSTEM] "DiskUtil" tab page, use "Drive ID" to select the drive that contains the system file.
- Use "SelOperation" to select "LoadSystem."
- note The system can also be updated from the internal CDRW-1 (if installed).
- Execute the load operation. Press the "Exec." button. When the display asks "AreYouSure?" press the "Yes" button to begin loading.
- If the power is turned off accidentally while the system is being loaded, the D12 may become incapable of operating correctly. If this occurs, please contact Korg distributor.
- When loading is completed, the following display will appear, and the loaded system will be checked.

---Warning-Do Not Touch! Do Not Disconnect Power! Please wait restart. Installing...

If the check sum result is correct, the display will indicate "Check sum=OK." If not, the display will indicate "Check sum=NG."

In the case of "OK," the D12 will automatically restart after a while, and will begin operating with the new system.

In the case of "NG," restart the D12, and attempt the loading procedure once again.

If the display still indicates "NG," please contact your Korg distributor.

# **D12** specifications

Operating temperature +5 - +35 degrees C (do not allow condensation) range:

#### ■ Specifications

#### <Recorder section>

96 tracks (including virtual tracks) Number of tracks:

12 tracks simultaneous playback, 4 tracks simultaneous recording @ 16

bits

6 tracks simultaneous playback, 4 tracks simultaneous recording @ 24

24 bit/16 bit uncompressed, 44.1 kHz Recording format: Recording time: 16 bit recording: maximum 18.6 hours

24 bit recording: maximum 9.3 hours

\* When internal 6 Gbyte hard disk is used internal + external 1,000 Gbytes × 7

Maximum storage

drives

capacity: Number of songs: 100 songs per drive four points per song

Locate points: Mark points: 100 points per song (marks can be

named)

Metronome patterns: 96 Rhythms: 215

MMC functions: Transmitted and received

Synchronization: MTC transmission, MIDI Clock trans-

> mission Tempo map (200 points per song)

Sync track (1 track per song)

Tempo rec

Create audio CD, backup/restore, CD-R/RW functional-

SCSI functionality:

import WAV file (ISO 9660) Recording/playback/copy song

(playable), create audio CD, backup/ restore, import (FAT 16, ISO 9660)/

export (FAT 16) WAV file

Track editing: Copy, insert, erase, delete, swap,

> reverse, time expansion/compression, fade, normalize, optimize (tracks

can be copied between songs)

Song editing: Copy, move, delete, rename, protect Counter/locate format: Min/Sec/mSec, Meas/Beat/Tick,

Min/Sec/Frame (30NDF only)

< MIDI functionality >

MIDI functionality: Mixer control, effect control, MMC

> transmission/reception, MTC transmission/reception, MIDI Clock trans-

mission

<Mixer section>

Structure: 16 channel input, 4 BUS, 1 AUX, 1

Signal processing: 32 bit 44.1 kHz

Equalizer:

HIGH (f:10 kHz G:±15 dB) MID (f:0.1 -20 kHz G:±15 dB) LOW (f:100 Hz G:±15 dB)

Scene memory: 100 scenes per song

<Effect section>

 $insert \times 8 (maximum)$ Structure:

master × 2 (maximum)

 $final \times 1$ 

All usable simultaneously

Signal processing: 44 bit 44.1 kHz

insert (128 preset, 128 user) Programs:

master (32 preset, 32 user) final (32 preset, 32 user)

Algorithms: Effects: 106 <General>

Weight:

 $240 \times 64$  pixel Display: LCD with backlight

Power supply: AC9V 3A AC/AC power supply 19 W (AC 9V 2.2A max, D12 alone) Power consumption:

23 W (AC 9V 2.6A max, with CDRW-1

installed)

357mm (W)  $\times 245$ mm (D)  $\times 81$ mm (H) Dimensions:

> (Including protrusions) 2.0 kg (main unit only)

> > 2.4 kg (with CDRW-1 installed)

■ Principal specifications

10~Hz –20~kHz ±1dB @+4 dBu,  $10~k\Omega$ Frequency response:

load

95 dB (typical) @IHF-A S/N: Dynamic range: 95 dB (typical) @IHF-A

THD+N: 0.03 % (typical) 20 Hz -20 kHz @+16

dBu, 10 kΩ load

A/D conversion: 20 bit, 64 times oversampling 20 bit, 128 times oversampling D/A conversion:

Sampling frequency: 44.1 kHz

#### ■ Analog/digital input and output specifications

<INPUT1, 2>

XLR-3-31 type, 1/4" TRS phone jack Connectors:

(balanced)

Input impedance:  $10 k\Omega$ 

-60 dBu @TRIM=max. Nominal level:

+4 dBu @TRIM=min. -48 dBu @TRIM=max.

+16 dBu @TRIM=min.

Source impedance: 600 Ω

<INPUT3, 4>

Maximum level:

1/4" TRS phone jack (balanced) Connectors:

Input impedance:

-60 dBu @TRIM=max. Nominal level: +4 dBu @TRIM=min. Maximum level: -48 dBu @TRIM=max.

+16 dBu @TRIM=min.

Source impedance:  $600 \Omega$ 

<GUITAR INPUT>

Connector: 1/4" phone jack (unbalanced)

Input impedance:

-60 dBu @TRIM=max. Nominal level:

+4 dBu @TRIM=min.

-48 dBu @TRIM=max. Maximum level:

+16 dBu @TRIM=min.

Source impedance:  $600 \Omega$ 

<MASTER OUTPUT L/R>

Connector: RCA phono jack

 $150~\Omega$ Output impedance: Nominal level: -10 dBu Maximum level: +2 dBu  $10 \text{ k}\Omega$  or more Load impedance:

<MONITOR OUTPUT L/R>

RCA phono jack Connector: Output impedance:  $150 \Omega$  or more Nominal level: -10 dBu Maximum level: +2 dBu Load impedance:  $10 \text{ k}\Omega$  or more

Connector: 1/4" phone jack (unbalanced)

Output impedance:  $150 \Omega$ Nominal level: -10 dBuMaximum level: +2 dBuLoad impedance:  $10 \text{ k}\Omega$  or more

<PHONES OUTPUT>

Connector: 1/4" stereo phone jack

Output impedance:  $100 \Omega$  Maximum level:  $50 \text{ mW @32 } \Omega$ 

<S/P DIF INPUT/OUTPUT>

Connector: optical

Format: 24 bit S/P DIF (IEC60958, EIAJ CP–

1201)

<SCSI>

Connector: D-sub half-pitch 50 pins female

Format: SCSI-2 compatible

<MIDI IN/OUT>

Connectors: DIN 5 pin  $\times$  2

<FOOT SW>

Connector: 1/4" phone jack (use separately sold

PS-1)

<EXPRESSION PEDAL>

Connector: 1/4" stereo phone jack

(use separately sold XVP-10 or EXP-2)

<AC9V IN>

Connector: DIN 4 pin

**■** Accessories

:AC/AC power supply :Owner's Manual

**■** Options

:PS-1 pedal switch :XVP-10 EXP/VOL pedal :EXP-2 foot controller

:CDRW-1 internal CD-R/RW drive

<sup>\*</sup> Appearance and specifications of this product are subject to change without notice. (Sep./2000)

Model D12

**MIDI** Implementation Chart

|                     |                                                                | ivii i i i i i i i i i i i i i i i i i |                          |                                                                                                    |
|---------------------|----------------------------------------------------------------|----------------------------------------|--------------------------|----------------------------------------------------------------------------------------------------|
| ı                   | Function                                                       | Transmitted                            | Recognized               | Remarks                                                                                                    |
| Basic<br>Channel    | Default<br>Changed                                             | ×<br>×                                 | ×<br>×                   |                                                                                                    |
| Mode                | Memorized<br>Messages<br>Altered                               | ×<br>×<br>*******                      | ×<br>×                   |                                                                                                    |
| Note<br>Number:     | True Voice                                                     | ×<br>******                            | 0 — 127 * 5              |                                                                                                    |
| Velocity            | Note On<br>Note Off                                            | ×<br>×                                 | ○ *5<br>×                |                                                                                                    |
| Aftertouch          | Polyphonic (Key)<br>Monophonic (Channel)                       | ×                                      | ×<br>○ *5                |                                                                                                    |
| Pitch Bend          |                                                                | ×                                      | O *5                     |                                                                                                    |
| Control<br>Change   | 0 —119                                                         | ○ *6                                   |                          | Effect control (reception only) All control numbers #000-119 are received Mixer control (transmission/reception) 07 Fader 10 Pan 12,13 EffSend1/2 14 AuxSend 16,19,20,25 Eq Low/Mid/MidFc/Hi 68,71,72,77 InEq Low/Mid/MidFc/Hi 80,81,82,83 SubIn Lev/Bal/Mono/Mute 86,87 MstEff1 RetLev/RetBal 88,89 MstEff2 RetLev/RetBal 08,94 ChannelPair/Function 95 Master fader |
| Program<br>Change:  | Variable Range                                                 | ○<br>0−99 *7                           | ○<br>0 <b>-</b> 99 * 7   | Scene numbers 1–100                                                                                                    |
| System Exc          | clusive                                                        | ○ *8                                   | O *1                     |                                                                                                    |
| System<br>Common    | : Quarter frame<br>: Song Position<br>: Song Select<br>: Tune  | ○ *2<br>○ *3<br>×<br>×                 | ○ *9<br>×<br>×<br>×      | Received/transmitted only for 30 frame non-drop                                                                                                    |
| System<br>Real Time | : Clock<br>: Command                                           | ○ *3<br>○                              | ○ *4<br>○                |                                                                                                    |
| Aux<br>Messages     | : Local On/Off<br>: All Notes Off<br>: Active Sense<br>: Reset | ×<br>×<br>×                            | ×<br>×<br>×              |                                                                                                    |
| Notes *1: Re        | ceived if "MMC Mode: Received                                  | e" is selected in [SYSTEM] "MM         | C." *6: Transmitted/rece | ived for mixer control when ControlChange is                                                                                                    |

Notes \*1: Received if "MMC Mode: Receive" is selected in [SYSTEM] "MMC."

Date: 2000. 6. 22

Mode 1: OMNI ON, POLY Mode 2: OMNI ON, MONO O : Yes

Mode 3: OMNI OFF, POLY Mode 4: OMNI OFF, MONO X : No

<sup>\*2:</sup> Transmitted if "MTC Mstr" is selected in [SYSTEM] "Sync."

<sup>\*3:</sup> Transmitted if "Clock Mstr" is selected in [SYSTEM] "Sync."

<sup>\*4:</sup> Received if "MIDIClock" is selected for "SelectRecTempoTrackType" in [TEMPO/RHYTHM] "TmpTrk," and tempo is being recorded.

<sup>\*5:</sup> Received to control effects when selected in [SYSTEM] "Control."

<sup>\*6:</sup> Transmitted/received for mixer control when ControlChange is enabled in [SYSTEM] "MIDI."

<sup>\*7:</sup> Transmitted/received if ProgChange is enabled in [SYSTEM] "MIDI."

<sup>\*8:</sup> Transmitted if "MMC Mode: Transmit" is selected in [SYSTEM] "MMC."

<sup>\*9:</sup> Received if "MIDISync Mode: MTC Slave" is selected in [SYSTEM] "Sync."

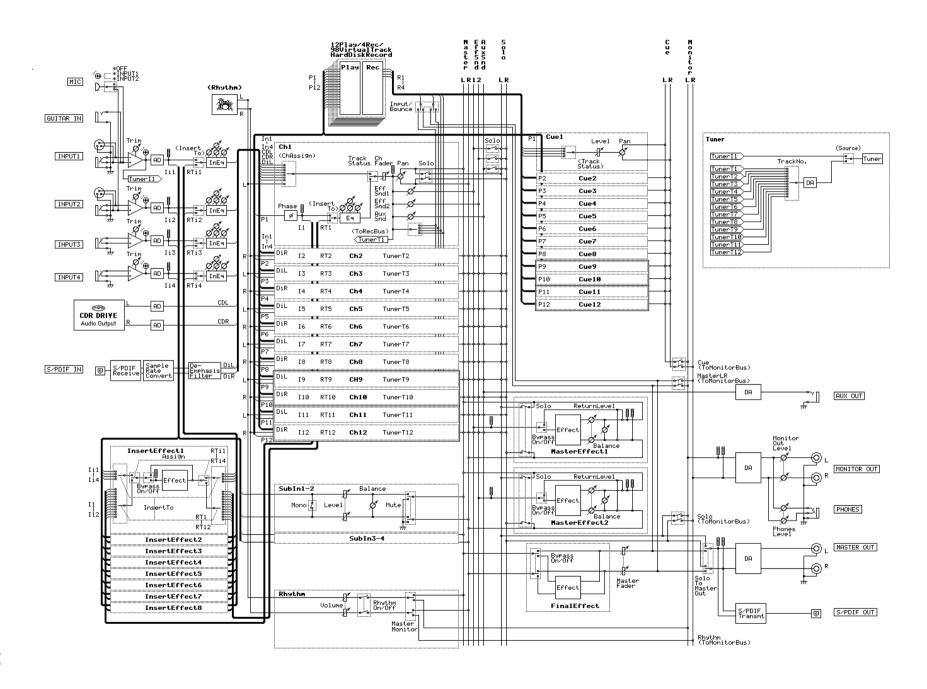

139

Block diagram

# **Effect Program List**

#### **INSERT EFFECT Preset128 User128**

| ProgNo       | Categ         | ProgramName                  | Algorithm                 | EFF1             |            |              |        |        | Mode      | ProgNo        | Categ      | ProgramName              | Algorithm                           | EFF1            | EFF2            | EFF3  | EFF4   | EFF5  | Mode      |
|--------------|---------------|------------------------------|---------------------------|------------------|------------|--------------|--------|--------|-----------|---------------|------------|--------------------------|-------------------------------------|-----------------|-----------------|-------|--------|-------|-----------|
|              | Reverb        |                              |                           |                  |            |              |        |        |           |               | Mic M      |                          | I                                   |                 |                 |       |        |       |           |
| 1001         |               | ReverbHall                   |                           | HALL             |            |              |        |        |           | 1064          | MS1        | MicMulti                 | Mic Multi                           | CabiRes         | MicSim          | Comp  |        |       |           |
|              | RV2           | SmoothHall                   |                           | SmtHall          |            |              |        |        |           |               | -          | Multi 4                  |                                     |                 |                 |       |        |       |           |
|              | RV3           | WetPlate                     |                           | WPlate           |            |              |        |        |           | 1             | V01        | Vocal Multi1             | Vocal Multi1                        | Comp            | Exctr           | Pitch | S.Dly  |       |           |
| 1004         |               | DryPlate                     |                           | DPlate           |            |              |        |        |           | 1             | V02        | Vocal Multi2             | Vocal Multi2                        | NR              | DeEss           | P4EQ  | Cho/FI | S.Dly |           |
|              | RV5           | ReverbRoom                   |                           | ROOM             |            |              |        |        |           | 1067          | 1          | RockVocal                | Bass Multi1                         | Comp            | Exctr           | P4EQ  | Cho/FI | S.Dly |           |
|              | RV6           | BrightRoom                   | · ·                       | BrRoom           |            |              |        |        |           | 1068          | _          | VocalDouble              | Bass Multi1                         | Comp            | Exctr           | P4EQ  | Cho/FI | S.Dly |           |
| 1007         | RV7           | ER                           | Early Reflection          | ER               |            |              |        |        |           | loco          | -          | Mono 40                  | D450 5                              | EFF 1           | EFF 2           |       |        |       |           |
| 1000         | Delay (       |                              | I /C/D Dalay              | LODDI            |            |              |        |        |           | 1             | MM1        | P4EQ-Exciter             | P4EQ-Exciter                        | P4EQ            | Excit1          |       |        |       |           |
| 1008         |               | L/C/R Delay<br>St/X.Delay    |                           | LCRDly<br>StDly  |            |              |        |        |           | 1070<br>1071  | MM2<br>MM3 | P4EQ-Wah<br>P4EQ-Cho/Fln | P4EQ-Wah<br>P4EQ-Cho/Flng           | P4EQ<br>P4EQ    | Wah<br>ChFl1    |       |        |       |           |
| 1009         |               | St.MtapDelay                 |                           | MtDly            |            |              |        |        |           | 1071          | 1          | P4EQ-Phaser              | P4EQ-Phaser                         | P4EQ            | Phaser          |       |        |       |           |
| 1011         |               | St.ModDelay                  | St.Modulation Delay       |                  |            |              |        |        |           | 1072          | 1          | P4EQ-MtDelay             | P4EQ-Mt.Delay                       | l .             | Mt.Dly          |       |        |       |           |
| 1012         |               | St.DynaDelay                 | ,                         | DyDly            |            |              |        |        |           | 1074          | 1          | Comp-Wah                 | Comp-Wah                            | Comp2           | Wah             |       |        |       |           |
|              |               | AutoPanDelay                 | St.Auto Panning Delay     |                  |            |              |        |        |           | 1075          | 1          | Comp-AmpSim              | Comp-AmpSim                         | Comp2           | AmpSim          |       |        |       |           |
|              |               | lation 7                     | , ,                       | . ,              |            |              |        |        |           | 1076          | 1          | Comp-OD/HiG              | Comp-OD/HiG                         |                 | ODHiG           |       |        |       |           |
| 1014         | M01           | St.Chorus                    | St.Chorus                 | Chorus           |            |              |        |        |           | 1077          | MM9        | Comp-P4EQ                | Comp-P4EQ                           |                 | P4EQ            |       |        |       |           |
| 1015         | M02           | St.Flanger                   | St.Flanger                | Flangr           |            |              |        |        |           | 1078          | MM10       | Comp-Cho/Fl              | Comp-Cho/Fing                       | Comp2           | ChFI1           |       |        |       |           |
| 1016         | NO3           | St.Phaser                    | St.Phaser                 | Phaser           |            |              |        |        |           | 1079          | MM11       | Comp-Phaser              | Comp-Phaser                         | Comp2           | Phaser          |       |        |       |           |
| 1017         | M04           | St.Vibrato                   | St.Vibrato                | Vibrat           |            |              |        |        |           | 1080          | MM12       | Comp-MtDly               | Comp-Mt.Delay                       | Comp2           | Mt.Dly          |       |        |       |           |
|              | M05           | St.Tremolo                   |                           | StTrml           |            |              |        |        |           | 1081          | MM13       | Exctr-Comp               | Exciter-Comp                        | Excit2          | Comp1           |       |        |       |           |
|              | M06           | St.AutoPan                   |                           | AutPan           |            |              |        |        | 2in2out x | 1082          | 1          | 1                        | Exciter-Limiter                     | Excit2          | Limitr          |       |        |       |           |
| 1020         | M07           | Ensemble                     | Ensemble                  | Ensmbl           |            |              |        |        |           | 1             | 1          | Exctr-Ch/FI              | Exciter-Cho/Flng                    | Excit2          | ChFI1           |       |        |       | 1in1out x |
|              | Dynam         |                              | In. a                     |                  |            |              |        |        |           | 1084          | 1          | Exctr-Phasr              | Exciter-Phaser                      |                 | Phaser          |       |        |       | 4         |
| 1021         |               | St.Comp                      |                           | StComp           |            |              |        |        |           | 1085          | 1          | Exctr-MtDly              | Exciter-Mt.Delay                    |                 | Mt.Dly          |       |        |       |           |
|              | DY2           | St.Limiter                   |                           | StLimit          |            |              |        |        |           | 1086          | 1          | Limitr-P4EQ              | Limiter-P4EQ                        | 1               | P4EQ            |       |        |       |           |
|              | DY3           | MBandLimiter                 |                           | BnLimit          |            |              |        |        |           | 1087          | 1          | 1                        | Limiter-Cho/Fing                    | Limitr          | ChFI2           |       |        |       |           |
|              | DY4           | St.Gate                      |                           | StGate           |            |              |        |        |           | 1088          | 1          | 1                        | Limiter-Phaser                      | l .             | Phaser          |       |        |       | ᅜᆛ        |
| 1025         | DY6           | St.Exciter<br>St.Decimator   |                           | StExctr<br>Decim |            |              |        |        |           | 1009          | 1          | 1 -                      | Limiter-Mt.Delay<br>OD/HiG-Cho/Flng | Limitr<br>ODHiG | Mt.Dly<br>ChFl1 |       |        |       |           |
|              |               | St.P4EQ                      | St. Parametric 4band EQ   |                  |            |              |        |        |           | 1090          | MM23       | 1                        | OD/HiG-Cho/Fing                     | ODHIG           | Phaser          |       |        |       |           |
| 1021         |               | I Effects 4                  | St. Faranicti ic 40anu EQ | r4LU             |            |              |        |        |           | 1091          | 1          |                          | OD/HiG-Mt.Delay                     | I .             | Mt.Dly          |       |        |       |           |
| 1028         | _             | St.RingMod                   | St.Ring Modulator         | MnniR            |            |              |        |        |           | 1093          | 1          | 1                        | OD/HiG-AmpSim                       | ODHIG           | AmpSim          |       |        |       |           |
| 1029         | SE2           | Doppler                      |                           | Doppir           |            |              |        |        |           | 1094          | 1          | Wah-AmpSim               | Wah-AmpSim                          | Wah             | AmpSim          |       |        |       |           |
| 1030         |               | AnalogRecord                 |                           | Record           |            |              |        |        |           | 1095          |            |                          | Decimator-AmpSim                    | l .             | AmpSim          |       |        |       |           |
|              | SE4           | TalkingMod                   | Talking Modulator         |                  |            |              |        |        |           | 1096          | 1          | Decima-Comp              | Decimator-Comp                      | Decima          | Comp1           |       |        |       |           |
|              | LargeS        | SizeEffect7                  | ·                         |                  |            |              |        |        |           | 1097          |            | Ch/Fl-MtDly              | Cho/Fing-Mt.Delay                   | I .             | Mt.Dly          |       |        |       |           |
| 1032         | LS1           | St.G7EQ                      | St.Graphic 7band EQ       | G7EQ             |            |              |        |        |           | 1098          | MM30       | Phasr-Ch/Fl              | Phaser-Cho/Fing                     | Phaser          | ChFI2           |       |        |       |           |
| 1033         | LS2           | St.MBLimiter                 | St.Multiband Limiter      | SBnLmt           |            |              |        |        |           | 1099          | MM31       | Amp-Tremolo              | AmpSim-Tremolo                      | AmpSim          | Treml           |       |        |       |           |
| 1034         | LS3           | Vocoder                      | Vocoder                   | Vocodr           |            |              |        |        |           | 1100          | MM32       | Reverb-Gate              | Reverb-Gate                         | Reverb          | Gate            |       |        |       |           |
| 1035         | LS4           | StPitchShift                 |                           | StPitch          |            |              |        |        |           | 1101          | MM33       | MicSim-Lmtr              | MicSim-Limiter                      | MicSim          | Limitr          |       |        |       |           |
| 1036         | LS5           | ER_Large                     |                           | ER-L             |            |              |        |        |           | 1102          | 1          | 1                        | MicSim-Limiter                      | MicSim          | Limitr          |       |        |       |           |
| 1037         | LS6           | RotarySpeakr                 |                           | RotSP            |            |              |        |        |           | 1103          | 1          | 1                        | MicSim-Limiter                      | MicSim          | Limitr          |       |        |       |           |
| 1038         | LS7           | CntrCancellr                 | Center Canceller          | Cancir           |            |              |        |        |           | 1104          | 1          | 1                        | MicSim-Limiter                      | MicSim          | Limitr          |       |        |       |           |
| 1000         |               | Multi 13                     | lo 9. M 104               | EFF1             | EFF2       | EFF3         | EFF4   | EFF5   |           | 1105          | 1          | 1                        | MicSim-Limiter                      | MicSim          | Limitr          |       |        |       |           |
| 1039         |               | GuitarMulti1                 |                           | Dist             | NR         | Cho/Fl       | S.Dly  |        |           | 1106          | 1          | 1                        | MicSim-Limiter                      | MicSim          | Limitr          |       |        |       |           |
| 1040<br>1041 |               | GuitarMulti2<br>GuitarMulti3 |                           |                  | Dist<br>NR | NR<br>Amacim | Delay  | Dolou  |           | 1107<br> 1108 | MM33       |                          | MicSim-Limiter                      | MicSim          | Limitr          |       |        |       |           |
| 1041         |               | GuitarMulti4                 |                           | _                |            | AmpSim       | CabRes | S.Dly  |           | 1100          |            | MicSim57/55              | MicSim-Limiter                      | MicSim          | LIIIIIII        |       |        |       |           |
| 1042         |               | GuitarMulti5                 |                           | Comp<br>Wah      |            | P4EQ         |        | S.Dly  |           | 11100         | MN1        | OD/HiGain                | OverDrive/HighGain                  | ODHiG           |                 |       |        |       |           |
| 1044         |               | GuitarMulti6                 |                           |                  |            | Pitch        | Delay  | O.Diy  |           |               | MN2        | Compressor               | Compressor2                         | Comp2           |                 |       |        |       |           |
| 1045         |               | StackWah                     |                           |                  |            | NR           | Delay  |        |           |               | MN3        | Limiter                  | Limiter                             | Limitr          |                 |       |        |       |           |
| 1046         |               | Clean                        |                           |                  |            |              |        | S.Dly  |           |               | MN4        | Gate                     | Gate                                | Gate            |                 |       |        |       |           |
| 1047         |               | CleanChorus                  |                           |                  |            | P4EQ         |        | S.Dly  |           |               | MN5        | Exciter                  | Exciter2                            | Excit2          |                 |       |        |       |           |
| 1048         |               | SemiClean                    |                           |                  | NR         | Tone         | AmpSim | ,      |           | 1114          | 1          | P4EQ                     |                                     | P4EQ            |                 |       |        |       |           |
| 1049         |               | HalfTone                     | Guitar Multi5             | Wah              | Comp       | P4EQ         | Cho/Fl | S.Dly  |           | 1115          | MN7        | AmpSim                   | AmpSimulator                        | AmpSim          |                 |       |        |       | 1in1out x |
| 1050         | GT6           | Detune                       | Guitar Multi6             | Comp             | P4EQ       | Pitch        | Delay  |        |           | 1116          | MN8        | Mt.Delay                 | Multitap Delay                      | Mt.Dly          |                 |       |        |       | 8         |
| 1051         | GT6           | 12string Sim                 | Guitar Multi6             | Comp             | P4EQ       | Pitch        | Delay  |        |           | 1117          | MN9        | Cho/Flng                 | Chorus/Flanger2                     | ChFl2           |                 |       |        |       |           |
|              |               | imulator 4                   |                           |                  |            |              |        |        | 1in2out v |               | MN10       | Phaser                   | Phaser                              | Phaser          |                 |       |        |       |           |
| 1052         |               | Amp-Stack                    |                           | NR               | AmpSim     |              | Cho/Fl | S.Dly  | 1in2out x | 1119          | 1          | Expander                 | Expander                            | Expndr          |                 |       |        |       | [구구]      |
| 1053         |               | Vox-Tremolo                  |                           |                  | AmpSim     |              |        | Delay  | -         | 1120          |            | LoBoost                  | Parametric 4band EQ                 | I .             |                 |       |        |       | اب برا    |
| 1054         |               | Amp-Phaser                   |                           | NR               | AmpSim     |              |        | Delay  | ┌┯┤       |               | MN6        | LoCut                    | Parametric 4band EQ                 | I .             |                 |       |        |       |           |
| 1055         |               | Amp-SS                       | Amp Simulator1            | NR               | AmpSim     | CabRes       | Cho/Fl | S.Dly  |           | 1122          |            | MidBoost                 | Parametric 4band EQ                 | I .             |                 |       |        |       |           |
| 1055         |               | pSimulator 5                 | ln                        | D:               |            | <b>-</b>     |        |        | -LF       | 1123          |            | MidCut                   | Parametric 4band EQ                 | I .             |                 |       |        |       |           |
| 1056         |               |                              | Pre Amp Simulator         |                  | NR         | Tone         | AmpSim |        |           | 1124          |            | HiBoost                  | Parametric 4band EQ                 |                 |                 |       |        |       |           |
| 1057         |               | RockLead                     | Pre Amp Simulator         |                  |            | Tone         | AmpSim |        |           | 1125          |            | HiCut                    | Parametric 4band EQ                 | l .             |                 |       |        |       |           |
| 1058         |               | Blues                        | Pre Amp Simulator         |                  |            | Tone         | AmpSim |        |           | 1126          |            | PowerPop                 | Compressor2                         | Comp2           |                 |       |        |       |           |
| 1059         |               | SeattleLead                  | Pre Amp Simulator         |                  | NR<br>ND   | Tone         | AmpSim |        |           | 1127          | 1          | Dance                    | Compressor2                         | Comp2           |                 |       |        |       |           |
| 1060         | PA1<br>Bass N | Crunch                       | Pre Amp Simulator         | DIST             | NR         | Tone         | AmpSim |        |           | 1128          | MN2        | Rock                     | Compressor2                         | Comp2           |                 |       |        |       |           |
| 1061         |               | BassMulti1                   | Bass Multi1               | Comp             | Exctr      | P4EQ         | Cho/Fl | S.Dly  |           |               |            |                          |                                     |                 |                 |       |        |       |           |
| 1062         |               | BassMulti2                   |                           |                  |            | Filter       | Delay  | עוט.טו |           |               |            |                          |                                     |                 |                 |       |        |       |           |
| 1063         |               | BassMulti3                   |                           |                  |            | Gate         | Doiuy  |        |           |               |            |                          |                                     |                 |                 |       |        |       |           |
|              |               | 1                            |                           | p                |            |              | 1      |        |           |               |            |                          |                                     |                 |                 |       |        |       |           |

#### MASTER EFFECT Preset32 User32

| ProgNo | Categ | ProgramName   | Algorithm             | EFF 1   |
|--------|-------|---------------|-----------------------|---------|
|        | Rever | b 15          |                       |         |
| M001   | RV1   | ReverbHall    | Reverb Hall           | HALL    |
| M002   | RV2   | SmoothHall    | Smooth Hall           | SmtHall |
| M003   | RV3   | WetPlate      | Reverb Wet Plate      | WPlate  |
| M004   | RV4   | DryPlate      | Reverb Dry Plate      | DPlate  |
| M005   | RV5   | ReverbRoom    | Reverb Room           | ROOM    |
| M006   | RV6   | BrightRoom    | Bright Room           | BrRoom  |
| M007   | RV7   | ER            | Early Reflections     | ER      |
| M008   | RV3   | DarkPlate     | Reverb Wet Plate      | WPlate  |
| M009   | RV4   | BrightPlate   | Reverb Dry Plate      | DPlate  |
| M010   | RV1   | ARENA         | Reverb Hall           | HALL    |
| M011   | RV2   | Cathedral     | Smooth Hall           | SmtHall |
| M012   | RV5   | Club          | Reverb Room           | ROOM    |
| M013   | RV6   | ListeningRoom | Bright Room           | BrRoom  |
| M014   | RV7   | NeoAcoustic   | Early Reflections     | ER      |
| M015   | RV6   | Garage        | Bright Room           | BrRoom  |
|        | Delay | 6             |                       |         |
| M016   | DL1   | L/C/R Delay   | L/C/R Delay           | LCRDIy  |
| M017   | DL2   | St/XDelay     | St/Cross Delay        | StDly   |
| M018   | DL3   | St.MtapDelay  | St.Multitap Delay     | MtDly   |
| M019   | DL4   | St.ModDelay   | St.Modulation Delay   | ModDly  |
| M020   | DL5   | St.DynaDelay  | St.Dynamic Delay      | DyDly   |
| M021   | DL6   | AutoPanDelay  | St.Auto Panning Delay | PanDly  |
|        | Modu  | lation 7      |                       |         |
| M022   | M01   | St.Chorus     | St.Chorus             | Chorus  |
| M023   | M02   | St.Flanger    | St.Flanger            | Flangr  |
| M024   | NO3   | St.Phaser     | St.Phaser             | Phaser  |
| M025   | M04   | St.Vibrato    | St.Vibrato            | Vibrat  |
| M026   | M05   | St.Tremolo    | St.Tremolo            | StTrml  |
| M027   | M06   | St.AutoPan    | St.AutoPan            | AutPan  |
| M028   | M07   | Ensemble      | Ensemble              | Ensmbl  |
|        | Speci | al Effects 4  | •                     |         |
| M029   | SE1   | St.RingMod    | St.Ring Modulator     | RingMd  |
| M030   |       | Doppler       | Doppler               | Doppir  |
| M031   | SE3   | AnalogRecord  | St.Analog Record      | Record  |
| M032   |       | TalkingMod    | Talking Modulator     | TalkMd  |

#### FINAL EFFECT Preset32 User32

| ProgNo |             |               | Algorithm              | EFF 1   |
|--------|-------------|---------------|------------------------|---------|
|        | Dynamics 10 |               |                        |         |
| F001   | DY1         | St.Comp       | St.Compressor          | StComp  |
| F002   | DY1         | StudioComp    | St.Compressor          | StComp  |
| F003   | DY1         | TwoMix 60's   | St.Compressor          | StComp  |
| F004   | DY1         | TwoMix 70's   | St.Compressor          | StComp  |
| F005   | DY2         | St.Limiter    | St.Limiter             | StLimit |
| F006   | DY2         | ReMSTR POP    | St.Limiter             | StLimit |
| F007   | DY2         | ReMSTR DANCE  | St.Limiter             | StLimit |
| F008   | DY2         | StudioLimitr  | St.Limiter             | StLimit |
| F009   | DY4         | St.Gate       | St.Gate                | StGate  |
| F010   | DY7         | St.P4EQ       | St.Parametric 4band EQ | P4EQ    |
|        | Large       | SizeEffect 10 |                        |         |
| F011   |             | St.G7EQ       | St.Graphic 7band EQ    | G7EQ    |
|        |             | St.MBLimiter  | St.Multiband Limiter   | SBnLmt  |
| F013   | LS2         | ReMasterL.A   | St.Multiband Limiter   | SBnLmt  |
| F014   | LS2         | GrooveBeat    | St.Multiband Limiter   | SBnLmt  |
| F015   | LS2         | TwoMixHipHop  | St.Multiband Limiter   | SBnLmt  |
| F016   | LS2         | TwoMixDance   | St.Multiband Limiter   | SBnLmt  |
| F017   | LS2         | 2MixGirlPop   | St.Multiband Limiter   | SBnLmt  |
| F018   | LS2         | Digital Rock  |                        | SBnLmt  |
| F019   | LS2         | TwoMix 80's   | St.Multiband Limiter   | SBnLmt  |
| F020   | LS5         | ER_Large      | Early Reflections L    | ER-L    |
|        | Rever       |               |                        |         |
| F021   |             | ReverbHall    | Reverb Hall            | HALL    |
| F022   | ı           | SmoothHall    | Smooth Hall            | SmtHall |
| F023   |             | WetPlate      | Reverb Wet Plate       | WPlate  |
| F024   | ı           | DryPlate      | Reverb Dry Plate       | DPlate  |
| F025   |             | ReverbRoom    | Reverb Room            | ROOM    |
| F026   |             | BrightRoom    | Bright Room            | BrRoom  |
|        | Delay       |               |                        |         |
| F027   | DL1         | L/C/R Delay   | L/C/R Delay            | LCRDIy  |
| F028   | ı           | St/X.Delay    | St/Cross Delay         | StDIy   |
| F029   | ı           | St.MtapDelay  | St.Multitap Delay      | MtDly   |
| F030   | ı           | St.ModDelay   | St.Modulation Delay    | ModDly  |
| F031   | DL5         | St.DynaDelay  | St.Dynamic Delay       | DyDly   |
| F032   | DL6         | AutoPanDelay  | St.Auto Panning Delay  | PanDly  |

# Rhythm Pattern List (215patterns)

For Beat settings other than 3/4, 4/4 or 6/8, only (Blank), Metro, or Hihat can be selected. For Beat settings of 3/4, 4/4 or 6/8, the following rhythm patterns can be selected in addition to (Blank), Metro, or

[I], [F], and [E] indicate Intro, Fill, and Ending pattern marks. In this list, Length and Tempo values are the number of measures in each rhythm, and the recommended tempo.

| RhythmName           | Length  | Tempo | RhythmName                 | Length | Tempo | RhythmName  | Length | Tempo | RhythmName                 | Length | Tempo |
|----------------------|---------|-------|----------------------------|--------|-------|-------------|--------|-------|----------------------------|--------|-------|
| 3/4 (13 pa           | ittern) |       | [F]8beat 2                 | 1      | 120   | R&Funk 1    | 4      | 98    | House 1                    | 4      | 130   |
| 3/4                  | 4       | 150   | [F]8beat 3                 | 1      | 120   | R&Funk 2    | 1      | 98    | House 2                    | 4      | 130   |
| [1]3/4               | 7       | 150   | [E]8beat 1                 | 5      | 120   | R&Funk 3    | 2      | 98    | House 3                    | 4      | 130   |
| [F]3/4               | 1       | 150   | [E]8beat 2                 | 3      | 120   | R&Funk 4    | 4      | 98    | House 4                    | 4      | 130   |
| [E]3/4               | 4       | 150   | [E]8beat 3                 | 3      | 120   | R&Funk 5    | 4      | 98    | [I]House 1                 | 4      | 130   |
| JazzWaltz1           | 8       | 150   | 16bt Rock1                 | 4      | 100   | R&Funk 6    | 2      | 98    | [I]House 2                 | 8      | 130   |
| JazzWaltz2           | 8       | 150   | 16bt Rock2                 | 4      | 100   | R&Funk 7    | 2      | 98    | [F]House 1                 | 1      | 130   |
| [I]JazzWaltz         | 4       | 150   | [I]16bt Rock1              | 5      | 100   | [I]R&Funk 1 | 2      | 98    | [F]House 2                 | 1      | 130   |
| [F]JazzWaltz         | 2       | 150   | [I]16bt Rock2              | 4      | 100   | [I]R&Funk 2 | 4      | 98    | [E]House 1                 | 3      | 130   |
| [E]JazzWaltz         | 5       | 150   | [F]16bt Rock1              | 1      | 100   | [I]R&Funk 3 | 2      | 98    | [E]House 2                 | 6      | 130   |
| Waltz                | 8       | 150   | [F]16bt Rock2              | 1      | 100   | [F]R&Funk 1 | 1      | 98    | Jungle 1                   | 8      | 160   |
| [I]Waltz             | 8       | 150   | [E]16bt Rock1              | 6      | 100   | [F]R&Funk 2 | 1      | 98    | Jungle 2                   | 8      | 160   |
| [F]Waltz             | 2       | 150   | [E]16bt Rock2              | 4      | 100   | [F]R&Funk 3 | 1      | 98    | [I]Jungle                  | 8      | 160   |
| [E]Waltz             | 4       | 150   | 16beat 1                   | 2      | 100   | [E]R&Funk 1 | 1      | 98    | [F]Jungle 1                | 1      | 160   |
| 6/8 (14 pa           | ittern) |       | 16beat 2                   | 2      | 100   | [E]R&Funk 2 | 2      | 98    | [F]Jungle 2                | 1      | 160   |
| 6/8 Var1             | 4       | 120   | 16beat 3                   | 4      | 100   | [E]R&Funk 3 | 4      | 98    | [E]Jungle                  | 6      | 160   |
| 6/8 Var2             | 2       | 120   | 16beat 4                   | 2      | 100   | Jazz 1      | 8      | 100   | Techno 1                   | 4      | 130   |
| 6/8 Var3             | 4       | 120   | 16beat 5                   | 4      | 100   | Jazz 2      | 8      | 100   | Techno 2                   | 4      | 130   |
| 6/8 Var4             | 8       | 120   | 16beat 6                   | 4      | 100   | [I]Jazz     | 8      | 100   | Techno 3                   | 4      | 130   |
| 6/8 Var5             | 8       | 120   | [I]16beat 1                | 4      | 100   | [F]Jazz 1   | 1      | 100   | Techno 4                   | 2      | 130   |
| [I]6/8 1             | 5       | 120   | [I]16beat 2                | 5      | 100   | [F]Jazz 2   | 1      | 100   | Techno 5                   | 2      | 130   |
| [1]6/8 2             | 5       | 120   | [I]16beat 2                | 4      | 100   | [E]Jazz     | 8      | 100   |                            | 4      | 130   |
|                      | 8       | 120   |                            | 1      | 100   | Motown      | 4      | 120   | [I]Techno 1                | 4      | 130   |
| [I]6/8 3<br>[F]6/8 1 | 2       | 120   | [F]16beat 1<br>[F]16beat 2 | 1      | 100   |             | 4      | 120   | [I]Techno 2<br>[I]Techno 3 | 4      | 130   |
|                      |         |       |                            |        |       | [I]Motown   |        |       |                            |        |       |
| [F]6/8 2             | 1       | 120   | [F]16beat 3                | 1      | 100   | [F]Motown   | 1      | 120   | [F]Techno 1                | 1      | 130   |
| [F]6/8 3             | 2       | 120   | [E]16beat 1                | 3      | 100   | [E]Motown   | 4      | 120   | [F]Techno 2                | 1      | 130   |
| [E]6/8 1             | 6       | 120   | [E]16beat 2                | 3      | 100   | SurfRock    | 8      | 169   | [E]Techno 1                | 5      | 130   |
| [E]6/8 2             | 5       | 120   | [E]16beat 3                | 5      | 100   | [I]SurfRock | 4      | 169   | [E]Techno 2                | 5      | 130   |
| [E]6/8 3             | 5       | 120   | Shuff 1                    | 4      | 130   | [F]SurfRock | 1      | 169   | [E]Techno 3                | 5      | 130   |
| 4/4 (188 p           |         |       | Shuff 2                    | 4      | 130   | [E]SurfRock | 4      | 169   | Bossa nova                 | 4      | 132   |
| 8bt Rock1            | 1       | 120   | Shuff 3                    | 4      | 130   | Twist       | 2      | 165   | [I]Bossa                   | 4      | 132   |
| 8bt Rock2            | 8       | 120   | Shuff 4                    | 8      | 130   | [I]Twist    | 4      | 165   | [F]Bossa                   | 1      | 132   |
| 8bt Rock3            | 8       | 120   | Shuff 5                    | 8      | 130   | [F]Twist    | 1      | 165   | [E]Bossa                   | 5      | 132   |
| 8bt Rock4            | 8       | 120   | Shuff 6                    | 8      | 130   | [E]Twist    | 4      | 165   | Beguine                    | 2      | 120   |
| 8bt Rock5            | 4       | 120   | [I]Shuff 1                 | 5      | 130   | Reggae      | 4      | 95    | [I]Beguine                 | 4      | 120   |
| 8bt Rock6            | 4       | 120   | [I]Shuff 2                 | 4      | 130   | [F]Reggae   | 1      | 95    | [F]Beguine                 | 1      | 120   |
| [I]8bt Rock1         | 4       | 120   | [I]Shuff 3                 | 8      | 130   | HipHop 1    | 8      | 90    | [E]Beguine                 | 5      | 120   |
| [I]8bt Rock2         | 8       | 120   | [F]Shuff 1                 | 2      | 130   | HipHop 2    | 4      | 90    | Mambo                      | 2      | 100   |
| [I]8bt Rock3         | 4       | 120   | [F]Shuff 2                 | 2      | 130   | HipHop 3    | 2      | 90    | [I]Mambo                   | 4      | 100   |
| [F]8bt Rock1         | 1       | 120   | [F]Shuff 3                 | 1      | 130   | HipHop 4    | 2      | 90    | [F]Mambo                   | 1      | 100   |
| [F]8bt Rock2         | 1       | 120   | [E]Shuff 1                 | 3      | 130   | HipHop 5    | 2      | 90    | [E]Mambo                   | 3      | 100   |
| [F]8bt Rock3         | 1       | 120   | [E]Shuff 2                 | 5      | 130   | HipHop 6    | 2      | 90    | Salsa                      | 8      | 90    |
| [E]8bt Rock1         | 4       | 120   | [E]Shuff 3                 | 4      | 130   | HipHop 7    | 2      | 90    | [I]Salsa                   | 2      | 90    |
| [E]8bt Rock2         | 7       | 120   | HalfTime                   | 8      | 150   | [I]HipHop 1 | 3      | 90    | [F]Salsa                   | 1      | 90    |
| [E]8bt Rock3         | 4       | 120   | [I]HalfTime                | 5      | 150   | [I]HipHop 2 | 5      | 90    | [E]Salsa                   | 3      | 90    |
| 8beat 1              | 4       | 120   | [F]HalfTime                | 1      | 150   | [I]HipHop 3 | 2      | 90    | Samba1                     | 4      | 95    |
| 8beat 2              | 4       | 120   | [E]HalfTime                | 6      | 150   | [F]HipHop 1 | 1      | 90    | [I]Samba1                  | 4      | 95    |
| 8beat 3              | 4       | 120   | RockBld 1                  | 8      | 90    | [F]HipHop 2 | 1      | 90    | [F]Samba1                  | 1      | 95    |
| 8beat 4              | 2       | 120   | RockBld 2                  | 8      | 90    | [F]HipHop 3 | 2      | 90    | [E]Samba1                  | 3      | 95    |
| 8beat 5              | 8       | 120   | [I]RockBld 1               | 4      | 90    | [E]HipHop 1 | 4      | 90    | Samba2                     | 4      | 111   |
| 8beat 6              | 2       | 120   | [I]RockBld 2               | 4      | 90    | [E]HipHop 2 | 7      | 90    | [I]Samba2                  | 4      | 111   |
| 8beat 7              | 2       | 120   | [F]RockBld 1               | 1      | 90    | Rap         | 4      | 95    | [F]Samba2                  | 1      | 111   |
| [I]8beat 1           | 5       | 120   | [F]RockBld 2               | 1      | 90    | [I]Rap      | 4      | 95    | [E]Samba2                  | 5      | 111   |
| [I]8beat 2           | 4       | 120   | [E]RockBld 1               | 6      | 90    | [F]Rap      | 1      | 95    |                            | -      |       |
| [F]8beat 1           | 1       | 120   | [E]RockBld 2               | 4      | 90    | [E]Rap      | 5      | 95    |                            |        |       |
| i, lopour i          | •       |       | [=]1 (00)(Did 2            | •      |       | [-], (ap    |        |       |                            |        |       |

# xeρι

# **Demo Song List**

#### " I Can't Wait "

The song is written by Bill Champlin/Dennis atkosky.

© 1999 Bill Champlin/Dennis Matkosky — all rights reserved.

## Index

### **Numerics** 16Bit/12Track......88 1in1outx4......43 1in1outx8......43 1in2outx2......43 24Bit/6Track......88 2in2outx2......43 A Analog ...... 102 Analog input......23 Audio CD .......29 Audio events......111 Auto punch-in/out......29 Auto punch-in/out recording...... 98 Auto save function......65 AutoIn......110 AuxSend ...... 107 В Backup ...... 65, 77 BALANCE......111 Bass multi......121 Bounce recording ......80 Bypass......46, 106, 108 C CD-R/RW ......90 CD-R/RW drive ...... 49 CDRW-1...... 15, 22, 90, 133 CHANNEL faders.....112 Connection ...... 15, 17 Control an effect ...... 47, 75 Copy......65 Copyright ...... 1, 49, 91 Cue ...... 110 Current page ...... 13 D Data .......65 Delay ...... 113 Dialog......13 DigiIn ...... 102 Digital ...... 102

| E                                      |       |
|----------------------------------------|-------|
| Edit cell                              | 13    |
| Effect Algorithm106,                   | 107   |
| Effect On/Off106,                      |       |
| Effect Parameter                       |       |
| Effect program106, 107,                |       |
| Rename46, 106, 108,                    | 109   |
| Rename46, 106, 108, Store47, 106, 108, | 109   |
| Effect send                            | .108  |
| Effect send meter                      | .111  |
| EffectIcon106,                         | 109   |
| Eject                                  | 79    |
| Ending                                 | 62    |
| EQ37, 103,                             | 104   |
| Error                                  | 79    |
| Error messages                         | .131  |
| Expression pedal                       |       |
| External drive                         |       |
| Connect                                | 67    |
| Power on/off                           | 67    |
| External effect                        | 48    |
| External send                          | .108  |
|                                        |       |
| F                                      |       |
| FAT 16 format                          | 86    |
| FF key                                 | .112  |
| Fill                                   |       |
| Final effect46, 107,                   | 108   |
| Finalize49                             |       |
| Foot switch                            |       |
| Function                               |       |
| Polarity                               | 75    |
| Format6                                | 7, 79 |
|                                        |       |
| G                                      |       |
| Global MIDI channel                    |       |
| Guitar amp simulator                   | .120  |
| Guitar multi                           | .120  |
|                                        |       |
| Н                                      |       |
| Headphone output                       | .110  |
|                                        |       |
| I                                      |       |
| Icon                                   | 13    |
| Initialize62                           |       |
| In-out playback                        | 97    |
| INPUT102,                              | . 111 |
| Input EQ                               | 38    |
| Insert effect43,                       |       |
| Configuration                          |       |
| Record                                 |       |
| Track during playback                  |       |
| Intro                                  |       |
| ISO9660 format                         | 86    |

| L                             | PAN                     | 111  | S                             |          |
|-------------------------------|-------------------------|------|-------------------------------|----------|
| Large size effects1           | 19 Peak hold            | 111  | Sampling frequency            | 68       |
| Level meter1                  | 701                     | 104  | Sampling rate converter       |          |
| Locate                        |                         | 80   | Scene                         |          |
| Locate function               | TOT 4.3.4               | 111  | Automatically switching       |          |
| Loop                          |                         | 101  | Delete                        |          |
| Loop recording                | DI 43/1                 |      | Editing a scene and           |          |
| Loop recording                | Play To                 |      | overwriting it                | 40       |
| M                             | Playable disk           |      | Filter                        |          |
|                               | D 1                     |      | MIDI to control               |          |
| Manual punch-in/out28,        | D ( ( 1 1 1             |      | Playback on/off<br>Recall     |          |
| Manual tempo                  | 02                      |      | Scroll button                 |          |
| Mark                          | ) <u>_</u>              |      | Scrub                         |          |
| Delete Move the time location |                         |      | SCSI                          | .50, 101 |
| Master                        |                         |      | SCSI ID                       | 67       |
| Master effect45, 1            | 1                       |      | Selecting a parameter         |          |
| MASTER fader1                 |                         |      | Slave                         |          |
|                               | The fuder level frieter |      |                               |          |
| Master L, R meter1            |                         |      | Slow Play                     |          |
| Master tape                   |                         |      | Solo                          | .39, 109 |
| Metronome                     | 0 1 7                   |      | Song<br>Edit                  | 90       |
| Mic multi1                    |                         |      | Name                          |          |
| MIC on indicator10,           |                         | 28   | Program playback              |          |
| Mic Simulator1                | _                       |      | Rename                        |          |
| MIDI41, 47, 73, 75,           | 76 <b>Q</b>             |      | Select                        | 88       |
| MIDI channel                  | 73 Quantization         | 68   | Special Effect                | 118      |
| MIDI clock63,                 | _                       |      | STOP key                      | 112      |
| MIDI implementation chart     | 73 <b>R</b>             |      | STORE                         | 91       |
| MIDI sequencer                | 74 Radio button         | 13   | Sub input                     | .50, 102 |
| Mixdown                       | 49 REC                  | 111  | SubIn                         |          |
| Mixer settings                | 88 REC key              | 112  | Synchronization               |          |
| MMC73,                        |                         |      | ,                             |          |
| Mode                          | Redo                    |      | T                             |          |
| Select                        |                         |      | Tab                           | 13       |
| Modulation1                   |                         |      | Tap tempo                     |          |
| Monaural type1                | 26 Removable disk       |      | Tempo                         |          |
| Monitor                       |                         |      | Tempo map                     | 01, 71   |
| Monitor L, R meter            |                         |      | Deleting/modifying            | 62       |
| Monitor output1               |                         |      | Edit                          |          |
| Moving to a locate point      |                         |      | Tempo track                   |          |
| MTC73,                        |                         | •    | Tempo, mark, or scene setting |          |
| Multi-effect1                 | 1                       |      | Threshold level               | •        |
| MUTE1                         |                         |      | Time signature                |          |
| 1710 12                       | Reverb                  |      | Track edit                    |          |
| N                             | REW key                 |      | TRACK STATUS                  |          |
| New song                      | •                       |      | Track view                    |          |
| Create                        | 00                      | •    | TRANSPORT KEY                 |          |
| Non-destructive editing       | 141y titiii             |      | Trigger recording             |          |
| Their desiraters of carrier & | Pattern                 |      | = =                           |          |
| 0                             | Recording               |      | TRS phone jack                |          |
| Optimize54,                   | Recording vour perfo    |      | Tuner                         | 103      |
| Overdubbing94,                | you listen to the rhyt  | hm61 | U                             |          |
| Overdubbilig                  | voidine                 |      |                               |          |
| P                             | Root directory          | 68   | Undo                          |          |
|                               |                         |      | Updating the system           |          |
| Page Select                   | 14                      |      | User                          | 43       |
|                               |                         |      |                               |          |
| Pair38, 102, 1                | 11                      |      |                               |          |

| 27     |
|--------|
| 121    |
|        |
|        |
| 87     |
| 86     |
| 6, 101 |
|        |

#### **NOTICE**

KORG products are manufactured under strict specifications and voltages required by each country. These products are warranted by the KORG distributor only in each country. Any KORG product not sold with a warranty card or carrying a serial number disqualifies the product sold from the manufacturer's/distributor's warranty and liability. This requirement is for your own protection and safety.

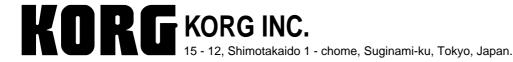

© 2000 KORG INC. 1302 CTH Printed in Japan